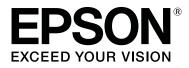

# SC-P20000 Series SC-P10000 Series

## **User's Guide**

CMP0056-04 EN

## **Copyrights and Trademarks**

No part of this publication may be reproduced, stored in a retrieval system, or transmitted in any form or by any means, electronic, mechanical, photocopying, recording, or otherwise, without the prior written permission of Seiko Epson Corporation. The information contained herein is designed only for use with this Epson printer. Epson is not responsible for any use of this information as applied to other printers.

Neither Seiko Epson Corporation nor its affiliates shall be liable to the purchaser of this product or third parties for damages, losses, costs, or expenses incurred by the purchaser or third parties as a result of accident, misuse, or abuse of this product or unauthorized modifications, repairs, or alterations to this product, or (excluding the U.S.) failure to strictly comply with Seiko Epson Corporation's operating and maintenance instructions.

Seiko Epson Corporation shall not be liable for any damages or problems arising from the use of any options or any consumable products other than those designated as Original Epson Products or Epson Approved Products by Seiko Epson Corporation.

Seiko Epson Corporation shall not be held liable for any damage resulting from electromagnetic interference that occurs from the use of any interface cables other than those designated as Epson Approved Products by Seiko Epson Corporation.

EPSON®, Epson UltraChrome®, EPSON EXCEED YOUR VISION, EXCEED YOUR VISION and their logos are registered trademarks or trademarks of Seiko Epson Corporation.

Microsoft®, Windows® and Windows Vista® are registered trademarks of Microsoft Corporation.

Apple<sup>®</sup>, Macintosh<sup>®</sup>, and Mac OS<sup>®</sup> are registered trademarks of Apple Inc.

Intel® is a registered trademark of Intel Corporation.

PowerPC® is a registered trademark of International Business Machines Corporation.

Adobe, Adobe RGB (1998), Lightroom, Photoshop, PostScript<sup>®</sup>  $3^{TM}$ , and Reader are either registered trademarks or trademarks of Adobe Systems Incorporated in the United States and/or other countries.

General Notice: Other product names used herein are for identification purposes only and may be trademarks of their respective owners. Epson disclaims any and all rights in those marks.

© 2015 Seiko Epson Corporation. All rights reserved.

## Contents

## Copyrights and Trademarks

## Introduction

| Important Safety Instructions                 |
|-----------------------------------------------|
| The symbols on the product 6                  |
| When choosing a place for this product 6      |
| When setting up this product                  |
| When using this product                       |
| When handling the ink cartridges 7            |
| Note on this Guide                            |
| Meaning of Symbols                            |
| Illustrations                                 |
| Operating System Versions                     |
| Printer Parts                                 |
| Front                                         |
| Inside                                        |
| Side/Back                                     |
| Roll paper adapter                            |
| Control panel                                 |
| Screen View                                   |
| Features                                      |
| Realizing High Resolution and Productivity 19 |
| Superior Ease of Use                          |
| Various Options                               |
| Notes on Usage and Storage                    |
| Installation space                            |
| Notes when using the printer                  |
| Notes when not using the printer              |
| Notes on handling ink cartridges              |
| Notes on handling paper                       |
| Introducing the Software                      |
| Software on the Disc                          |
| Software on the Website                       |
| Remote Manager                                |
| Starting and Closing Software                 |
| Starting                                      |
| Closing                                       |
| Uninstalling Software                         |
| Windows                                       |
| Mac OS X                                      |
|                                               |

## **Basic Operations**

| Loading and Removing the Roll Paper | . 31 |
|-------------------------------------|------|
| Attaching the Roll Paper Adapter    | . 31 |

| Loading Roll Paper                        |
|-------------------------------------------|
| Cutting the roll paper                    |
| Removing Roll Paper                       |
| Loading and Removing Cut Sheets           |
| Loading Cut Sheets                        |
| Removing Cut Sheets                       |
| Loading and Removing Poster Board         |
| Loading Poster Board                      |
| Removing Poster Board                     |
| Checking and Setting the Paper Type       |
| Checking the Paper Type                   |
| Paper Type Settings                       |
| Replacing Paper                           |
| Using the Auto Take-up Reel Unit          |
| Using the Control Panel                   |
| Attaching the Roll Core                   |
| Attaching the Paper                       |
| Using the Tensioner                       |
| Removing Paper from the Auto Take-up Reel |
| Unit                                      |
| Storing the Sensor                        |
| Using the Paper Basket                    |
| Usage Position                            |
| Storing the Cloth                         |
| Basic Printing Methods                    |
| Printing (Windows)                        |
| Printing (Mac OS X)                       |
| Canceling Printing (Windows) 60           |
| Canceling Printing (Mac OS X) 61          |
| Canceling Printing (from the Printer) 61  |
| Printable area                            |
| Roll Paper Printable Area                 |
| Cut Sheets Printable Area                 |
| Setting Power Saving                      |
|                                           |

## Using the Optional Hard Disk Unit

| Function Summary                         |
|------------------------------------------|
| Extended functions                       |
| Print Job Management                     |
| Data on a Hard Disk                      |
| Saving Print Jobs                        |
| Viewing and Printing Saved Print Jobs 62 |

#### Contents

## Using the Printer Driver(Windows)

| Displaying the Settings Screen                  |
|-------------------------------------------------|
| Display from the Control Panel                  |
| Displaying Help                                 |
| Click the Help Button to Display 69             |
| Right-click on the item you want to check and   |
| display                                         |
| Customizing the Printer Driver                  |
| Saving various settings as your Select Settings |
|                                                 |
| Adding a Paper Type                             |
| Rearranging display items                       |
| Summary of the Utility Tab                      |

## Using the Printer Driver(Mac OS X)

| Displaying the Settings Screen    |
|-----------------------------------|
| Displaying Help                   |
| Using Presets                     |
| Saving to Presets                 |
| Deleting from Presets             |
| Using Epson Printer Utility 4     |
| Starting Epson Printer Utility 4  |
| Epson Printer Utility 4 Functions |

## **Printing Varieties**

| Auto Color Adjustment by PhotoEnhance            |
|--------------------------------------------------|
| (Windows Only)                                   |
| Correct color and print                          |
| Printing Black and White Photos                  |
| Borderless Printing                              |
| Types of Borderless Printing Methods 85          |
| Supported Paper                                  |
| About Roll Paper Cutting                         |
| Setting Procedures for Printing                  |
| Enlarged/Reduced Printing                        |
| Fit to Page/Scale to fit paper size              |
| Fit to Roll Paper Width(Windows Only) 91         |
| Custom Scale Setting                             |
| Multi-Page Printing                              |
| Poster Printing (Enlarge to cover several sheets |
| and print - Windows only)                        |
| Setting Procedures for Printing                  |
| Joining the output paper together                |
| Printing at Non-Standard Sizes 100               |
| Banner printing (on roll paper)                  |
| Layout Manager(Windows Only) 104                 |

| Setting Procedures for Printing | 105 |
|---------------------------------|-----|
| Saving and Recalling Settings   | 107 |

## Color Management Printing

| About Color Management                           |
|--------------------------------------------------|
| Color Management Print Settings 108              |
| Setting profiles                                 |
| Setting color management with the applications   |
|                                                  |
| Setting color management with the printer driver |
| 111                                              |
| Color management printing by Host ICM            |
| (Windows)                                        |
| Color management printing by ColorSync           |
| (Mac OS X)                                       |
| Color management printing by Driver              |
| ICM(Windows Only)                                |

## Using the Control Panel Menu

| Menu Operations   |
|-------------------|
| Menu List         |
| Print Queues      |
| Paper             |
| Maintenance       |
| Setup             |
| Menu Descriptions |
| Print Queues menu |
| Paper menu        |
| Maintenance menu  |
| Setup menu        |
|                   |

## Maintenance

| Maintaining the Print Head and so on 141 |
|------------------------------------------|
| Maintenance Operations                   |
| Checking for clogged nozzles             |
| Cleaning the print head                  |
| Adjusting print misalignments (Head      |
| Alignment)                               |
| Paper Feed Adjust                        |
| Replacing Consumables                    |
| Replacing Ink Cartridges                 |
| Replacing Maintenance Boxes              |
| Replacing the Cutter                     |
| Cleaning the Printer                     |
| Cleaning the outside                     |
| Cleaning the inside                      |

#### Contents

## **Problem Solver**

| What to do When a Message is Displayed 15      | 59 |
|------------------------------------------------|----|
| When a Maintenance Call/Service Call Occurs 16 | 63 |
| Troubleshooting                                | 64 |
| You cannot print (because the printer does not |    |
| work)                                          | 64 |
| The printer sounds like it is printing, but    |    |
| nothing prints                                 | 66 |
| The prints are not what you expected 10        | 66 |
| Feeding or ejecting problems                   | 74 |
| Others                                         | 76 |
|                                                |    |

## Appendix

| Options and Consumable Products 179                                                                                                    |
|----------------------------------------------------------------------------------------------------|
| Epson Special Media                                                                                                    |
| Ink cartridges                                                                                                    |
| Others                                                                                                    |
| Supported Media                                                                                                    |
| Epson Special Media Table                                                                                                    |
| Supported Commercially Available Paper 195                                                                                                    |
| Before Printing on Commercially Available                                                                                                    |
| Paper                                                                                                    |
| Notes When Moving or Transporting the Printer                                                                                                    |
|                                                                                                    |
| Settings when transporting/storing in an                                                                                                    |
|                                                                                                    |
| environment of -10°C or less                                                                                                    |
| environment of -10°C or less                                                                                                    |
| environment of -10°C or less.199Notes When Moving the Printer.200Notes on Transporting.200                                                                                                    |
| environment of -10°C or less                                                                                                    |
| environment of -10°C or less.199Notes When Moving the Printer.200Notes on Transporting.200                                                                                                    |
| environment of -10°C or less.199Notes When Moving the Printer.200Notes on Transporting.200Notes when reusing the printer.201                                                                     |
| environment of -10°C or less.199Notes When Moving the Printer.200Notes on Transporting.200Notes when reusing the printer.201System Requirements.202                                              |
| environment of -10°C or less.199Notes When Moving the Printer.200Notes on Transporting.200Notes when reusing the printer.201System Requirements.202System Requirements of the Printer Driver.202 |

## Where To Get Help

| Technical Support Web Site      |  |
|---------------------------------|--|
| Contacting Epson Support        |  |
| Before Contacting Epson         |  |
| Help for Users in North America |  |
| Help for Users in Europe        |  |
| Help for Users in Australia     |  |
| Help for Users in Singapore     |  |
| Help for Users in Thailand      |  |
| Help for Users in Vietnam       |  |
| Help for Users in Indonesia     |  |
| Help for Users in Hong Kong     |  |
| Help for Users in Malaysia      |  |
|                                 |  |

| Help for Users in India.          | 208 |
|-----------------------------------|-----|
| Help for Users in the Philippines | 209 |

## Software License Terms

| OPEN SOURCE SOFTWARE LICENSE   | 210 |
|--------------------------------|-----|
| Bonjour                        | 211 |
| Other Software Licenses        | 216 |
| Info-ZIP copyright and license | 216 |

## Important Safety Instructions

Read all of these instructions before using the printer. Also be sure to follow all warnings and instructions marked on the printer.

## <u> Warning</u>:

This is a class A product. In a domestic environment this product may cause radio interference in which case the user may be required to take adequate measures.

## The symbols on the product

The symbols on this Epson product are used in order to ensure safety and proper use of the product and to prevent danger to customers and other persons, and property damage.

The symbols indicate the meaning below. Be sure that you completely understand the meaning of symbols on this product before using it.

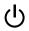

Stand-by

Caution/Hot surface

A

Caution/Keep hands clear

## When choosing a place for this product

- Place this product on a flat, stable surface that is larger than this product. This product will not operate properly if it is tilted or at an angle.
- Avoid places subject to rapid changes in temperature and humidity. Also keep it away from direct sunlight, strong light, or heat sources.
- □ Avoid places subject to shocks and vibrations.

□ Keep this product away from dusty areas.

## When setting up this product

- Do not block or cover the openings in this product's cabinet.
- Do not insert objects through the slots. Take care not to spill liquid on this product.
- □ This product's power cord is for use with this product only. Use with other equipment may result in fire or electric shock.
- □ Connect all equipment to properly grounded power outlets. Avoid using outlets on the same circuit as copiers or air control systems that regularly switch on and off.
- □ Avoid electrical outlets controlled by wall switches or automatic timers.
- Keep the entire computer system away from potential sources of electromagnetic interference, such as loudspeakers or the base units of cordless telephones.
- □ Use only the type of power source indicated on the product's label.
- □ Use only the power cord that comes with this product. Use of another cord may result in fire or electric shock.
- Do not use a damaged or frayed power cord.
- □ Be sure your power cable meets relevant safety standards of the area where you plan to use it.
- Connect all equipment to properly grounded power outlets.
- □ If you use an extension cord with this product, make sure the total ampere rating of the devices plugged into the extension cord does not exceed the cord's ampere rating. Also, make sure the total ampere rating of all devices plugged into the wall outlet does not exceed the wall outlet's ampere rating.
- Do not attempt to service this product yourself.

 Unplug this product and refer servicing to qualified service personnel under the following conditions:

The power cord or plug is damaged; liquid has entered the product; the product has been dropped or the cabinet damaged; the product does not operate normally or exhibits a distinct change in performance.

- If you plan to use the printer in Germany, observe the following: To provide adequate short-circuit protection and over-current protection for this printer, the building installation must be protected by a 10 or 16 amp circuit breaker.
- □ If damage occurs to the plug, replace the cord set or consult a qualified electrician. If there are fuses in the plug, make sure you replace them with fuses of the correct size and rating.

## When using this product

- Do not put your hand inside this product or touch the ink cartridges during printing.
- Do not put your hand inside this product or touch the printer head during printing.
- Do not put your hand inside this product or touch the white flat cable during printing.
- Do not move the print heads by hand; otherwise you may damage this product.
- □ Always turn the product off using the Power button on the control panel. When this button is pressed, the Power light flashes briefly then goes off. Do not unplug the power cord or turn off the product until the Power light stops flashing.
- □ Before moving the printer or installing optional accessories, unplug all power cables to completely turn off the power.

## When handling the ink cartridges

□ Keep ink cartridges out of the reach of children and do not drink.

- □ If ink gets on your skin, wash it off with soap and water. If it gets in your eyes, flush them immediately with water.
- □ Before installing the new ink cartridge in the printer, shake it back and forth horizontally in five centimeter movements about 15 times within five seconds.
- □ Use the ink cartridge before the date printed on its package.
- □ Use up the ink cartridge within a year of installation for best results.
- □ Do not dismantle the ink cartridges or try to refill them. This could damage the print head.
- Do not touch the IC chip on the side of the cartridge. This may affect normal operation and printing.
- The IC chip on this ink cartridge retains a variety of cartridge-related information, such as the ink cartridge status, so that the cartridge may be removed and reinserted freely. However, each time the cartridge is inserted, some ink is consumed because the printer automatically performs a reliability check.
- □ If you remove an ink cartridge for later use, protect the ink supply area from dirt and dust, and store it in the same environment as this product. Note that there is a valve in the ink supply port, making covers or plugs unnecessary, but care is needed to prevent the ink from staining items that the cartridge touches. Do not touch the ink supply port or surrounding area.

## Note on this Guide

## **Meaning of Symbols**

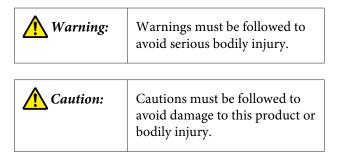

| <b>Important</b> : | Important contains important<br>information on the operation of<br>this product.       |
|--------------------|----------------------------------------------------------------------------------------|
| Note:              | Notes contain useful or<br>additional information on the<br>operation of this product. |

## Illustrations

Unless otherwise noted, the illustrations in this documentation show the SC-P20000 Series.

Unless otherwise noted, the computer screenshots show the SC-P20000 Series.

## **Operating System Versions**

In this documentation, the following abbreviations are used.

#### Windows

In this manual, "Windows" refers to "Windows 10", "Windows 8.1", "Windows 8", "Windows 7", "Windows Vista", "Windows XP", "Windows Server 2012", "Windows Server 2008", and "Windows Server 2003".

#### Mac OS X

In this manual, "Mac OS X" refers to "OS X El Capitan", "OS X Yosemite", "OS X Mavericks", "OS X Mountain Lion", "OS X Lion", "Mac OS X v10.7.x", and "Mac OS X v10.6.8".

## **Printer Parts**

### Front

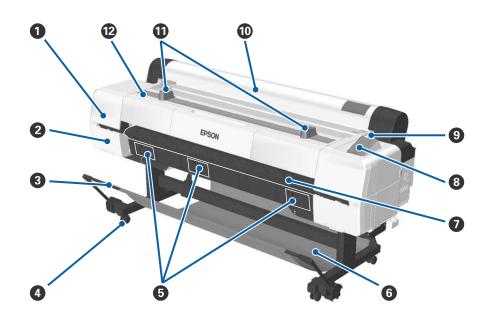

#### **1** Head maintenance cover

Open when cleaning around the print head.

∠ Cleaning around the print head" on page 169

#### **2** Cartridge cover

On the left and right of the printer. Open when replacing ink cartridges.

∠ \* "Replacing Ink Cartridges" on page 150

#### Support bar

Adjust this when using the auto take-up reel unit (optional) or the paper basket. When performing other operations, we recommend that this should be used in the storing position (at the back).

∠ "Using the Auto Take-up Reel Unit" on page 46

∠ "Using the Paper Basket" on page 56

#### 4 Casters

There are two casters on each stand. Lock the casters when using the printer.

#### **1** Maintenance box covers

Open these covers when replacing the Maintenance Box. There is no cover in the middle for the SC-P10000 Series.

∠ \* "Replacing Maintenance Boxes" on page 152

#### **6** Paper basket

Output from the printer collects in this basket, keeping the media clean and free of creases.

∠ "Using the Paper Basket" on page 56

#### Poster board support

Lift this up and out when loading poster board. Ensures that poster board feeds smoothly.

127 "Loading and Removing Poster Board" on page 41

#### 8 Control panel

∠ Control panel" on page 15

#### Alert lamp Alert lamp

This lamp lights or flashes when an error occurs.

Lights or flashes: An error occurred. The lamp lights or flashes depending on the type of error.

The control panel displays a description of the error. However, if the printer is turned off while the printer cover is open, the light flashes but no error description is displayed.

Off : No error.

#### Roll paper cover

Cover to protect the roll paper and to keep dust out. Close it when using the printer except when loading or removing roll paper.

#### Roll rests

Use these to rest the roll paper temporarily when attaching or removing the roll paper adapter from the roll paper. This can be removed. See the following for more details.

∠ \* "Attaching the Roll Paper Adapter" on page 31

#### Printer cover

Open this cover when cleaning the printer or clearing jams.

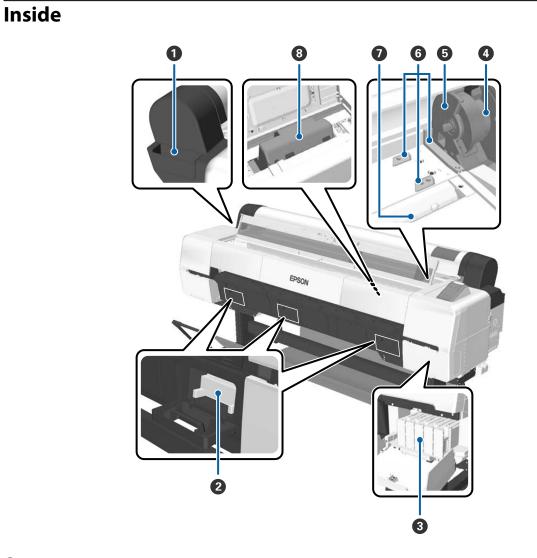

#### **1** Attachment container

Use this to store the print head protective material removed during setup, and for storing the hexagon wrench and so on.

#### **2** Maintenance Box

Absorbs waste ink that is discharged during cleaning and printing. Replace when a replacement message is displayed on the control panel.

There is no central maintenance box for the SC-P10000 Series.

∠ \* "Replacing Maintenance Boxes" on page 152

#### **③** Ink cartridges

Install cartridges into all slots.

∠ replacing Ink Cartridges" on page 150

#### 4 Roll lock lever

A lever that locks roll paper in place after the roll is attached to the adapter holder. Raise to unlock and lower to lock.

#### **6** Adapter holder

Attach the roll paper adapter in which roll paper has been set.

#### **6** Adapter guides

Guides for attaching roll paper. Move the roll paper adapter along these guides to attach it to the adapter holder.

∠ \* "Attaching the Roll Paper Adapter" on page 31

#### Paper slot

The slot through which roll paper and cut sheets are loaded.

Load cut sheets one at a time.

#### 8 Print head

Fires ink through high density nozzles while moving left and right to print.

## Side/Back

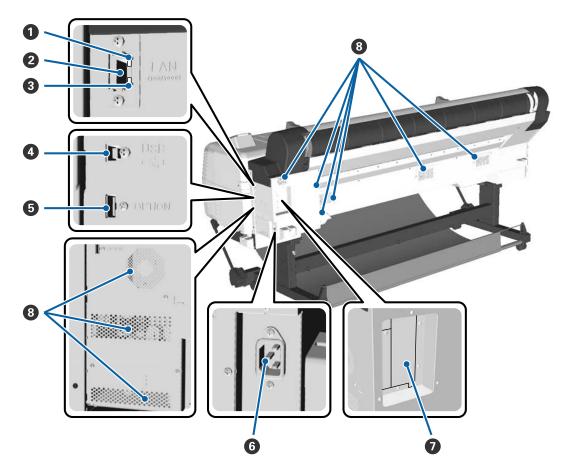

#### Status light

The color indicates the network transmission speed.

Red : 100Base-T

Green: 1000Base-T

#### **2** LAN port

Connects the LAN cable.

#### Oata light

The network connection status and data reception are indicated by a lit or flashing light.

On : Connected.

Flashi: Receiving data. ng

#### USB port

Use when connecting to a computer using a USB cable.

#### **5** Option port

Connects the auto take-up reel unit and so on.

#### **6** AC inlet

Connect the supplied power cable here.

#### Option slot

Slot to connect the optional hard disk unit or Adobe PostScript 3 Expansion Unit.

#### 8 Vents

Vents air from inside the printer. Do not block the vents.

## **Roll paper adapter**

Use the supplied roll paper adapter when loading roll paper onto the printer.

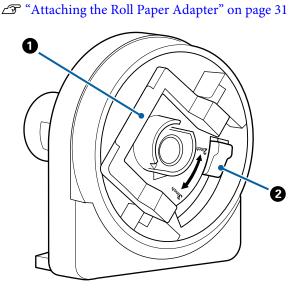

#### Adapter lock lever

Lift to unlock, lower to lock. Unlock when attaching roll paper to the adapter, lock once the roll is attached.

#### 2 Size lever

Switch according to the roll-core size (core diameter).

## **Control panel**

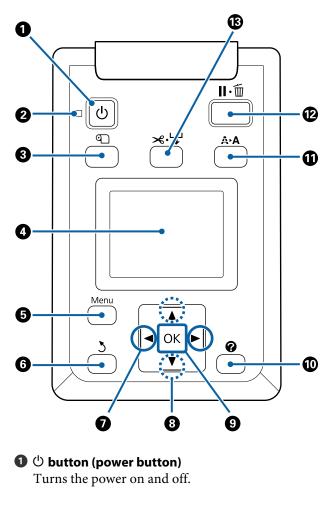

#### ❷ <sup>(1)</sup> light (power light)

The printer's operational status is indicated by a lit or flashing light

On : The power is on.

Flashi: The printer is receiving data or cleaning ng the print head or performing other operations in the course of being shut down.

Off : The power is off.

3 🕤 button (Load/Remove Paper button)

Pressing this button displays the Load/Remove Paper menu. Instructions for loading or removing the paper can be displayed by highlighting either **Remove Paper** or the type of paper currently loaded and then pressing the OK button. Follow the on-screen instructions to load or remove the paper.

#### 4 Screen

Displays the printer's status, menus, error messages, and so on. ∠ "Screen View" on page 17

#### 6 Menu button

Displays the menu for the tab currently selected in the display.

To "Using the Control Panel Menu" on page 115

#### 6 5 button (back button)

Press this button to go up one level in the menu hierarchy while menus are displayed.  $\bigtriangleup$  "Menu Operations" on page 115

#### Image: A start of the start of the start

- Use these buttons to select tabs. The selected tab is highlighted and the content of the info display area is updated for the selected tab.
   "Screen View" on page 17
- Use these buttons while menus are displayed to position the cursor or delete characters when entering text for items such as **Setting Name** or **IP Address**.

#### ⑧ ▲/▼ buttons (Up/Down buttons)

- When roll paper is loaded, press to feed and rewind the paper. Hold down ▼ to feed up to 3 m. Hold down ▲ to rewind up to 20 cm. Rewinding stops when the end of the roll reaches the print starting position. Release the button and then press it again to resume.

#### OK button

- Displays the menu for the tab currently selected in the display.
   "Using the Control Panel Menu" on page 115
- □ Use this button while menus are displayed and an item is highlighted to display the sub-menu.
- □ If this is pressed while a parameter is selected from the Menu, the parameter is set or executed.

#### 🔟 🕜 button (Help button)

Except when printing is in progress, press this button to display the Help menu. Highlight an item and press the OK button to view help for the highlighted item.

#### A A button (Maintenance button)

Displays the Maintenance menu, which is used for nozzle checks, head cleaning, and so on.

∠ "Maintaining the Print Head and so on" on page 141

#### 🕑 🛯 🗑 button (pause/cancel button)

- The printer enters pause status if this is pressed while printing. To release the pause status, press the II·<sup>1</sup> button again, or select **Pause Cancel** on the screen and then press the OK button. To cancel print jobs being processed, select **Job Cancel** on the screen and then press the OK button. When **Check And Clean Nozzle** is selected and you press the OK button, **Check And Clean Nozzle** is performed for **Head Cleaning**.
- Press this button while a menu or help is displayed to close the menu or help and return the printer to ready status.

#### 🚯 ≫∵় button (Feed/Cut Media button)

- This button is used with roll paper only. If the printer is loaded with cut sheets or poster board, pressing this button will have no effect.
- It is used to manually cut roll paper using the built-in cutter.

A "Manual cut method" on page 36

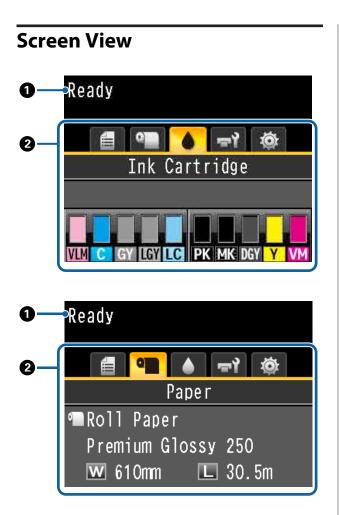

#### Messages

Displays the printer's status, operation, and error messages.

 $\bigtriangleup$  "What to do When a Message is Displayed" on page 159

#### 2 Tabs/Info Display Area

The tab/info display area contains the five tabs listed below.

Use the  $\triangleleft/\triangleright$  buttons to select a tab.

Information on the selected tab is displayed in the info display area.

#### 🗐 : The Print Queues Tab

Print job information is displayed in the info display area.

When you press the Menu button, the Print Queues menu is displayed.

#### ∠ Print Queues menu" on page 122

#### The Info Display Area

The name of the job being printed is displayed when the printer driver is used.

If an optional hard disk unit or Adobe PostScript 3 Expansion Unit is installed, it also shows the number of held jobs, if any.

#### Important:

A flashing icon indicates that an optional hard disk unit or Adobe PostScript 3 Expansion Unit is transmitting data to the printer. Do not disconnect the power cord or turn the printer off while the icon is flashing. Failure to observe this precaution could corrupt the data on the hard disk unit or Adobe PostScript 3 Expansion Unit.

#### ● : The Paper Tab

The information of loaded paper is displayed in the info display area.

When you press the Menu button, the Paper menu is displayed.

#### ∠ Paper menu" on page 123

#### The Info Display Area

Displays the Source and Media Type of the loaded paper.

When roll paper is used, it also displays the roll width. When **Roll Paper Remaining** is set to **On**, it shows the amount of roll paper remaining. When the length remaining reaches or falls below the value selected for **Remaining Alert**, a **(b)** icon is displayed above the tab icon and an alert like that shown below is displayed to warn that the printer is nearing the end of the roll.

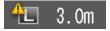

#### : The Ink Tab

Shows ink cartridge status in the info display area.

#### The Info Display Area

As shown in the following illustrations, the icon changes based on the status of the ink cartridge.

Normal

Warning or error

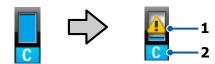

#### 1 Status indicators

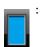

: No error. The height of the indicator changes with the level of ink remaining.

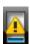

Ink is low. You need to prepare a new ink cartridge.

Ink cartridge is expended; replace with a new ink cartridge.

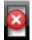

An error occurred. Check the message on the screen, and clear the error.

#### 2 Ink color codes

| VLM : V | /ivid Lig | ht Magenta |
|---------|-----------|------------|
|---------|-----------|------------|

| С  | : | Cyan |
|----|---|------|
| GY | : | Gray |

- .
- LGY : Light Gray
- LC : Light Cyan
- PK : Photo Black
- MK : Matte Black
- DGY : Dark Gray

Y : Yellow

VM : Vivid Magenta

#### चर्रे: The Maintenance Tab

Displays Maintenance Box status in the info display area.

When you press the Menu button, the Maintenance menu is displayed.

∠ "Maintenance menu" on page 128

#### The Info Display Area

As shown in the following illustrations, the icon changes based on the status of the Maintenance Box.

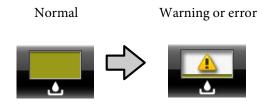

#### 1 Status indicators

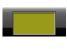

No error. The height of the indicator corresponds to the amount of space.

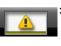

The Maintenance Box is nearing the end of its service life. You need to prepare a new Maintenance Box.

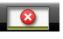

Maintenance Box is at the end of its service life. Replace the Maintenance Box with a new one.

#### The Setup Tab

Shows the specified IP address and the platen gap value that were used for the last print job in the information display area.

The platen gap display disappears when the paper is changed. When printing is done after that, that value is displayed.

When you press the Menu button, the Setup menu is displayed.

∠ Setup menu" on page 130

## Features

The main features of this printer are described below.

## Realizing High Resolution and Productivity

The newly developed print heads and functions have achieved the industry's highest levels of definition and productivity for photos, fine art, and high resolution posters.

## Newly developed print heads

The built-in 2.66 inch  $\mu TFP$  heads in a staggered arrangement have achieved a print resolution of 300 dpi suitable for printing

## Amount of paper feed detection/ adjustment function

By implementing technology to reduce slight differences on the right and left when feeding roll paper, along with Epson's original sensor technology, we have drastically improved the precision for paper feeding. By realizing minute paper feeding control, we can prevent dips in printing precision caused by slight differences feeding and thereby achieve prints that are faithful to the original data. However, paper such as film that transmits light cannot be detected.

## Pigmented inks with superior resistance

Pigment inks maintain more beautiful and more vibrant prints over a long period of time with their high light fastness. They are also extremely fade-resistant and can be safely displayed in direct light. Additionally, the high water and ozone resistance is not only ideal for photo printing, but also allows for store displays and banners, short-term outdoor displays of posters and so on. When you are printing for outdoor use, use lamination processing.

#### Multi-colored black ink system

#### Two black inks to suit your needs

You can use two types of black ink according to the media being used. Photo Black which realizes a smooth, professional finish on glossy paper, and Matte Black which increases black optical density using matte paper to suit the paper being used. The improved maximum density (Dmax) on photo black ink brings out delicate tone differences in gradations.

#### Three types of gray ink to improve the image quality

As well as Photo Black and Matte Black, the inclusion of three additions to the black ink system in the shape of Dark Gray, Gray and Light Gray, achieves the industry's highest level of gradations and delicate tone differences.

## **Superior Ease of Use**

## Spindle-free roll paper adapter makes loading roll paper a snap

The lack of a spindle makes it possible to load and remove roll paper even in environments where space is at a premium. Adding a roll paper stand to the printer has made installing the roll paper adapter simpler. This allows you to easily install the roll paper adapters to each end of the roll paper and load the paper.

∠ "Loading Roll Paper" on page 33

#### **Ease of Maintenance**

Since loading roll paper and replacing consumables, including ink cartridges, maintenance boxes, and cutters, can be performed from the front, you can place the printer against a wall. This means the printer does not have to be moved to allow rear maintenance access.

### Auto nozzle check function

The new nozzle check function reduces time lost due to clogged nozzles, wasted paper or ink, and maintenance downtime. This allows you to print continuously without having to worry about clogged nozzles. This function features **Printless Nozzle Check** that allows you to check clogged nozzles from the control panel without using paper, and **Check And Clean Nozzle** that allows you to clean only logged nozzles automatically.

## Improved color adjustment function (Epson Color Calibration Utility)

The Epson Color Calibration Utility software provided on the Epson homepage allows you to easily perform color calibration using the printer's built-in sensors.

#### Adjust all prints with one calibration

By saving the calibration data to the printer, you do not need to perform calibration for every paper type or mode. Also, you do not need to make individual calibrations when sharing the printer with multiple users.

#### Perform color management for multiple printers

You can perform color management for multiple printers that are the same model.

See the Epson Color Calibration Utility manual for details.

## Improved energy efficiency with sleep mode and Power Off Timer

When no print jobs are being handled, or when no operation has been performed for some time, the printer enters sleep mode to reduce power consumption. Furthermore, if the Power Off Timer function is enabled, the printer automatically turns off to avoid wasting electricity. This function works if no print jobs are received and no operations are carried out for a specified duration of time, except when an error has occurred.

∠ Setting Power Saving" on page 63

## **Various Options**

## Optimized printing (Hard disk unit)

When the hard disk unit is installed, print jobs can be saved, queued, and reprinted. Saved print jobs can also be printed from the printer's control panel. This reduces the time from starting your computer and printing from an application, as well as allowing you to reprint quickly.

∠ <sup>3</sup> "Using the Optional Hard Disk Unit" on page 64

## PostScript data printing

The installation of the Adobe PostScript 3 Expansion Unit allows you to print PostScript data accurately and stably. Hardware RIP is highly reliable and simple to use.

## Notes on Usage and Storage

## **Installation space**

Make sure that you secure the following space, clear of any other objects, so that paper ejection and consumable replacement are not obstructed.

See the "Specifications Table" for the external dimensions of the printer.

∠ Specifications Table" on page 203

\* When printing on poster board, ensure that there is sufficient space both in front of and behind the printer.

∠ "Loading and Removing Poster Board" on page 41

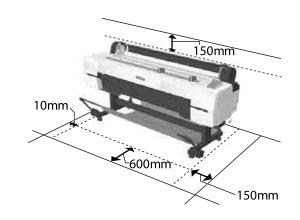

## Notes when using the printer

Note the following points when using this printer to avoid breakdowns, malfunctions, and print quality decline.

□ When using the printer, observe the operating temperature and humidity range described in the "Specifications Table".

 $\bigtriangleup$  "Specifications Table" on page 203 Even when the conditions above are met, you may not be able to print properly if the environmental conditions are not suitable for the paper. Be sure to use the printer in an environment where the

paper's requirements are met. For more details, see the documentation supplied with the paper. Also, when operating in dry areas, air conditioned environment, or under direct sunlight, maintain the appropriate humidity.

- Do not install the printer next to heat sources or directly in the path of air from a ventilator or air conditioner. Failure to observe this precaution could result in the print head nozzles drying and clogging.
- The print head may not be capped (i.e., may not move to the right-hand side) if an error occurs and the printer is turned off without first resolving the error. Capping is a function for automatically covering the print head with a cap (lid) to prevent the print head from drying out. In this case, turn on the power and wait a while until capping is performed automatically.
- □ When the power is on, do not remove the power plug or cut the power at the breaker. The print head may not be capped properly. In this case, turn on the power and wait a while until capping is performed automatically.
- Automatic cleaning is done after the fixed amount of time to keep the print head in good condition. Because of this, even though you are not printing, some ink is consumed by head cleaning and other maintenance operations.

## Notes when not using the printer

If you are not using it, note the following points when storing the printer. If it is not stored correctly, you may not be able to print properly the next time it is used.

- □ If you do not print for a long time, the print head nozzles may become clogged. We recommend that you print once a week to prevent the print head from clogging.
- □ The roller may leave an impression on paper that is left in the printer. This can also cause wavy or curled paper resulting in paper feeding problems or the print head could be scratched. Remove any paper when storing.

□ Store the printer after confirming that the print head has been capped (the print head is positioned at the far right). If the print head is left uncapped for a long time, the print quality may decline.

#### Note:

*If the print head is not capped, turn the printer on, and then turn it off.* 

To prevent the accumulation of dust and other foreign matter in the printer, close all covers before placing it in storage.
 If the printer will be not be used for an extended period, protect it with an anti-static cloth or other cover.
 The print head nozzles are very small, and they can become clogged easily if fine dust gets on the print head, and you may not be able to print properly.

- When turned on after an extended period of disuse, the printer may automatically perform head cleaning to ensure print quality.
   Timer Cleaning A "Administrator Menu" on page 139
- When transporting or storing the printer in an environment of -10°C or less, make sure you perform Transportation/Storage from the Maintenance menu. Failure to observe this precaution could damage the print head.
   Maintenance menu" on page 128

## Notes on handling ink cartridges

Note the following points when handling ink cartridges to maintain good print quality.

- □ The supplied ink cartridges are for use during the initial charging. Some ink is consumed for initial ink charging immediately after purchase before you can start printing. The supplied ink cartridges and Maintenance Box will require replacement relatively quickly.
- □ We recommend that ink cartridges be stored at room temperature out of direct sunlight and used before the expiry date printed on the packaging.
- □ To ensure good results, use all the ink in the cartridge within a year of installation.

- □ Ink cartridges that have been stored at low temperatures for an extended period should be allowed to return to room temperature over a period of four hours.
- Do not touch the IC chips on the ink cartridges.
   You may not be able to print properly.
- □ Install all ink cartridges into each slot. You cannot print if any of the slots are empty.
- Do not leave the printer without ink cartridges installed. The ink in the printer may dry, preventing it from printing as expected. Leave ink cartridges in all slots even while you do not use the printer.
- □ The ink level and other data are stored in the IC chip, allowing cartridges to be used after being removed and replaced.
- □ To avoid getting dirt on the ink supply port, store the removed ink cartridge properly. The ink supply port has a valve in it so it does not need to be capped.
- Removed ink cartridges may have ink around the ink supply port, so be careful not to get any ink on the surrounding area when removing the cartridges.
- □ To maintain the quality of the print head, this printer stops printing before ink cartridges are completely expended.
- □ Although the ink cartridges may contain recycled materials, this does not affect printer function or performance.
- Do not dismantle or remodel ink cartridges. You may not be able to print properly.
- Do not drop or knock ink cartridges against hard objects; otherwise, the ink may leak.

## Notes on handling paper

Note the following points when handling and storing the paper. If the paper is not in good condition, print quality may decline.

Check the documentation supplied with each paper.

### **Notes on Handling**

- ❑ Use Epson special media under normal room conditions (temperature: 15 to 25°C, humidity: 40 to 60%).
- □ Do not fold the paper or scratch the surface of the paper.
- □ Avoid touching the printable surface of the paper with your bare hands. Moisture and oils from your hands can affect print quality.
- □ Handle paper by the edges. We recommend wearing cotton gloves.
- □ Changes in temperature and humidity may cause paper to become wavy or curled. Check the following points.
  - □ Load the paper just before printing.
  - Do not use wavy or curled paper.
     For roll paper, cut off the wavy or curled parts and then load it again.
     For cut sheets, use new paper.
- Do not wet the paper.
- □ Do not throw away the paper packaging as you can use it for storing the paper.
- □ Avoid locations that are subject to direct sunlight, excessive heat, or humidity.
- □ Keep cut sheets in their original package after opening, and keep them in a flat place.
- Remove roll paper that is not in use from the printer. Rewind it correctly and then store it in the original packaging that came with the roll paper. If you leave the roll paper in the printer for a long time, its quality may decline.

## Notes on handling printed paper

To maintain long lasting, high quality print results, note the following points.

- □ Do not rub or scratch the printed surface. If they are rubbed or scratched, the ink may peel off.
- □ Do not touch the printed surface; Failure to observe this precaution may cause ink to rub off.

- Make sure the printouts are completely dry before folding of stacking; otherwise, the color may change where they touch (leaves a mark). These marks will disappear if they are separated immediately and dried; however, they will remain if not separated.
- □ If you put the printouts in an album before they are completely dry, they may be blurred.
- Do not use a dryer to dry the printouts.
- □ Avoid direct sunlight.
- Prevent color distortion while displaying or storing the printouts by following the instructions in the paper's documentation.

#### Note:

*Typically, printouts and photos fade over time (color distortion) due to the effects of light and various constituents in the air. This also applies to Epson special media. However, with the correct storage method, the degree of color distortion can be minimized.* 

- See the documentation supplied with Epson special media for detailed information on handling the paper after printing.
- The colors of photos, posters, and other printed materials appear different under different lighting conditions (light sources<sup>\*</sup>). The colors of printouts from this printer may also appear different under different light sources.

\* Light sources include sunlight, fluorescent light, incandescent light, and other types.

## **Introducing the Software**

As well as the printer driver, a variety of software packages are also provided such as Network easy configuration and plug-in software to add functionality to commercially available packages. You can install the software from the software disc supplied, or by downloading from the Epson website.

∠ Software on the Disc" on page 25

∠ Software on the Website" on page 28

There is also software that can be used over a network through a web browser without having to install it.

∠ r "Remote Manager" on page 29

## Software on the Disc

The supplied Software Disc contains the following software. For details on using the software, see the PDF manuals or the on-line help for the software in question.

Note:

You can upgrade the software supplied. Check for the latest versions on the Epson website.

http://www.epson.com

| Software Name            | Explanation                                                                                                    |
|--------------------------|----------------------------------------------------------------------------------------------------|
| Printer Driver           | The printer driver is required when using the printer. Follow the steps in the <i>Setup Guide</i> to install.                                                                                                    |
|                          | ∠𝔅 "Summary of the Printer Driver" on page 26                                                                                                    |
| Epson Manual             | This software displays a list of the manuals already installed on the computer. You can also select and check the manuals updated using EPSON Software Updater from here. Follow the steps in the <i>Setup Guide</i> to install. |
| EPSON Software Updater   | This software checks the Web for update information for printer drivers and manuals, and installs them if available. Follow the steps in the <i>Setup Guide</i> to install.                                                      |
| Epson Network Utilities  | When a network connection is setup using the <i>Setup Guide</i> , network related modules are installed.                                                                                                    |
|                          | See the <i>Network Guide</i> (PDF).                                                                                                    |
| EpsonNet Config          | With this software, you can configure various network settings for the printer from your computer. This is useful as it allows you to enter addresses and names using the keyboard.                                              |
|                          | Installation                                                                                                    |
| EPSON LFP Remote Panel 2 | Software for registering custom paper from a computer.                                                                                                    |
|                          | Installation 2 "Installing individually" on page 27                                                                                                    |

#### **Summary of the Printer Driver**

The main functions of the printer driver are described below.

- □ Converts print data received from applications into printable data and sends it to the printer.
- Settings such as document size and print quality can be adjusted from the settings dialogs.
   Windows

|                 |                         |           |              | -               |            |
|-----------------|-------------------------|-----------|--------------|-----------------|------------|
| Select Setting: | Current Settings        |           | ×            | Save/           | Del        |
| Media Settings  |                         |           |              |                 |            |
| Media Type:     | Premium Luster Photo Pa | per (260) | *            | Custom Settings |            |
| Color:          | Color                   |           | Ŷ            | Photo Blac      | kirk v     |
| Print Quality:  | Speed                   |           | ~            | Paper C         | onfig      |
| Mode:           | Automatic      Ousta    | m         |              |                 |            |
|                 | EPSON Standard (sRG8)   |           | ~            |                 |            |
| Paper Settings  |                         |           |              |                 |            |
| Source:         | Roll Paper              |           | ~            | Roll Paper      | Option     |
| Size:           | A4 210 x 297 mm 🗸 🗸     |           | User Defined |                 |            |
|                 | Borderless              |           |              |                 |            |
|                 | Ink Level               | s         |              |                 |            |
| Print Preview   |                         |           |              | 11              |            |
| Layout Manag    | er                      |           |              | 11              |            |
|                 | VLM                     | C GY LGY  | LC PK        | MK DGY          | Y VM       |
| Reset Defau     | s Show Settings         |           |              | Ve              | rsion 6.70 |

You can save these settings and easily import or export these saved settings.

Trustomizing the Printer Driver" on page 70

| Mac | OS | Х |
|-----|----|---|
|-----|----|---|

| Copies: 1<br>Pages: 0 A                 | I<br>om: 1 to: 1     |                  |   |
|-----------------------------------------|----------------------|------------------|---|
| Paper Size: A4                          | 0                    | 210 by 297 mm    |   |
| Orientation: 1                          | TF                   |                  |   |
| 100 C C C C C C C C C C C C C C C C C C |                      |                  |   |
|                                         | t Settings           |                  |   |
| Ba                                      | Advanced Color S     | lettings         |   |
| Page Setup:                             | Roll Paper           |                  |   |
| Media Type:                             | Premium Luster Photo | Paper (260)      | 0 |
|                                         | Ink: Ph              | noto Black       | 0 |
| Color:                                  | Color                | C 16 bit/Channel |   |
| Color Settings:                         | EPSON Standard (sRG  | B) 😑             |   |
| Print Quality:                          | Fine - 600dpi        | •                |   |
|                                         | Super MicroWeave     |                  |   |
|                                         | High Speed           |                  |   |
|                                         | Finest Detail        |                  |   |
|                                         | Optimize media edge  | print quality    |   |
|                                         |                      |                  |   |
|                                         |                      |                  |   |
|                                         |                      |                  |   |
|                                         |                      |                  |   |

 Allows you to execute printer maintenance functions to maintain print quality, check the printer's status, and so on.
 Windows

|           | Printin                 | ng Preferences                 |
|-----------|-------------------------|--------------------------------|
| B Main [  | ) Pace Layout 🎤 Utility |                                |
| No.       | zzle Check              | Speed and Progress             |
| Не        | ad Cleaning             | Menu Arrangement               |
| A:A Pri   | nt Head Alignment       | Export or Import               |
| <b>e</b>  | SON Status Monitor 3    | EPSON LFP Remote Panel 2       |
| <b>1</b>  | nitoring Preferences    | Epson Color Calbration Utility |
| to m      | nt Queue                |                                |
| Language: | English (English)       | 👻 😵 Driver Update              |
|           |                         | Version 6.70                   |
|           |                         | Version<br>OK Cancel           |

You can easily import or export printer driver settings.

∠ Summary of the Utility Tab" on page 73

Mac OS X

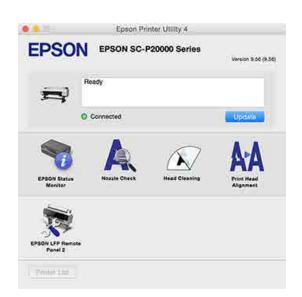

## Installing individually

Insert the software disc into the disk drive, and then follow the on-screen instructions.

The screens displayed differ according to the operating system being used as shown below.

If there is no disk drive available, access http:// epson.sn/, and then search for this product.

#### Windows

#### Click Information for Manuals and Applications.

Check the folder containing the necessary software, and install.

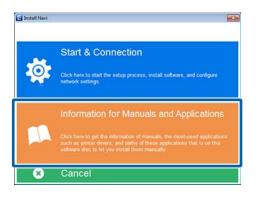

#### Mac OS X

Select the necessary software, and then click Install.

Clear the checkboxes for any software that has already been installed.

| E Install Navi                                                  | Show Online Guide<br>See the PDF/MTML manual. If necessary, copy the manual to a location where you can<br>refer to it easily. |                      |  |
|-----------------------------------------------------------------|----------------------------------------------------------------------------------------------------|----------------------|--|
| Channe Agnement     System Chack     Bolleane Balact     Instal |                                                                                                    | (Prow                |  |
| Connector                                                       | Select the software to install.                                                                                                |                      |  |
| 541.0                                                           |                                                                                                    | HOD Laws Spece 177 M |  |
|                                                                 | ¥                                                                                                    |                      |  |
|                                                                 | Cancel                                                                                                    | Back Install         |  |

Follow the on-screen instructions to install.

See the following for instructions on starting and closing the software.

∠ Starting and Closing Software" on page 29

## Software on the Website

Aside from the software supplied on the software disc, the latest software versions for this printer can also be found on the Epson website. Download as required.

#### http://www.epson.com

Note:

Depending on your country or region, you may not be able to download software from the website. For more details, contact your dealer or Epson Support.

For details on using the software, see the PDF manuals or the on-line help for the software in question.

See the following for instructions on starting and closing the software.

#### ∠ Starting and Closing Software" on page 29

| Software Name                   | Explanation                                                                                                    |  |
|---------------------------------|----------------------------------------------------------------------------------------------------|--|
| LFP HDD Utilities <sup>*</sup>  | The Utility can be used to manage print jobs stored on the optional hard disk unit. Use this when connecting the printer directly to the computer using a USB cable. |  |
| Epson Print Layout              | This is a plug-in for Adobe Photoshop and Adobe Lightroom.                                                                                                    |  |
|                                 | By operating with Adobe Photoshop and Adobe Lightroom, you can easily perform color management.                                                                      |  |
|                                 | □ You can check the adjusted image for black-and-white photographs on the screen.                                                                                    |  |
|                                 | □ You can save your preferred paper type and size and load them easily.                                                                                              |  |
|                                 | You can easily layout and print photos.                                                                                                    |  |
| LFP Accounting Tool*            | This software provides total cost calculations for printed paper, job information, and so on.                                                                        |  |
| Epson Color Calibration Utility | Software that performs calibrations using the printer's built-in sensors.                                                                                            |  |
| CopyFactory <sup>*</sup>        | This software allows you to make enlarged copies using an Epson scanner. Check for supported scanners on the Epson website.                                          |  |

\* Windows only

## **Remote Manager**

This software allows you to operate the printer from a computer over a network using the printer's built-in network interface. You can check the printer's status and configure network settings, in addition to managing the print jobs stored on the optional hard disk unit or Adobe PostScript 3 Expansion Unit. You can perform the following operations for stored print jobs.

- **Cancel individual print queue**
- □ Cancel individual hold queue
- □ Resume hold queue

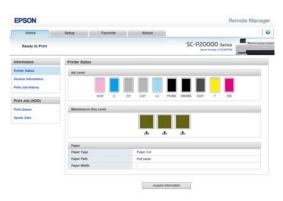

#### Starting

Enter the printer's IP address in a computer web browser.

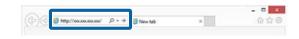

For more information, see the online help for Remote Manager.

## Starting and Closing Software

## Starting

You can start by using any of the following methods.

#### Double-click the shortcut icon on the desktop

Depending on the software being used, a shortcut icon may not be created during installation.

#### Starting from the menu

- □ Windows 8.1/Windows 8 Enter the software name in the search charm, and then select the icon displayed.
- Other than Windows 8.1/Windows 8 Click the Start button, click the installed software name from All Programs (All apps or Programs) or in the folder named EPSON, and then select the software you want to start.
- Mac OS X Click the installed software name from Applications or the EPSON folder, and then select the software you want to start.

#### Click the icon on the desktop taskbar (Windows only)

Click the icon and select the software you want to start from the menu displayed.

## Closing

The application can be closed using one of the following methods.

- □ Click the button (**Exit**, **Close**, **\_\_\_\_\_**, and so on).
- Gelect **Exit** from the toolbar menu.

4

## **Uninstalling Software**

### Windows

#### Important:

- □ You must log in as an Administrator.
- In Windows 7/Windows Vista, if an Administrator password or confirmation is requested, enter the password and then continue with the operation.
  - Turn off the printer, and unplug the interface cable.

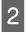

3

Go to the **Control Panel** and click **Uninstall a program** from the **Programs** category.

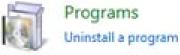

Select the software you want to remove and then click **Uninstall/Change** (or **Change**/

Remove/Add or remove).

You can remove EPSON Status Monitor 3 and the printer driver by selecting **EPSON SC-XXXXX Printer Uninstall**.

Select **EPSON LFP Remote Panel 2** to remove EPSON LFP Remote Panel 2.

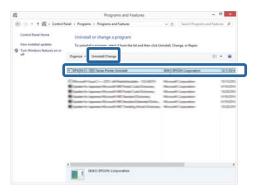

Select the target printer icon, and then click **OK**.

|   |     | -                 |     |        |
|---|-----|-------------------|-----|--------|
|   | EFS | ION XX-XXXXX Ser  | es. |        |
|   |     |                   |     |        |
|   |     |                   |     |        |
|   |     | Version 7.8.1 4EN |     |        |
|   |     |                   |     |        |
| 1 |     |                   | ОК  | Cancel |

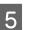

Follow the on-screen instructions to continue.

When the delete confirmation message is displayed, click **Yes**.

Restart the computer if you are reinstalling the printer driver.

## Mac OS X

When reinstalling or upgrading the printer driver or other software, follow the steps below to uninstall the target software first.

#### **Printer Driver**

Use the "Uninstaller".

#### Downloading the Uninstaller

Download the Uninstaller from the Epson website.

#### http://www.epson.com/

**Using the Uninstaller** Follow the instructions on the Epson website.

#### Other software

Drag and drop folder with the software name from the **Applications** folder into **Trash** to delete.

## **Basic Operations**

## **Loading and Removing** the Roll Paper

Load roll paper after attaching the supplied roll paper adapters.

#### **A** Caution:

- **Q** Roll paper is heavy and should not be carried by just one person.
- Do not place your hand into the parts of the support bar marked with labels. Failure to observe this precaution could result in your hand being caught in the mechanism and being injured.

#### Important:

*Insert the paper just before printing. The roller* may leave an impression on paper that is left in the printer.

#### Note:

The paper that can be used in the printer is detailed in the following section.

∠ "Supported Media" on page 182

## Attaching the Roll Paper Adapter

Turn on the printer by pressing the  $\bigcirc$  button.

#### Note:

After finishing operations, return the support bar to the storage position.

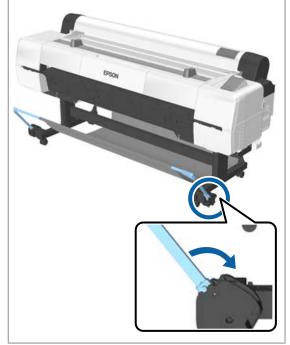

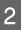

Move the roll rests so that they match the width of the roll paper to load.

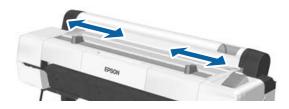

#### **Basic Operations**

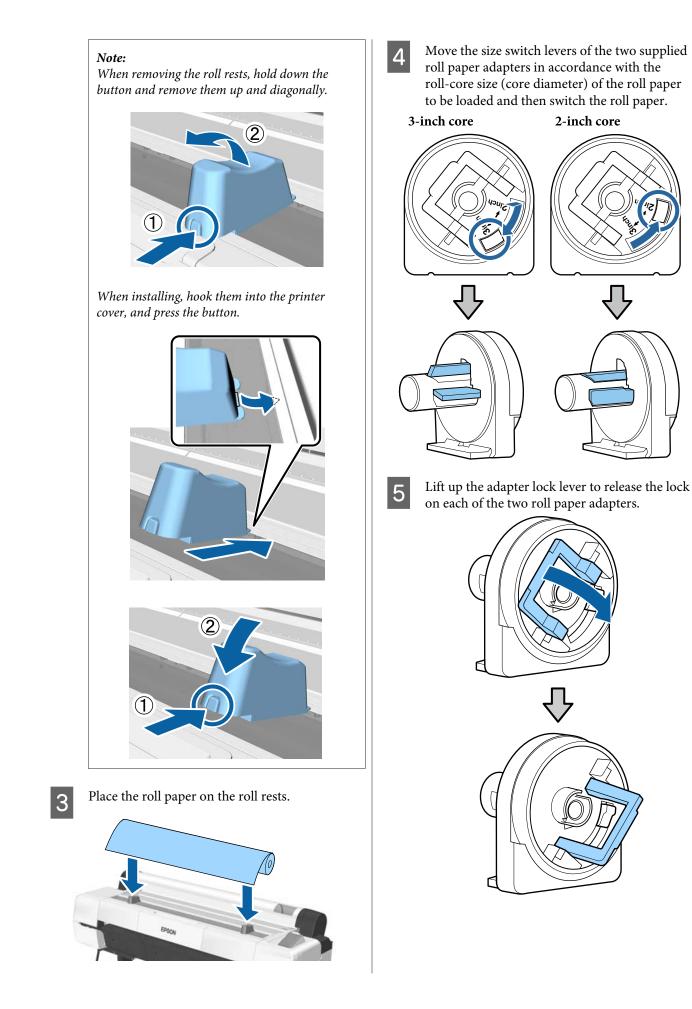

6 Attach an adapter to each end of the roll. Push the adapters in until they are fully inserted in the roll, with no gaps.

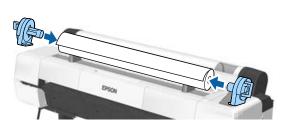

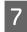

Lower the lock levers to lock the adapters in place.

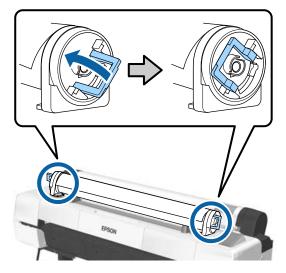

## Loading Roll Paper

Buttons that are used in the following settings

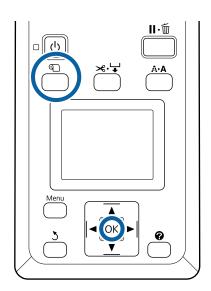

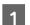

Open the roll paper cover.

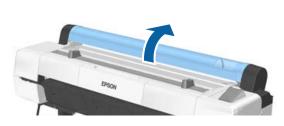

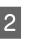

Confirm that the adapter holder lock lever is raised.

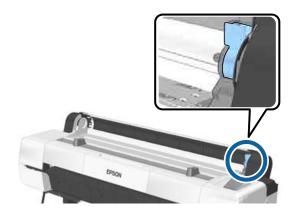

Remove the roll paper from the roll stand, slide the roll paper right until it contacts the adapter guide, and then slide the roll slowly inside.

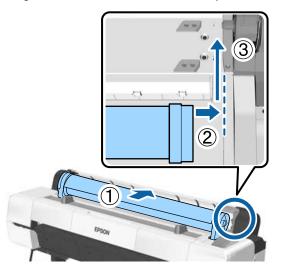

- Press the D button on the control panel. Confirm that Roll Paper is highlighted in the display and press the OK button.
- 5 Make sure that the roll paper is free of slack and the end is not folded, and then insert it into the paper slot.

#### When Auto Loading - ON

When roll paper is being inserted, a beep tone sounds. If you hear the sound, proceed to Step 6.

#### When Auto Loading - OFF

Pull the edge of the paper straight outside the printer as shown.

If the edge of the paper is not a horizontal or not cut cleanly, you can use the built-in cutter to make a cut in Step 6.

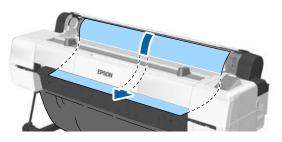

#### Note:

The cloth in the paper slot section may have been reversed by the paper which was previously loaded. If the cloth reverses, load the paper while pushing the reversed part down with the leading edge of the paper.

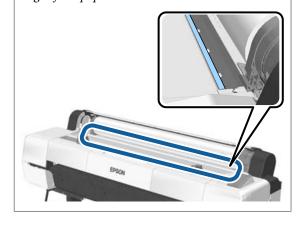

6

While lightly pressing the roll paper, lower the lock lever, and press the OK button.

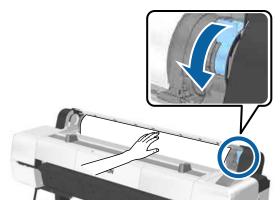

When **Auto Loading** is set to **Off**, you can cut the edge of the roll paper with the built-in cutter by pressing the **OK** button, and then pressing the  $\prec \cdot \downarrow$  button within 5 seconds.

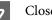

Close the roll paper cover.

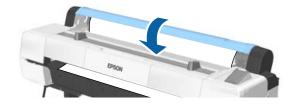

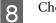

Check the media type.

∠ → "Checking and Setting the Paper Type" on page 44

## **Cutting the roll paper**

The printer is equipped with a built-in cutter. You can cut roll paper after printing by using one of the following methods.

□ Auto Cut:

The cutter cuts automatically at a determined position each time a page is printed in accordance with the setting of the printer driver or control panel menu.

□ Manual cut:

The cutting position is specified on the control panel, and then the roll paper is cut. A cutline is printed for manual cutting and can be used as a guide when cutting paper using the built-in cutter.

#### Important:

Non-genuine Epson media types, such as those shown below, may not be cut cleanly by the built-in cutter. Furthermore, cutting the following media types may damage or reduce the lifetime of the built-in cutter.

- □ Fine art paper
- **C**anvas
- Vinyl
- □ *Matte poster board*
- □ Adhesive paper
- Banner media

*Cut these media types with commercially available scissors or a cutter in the following manner:* 

Keep the  $\checkmark$  button pressed to feed the paper so that the cut location is below the poster board support. Cut the paper using scissors or a third-party cutter.

#### Note:

The cut end may bend when paper that is wider than 44 inches is cut by the SC-P20000 Series. Improve cutting by pressing the part, as seen below, to use the part in a raised position. However, depending on the type of paper, the edge of the paper may catch on the raised part.

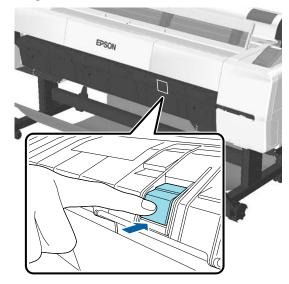

*Press the back side of the part, as shown below, to return the part to its original position.* 

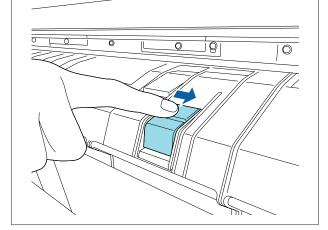

## **Setting Auto Cut**

You can specify the method either on the control panel or the printer driver. Note, however, that the setting selected with the printer driver takes priority when the printer driver is used.

#### **Basic Operations**

#### Note:

- Disable printer driver Auto Cut and printer Auto Cut options when using the auto take-up reel unit.
- □ *It may take a while to cut the roll paper.*

#### Setting from the printer driver

Set Auto Cut from the printer driver's Properties (or Printing preferences) screen - Roll Paper Option.

#### Setting from the printer

Use the **◄/**► buttons of the control panel to select the **簗** tab and press the OK button or Menu button. In the displayed Setup menu, select **Printer Setup** > **Roll Paper Setup** > **Auto Cut** > **On**. For manual cutting, select **Off**. The default setting is **On**.

∠ Setup menu" on page 130

### Manual cut method

When **Off** is selected in the printer driver or **Off** is selected for **Auto Cut** in the control panel, the paper can be cut in any location after printing as described below.

Buttons that are used in the following settings

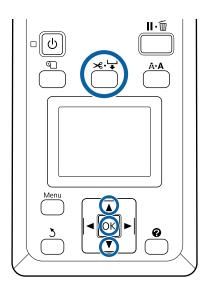

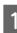

Press the  $\not \approx \cdot \downarrow$  button. While viewing the inside of the printer through the window, hold down the  $\checkmark$  button until the cutting position reaches the mark on the label.

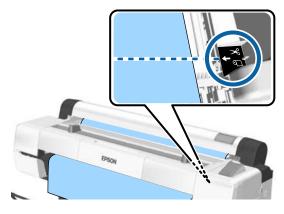

#### Note:

To cut the paper using the built-in cutter, the distance from the cutting position to the edge of the paper needs to be 60 to 127 mm. The necessary length differs depending on the paper type and cannot be changed. If the necessary length has not been reached, paper is fed automatically leaving a margin. Use a commercially available cutter to remove the unnecessary margin.

#### Press the OK button.

The paper is cut by the built-in cutter.

## **Removing Roll Paper**

This section describes how to remove and store roll paper after printing. The rollers may leave impressions on paper that is left in the printer.

Buttons that are used in the following settings

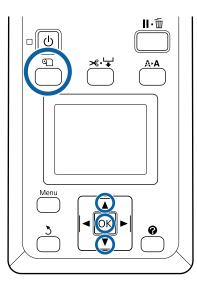

Confirm that the printer is ready and press the  $\mathfrak{D}$  button.

The Load/Remove Paper menu will be displayed.

Press the  $\bigvee/\blacktriangle$  buttons to highlight **Remove Paper** and press the OK button.

If **On** is selected for **Roll Paper Remaining**, the printer will automatically print a barcode.

3

1

2

The paper will automatically be rewound.

Once the paper is rewound and a beep sounds, the printer will display **Press (D) and load paper.** 

#### Note:

When the display shows **Turn roll paper adapter to wind up roll paper**, open the roll paper cover and rewind the paper by hand.

Open the roll paper cover.

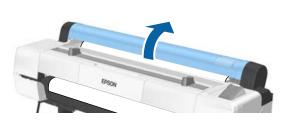

#### Note:

When removing the roll paper, you can use the optional roll paper belt to prevent the roll paper from unwinding.

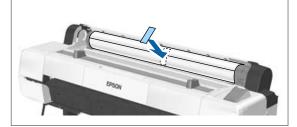

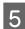

Raise the roll lock lever.

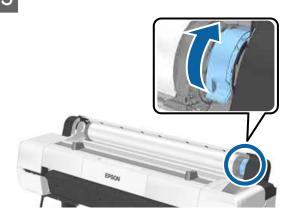

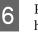

Remove the roll paper from the adapter holders, and place it in the roll rests.

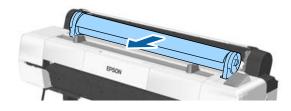

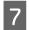

Lift the adapter lock levers on both sides to release the roll paper adapters.

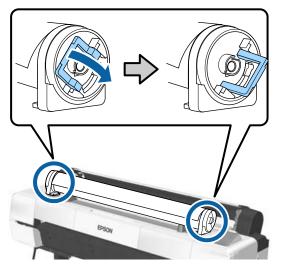

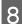

Remove the roll paper adapters.

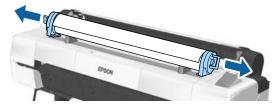

After rewinding the roll paper carefully, store it in the original package.

Close the roll paper cover.

# Loading and Removing Cut Sheets

The following cut sheet sizes can be loaded.

| w              | Н                                                    |
|----------------|------------------------------------------------------|
| 210 to 1118 mm | 279.4 to 1580 mm (paper thickness<br>0.08 to 0.8 mm) |
|                | 279.4 to 1030 mm (paper thickness<br>0.8 to 1.5 mm)  |

The paper loading method depends on the paper's thickness.

See one of the following.

0.08 to 0.8 mm thick paper 2 "Loading Cut Sheets" on page 38

0.8 to 1.5 mm thick paper ∠ "Loading Poster Board" on page 41

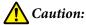

Do not place your hand into the parts of the support bar marked with labels. Failure to observe this precaution could result in your hand being caught in the mechanism and being injured.

#### Important:

If the paper is wavy or curled, use new paper. If wavy or curled paper is loaded, this printer may not be able to recognize the paper size, feed the paper, or print correctly.

We recommend that you return the paper to its original package and store it flat, and take it out of the package just before you use it.

### **Loading Cut Sheets**

#### Important:

*Insert the paper just before printing. The roller may leave an impression on paper that is left in the printer.* 

**Note:** The paper that can be used in the printer is detailed in the following section.

∠ Supported Media" on page 182

Buttons that are used in the following settings

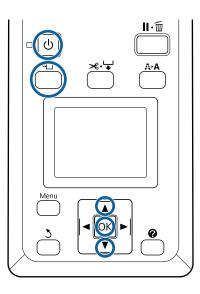

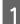

Turn on the printer by pressing the 也 button.

#### Note:

*After finishing operations, return the support bar to the storage position.* 

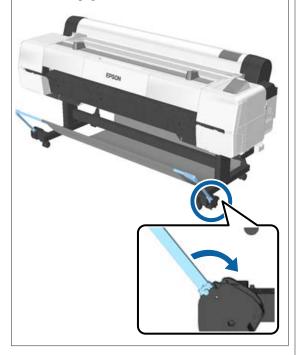

Press the  $\mathbb{T}$  button on the control panel. Press the  $\mathbf{\nabla}/\mathbf{A}$  button to highlight **Cut Sheet** and press the OK button.

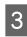

2

Feed the paper into the paper slot with the printable surface toward you.

Insert the paper into the paper slot, keeping its right edge aligned with the loading mark on the roll paper cover. Slide the paper in until it stops.

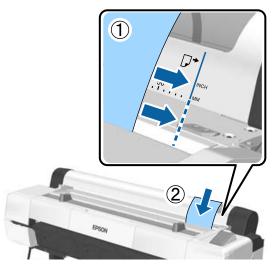

#### Important:

*Insert all paper in portrait orientation. Inserting paper in landscape orientation may cause a decline in print quality.* 

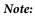

□ The cloth in the paper slot section may roll up depending on the paper being loaded. If the cloth rolls up, load the paper while pushing the rolled up part down with the leading edge of the paper.

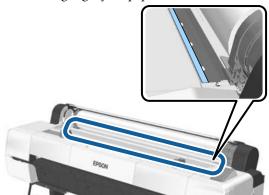

□ For Epson Color Calibration Utility color charts, insert the page from the top with the printed side facing up.

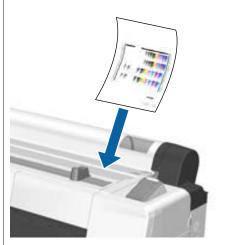

4 Check that "**Press the OK** " is displayed, and then press the **OK** button.

The paper will be fed into the printer.

Note:

5

If paper does not feed correctly, try supporting it with your hands.

Check the media type.

∠ Checking and Setting the Paper Type" on page 44

# **Removing Cut Sheets**

This section describes how to remove cut sheets when printing is complete.

#### Note:

*To remove paper that was loaded but not used, press the* **①** *button and select Remove Paper.* 

Button that is used in the following settings

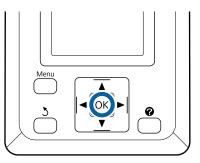

1

Confirm that the **Paper Eject** message is displayed in the control panel.

Keeping a hand on the cut sheets to prevent them falling from the printer, press the OK button.

2

The paper will be fully ejected from the printer and can then be removed by hand.

# Loading and Removing Poster Board

This section describes how to load and remove poster board from 0.8 to 1.5 mm thick.

# **A** Caution:

Do not place your hand into the parts of the support bar marked with labels. Failure to observe this precaution could result in your hand being caught in the mechanism and being injured.

#### Note:

*The paper that can be used in the printer is detailed in the following section.* 

∠ Supported Media" on page 182

## **Loading Poster Board**

Poster board requires space both behind and in front of the printer. The approximate amount of space required is shown below. If the printer is set up near a wall, make sure there is enough space at the rear.

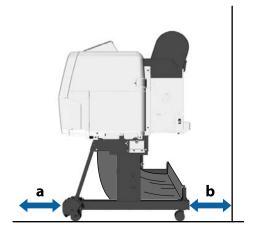

| Paper Size | Front (a) | Back (b) |
|------------|-----------|----------|
| A2         | 444 mm    | 69 mm    |
| A1         | 691 mm    | 316 mm   |
| B2         | 578 mm    | 203 mm   |

| Paper Size   | Front (a) | Back (b) |
|--------------|-----------|----------|
| B1           | 880 mm    | 505 mm   |
| 24 x 30 inch | 612 mm    | 237 mm   |
| 30 x 40 inch | 866 mm    | 491 mm   |

### Important:

Insert the paper just before printing. The roller may leave an impression on paper that is left in the printer.

#### Note:

*The paper that can be used in the printer is detailed in the following section.* 

∠ Supported Media" on page 182

Buttons that are used in the following settings

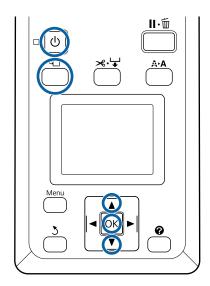

1 Turn on the printer by pressing the  $\bigcirc$  button.

#### Note:

After finishing operations, return the support bar to the storage position.

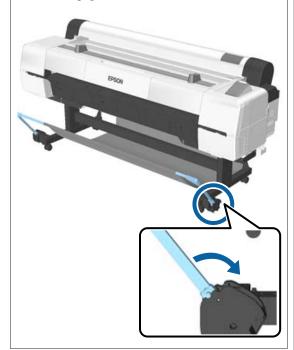

- 2 Press the  $\mathbb{O}$  button on the control panel. Press the  $\bigvee/\blacktriangle$  button to highlight **Poster Board** and press the OK button.
  - Pull out while lifting the poster board support.

3

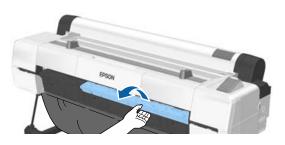

- 4
- While aligning the edge of the board along the inner projecting support, insert it with the printable side facing up.

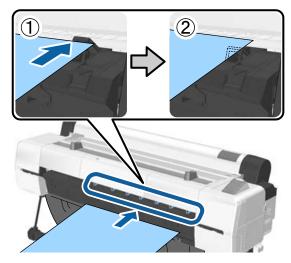

#### Note:

*If the paper gets stuck and cannot be inserted, remove it until you see the leading edge of the poster board, and then insert it again.* 

5

Insert the board, checking to be sure that it passes under the rollers.

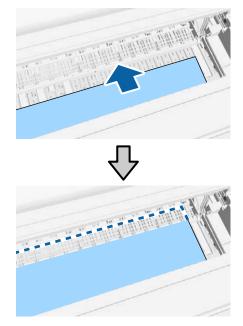

6

Align the right and leading edges of the paper with the lines on the poster board support as shown in (2).

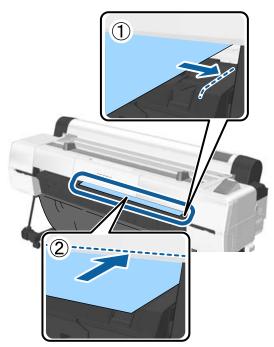

After positioning the media, press the OK button.

The paper will be fed into the printer.

Check the media type.

∠ Checking and Setting the Paper Type" on page 44

### **Removing Poster Board**

This section describes how to remove poster board when printing is complete.

#### Note:

7

8

*To remove paper that was loaded but not used, press the* **D** *button and select Remove Paper.* 

Buttons that are used in the following settings

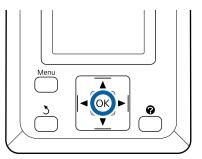

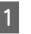

2

Confirm that the **Paper Eject** message is displayed in the control panel.

- Keeping a hand on the poster board to prevent it falling from the printer, press the OK button.
- Pull the poster board forward as shown in the on-screen instructions.

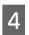

3

After removing the poster board, press the OK button.

### Important:

Unless you are going to continue making poster board prints, store the poster board support.

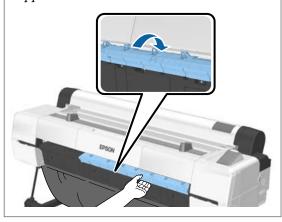

# Checking and Setting the Paper Type

Before you start printing, check the paper loaded in the printer on the control panel's screen, and if it differs, make settings again. If you print using settings that do not match the paper type, you may not obtain optimum print results for the paper type.

# **Checking the Paper Type**

One of the following screens is displayed.

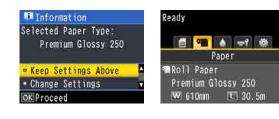

□ Information screen

This is displayed when loading roll paper that does not have a printed barcode, or when loading cut sheets. Follow the steps below and then make settings.

∠ "Paper Type Settings" on page 44

□ Ready screen

This is displayed when loading roll paper that has a printed barcode. The barcode is read automatically, and the paper type and amount remaining are displayed. You can start printing quickly.

#### Note:

When **Roll Paper Remaining** is set to **On** from the Paper menu, a barcode is printed automatically on the edge of the paper when the roll paper is removed. The barcode is automatically read and settings adjusted the next time the paper is used, improving efficiency when multiple rolls of paper are used.

∠ "Paper" on page 116

## **Paper Type Settings**

Buttons that are used in the following settings

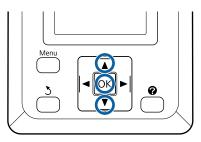

1

2.

2

Check the content displayed on the screen.

| 📮 Information        |   |
|----------------------|---|
| Selected Paper Type: |   |
| Premium Glossy 250   |   |
|                      |   |
| Keep Settings Above  |   |
| - Change Settings    | V |
| OKProceed            |   |

When changing settings and printing Use the ▼/▲ buttons to select Change Settings and press the OK button. Next, proceed to Step

When printing using the current settings With Keep Settings Above selected, press the OK button, and then proceed to Step 4.

# When using commercially available paper for the first time

You need to register custom paper information. With **Keep Settings Above** selected, press the **OK** button, and then proceed to Step 4.

- Use the  $\bigvee/\blacktriangle$  buttons to select the Paper Type, and then press the OK button.
- 3 Use the  $\nabla/\triangle$  buttons to select the paper name, and then press the OK button.
- 4 When **Roll Paper Remaining** is set to **On**, use the  $\nabla/A$  buttons to set the roll paper length to 5.0 to 150.0 m, and then press the OK button.

You can set in increments of 0.5 m.

Check that Ready is displayed on the screen.

When printing continuously Send the print data from the computer.

When using commercially available paper for the first time Perform Custom Paper Setting.

▲ "Before Printing on Commercially Available Paper" on page 197

#### Note:

5

When the selected paper type in the printer and the printer driver differ, the following setting is applied.

- Genuine Epson paper is selected in the printer: The printer driver setting is applied when printing.
- When custom paper is selected in the printer: The printer setting is applied when printing.

# **Replacing Paper**

This section describes how to replace paper. The process for removing the paper differs depending on the type of paper currently loaded; follow the instructions displayed in the control panel.

Buttons that are used in the following settings

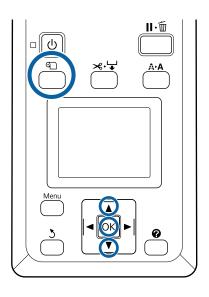

The Load/Remove Paper menu will be displayed.

Press the V/▲ buttons to select the type of paper used to replace the current paper, and then press the OK button.

The printer will eject the current paper.

The process for ejecting the paper varies with the type of paper loaded, as described below.

**If On is selected for Roll Paper Remaining** Barcode printing will begin; when printing is complete, the roll will rewind automatically.

**If Off is selected for Roll Paper Remaining** The roll rewinds automatically.

3

#### Note:

- □ When the display shows **Turn roll paper adapter to wind up roll paper**, open the roll paper cover and rewind the paper by hand.
- □ When switching roll paper to poster board, the roll paper is not ejected.

#### **Cut Sheets**

Cut sheets are automatically ejected to the rear, where they can be removed by hand.

#### **Poster Board**

Poster board is partially ejected to the front. Supporting the board with one hand to prevent it falling, press the OK button and pull out the board.

If the next job will not use poster board, store the poster board support.

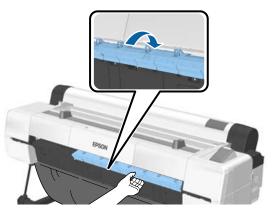

4

Follow the on-screen instructions to load the paper for the next job.

# Using the Auto Take-up Reel Unit

The auto take-up reel unit automatically takes up paper as it is printed. It improves efficiency for banners or large jobs involving continuous printing on roll paper.

The auto take-up reel unit is an optional item.

∠ "Options and Consumable Products" on page 179

The auto take-up reel unit for this printer can take up paper in either of the directions shown below. Some types of paper may not support one or the other of these directions or may place restrictions on the take-up direction.

See the following section for information on take-up support and take-up direction.

#### ∠ "Epson Special Media Table" on page 182

Printed side out

Printed side in

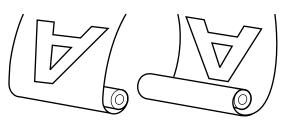

Taking-up with printed side out places the printed surface on the outside of the roll.

Taking-up with printed side in places the printed surface on the inside of the roll.

#### Paper width that can be taken up

This differs from the width of paper that can be printed.

SC-P20000 Series: 406 mm (16 inches) to 1,626 mm (64 inches)

SC-P10000 Series: 406 mm (16 inches) to 1,118 mm (44 inches)

#### Caution:

- Fix the roll core for the auto take-up reel unit in place as described in the documentation. Dropping the roll core could cause injury.
- Be careful that your hands, hair, or other objects do not get caught in the moving parts of the auto take-up reel unit.
   Failure to observe this precaution could result in injury.
- Do not place your hand into the parts of the support bar marked with labels. Failure to observe this precaution could result in your hand being caught in the mechanism and being injured.

#### Important:

Confirm that the end of the roll is cut straight across. The unit will not function as expected if the end of the roll is wavy or curved.

∠ *T* "Manual cut method" on page 36

#### Note:

See the documentation supplied with the auto take-up reel unit for information on installation.

### **Using the Control Panel**

This section describes how to use the control panel for the auto take-up reel unit.

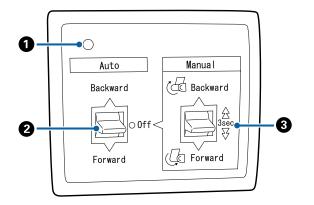

#### Power lamp

Displays the status of the auto take-up reel unit.

| On                       | : The auto take-up reel unit is ready for use.        |
|--------------------------|-------------------------------------------------------|
| Flickering               | : The auto take-up reel unit is in use.               |
| Blinking                 | : The auto take-up reel unit is in power-saving mode. |
| Intermittent<br>blinking | : An error has occurred.                              |
| Off                      | : The power is off.                                   |

#### 2 Auto switch

Selects the auto take-up direction.

- Backward : The roll is taken up with the printable side in.
- Forward : The roll is taken up with the printable side out.
- Off : The auto take-up reel unit does not take up paper.

#### 8 Manual switch

Selects the manual take-up direction.

The selected option takes effect when the Auto switch is in the Off position.

Backward : The roll is taken up with the printable side in.

The speed will increase after the button is pressed for more than three seconds.

Forward : The roll is taken up with the printable side out.

The speed will increase after the button is pressed for more than three seconds.

# **Attaching the Roll Core**

#### Important:

Use a roll core that is same size (width and core diameter) as the roll paper being used to print.
 If the roll-core size (width and core diameter)

is different, the paper may not wind correctly.

□ If the roll core is deformed or if the surface is damaged, it cannot be used to take up paper.

The direction the flange is installed on the auto take-up reel unit differs depending on the roll-core size (core diameter) being used.

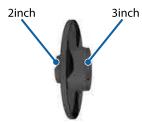

1

Check that the printer is in the following status.

- □ The printer is on and the power light on the auto take-up reel unit is on
- □ Roll paper is loaded in the printer correctly
   ∠ "Loading Roll Paper" on page 33
- **The support bar is stored**

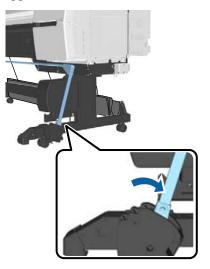

□ The sensor on the stand is lowered, and the casters on the front are parallel to the stand

#### Note:

If the inside sensor is at an angle to the floor and so on, taking-up will not be performed correctly. If the angle is too large, correct it so that it is flat as shown in the figure.

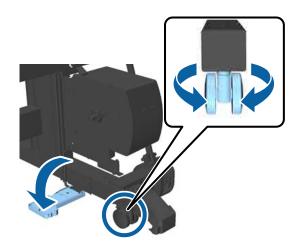

- □ The cloth on the paper basket is stored ∠¬ "Storing the Cloth" on page 56
- 2

Grip the tab of flange L on the same side of roll core size to use, and then install it in the unit on the left of the printer.

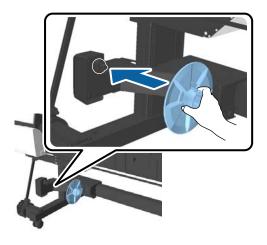

- 3
- Unlock the unit on which flange L is installed, and then move it until it is to the left of the roll core width to install.

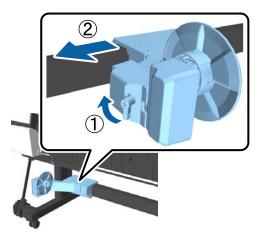

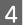

Insert flange R into the roll core.

Insert the roll core over the protruding section of the flange until it contacts the surface of the flange.

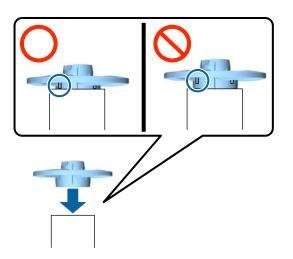

5

Install the roll core with the flange attached into the unit on the right of the printer.

Align with the hexagonal joint, and insert until you hear it click into place.

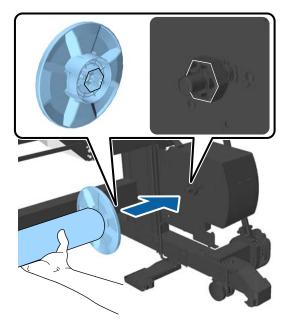

6

Move the unit on the left of the printer, and insert the flange in the end of the roll core.

Move the unit until the roll core contacts with the protruding section of the flange.

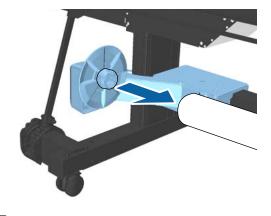

Lock the unit.

7

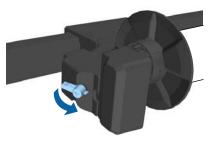

Make sure that the roll core is fixed in place and cannot move around.

# **Attaching the Paper**

This section describes how to attach roll paper to the auto take-up reel unit roll core.

The procedure varies with the take-up direction.

#### Important:

- Before proceeding, select Off for Auto Cut. Using the auto take-up reel unit when On is selected will cause errors.
   CT "Cutting the roll paper" on page 35
- Do not pull the paper wound around the roll core forcibly when removing the roll paper. If the paper is pulled too hard, it could damage the auto take-up reel unit.

#### Buttons that are used in the following settings

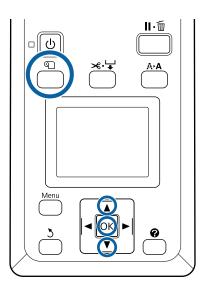

Press the  $\mathbb{T}$  button on the control panel. Use the  $\mathbf{\nabla}/\mathbf{\Delta}$  buttons to select **Use Take-up Unit**, and then press the **OK** button.

Paper is automatically ejected to the position of the roll core.

#### Note:

Paper is attached even if you do not follow the guide on the control panel. The procedure when not using the guide is almost the same, but you need to hold down the  $\checkmark$  button to eject the necessary length of paper.

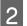

Tape the end to the roll core.

Place tape (commercially available) at the center and then at the left and right ends.

Printed side out

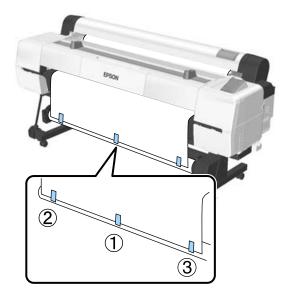

Printed side in

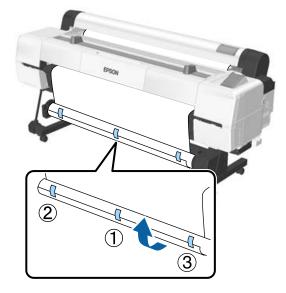

**Note:** Place tape at more than three positions if the paper being used is thick or strong.

- 3 When you have finished sticking to the roll core, press the  $\blacktriangleright$  button.
- 4 Check that the Auto switch on the auto take-up reel unit is set to Off, and then press the OK button.

The paper is automatically ejected by the length wound around the roll core.

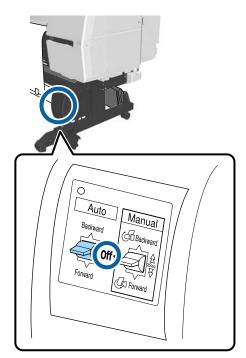

5

Hold down the Manual button in the taking-up direction to wind the paper around the roll core twice.

#### Printed side out: Forward

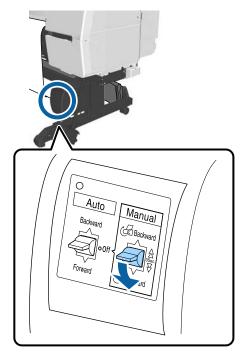

#### Printed side in: Backward

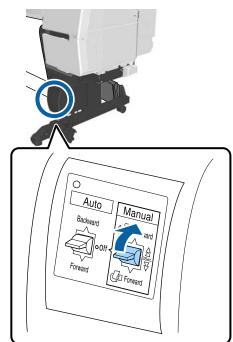

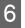

Press the OK button when paper has been wound.

Paper is ejected automatically again.

7 Move the support bar to position A. For the A position, see the label attached to the

stand section.

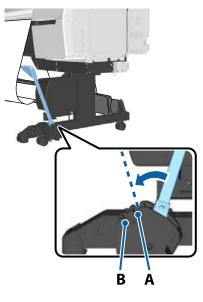

8

Press the ► button after moving the support bar.

9 Match the tensioner to the width of the wound paper.

∠ <sup>¬</sup> "Using the Tensioner" on page 53

Place the tensioner in the slack part of the roll paper.

See the following section for information on paper that requires the tensioner.

∠ "Epson Special Media" on page 179

#### Printed side out

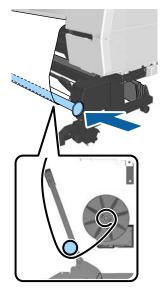

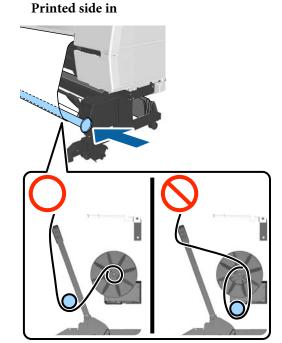

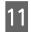

Align flange R for the tensioner with the right end of the paper.

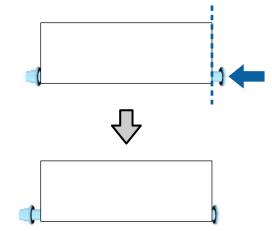

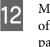

Move flange L for the tensioner to create a gap of approximately 5 mm from the left end of the paper.

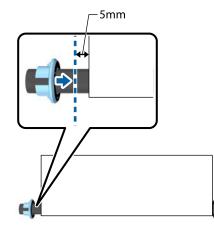

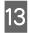

12

- When you installed the tensioner, press the ► button.
- Set the Auto to the taking-up direction. **Printed side out: Forward**

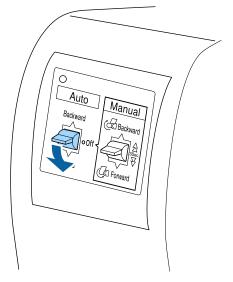

Printed side in: Backward

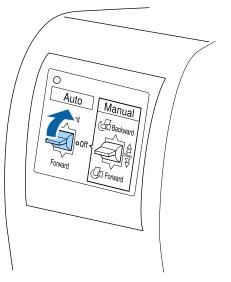

When you have set the Auto switch, press the OK button.

### **Using the Tensioner**

15

Make sure you use a tensioner when taking-up the following paper with printed side in.

- □ Premium Glossy Photo Paper (170)
- □ Premium Semigloss Photo Paper (170)

□ Singleweight Matte Paper

Tensioner can be used for some other papers than the above. The following effects are expected.

- □ Take up tightly
- □ Reduce the amount of paper unwinding when carrying

See the following table for details on paper that can be used with the tensioner.

#### ∠ Supported Media" on page 182

For the tensioner, the number of pipes used differs depending on the width of the wound paper as shown below.

| Large pipe |  |
|------------|--|
| Small pipe |  |

| Paper Width     | Large Pipe q'ty | Small Pipe q'ty |
|-----------------|-----------------|-----------------|
| 16 to 24 inch   | 1               | 0               |
| 24.1 to 34 inch | 1               | 1               |
| 34.1 to 44 inch | 1               | 2               |
| 44.1 to 54 inch | 1               | 3               |
| Over 54 inch    | 1               | 4               |

#### Assembling the tensioner

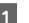

Attach a large pipe to flange R for the tensioner.

=

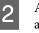

3

Attach the small pipe to the large pipe you attached to flange R.

Attach more small pipes depending on the width of the wound paper.

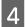

Attach flange L to the end of the last pipe you attached.

Flange L is not secured here. After placing it in the slack part of the paper wound around the auto take-up reel unit, make adjustments.

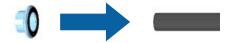

See the following procedure for information on placing into the slack part and for details on adjusting flange L for the tensioner.

Attaching the Paper" on page 50

### Removing Paper from the Auto Take-up Reel Unit

This section describes how to remove paper from the auto take-up reel unit.

### **A** Caution:

Removing paper from the auto take-up reel unit requires two workers, one on each end of the roll.

*A single worker working alone could drop the roll, resulting in injury.* 

Buttons that are used in the following settings

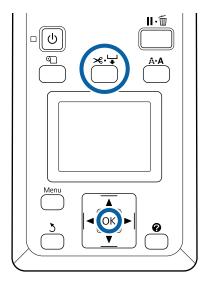

Set the Auto to Off.

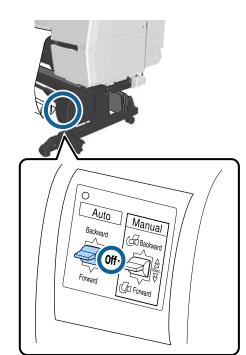

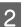

Move the support bar to the storage position.

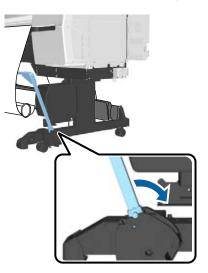

Remove the tensioner.

4

3

Cut the paper and take it up until it is all on the auto take-up reel unit roll core.

∠ "Manual cut method" on page 36

After cutting the paper, support the end to prevent the printed surface touching the floor; until the paper is all taken-up. Keep the Manual switch pressed in the take-up direction (either Forward or Backward).

5

Secure with tape so that it does not unwind from the paper core.

6 Release the lock on the unit on the left of the printer, and remove the unit from the roll core.

When removing the unit, support the roll core with one hand to avoid dropping it.

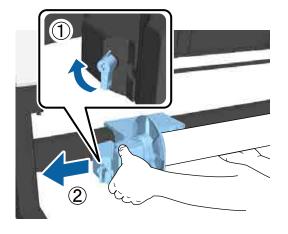

7

Remove the roll core from the auto take-up reel unit.

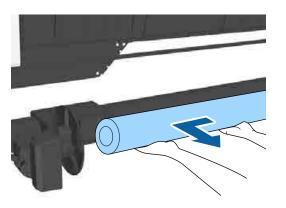

# **Storing the Sensor**

Make sure you store the sensor for the auto take-up reel unit when using the paper basket or moving the printer.

- 1
  - Loosen the screw on the sensor at the front to remove the sensor, and then attach the sensor to the unit above.

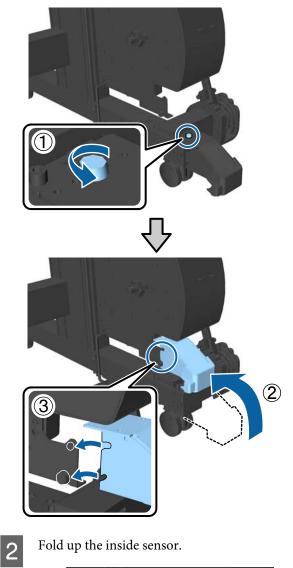

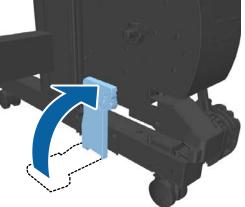

# **Using the Paper Basket**

The paper basket collects paper from the printer, preventing it falling to the floor and becoming creased or dirty.

### **A** Caution:

Do not place your hand into the parts of the support bar marked with labels. Failure to observe this precaution could result in your hand being caught in the mechanism and being injured.

Note:

*For details on installing the paper basket, see the Setup Guide.* 

# **Usage Position**

When using the paper basket, make sure the support bar is in position B.

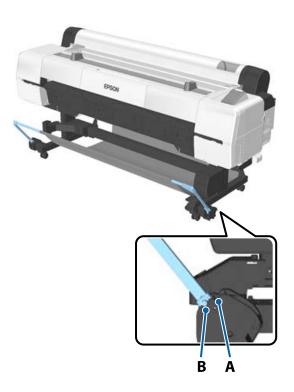

#### Note:

For other operations, we recommend moving the support bar to the storing position.

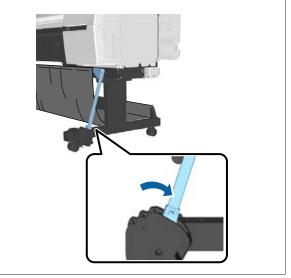

The paper basket can only hold one sheet of paper at a time, regardless of the paper type. The maximum size is shown below.

#### Maximum size when one sheet is collected

| Paper Width                       | Paper<br>Length     |
|-----------------------------------|---------------------|
| Approx. 1,118mm/Super B0 portrait | Approx.<br>1,580 mm |

#### Note:

Close the paper basket before printing banners or other documents that exceed the maximum length. Before the paper ejected from the printer touches the floor, we suggest that you take it in both hands close to the board paper support and continue to lightly support it until printing is complete.

### **Storing the Cloth**

Make sure you store the cloth for the paper basket when using the auto take-up reel unit or moving the printer. Remove the cloth from the support bars.For the SC-P10000 Series you need to remove from three points.

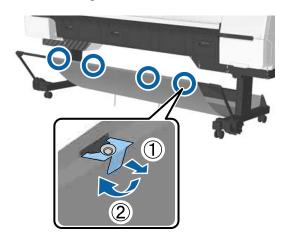

2 Loosely roll up the removed cloth with the top surface of the cloth inside, and insert the loop into the clamps hanging down from the printer.

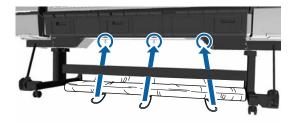

# **Basic Printing Methods**

This section explains how to print and how to cancel printing.

### **Printing (Windows)**

Make print settings such as paper size and paper source from the connected computer and then print.

Turn on the printer, and load the paper.

∠ "Loading and Removing the Roll Paper" on page 31

∠ <sup>3</sup> "Loading and Removing Cut Sheets" on page 38

∠ "Before Printing on Commercially Available Paper" on page 197

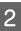

When you have created the data, click **Print** in the **File** menu.

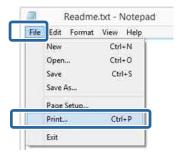

3

Make sure your printer is selected, and then click **Preferences** or **Properties** to display the settings screen.

| General                |                          |
|------------------------|--------------------------|
| Select Printer         |                          |
|                        | Microsoft XPS Documen    |
| EPSON XX-XXXX Series   |                          |
|                        |                          |
| <                      | ,                        |
| Statum Ready           | Print to the Preferences |
| Location:<br>Comment   | Fing Printer             |
| Gamment                |                          |
| Page Range             |                          |
| • 4                    | Number of copies: 1      |
| Selection Ourrent Pace |                          |
| @ Pages:               | 11 22 33                 |
|                        | 1 2 2 3                  |

4 Select the Media Type, Color, Print Quality, Mode, and Source according to the paper loaded in the printer.

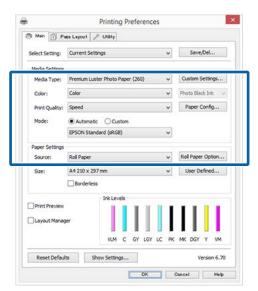

5 Make sure you select the same **Size** as you set in the application.

After making the settings, click OK.

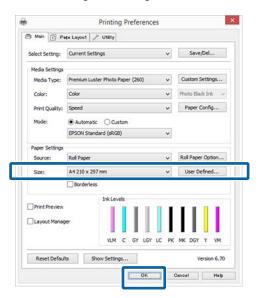

6

When settings are complete, click **Print**.

|                       | Print                    |
|-----------------------|--------------------------|
| eral                  |                          |
| Select Printer        |                          |
| Adobe PDF             | Hicrosoft XPS Documer    |
| EPSON XX-XXXX Series  |                          |
| E Fax                 |                          |
| Status: Ready         | Print to the Preferences |
| Location:<br>Comment: | Find Printer             |
| Page Range            |                          |
| Al                    | Number of gopies: 1      |
| Selection             |                          |
| O Pages               | 11 22 33                 |
|                       | 1 2 3                    |

The progress bar is displayed, and printing starts.

#### **Screen while printing**

The following screen is displayed when you start printing, and the progress bar (the computer's processing status) is displayed. On this screen you can check the remaining ink level, product numbers for the ink cartridges, and so on.

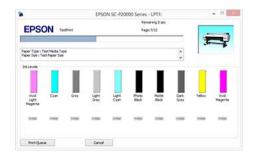

An error message is displayed if an error occurs or an ink cartridge needs replacing while printing.

| •                                |               | EPS         | ON Status     | Monitor 3     | : EPSON S              | C-P20000 S        | eries        |        | - 0              |
|----------------------------------|---------------|-------------|---------------|---------------|------------------------|-------------------|--------------|--------|------------------|
| EPSO                             | ON Pa         | per out o   | r incorrect   | t loading     |                        |                   |              | -      |                  |
| See the LCD is<br>You can cancel |               |             |               |               |                        |                   | X            | 3      | 7                |
| Dik Levela                       | 1             | II.         | I             |               | I                      |                   |              | -      | 1                |
| Vivid<br>Light<br>Magenta        | Cyan          | Gray        | Light<br>Gray | Light<br>Cyan | Photo<br>Back          | Nothe<br>Black    | Dark<br>Gray | Yelow  | Vivid<br>Nagenta |
| -                                | 1004          | 1004        | 1104          | 1004          | 1004                   | 1444              | 144          | 1100   | 144              |
|                                  |               |             |               |               |                        |                   |              | Inform | vation           |
| Mantenance I                     | lox Service U |             |               |               | Paper Set<br>Plan Pape | Lo from Printer   |              |        |                  |
| TERRITO                          |               | NI PAJSCIMB | 1628          | USC MI        | Ð                      | vidth<br>Renaring | 1            |        |                  |
| Print Ques                       |               |             | ox            | -             |                        |                   |              |        |                  |

# Printing (Mac OS X)

Make print settings such as paper size and paper source from the connected computer and then print.

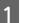

Turn on the printer, and load the paper.

∠ \* "Loading and Removing the Roll Paper" on page 31

∠͡͡͡ "Loading and Removing Cut Sheets" on page 38

∠ "Before Printing on Commercially Available Paper" on page 197

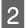

When you have created the data, from the **File** menu of the application, click **Print** and so on.

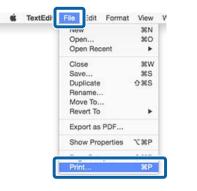

3

Click **Show Details** at the bottom of the screen.

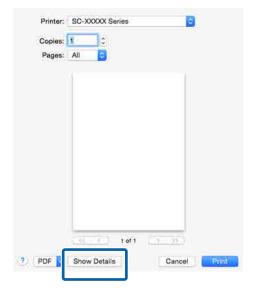

For Mac OS X v10.6.8, click the arrow () on the right of the printer name to make settings on the Page Setup screen.

#### Note:

If page settings are not displayed in the print dialog, click the "page settings" option (e.g., **Page Setup**) in the **File** menu.

| Format For:  | SC-XXXXX Series   | 0 |
|--------------|-------------------|---|
|              | EPSON SC-I Series |   |
| Paper Size:  | A4                | ٥ |
| Orientation: | 210 by 297 mm     |   |
| Scale:       | 100 %             |   |
| 2            | Cancel            | - |

4 Check that this printer is selected, and then set the paper size.

Select the paper size, borderless printing options, and paper source in the **Paper Size** menu.

| 1 | Printer:     | SC-XXXXX Series    |     |
|---|--------------|--------------------|-----|
|   | Presets:     | Default Settings   |     |
|   | Copies:      | I                  |     |
|   | Pages:       | O Ali              |     |
| 2 | Paper Size:  | A4 🔡 210 by 297 mm |     |
|   | Orientation: | TextEdit Conter    |     |
|   |              | Cancel             | int |

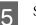

Select **Print Settings** from the list, and then set each item.

|   |                             |        | rom: 1 to: 1                         |                    |
|---|-----------------------------|--------|--------------------------------------|--------------------|
|   | Paper Size:<br>Orientation: |        | : 🖸                                  | 210 by 297 mm      |
| C |                             | Prin   | t Settings                           | 0                  |
| 0 |                             | Ba     |                                      | attings            |
| L | Page S<br>Media             | 200    | Roll Paper<br>Premium Luster Photo F | Paper (260)        |
| L | wedia                       | type:  |                                      | oto Black          |
| L | c                           | olor:  | Color                                | 🗧 🗌 16 bit/Channel |
|   | Color Sett                  | ings:  | EPSON Standard (sRGE                 | 3) 🔁               |
|   | Print Qu                    | ality: | Fine - 600dpi                        | 0                  |
|   |                             |        | Super MicroWeave<br>High Speed       |                    |
|   |                             |        | Finest Detail                        |                    |
|   |                             |        | Optimize media edge                  | print quality      |
|   |                             |        |                                      |                    |

Set the **Media Type**, **Color**, **Print Quality**, and other settings according to the type of paper loaded in the printer. Normally, you can print correctly just by setting items in the **Print Settings** screen.

When settings are complete, click **Print**.

6

The printer icon is displayed in the Dock while printing. Click the printer icon to display the status. You can check the progress of the current print job and the printer status information. You can also cancel a print job.

Also, if an error occurs while printing, a notification message is displayed.

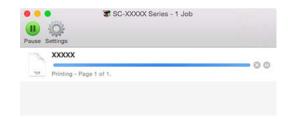

## **Canceling Printing (Windows)**

When the computer has finished sending data to the printer, you cannot cancel the print job from the computer. Cancel on the printer.

# ∠ Canceling Printing (from the Printer)" on page 61

#### When the progress bar is displayed Click Cancel.

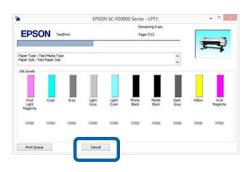

#### When the progress bar is not displayed

Click the printer icon on the Taskbar.

Whether or not an icon is displayed depends on the settings selected for Windows.

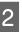

Select the job you want to cancel, and then select **Cancel** from the **Document** menu.

To cancel all jobs, click **Cancel All Documents** in the **Printer** menu.

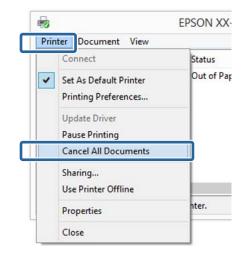

If the job has been sent to the printer, print data is not displayed on the above screen.

# **Canceling Printing (Mac OS X)**

When the computer has finished sending data to the printer, you cannot cancel the print job from the computer. Cancel on the printer.

# ∠ Canceling Printing (from the Printer)" on page 61

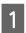

Click the printer icon in the Dock.

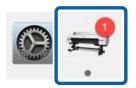

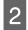

Select the job you want to cancel, and then click **Delete**.

|                 | 🕷 SC-XXXXX Seri | ies - 1 Job |
|-----------------|-----------------|-------------|
| Pause Settings  |                 |             |
| Printing - Page | 1 of 1.         |             |

If the job has been sent to the printer, print data is not displayed on the above screen.

# Canceling Printing (from the Printer)

Press the  $II \cdot I$  button, select **Job Cancel** on the screen, and then press the OK button.

The print job is canceled even in the middle of printing. It may take a while before the printer returns to ready status after canceling a job.

#### Note:

Note: You cannot delete print jobs which are in the print queue on the computer using the above operation. See "Canceling Printing (Windows)" or "Canceling Printing (Mac OS X)" in the previous section for information on deleting print jobs from the print queue.

# **Printable area**

This section describes the printable areas for the printer.

If the margin set in an application is larger than the following setting values, sections beyond the specified margins are not printed. For example, if 15 mm is selected for the left and right margins in the printer menus and the document fills the page, the 15 mm at the left and right sides of the page will not be printed.

# **Roll Paper Printable Area**

The gray area in the illustration below shows the printable area.

The arrow in the illustration indicates the direction of the ejected paper.

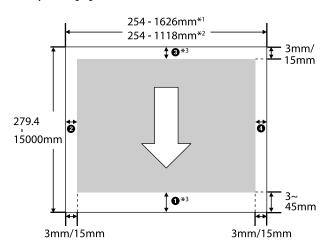

- \*1 SC-P20000 Series
- \*2 SC-P10000 Series
- \*3 Selecting **Roll Paper (Banner)** from **Source** in the printer driver sets the top and bottom margins of the paper to 0 mm.

#### When Using Epson Special Media

The following shows the values for the margins.

**1**,**3**=15 mm **2**,**4**=3 mm

However, the value for **1** is 15 mm or more when using the following paper.

- Paper for which ① = 20 mm
   Premium Glossy Photo Paper (250)/Premium
   SemiglossPhoto Paper (250)/Premium Luster
   Photo Paper (260)/Premium Semimatte Photo
   Paper (260)
- Paper for which **1** = 45 mm UltraSmooth Fine Art paper/Baryta

When you want to change the margins of Epson Special Media, select the paper you are using from Select Reference Paper in the Paper menu in Custom Paper Setting and select Roll Paper Margin.

#### When Using Custom Paper

Margins for custom paper depend on the option selected for **Roll Paper Margin** in the menus, as shown in the table below.

Roll Paper Margin Settings 2 "Custom Paper Setting" on page 125

\* Default setting

| Roll Paper Margin<br>Parameter | Margin Values                                   |
|--------------------------------|-------------------------------------------------|
| Normal <sup>*</sup>            | <b>1</b> , <b>3</b> =15 mm                      |
|                                | <b>2</b> , <b>4</b> =3 mm                       |
| Top15mm/Bottom15mm             | <b>1</b> , <b>3</b> =15 m                       |
|                                | <b>2</b> , <b>4</b> =3 mm                       |
| Top35mm/Bottom15mm             | <b>1</b> =35 mm                                 |
|                                | <b>3</b> =15 mm                                 |
|                                | <b>2</b> , <b>4</b> =3 mm                       |
| Top45mm/Bottom15mm             | <b>1</b> =45 mm                                 |
|                                | <b>3</b> =15 mm                                 |
|                                | <b>2</b> , <b>4</b> =3 mm                       |
| 3mm                            | <b>1</b> , <b>2</b> , <b>3</b> , <b>4</b> =3 mm |
| 15mm                           | <b>1,2,3,4</b> =15 mm                           |

#### Important:

- Printing is distorted when the trailing edge of the roll paper comes off the core. Make sure the trailing edge does not come inside the printing area.
- □ The print size does not change even when the margins are changed.

#### Note:

When printing multiple pages without using auto cut, the margins between pages are the same as the value set in Margin Per Page.

∠ "Custom Paper Setting" on page 125

# **Cut Sheets Printable Area**

When printing borderless on the left and right, the left and right margins are 0 mm. (Borderless printing is not available with poster board.)

The gray area in the illustration below shows the printable area. The arrow in the illustration indicates the direction of the ejected paper.

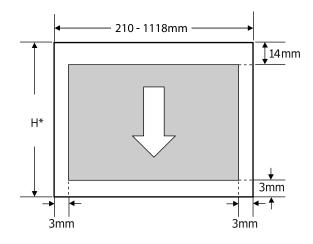

Varies as below depending on the thickness of the paper you are using.
 Paper thickness 0.08 to 0.8 mm: 279.4 to 1580 mm
 Paper thickness 0.8 to 1.5 mm: 279.4 to 1030 mm

# **Setting Power Saving**

The printer offers the following two power management options.

#### Sleep mode

The printer enters sleep mode when there are no errors, no print jobs being received, and no control panel or other operations performed. When the printer enters sleep mode, the control panel's screen turns off and the internal motors and other parts switch off to consume less power.

Sleep mode is cleared if a print job is received or a button on the control panel is pressed.

The delay before the printer enters sleep mode can be selected from values between 5 and 210 minutes. At default settings, the printer enters sleep mode if no operations are performed for 15 minutes. The delay can be changed from the Preferences menu.

#### ∠ "Preferences" on page 138

#### Note:

When the printer enters sleep mode, the control panel's screen goes blank as if the power has been turned off, but the  $\circlearrowright$  light remains lit.

#### **Power Off Timer**

The printer is equipped with a Power Off Timer option that automatically turns the printer off if no errors occur, no print jobs are received, and no control panel or other operations are performed for a set period of time. The delay before the printer turns off automatically can be selected from values between 1 and 24 hours in increments of 1 hour.

The default setting is 8 hours.

The printer turns off automatically if no errors occur, no print jobs are received, and no operations on the panel or other operations are performed for eight hours or longer.

Power Off Timer settings can be adjusted from the Preferences menu.

#### ∠ Preferences" on page 138

#### **About Power Management**

You can adjust the time before Power Management is applied. Any increase will affect the printer's energy efficiency. Please consider the environment before making any change.

# Using the Optional Hard Disk Unit

# **Function Summary**

When an optional hard disk unit or the Adobe PostScript 3 Expansion Unit (from now on, referred to generically as "hard disk") is installed, you can save print jobs and then reprint them.

## **Extended functions**

Print jobs can be viewed and managed as described below.

#### **Viewing Print Jobs**

When there are multiple print jobs with some in the queue, the following information can be displayed.

- **G** Estimated print start time
- Estimated print time

#### **Viewing and Resuming Held Print Jobs**

If the source or other settings selected with the printer differ from the settings specified in the print job, an error will occur and printing will be suspended.

When an error occurs, printing cannot be restarted until the printer has been readied by, for example, replacing the paper.

However, the following types of print job can be held temporarily on the hard disk.

Therefore, after printing all the jobs that can be printed with the current paper, you can replace the paper with the media specified in the held print jobs and resume printing, making your work more efficient.

- Print jobs that specify sources that differ from that selected with the printer
- Print jobs that specify paper types that differ from that selected with the printer
- Print jobs that specify output paper sizes (widths) that are larger than that selected with the printer

#### Note:

Held print jobs can be saved if **On** is selected for **Store Held Job** in the control panel Setup menu. The factory default setting is **Off**.

∠ Setup menu" on page 130

#### Viewing and Printing Stored Jobs

Print jobs can be stored on the hard disk and printed at a later date.

Print jobs selected for printing at a later date can be printed directly on the hard disk without increasing the load on your computer.

Print jobs are saved using the printer driver.

∠ Saving Print Jobs" on page 65

#### Note:

*Jobs printed with the following applications are always saved to the hard disk.* 

- **EPSON** CopyFactory5
- **D** Epson Color Calibration Utility

### **Print Job Management**

**From the Print Queues menu of the Control Panel** Detailed procedure To "Viewing and Printing Saved Print Jobs" on page 67

#### **From Remote Manager**

When the printer and the computer on which the hard disk is installed are connected over a network, use Remote Manager.

∠ ? "Remote Manager" on page 29

#### From LFP HDD Utility (Windows only)

When the printer and the computer on which the hard disk is installed are connected by USB, you can also perform operations from the HDD utility. You can download the software from the Epson home page.

∠ Software on the Website" on page 28

### Data on a Hard Disk

Data on a hard disk cannot be copied to a computer or other device. Even when print jobs have been stored on the hard disk, save the original data on a computer.

Data on a hard disk may be lost or corrupted in the following situations.

- □ When the disk is affected by static electricity or electrical noise
- □ When the disk has been used incorrectly
- □ After a malfunction or repair
- □ When the disk was damaged by a natural disaster

We take no responsibility for any data loss, data corruption, or other problems due to any cause, even including those listed above and within the warranty period. Be aware that we are also not responsible for the recovery of lost or corrupted data.

# **Saving Print Jobs**

This section describes the printer driver settings used to save print jobs.

#### **Settings on Windows**

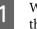

When you have created the data, click **Print** in the **File** menu.

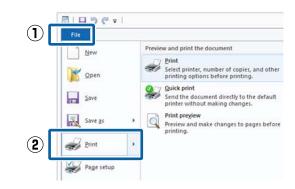

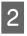

Make sure your printer is selected, and then click **Preferences** or **Printer Properties** to display the settings screen.

| ieneral             |                   |                            |          |
|---------------------|-------------------|----------------------------|----------|
| Select Print        | ar :              |                            |          |
| Adobe               |                   | Microsoft XPS Docum        |          |
| - Martin Contractor | SC-X00000X Series | inger witcrosoft AP3 Docum | nen      |
| Fax                 |                   |                            |          |
| <                   |                   |                            | >        |
| Status:             | Ready             | Print to file Preference   | 45       |
| Location:           |                   |                            |          |
| Comment             |                   | FingPrinte                 | <b>r</b> |
| Page Range          |                   |                            |          |
| () Aļ               |                   | Number of copies: 1        |          |
| 🔘 Selectio          | n Oyrren't Page   |                            |          |
| O Pages:            |                   | Colste - Col-Col-          | 3        |
|                     |                   | 11 22                      | 3 3      |
|                     |                   |                            |          |

#### **Using the Optional Hard Disk Unit**

1

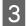

On the Page Layout screen, click the **Settings** button from Hard Disk Unit, and then select **Print Job**.

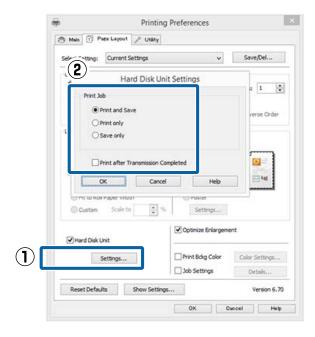

Print operations differ depending on the selected content as shown below.

**D** Print and Save:

Saves the job to the hard disk at the same time as printing. When **Print after Transmission Completed** is selected, printing starts after the print job has been saved to the hard disk.

- Print only: Prints the job without saving to the hard disk.
- □ Save only: Saves the job without printing.

Next, print the document normally.

#### Making Settings for Mac OS X

When you have created the data, from the File menu of the application, click **Print** and so on.

| 🗴 TextEdi | File Idit Format |             | ÷. |
|-----------|------------------|-------------|----|
|           | INGM             | ЖN          | F  |
|           | Open             | жо          |    |
|           | Open Recent      | *           |    |
|           | Close            | 96W         |    |
|           | Save             | <b>%</b> S  |    |
|           | Duplicate        | 0%S         |    |
|           | Rename           |             |    |
|           | Move To          |             |    |
|           | Revert To        | •           |    |
|           | Export as PDF    |             |    |
|           | Show Properties  | <b>℃%</b> P |    |
|           |                  |             | 1  |
|           | Print            | ЖP          |    |

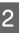

Check that the printer is selected, and then select **HDD Settings** from the list.

| Printer:                   | SC-XXXXX Series                                                                                                    | 8            |
|----------------------------|----------------------------------------------------------------------------------------------------|--------------|
| Presets:                   | Default Settings                                                                                                    |              |
| Copies:                    | 1                                                                                                    |              |
| Pages:                     |                                                                                                    |              |
| 12000002000                | From: 1 to: 1                                                                                                    |              |
| Paper Size:                | and the second second s | 297 mm       |
| Orientation:               | 11 1-                                                                                                    |              |
| F                          | HDD Settings                                                                                                    |              |
| Ľ                          |                                                                                                    |              |
| Print Mode:                |                                                                                                    |              |
| Print and St<br>Print only | IVe                                                                                                    |              |
| Save only                  |                                                                                                    |              |
| Print after Tra            | nsmission Completed                                                                                                    |              |
|                            |                                                                                                    |              |
|                            |                                                                                                    | Cancel Print |
|                            |                                                                                                    |              |
|                            | <b>_</b>                                                                                                    |              |
| Select Prin                | t Mode.                                                                                                    |              |
|                            |                                                                                                    |              |

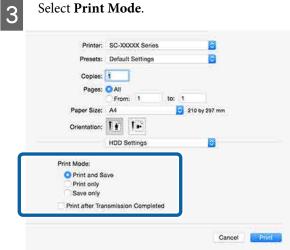

After clicking **Print**, the operations differ depending on the selected content as shown below.

**Print and Save**:

Saves the job to the hard disk at the same time as printing. When **Print after Transmission Completed** is selected, printing starts after the print job has been saved to the hard disk.

- Print only: Prints the job without saving to the hard disk.
- □ Save only: Saves the job without printing.

Next, print the document normally.

# Viewing and Printing Saved Print Jobs

This section describes how to view and print saved jobs from the control panel.

Buttons that are used in the following settings

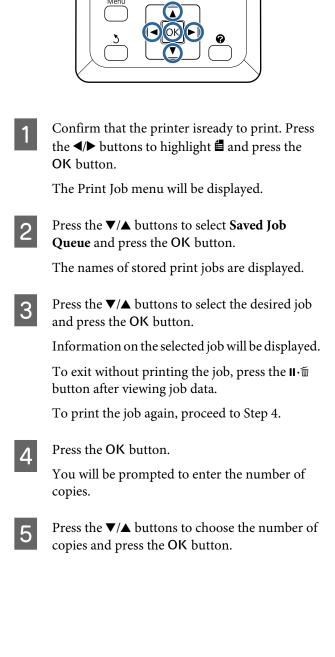

#### Using the Printer Driver(Windows)

# Using the Printer Driver (Windows)

# Displaying the Settings Screen

You can access the printer driver in the following ways:

- □ From Windows applications ∠¬ "Printing (Windows)" on page 57
- □ From the Control Panel

## **Display from the Control Panel**

Follow the steps below when specifying common settings among applications or performing printer maintenance, such as Nozzle Check or Head Cleaning.

> On the **Control Panel** click **Hardware and Sound** and then **View devices and printers**.

For Windows Vista Click Control Panel - Hardware and Sound, and then Printer.

For Windows XP Click Control Panel - Printers and Other Hardware, and then Printers and Faxes.

#### Note:

1

If your Windows XP Control Panel is in **Classic** View, click Control Panel, and then Printers and Faxes. Right-click your printer icon, and click **Printing preferences**.

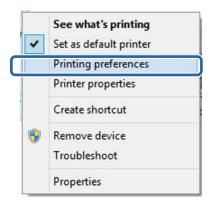

The printer driver setting screen is displayed.

|                 |                                | Printing Preferer                  | nces         |                   |  |
|-----------------|--------------------------------|------------------------------------|--------------|-------------------|--|
| B Main 🗊 P      | ete Layou                      | ise Layout 🤌 Utility               |              |                   |  |
| Select Setting: | Curren                         | t Settings                         | ×            | Save/Del          |  |
| Media Setting   |                                |                                    |              |                   |  |
| Media Type:     | Premiur                        | Premium Luster Photo Paper (260) v |              | Custom Settings   |  |
| Color:          | Color                          |                                    | ¥            | Photo Black Ink   |  |
| Print Quality:  | Speed                          |                                    | Paper Config |                   |  |
| Mode:           | <ul> <li>Auto</li> </ul>       | matic OCustom                      |              |                   |  |
|                 | EPSON                          | Standard (sRG8)                    | ¥            |                   |  |
| Paper Setting   |                                |                                    |              |                   |  |
| Source:         | Roll Pag                       | per .                              | ×            | Roll Paper Option |  |
| Size:           | A4 210 x 297 mm v User Defined |                                    |              |                   |  |
|                 | Bord                           | erless                             |              |                   |  |
| Print Preview   |                                | Ink Levels                         |              |                   |  |
|                 |                                |                                    |              |                   |  |
| Layout Mana     | ger                            |                                    |              |                   |  |
|                 |                                | VUM C GY LO                        | SY LC PK     | MK DGY Y VM       |  |
| Reset Defa      | lts                            | Show Settings                      |              | Version 6.7       |  |
|                 |                                | OK                                 |              | Cancel Hels       |  |

Make the necessary settings. These settings become the default settings of the printer driver.

# **Displaying Help**

You can access the printer driver help in the following ways:

- Click Help
- Right-click on the item you want to check and display

### **Click the Help Button to Display**

By displaying help, you can use the contents page or keyword search to read the help.

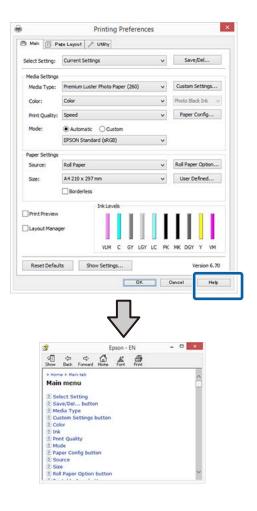

# Right-click on the item you want to check and display

Right-click the item, and then click **Help**.

| 6               | Printing Prefere                 | ences                 |
|-----------------|----------------------------------|-----------------------|
| 🔿 Main 👔        | Pase Layout 🥜 Utāty              |                       |
| Select Setting: | Current Settings                 | v Save/Del            |
| Media Setting   | \$                               |                       |
| Media Type:     | Premium Luster Photo Paper (260) | ✓ Custom Settings     |
| Color:          | Color                            | ♥ Photo Black Ink     |
| Print Quality   | : Speed                          |                       |
| Mode:           | Automatic      Custom            | Help                  |
|                 | EPSON Standard (sRG8)            | ~                     |
| Paper Setting   |                                  | 1                     |
| Source:         | Roll Paper                       | V Roll Paper Option   |
| Size:           | A4 210 x 297 mm                  | ✓ User Defined        |
|                 | Borderless                       |                       |
| -               | NUM C GY L                       | LGY LC PK MK DGY Y VM |
| Reset Defa      | ults Show Settings               | Version 6.7           |
|                 | 0                                | K Gancel Help         |
|                 |                                  |                       |
|                 | $\checkmark$                     | 7                     |
|                 |                                  |                       |
|                 | Epson - EN                       |                       |
|                 | Epson - EN Print Quality         |                       |
|                 |                                  | the list. The differs |

#### Note:

*In Windows XP, click* **?** *on the title bar, and then click the help item you want to view.* 

# Customizing the Printer Driver

You can save the settings or change the display items as you prefer.

## Saving various settings as your Select Settings

You can save all printer driver settings as a Select Setting. Additionally, in Select Setting the recommended settings for a variety of uses are already available.

This allows you to easily load settings that have been stored in Select Settings, and repeatedly print using exactly the same settings.

Set each item for the **Main** screen and the **Page Layout** screen that you want to save as your Select Settings.

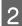

1

Click Save/Del in the Main or Page Layout tab.

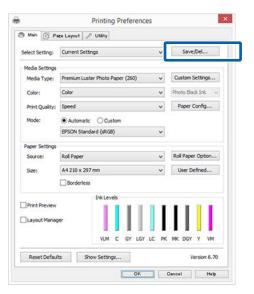

3 When you enter a name in **Name** and click **Save**, the settings are saved in **Settings List**.

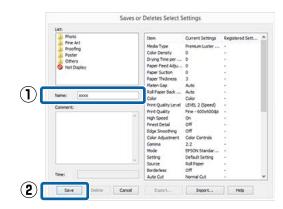

You can load the settings you have saved from **Select Setting** on the Main screen.

#### Note:

- □ You can save up to 100 settings.
- □ Select the settings you want to save, and then click *Export* to save them to a file. You can share the settings by clicking *Import* to import the saved file on another computer.
- □ Select the settings you want to delete, and then click **Delete**.

# **Adding a Paper Type**

This section explains how to register new paper information (Paper Configuration) for Print Quality and Paper Settings (Custom Settings). When settings have been registered, they are displayed in **Media Type** on the printer settings screen and can be selected.

#### Important:

When using commercially available paper in Epson Color Calibration Utility, make sure you register the paper information.

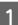

Display the printer driver's Main screen.

∠ "Printing (Windows)" on page 57

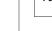

70

#### Using the Printer Driver(Windows)

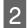

Select Media Type, and then click Paper Config....

When registering a commercially available media as custom paper, select the Epson special media that is closest to the paper you are using.

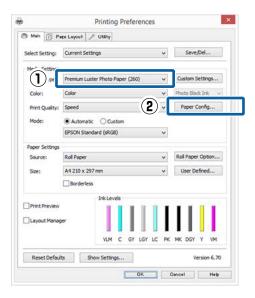

Adjust settings for the new custom media and click **OK**.

| Color Density            |         |        |     |          |
|--------------------------|---------|--------|-----|----------|
|                          | ~       |        | -   |          |
| L                        | U       |        | + 0 | (%)      |
| -50                      |         | 50     |     |          |
| Drying Time per Print He | ad Pass |        |     |          |
| ×                        |         |        |     |          |
|                          |         |        | 0   | (0.1sec) |
| 0                        |         | 50     |     |          |
| Paper Feed Adjustment    |         |        |     |          |
|                          | 4       |        |     |          |
|                          |         |        | + 0 | (0.01%)  |
| -70                      |         | 70     |     |          |
| Paper Suction            |         |        |     |          |
| ~                        |         |        |     |          |
|                          |         |        |     |          |
| Standard -1              | -2 -3   | -4     |     |          |
| Paper Thickness:         | 3 (0    | . 1mm) |     |          |
| i uper initializati      | - (0    |        |     |          |
| Roll Paper Back Tension  | : Auto  |        |     | ~        |
|                          |         |        |     |          |

4

#### Click Custom Settings.

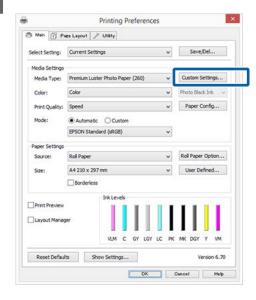

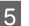

When you enter a name in **Name** and click **Save**, the settings are saved in **Settings List**.

| List:                                                                                                    |                     |                   |                 |
|----------------------------------------------------------------------------------------------------|---------------------|-------------------|-----------------|
|                                                                                                    | Item                | Current Settings  | Registered Sett |
|                                                                                                    | Media Type          | Premium Luster    |                 |
|                                                                                                    | Color Density       | 0                 |                 |
|                                                                                                    | Drying Time per     | 0                 | 8 C             |
|                                                                                                    | Paper Feed Adju     | 0                 |                 |
|                                                                                                    | Paper Suction       | 0                 | 22.             |
|                                                                                                    | Paper Thickness     | 3                 | -               |
| him the second second s | Roll Paper Back     | Auto              |                 |
| Name: xxxxxx                                                                                                    | Color               | Color             | -               |
| isane.                                                                                                    | Print Quality Level | LEVEL 2 (Speed)   |                 |
| Comment:                                                                                                    | Print Quality       | Fine - 600x600dpi | -               |
|                                                                                                    | High Speed          | On                |                 |
|                                                                                                    | Finest Detail       | Off               |                 |
|                                                                                                    | Edge Smoothing      | Off               |                 |
|                                                                                                    | Color Adjustment    | Color Controls    |                 |
|                                                                                                    | Gamma               | 2.2               |                 |
|                                                                                                    | Mode                | EPSON Standar     |                 |
|                                                                                                    | Setting             | Default Setting   |                 |
|                                                                                                    |                     |                   |                 |
| 1.                                                                                                    |                     |                   |                 |
| Time:                                                                                                    |                     |                   |                 |
| 100.1                                                                                                    |                     |                   |                 |

You can select saved settings from **Media Type** on the Main screen.

#### Note:

- □ You can save up to 100 settings.
- □ Select the settings you want to save, and then click *Export* to save them to a file. You can share the settings by clicking *Import* to import the saved file on another computer.
- Select the settings you want to delete, and then click **Delete**.

#### Using the Printer Driver(Windows)

# **Rearranging display items**

To display frequently used items right away, you can arrange **Select Setting**, **Media Type**, and **Paper Size** as follows.

- □ Hide unnecessary items.
- □ Rearrange in an order of most frequent use.
- □ Arrange in groups (folders).

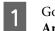

Go to the **Utility** tab and click **Menu Arrangement**.

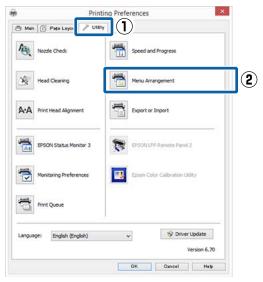

2

#### Select Edit Item.

| Edit Item<br>Select Setting                                   | O Media Type | O Paper Size |
|---------------------------------------------------------------|--------------|--------------|
| ist:                                                          |              |              |
| Photo<br>Photo<br>Prosfing<br>Poster<br>Others<br>Not Display |              |              |
| Add Group                                                     | Delete Group | Reset        |

- 3
- Order or group items in the List box.
- ❑ You can move and order items by dragging and dropping.
- □ To add a new group (folder), click **Add Group**.
- □ To delete a group (folder), click **Delete Group**.
- Drag and drop unnecessary items to Not Display.

| ist:<br>Photo Paper                                                                            |                                                                                                    |                                                        |
|------------------------------------------------------------------------------------------------|----------------------------------------------------------------------------------------------------|--------------------------------------------------------|
| Premium Semi<br>Premium Semi<br>Premium Gloss<br>Premium Semi<br>Premium Gloss<br>Premium Semi | ry Photo Paper<br>gloss Photo Pa<br>matte Photo Pa<br>ry Photo Paper<br>gloss Photo Paper<br>gloss Photo Paper<br>gloss Photo Paper<br>Photo Paper | (250)<br>per (250)<br>aper (260)<br>(170)<br>per (170) |

#### Note:

When **Delete Group** is performed, the group (folder) is deleted, however the settings in the deleted group (folder) remain. You also need to delete individually from **Settings List** in the save location.

Click Save.

4

## Summary of the Utility Tab

You can perform the following maintenance functions from the printer driver's **Utility** tab.

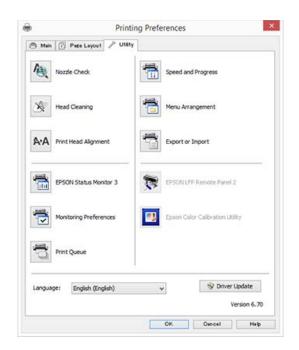

#### **Nozzle Check**

This function prints a nozzle check pattern to check if the print head nozzles are clogged.

If you see banding or gaps in the printouts, perform head cleaning to clear any clogged nozzles.

∠ Checking for clogged nozzles" on page 142

#### **Head Cleaning**

If you see banding or gaps in the printouts, perform head cleaning. Cleans the surface of the print head to improve the print quality.

#### ∠ Cleaning the print head" on page 143

#### **Print Head Alignment**

If the print results appear grainy or out of focus, perform Print Head Alignment. The Print Head Alignment function corrects print head gaps.

∠ Adjusting print misalignments (Head Alignment)" on page 142

#### **EPSON Status Monitor 3**

You can check the printer's status, such as the remaining ink level and error messages, on the computer's screen.

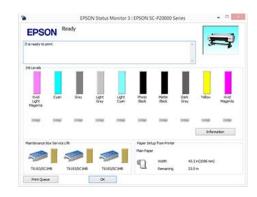

#### **Monitoring Preferences**

You can select the error notifications displayed on the EPSON Status Monitor 3 screen, or register a shortcut for the Utility icon to the Taskbar.

#### Note:

If you select the **Shortcut Icon** on the **Monitoring Preferences** screen, the Utility shortcut icon is displayed on the Windows Taskbar.

*By right-clicking the icon, you can display the following menu and perform maintenance functions.* 

*EPSON Status Monitor 3 starts when the printer name is clicked from the displayed menu.* 

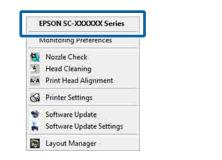

#### **Print Queue**

You can display the list of all waiting jobs.

On the Print Queue screen, you can view information on the data waiting to be printed, delete and reprint these jobs.

#### Speed and Progress

You can set various functions for printer driver basic operations.

#### Using the Printer Driver(Windows)

#### **Menu Arrangement**

You can arrange the display items of **Select Setting**, **Media Type**, and **Paper Size**. For example, you can reorder them by frequency of access.

∠ \* "Rearranging display items" on page 72

#### **Export or Import**

You can export or import the printer driver settings. This function is useful when you want to make the same printer driver settings on multiple computers.

#### **EPSON LFP Remote Panel 2**

You can configure custom paper settings and other settings. For details, see the EPSON LFP Remote Panel 2 help.

#### **Epson Color Calibration Utility**

Start Epson Color Calibration Utility and perform calibration. See the Epson Color Calibration Utility manual for details.

#### Note:

*If EPSON LFP Remote Panel 2 and Epson Color Calibration Utility are grayed out, the applications are not installed on the computer being used.* 

You can download the latest applications from the *Epson website*.

∠ Software on the Website" on page 28

#### **Driver Update**

Click to connect to the Epson home page and check if there is a newer version of the current printer driver available. If a new printer driver is found, the printer driver is updated automatically.

# Using the Printer Driver (Mac OS X)

# Displaying the Settings Screen

The display method of the printer driver setting screen may differ depending on the application or the OS version.

∠ "Printing (Mac OS X)" on page 58

# **Displaying Help**

Click (?) in the printer driver setting screen to display Help.

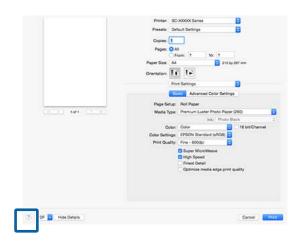

# **Using Presets**

You can enter a name in **Presets** and save the settings for frequently used setting information (items in Paper Size or Print Settings), and setting information for commercially available paper.

This allows you to easily load settings and repeatedly print using exactly the same settings.

#### Note:

Settings saved in **Presets** can also be selected from Epson Color Calibration Utility. When using commercially available paper in Epson Color Calibration Utility, we recommend saving settings in **Presets**.

## Saving to Presets

Set each item in Paper Size and Print Settings that you want to save to the preset.

# When registering commercially available paper as custom paper

- (1) Select **Print Settings** from the list, and then select the Epson special media that is the closest to the paper you are using in **Media Type**.
- (2) Select **Paper Configuration** from the list, and then make settings according to the paper you want to register. See the printer driver help for more details on each setting item.

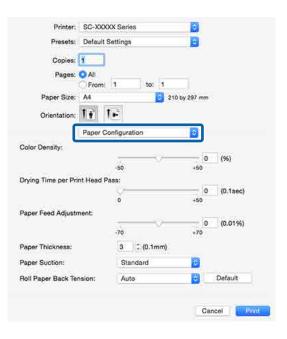

Using the Printer Driver(Mac OS X)

2

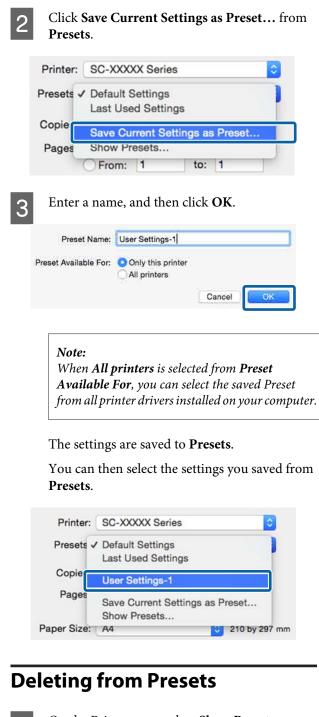

Select the setting you want to delete, click **Delete**, and then click **OK**.

| Current          | ▶ Copies & Pages                |        |
|------------------|---------------------------------|--------|
| Default Settings | ▶ TextEdit                      |        |
|                  | ► Layout                        |        |
| User Settings-1  | ▶ Color Matching                |        |
|                  | Paper Handling                  |        |
|                  | » Cover Page                    |        |
|                  | ▶ Print Settings                |        |
|                  |                                 |        |
|                  |                                 |        |
|                  |                                 |        |
|                  |                                 |        |
|                  |                                 |        |
|                  |                                 |        |
|                  |                                 |        |
|                  |                                 |        |
|                  |                                 |        |
|                  |                                 |        |
| Delete Duplicate |                                 |        |
| Delete Duplicate |                                 |        |
|                  | efault Settings" After Printing |        |
|                  | efault Settings" After Printing | Cancel |

1

On the Print screen, select **Show Presets...** from **Presets**.

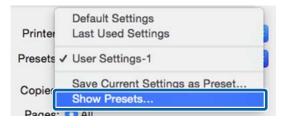

# Using Epson Printer Utility 4

You can perform maintenance tasks such as Nozzle Check or Head Cleaning by using Epson Printer Utility 4. This utility is installed automatically when you install the printer driver.

## **Starting Epson Printer Utility 4**

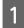

2

Select **System Preferences** > **Print & Scan** (or **Print & Fax**) from the Apple menu.

Select the printer and click **Options & Supplies** > **Utility** > **Open Printer Utility**.

## **Epson Printer Utility 4 Functions**

You can perform the following maintenance functions from Epson Printer Utility 4.

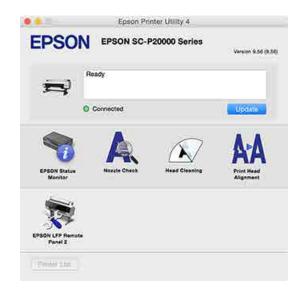

#### **EPSON Status Monitor**

You can check the printer's status, such as the remaining ink level and error messages, on the computer's screen.

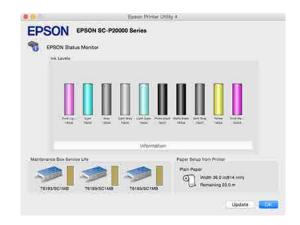

#### Nozzle Check

This function prints a nozzle check pattern to check if the print head nozzles are clogged.

If you see banding or gaps in the printouts, perform head cleaning to clear any clogged nozzles.

#### ∠ Checking for clogged nozzles" on page 142

#### Head Cleaning

If you see banding or gaps in the printouts, perform head cleaning. Cleans the surface of the print head to improve the print quality.

#### Cr "Cleaning the print head" on page 143

#### **Print Head Alignment**

Perform print head alignment if the print results appear grainy or blurred. The Print Head Alignment function corrects print head gaps.

∠ <sup>3</sup> "Adjusting print misalignments (Head Alignment)" on page 142

#### **EPSON LFP Remote Panel 2**

You can configure custom paper settings and other settings. For details, see the EPSON LFP Remote Panel 2 help.

#### Note:

*If EPSON LFP Remote Panel 2 is grayed out, the application is not installed on the computer being used.* 

You can download the latest applications from the *Epson website*.

∠ *Software on the Website "on page 28* 

# Auto Color Adjustment by PhotoEnhance (Windows Only)

The printer driver for this printer comes with the Epson proprietary function PhotoEnhance that makes the most efficient use of the color reproduction area, corrects image data to improve colors before printing.

By using PhotoEnhance, you can correct photo colors to match the subject types such as people, scenery, or night view. You can print color data in sepia or black and white. Colors are automatically corrected simply by selecting the print mode.

#### Note:

*It is recommended that you use images with a color space of sRGB.* 

1

When using applications featuring a color management function, specify how to adjust colors from these applications.

When using applications without a color management function, start from step 2.

Depending on the type of the application, make the settings following the table below.

Adobe Photoshop CS3 or later Adobe Photoshop Elements 6.0 or later Adobe Photoshop Lightroom 1 or later

| OS                                                                  | Color Management<br>Settings |
|---------------------------------------------------------------------|------------------------------|
| Windows 8.1,<br>Windows 8,<br>Windows 7,<br>Windows Vista           | Printer Manages Colors       |
| Windows XP<br>(Service Pack 2 or<br>later and .NET 3.0<br>or later) |                              |

| OS                                      | Color Management<br>Settings |
|-----------------------------------------|------------------------------|
| Windows XP<br>(other than the<br>above) | No Color Management          |

In other applications, set **No Color Management**.

#### Note:

For information on supported operating systems, see the website for the application in question.

Setting example for Adobe Photoshop CC

Open the **Print** screen.

Select Color Management, select Printer Manages Colors as the Color Handling setting, and then click Print.

| Printer:         | EPSON SC-XXXXX Series +                |
|------------------|----------------------------------------|
| Copies:          | 1 Print Settings                       |
| Lauranda         |                                        |
| Layout:          | (B) (B)                                |
| Color Manage     | ment                                   |
| / Nemenuo        | a to enable the printer's color        |
| i managem        | nent in the print settings dialog box. |
| ocument Profile  | : Untadded RGB                         |
| Color Handling:  | Printer Manages Colors                 |
| Printer Profile: | SCSeries Standard +                    |
| Normal Prin      | ting +                                 |
|                  | nt: Percentual +                       |
| Rondoring Toto   | nc. Perceptual                         |
| Rendering Inte   |                                        |
| Rendering Inte   | Compensation                           |
|                  | Compensation                           |
|                  | Compensation                           |

2

Display the printer driver's **Main** screen.

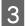

Select **Custom** from **Mode**, and then select **PhotoEnhance**.

To make more detailed adjustments, click **Advanced**, and then proceed to Step 4.

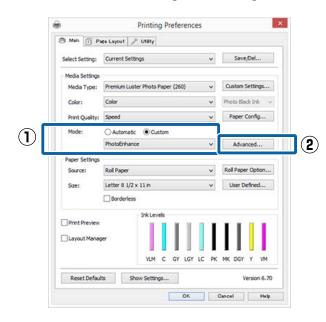

4 On the **PhotoEnhance** screen, you can set effects to apply to the print data.

See the printer driver help for more details on each item.

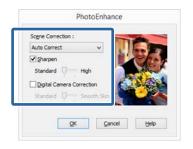

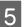

Check other settings, and then start printing.

## **Correct color and print**

The printer driver automatically and internally corrects colors to match the color space. You can select from the following color correction modes.

- EPSON Standard (sRGB)Optimizes the sRGB space and corrects the color.
- □ Adobe RGB Adobe RGB Optimizes the sRGB space and corrects the color.

Note that if you click **Advanced** when one of the above color processing options is selected, you can fine-tune Gamma, Brightness, Contrast, Saturation, and color balance for the selected option.

Use this option when the application in use does not have a color correction function.

#### **Making Settings in Windows**

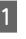

When using applications featuring a color management function, specify how to adjust colors from these applications.

When using applications without a color management function, start from step 2.

Depending on the type of the application, make the settings following the table below.

Adobe Photoshop CS3 or later Adobe Photoshop Elements 6.0 or later Adobe Photoshop Lightroom 1 or later

| OS                                                                  | Color Management<br>Settings |
|---------------------------------------------------------------------|------------------------------|
| Windows 8.1,<br>Windows 8,<br>Windows 7,<br>Windows Vista           | Printer Manages Colors       |
| Windows XP<br>(Service Pack 2 or<br>later and .NET 3.0<br>or later) |                              |
| Windows XP<br>(other than the<br>above)                             | No Color Management          |

In other applications, set **No Color Management**.

4

#### Note:

For information on supported operating systems, see the website for the application in question.

Setting example for Adobe Photoshop CC

#### Open the Print screen.

Select **Color Management**, select **Printer Manages Colors** as the **Color Handling** setting, and then click **Print**.

| Printer Setup    |                                       |
|------------------|---------------------------------------|
| Printer:         | EPSON SC-XXXXX Series                 |
| Copies:          | 1 Print Settings                      |
| Layout:          |                                       |
| Layout.          | (32) Laci                             |
| Color Manage     | ment                                  |
| /I) Nemenior     | to enable the printer's color         |
|                  | ent in the print settings dialog box. |
| ocument Profile  | : Untagged RGB                        |
| Color Handling:  | Printer Manages Colors +              |
| Printer Profile: | SCSeries Standard +                   |
|                  | ting +                                |
| Normal Print     |                                       |
|                  | A A                                   |
|                  | nt: Perceptual +                      |
|                  |                                       |
| Rendering Inte   |                                       |
| Rendering Inte   |                                       |

2 <sup>I</sup>

3

Display the printer driver's **Main** screen.

∠ Printing (Windows)" on page 57

Select **Custom** from **Mode**, and then select **Color Controls**.

To make more detailed adjustments, click **Advanced**, and then proceed to Step 4.

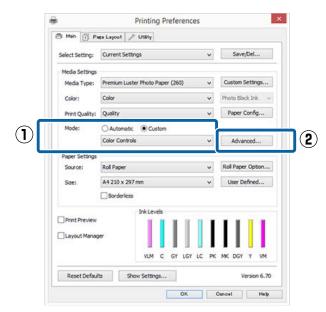

#### Make the necessary settings.

See the printer driver help for more details on each item.

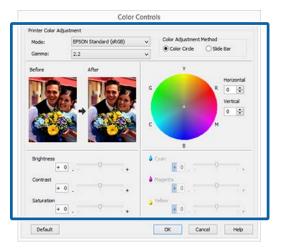

#### Note:

You can adjust the correction value by checking the sample image on the left side of the screen. You can also use the color circle to fine-tune the color balance.

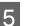

Check other settings, and then start printing.

#### **Making Settings for Mac OS X**

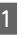

When using applications featuring a color management function, specify how to adjust colors from these applications.

When using applications without a color management function, start from step 2.

When using the following applications, select the **Printer Manages Colors** color management option.

Adobe Photoshop CS3 or later Adobe Photoshop Elements 6 or later Adobe Photoshop Lightroom 1 or later

In other applications, set **No Color Management**.

#### Note:

For information on supported operating systems, see the website for the application in question.

Setting example for Adobe Photoshop CC

Open the **Print** screen.

Select **Color Management**, select **Printer Manages Colors** as the **Color Handling** setting, and then click **Print**.

| Copies: 1 Prin<br>Layout: 🗿 💿 | t Settings   |
|-------------------------------|--------------|
| Layout: 👰 🗟                   |              |
|                               |              |
| Color Management              |              |
| Color Handling: Printer Manag | ges Colors * |
| Printer Profile: sRGB IEC619  | 66-2,1 *     |
| Send 16-bit Data              |              |
| Normal Printing :             |              |
| Rendering Intent: Perceptua   | a =}         |
| Black Point Compensation      |              |

2

Display the Print screen.

#### ∠ "Printing (Mac OS X)" on page 58

3 Select Color Matching from the list, and then click EPSON Color Controls.

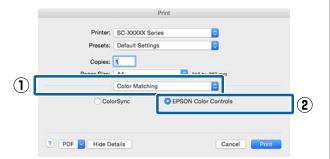

#### Note:

**EPSON Color Controls** will not be available in the following applications if Step 1 is omitted.

- □ Adobe Photoshop CS3 or later
- Adobe Photoshop Lightroom 1 or later
- Adobe Photoshop Elements 6 or later

4 Select **Print Settings** from the list, and then select **Color Controls** as the **Color Settings** setting. When adjusting the parameters manually, click **Advanced Color Settings**.

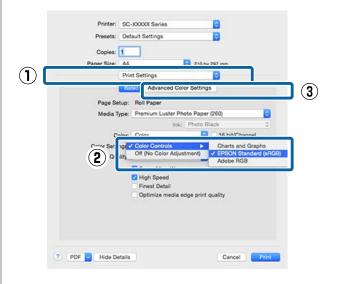

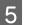

Make the necessary settings.

See the printer driver help for more details on each item.

|             | Default S | area d   |          | 6           |    |  |
|-------------|-----------|----------|----------|-------------|----|--|
| Copies:     |           |          |          |             |    |  |
| Paper Size: |           |          |          | 210 by 297  | mm |  |
|             | Print Set | tings    |          | 0           |    |  |
|             | Basic     | Adv      | anced Co | or Settings |    |  |
|             |           | -        |          |             |    |  |
| G           | Samma:    | 2.2      |          |             | 0  |  |
| Brig        | phtness   | 0        | 0.11     | 0           |    |  |
| c           | Contrast  | 0        | 1        |             |    |  |
| Sat         | turation  | 0        | 1        |             |    |  |
|             | Cyan o    | 0        | -        | - 0         |    |  |
| M           | lagenta • | 0        | 1010     |             |    |  |
|             | Yellow O  |          |          |             |    |  |
|             |           | (Dector) |          | 1 ( )       |    |  |
|             |           |          |          |             |    |  |
|             |           |          |          |             |    |  |
|             |           |          |          |             |    |  |
|             |           |          |          |             |    |  |

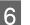

Check other settings, and then start printing.

# Printing Black and White Photos

You can print black and white photos with rich gradation by adjusting the image data color by the printer driver. You can correct image data when printing without processing the data from applications. The original data is not affected.

You cannot select **Advanced B&W Photo** in the following instances. When printing in black and white, select **Black** (Windows) or **Grayscale** (Mac OS X).

When using Singleweight Matte Paper, Photo Quality Ink Jet Paper, or Plain Paper

#### Note:

*It is recommended that you use images with a color space of sRGB.* 

#### **Making Settings in Windows**

1 When using applications featuring a color management function, specify how to adjust colors from these applications.

When using applications without a color management function, start from step 2.

Depending on the type of the application, make the settings following the table below.

Adobe Photoshop CS3 or later Adobe Photoshop Elements 6.0 or later Adobe Photoshop Lightroom 1 or later

| OS                                                                  | Color Management<br>Settings |
|---------------------------------------------------------------------|------------------------------|
| Windows 8.1,<br>Windows 8,<br>Windows 7,<br>Windows Vista           | Printer Manages Colors       |
| Windows XP<br>(Service Pack 2 or<br>later and .NET 3.0<br>or later) |                              |
| Windows XP<br>(other than the<br>above)                             | No Color Management          |

In other applications, set **No Color Management**.

#### Note:

For information on supported platforms, see the website for the application in question.

Setting example for Adobe Photoshop CC

Open the Print screen.

Select Color Management, select Printer Manages Colors or No Color Management as the Color Handling setting, and then click Print.

|                  | )                                      |
|------------------|----------------------------------------|
| Printer:         | EPSON SC-XXXXX Series +                |
| Copies:          | 1 Print Settings                       |
|                  |                                        |
| Layout:          | <b>e</b>                               |
| Color Manag      | omont                                  |
|                  | enerty encole the printer's color      |
| inanager         | ment in the print settings dialog box. |
| ocument Profil   | le: Untagged RGB                       |
| olor Handling:   | Printer Manages Colors                 |
| Printer Profile: | SCSeries Standard +                    |
|                  |                                        |
| Normal Prin      | nting \$                               |
| Normal Prin      |                                        |
|                  | nting •<br>ent: Perceptual •           |
| Rendering Inte   |                                        |
| Rendering Inte   | ent: Perceptual +                      |
| Rendering Inte   | ent: Perceptual +                      |

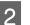

Display the printer driver's Main screen.

∠ Printing (Windows)" on page 57

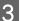

#### Select Color from Advanced B&W Photo.

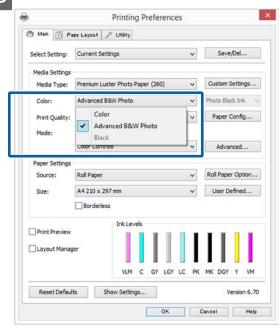

To make detailed adjustments, proceed to Step 4. If you do not want to make adjustments, proceed to Step 6.

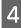

Select **Custom** from **Mode**, and then click **Advanced**.

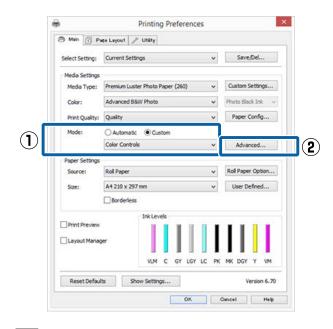

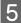

Make the necessary settings.

See the printer driver help for more details on each item.

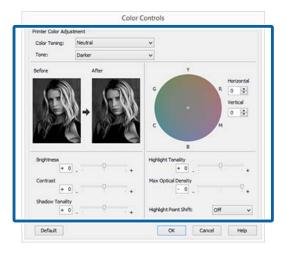

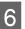

Check other settings, and then start printing.

#### Making Settings for Mac OS X

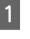

When using applications featuring a color management function, specify how to adjust colors from these applications.

When using the following applications, select the **Printer Manages Colors** color management option.

Adobe Photoshop CS3 or later Adobe Photoshop Elements 6 or later Adobe Photoshop Lightroom 1 or later

In other applications, set **No Color Management**.

#### Note:

For information on supported platforms, see the website for the application in question.

Setting example for Adobe Photoshop CC

Open the **Print** screen.

Select **Color Management**, select **Printer Manages Colors** as the **Color Handling** setting, and then click **Print**.

| Printer Setup<br>Printer:         | SC-XXXXX Series                                                                     |   |
|-----------------------------------|-------------------------------------------------------------------------------------|---|
| Copies:<br>Layout:                |                                                                                     |   |
| Document Profile                  | to enable the printer's color<br>ant in the print settings dialog box.<br>: Display |   |
| Color Handling:                   | Printer Manages Colors *                                                            | ľ |
| Printer Profile:<br>Send 16-bit D | sRGB IEC61966-2.1 5]<br>ata                                                         |   |
| Normal Printi                     | ng t                                                                                |   |
| Normal Printi                     | nt: Perceptual *                                                                    |   |

4

2 Display the Print screen, select **Print Settings** from the list, and then select **Advanced B&W Photo** as the **Color**.

#### ∠͡͡͡͡͡͡͡͡͡͡͡͡͡͡͡͡͡͡͡͡͡͡͡ː (Mac OS X)" on page 58

| Printer: S-20000 Series   Preset: Iefault Settings   Print Settings Iefault Settings   Page Setur: Roll Pager   Media Type: Pennium Luster Photo Pager (260)   Verter: Verter:   Print Quality: SuperFine - 1200dpi I Iefault   Print Quality: SuperFine - 1200dpi I Iefault   Print Quality: SuperFine - 1200dpi I Iefault   Print Quality: SuperFine - 1200dpi I Iefault   Print Quality: SuperFine - 1200dpi I Iefault   Print Quality: SuperFine - 1200dpi I Iefault   Print Quality: SuperFine - 1200dpi I Iefault   Print Quality: SuperFine - 1200dpi I Iefault   Print: Print Iefault Settings   Print: Iefault Settings   Print: Iefault Settings   Print: Settings   Print: Print:   Print: Print:   Print: Print:   Print: Print:   Print: Print:   Prin                                                                                                    |      |                                                                                                    |
|----------------------------------------------------------------------------------------------------|------|----------------------------------------------------------------------------------------------------|
| Presets:       Default Settings         Print Settings       Print Settings         Print Settings       Print Settings         Page Setup:       Roll Paper         Media Type:       Premium Luster Photo Paper (260)         Cotor:       Advanced B&W Photo         Print Quality:       Super MicroWave         Print Quality:       Super MicroWave         Pinit Quality:       Super MicroWave         Pinit Quality:       Super MicroWave         Pinit Quality:       Super MicroWave         Pinit Quality:       Super MicroWave         Pinit Quality:       Super MicroWave         Pinit Quality:       Super MicroWave         Pinit Quality:       Super MicroWave         Pinit Settings       Cancel         Presets:       Default Settings         Presets:       Default Settings         Pape Size:       Advanced Color Settings         Page Setup:       Fold Paper         Media Type:       Prenum Luster Photo Paper (260)         Pinit Settings       O         Pinit Settings       Pinit Settings         Pinit Settings       Pinit Settings         Pinit Quality:       Super Fine - 1200dpi         Pinit Quality:       Super Fine -                                                                                                    |      | Printer: SC-XXXXX Series                                                                                                    |
| Print Settings         Print Settings         Page Setue:         Roll Paper         Media Type:         Permium Luster Photo Paper (260)         Color:       Advanced B&W Photo         Color:       Advanced B&W Photo         Print Quality:       SuperFine - 1200dpl         Print Quality:       SuperFine - 1200dpl         Print Quality:       SuperFine - 1200dpl         Print Quality:       SuperFine - 1200dpl         Print Quality:       SuperFine - 1200dpl         Print Quality:       SuperFine - 1200dpl         Print Quality:       SuperFine - 1200dpl         Print Quality:       SuperFine - 1200dpl         Print Cuality:       SuperFine - 1200dpl         Print Settings       Cancel         Print       Science         Print Settings       Science         Paper Size:       Advanced Color Settings         Paper Size:       Advanced Color Settings         Paper Size:       Advanced Color Settings         Paper Size:       Advanced B&W Photo         Print Settings       Print Print Settings         Print Color:       Advanced B&W Photo         Print Quality:       Super MicroWaveli         Print Quality: <td></td> <td></td>                                                                                                    |      |                                                                                                    |
| Print Settings         Print Settings         Page Setue:         Roll Paper         Media Type:         Permium Luster Photo Paper (260)         Color:       Advanced B&W Photo         Color:       Advanced B&W Photo         Print Quality:       SuperFine - 1200dpl         Print Quality:       SuperFine - 1200dpl         Print Quality:       SuperFine - 1200dpl         Print Quality:       SuperFine - 1200dpl         Print Quality:       SuperFine - 1200dpl         Print Quality:       SuperFine - 1200dpl         Print Quality:       SuperFine - 1200dpl         Print Quality:       SuperFine - 1200dpl         Print Cuality:       SuperFine - 1200dpl         Print Settings       Cancel         Print       Science         Print Settings       Science         Paper Size:       Advanced Color Settings         Paper Size:       Advanced Color Settings         Paper Size:       Advanced Color Settings         Paper Size:       Advanced B&W Photo         Print Settings       Print Print Settings         Print Color:       Advanced B&W Photo         Print Quality:       Super MicroWaveli         Print Quality: <th></th> <th>Copies: 1</th>                                                                                                    |      | Copies: 1                                                                                                    |
| Ession       Advanced Color Settings         Page Setup:       Roll Paper         Media Type:       Premium Luster Photo Paper (260)         Color:       Advanced B&W Photo         Color:       Advanced B&W Photo         Print Quality:       SuperFine - 1200dpi         Super MicroWare       High Speed         Hide Details       Cancel         Pint       Print         Optimize media edge print quality       Print         Print       Print         School & Advanced Color Settings.       Print         Printer:       Sc-XXXXX Series         Paper Size:       Maint Settings         Paper Size:       Maint Settings         Paper Size:       Maint Settings         Page Setup:       Roll Paper         Media Type:       Prenomum Luster Photo Paper (260)         Color:       Advanced B&W Photo         Media Type:       Prenomum Luster Photo Paper (260)         Color:       Advanced B&W Photo         Pint Coulity:       Super Fine - 1200dpi         Print Coulity:       Super Fine - 1200dpi         Print Coulity:       Super Fine - 1200dpi                                                                                                    |      |                                                                                                    |
| Page Setus: Roll Paper<br>Media Type: Premium Luster Photo Paper (260)<br>Color: Advanced B&W Photo<br>Print Quality: SuperFine - 1200dgi<br>Print Quality: SuperFine - 1200dgi<br>Print Quality: SuperFine - 1200dgi<br>Potre Mide Details<br>Cancel Print<br>Print Printe: SC-XXXX Series<br>Presets: Default Settings<br>Paper Size: M<br>Paper Size: M<br>Paper Size: M<br>Paper Size: Moll Paper<br>Media Type: Premium Luster Photo Paper (260)<br>Print Settings<br>Page Setus: Roll Paper<br>Media Type: Premium Luster Photo Black<br>Color: Advanced B&W Photo<br>Net Photo Black<br>Color: Advanced B&W Photo<br>Pint Color Settings<br>Page Setus: Roll Paper<br>Media Type: Premium Luster Photo Black<br>Color: Advanced B&W Photo<br>Net Photo Black<br>Color: Advanced B&W Photo<br>Pint Photo Black<br>Color: Advanced B&W Photo<br>Pint Cuality: SuperFine - 1200dpi<br>Pint Cuality: SuperFine - 1200dpi<br>Pint Cuality: Super Fine - 1200dpi<br>Pint Cuality: Super Fine - 1200dpi<br>Pint Cuality: Pint Cuality: Pin | 1    | Print Settings                                                                                                    |
| Media Type:       Premium Luster Photo Paper (260)         Color:       Advanced B&W Photo         Print Quality:       SuperFine 1200dpl         Print Quality:       SuperFine 1200dpl         Pinit Quality:       SuperFine 1200dpl         Por Place       Hide Details         Cancel       P         Click Advanced Color Settings.       Print         Printer:       SC-XXXX Series         Presets:       Default Settings         Paper Size:       A         Paper Size:       A         Paper Size:       A         Paper Size:       Netral         Paper Size:       Netral         Paper Size:       Netral         Paper Size:       Netral         Paper Size:       Netral         Advanced B&W Photo       18 bit/Channel         Color:       Advanced B&W Photo         Print Quality:       Super Fine 1200dpl         Print Quality:       Super Fine 1200dpl         Print Quality:       Super Fine 1200dpl         Print Quality:       Super Fine 1200dpl         Print Quality:       Super Fine 1200dpl         Print Quality:       Super Fine 1200dpl                                                                                                    |      | Basic Advanced Color Settings                                                                                                    |
| Color:       Advanced B&W Photo       16 bit/Channel         Voor ronng:       Neutral       9         Print Quality:       SuperFine - 1200dpi       9         Finest Detail       Optimize media edge print quality         P PDF       Hide Details       Cancel         Click Advanced Color Settings.       9         Printer:       SC-XXXX Series       9         Preset:       Default Settings       9         Copies:       1       9         Paper Size:       A       9       210 by 297 mm         Printer:       SC-XXXX Series       9       210 by 297 mm         Paper Size:       A       9       210 by 297 mm         Prints Settings       9       210 by 207 mm       9         Basic       Advanced Color Settings       9       9         Copies:       1       9       10 bit/Channel         Color:       Advanced Basic Paper       10 bit/Channel       10         Media Type:       Preminu Later Photo Black       10 bit/Channel       10         Color:       Advanced Basic Photo Paper (260)       10 bit/Channel       10         Color:       Advanced Basic Photo Paper (260)       10 bit/Channel       10 bit/Channel                                                                                                    |      | Page Setup: Roll Paper                                                                                                    |
| Color: Advanced B&W Photo ©       If bit/Channel         Color: Advanced B&W Photo ©       If bit/Channel         Print Quality: SuperFine - 1200dpl       ©         Print Quality: SuperFine - 1200dpl       ©         Print Details       Cancel       ?         Click Advanced Color Settings.       ?         Print       Print       ?         Print       Print       ?         Print       ?       ?         Print       ?       ?         Print       ?       ?         Print       ?       ?         Print       ?       ?         Print       ?       ?         Print       ?       ?         Print       ?       ?         Print       ?       ?         Print       ?       ?         Presets:       ?       ?         Paper Size:       ?       ?         Page Setup:       ?       ?         Page Setup:       ?       ?         Print Quality:       ?       ?         Print Quality:       ?       ?         ?       ?       ?         ?       ?       ?                                                                                                    |      | Media Type: Premium Luster Photo Paper (260)                                                                                                    |
| Color toning: veutral<br>Print Quality: SuperFine - 1200dpl ©<br>Print Quality: SuperFine - 1200dpl ©<br>Print Details Cancel Print<br>Click Advanced Color Settings.<br>Print<br>Print<br>Print: Sc-XXXXX Series ©<br>Presets: Default Settings ©<br>Copies: 1<br>Print Settings © 210 by 297 nm<br>Print Settings ©<br>Paper Size: Marced Color Settings<br>Paper Size: Marced Color Settings<br>Paper Size: Marced Color Settings<br>Paper Size: Marced Color Settings<br>Paper Size: Marced Color Settings<br>Paper Size: Marced Color Settings<br>Page Setup: Roll Paper<br>Media Type: Premum Luster Photo Paper (260) ©<br>Color: Advanced B&W Photo © 16 bit/Channel<br>Color: Color Toning: Neutral ©<br>Print Cuality: SuperFine - 1200dpl ©<br>Super MicroWwave<br>© High Speed                                                                                                    |      |                                                                                                    |
| Print Quality: SuperFine - 1200dgi ©<br>Finest Detail<br>Optimize media edge print quality<br>PDF © Hide Details Cancel C<br>Click Advanced Color Settings.<br>Print<br>Print<br>Printe: SC-XXXX Series ©<br>Presets: Default Settings ©<br>Copies: 1<br>Pager Size: Advanced Color Settings<br>Copies: 210 by 297 nm<br>Print Settings © 210 by 297 nm<br>Print Settings ©<br>Rege Setup: Roll Paper<br>Media Type: Premium Luster Photo Paper (280)<br>Color: Advanced B&W Photo © 16 bit/Channel<br>Color: Advanced B&W Photo © 16 bit/Channel<br>Color: Advanced B&W Photo © 16 bit/Channel<br>Color: Toning: Neutral<br>Print Color Setting ©<br>Print Cuality: SuperFine - 1200dpi ©<br>Fine Detail<br>Print Cuality: SuperFine - 1200dpi ©<br>Fine Detail                                                                                                    |      |                                                                                                    |
| High Speed<br>Finest Detail<br>Optimize media edge print quality          PDF © Hide Details       Cancel P         Click Advanced Color Settings.         Print         Printer:       SC-X000X Series         Presets:       Default Settings         Copies:       1         Presets:       Default Settings         Paper Size:       Advanced Color Settings         Page Setup:       Roll Paper         Media Type:       Penium Luster Photo Paper (280)         Color:       Advanced B&W Photo         Color:       Advanced B&W Photo         Color:       Advanced B&W Photo         Print Quality:       Super Fine - 1200dpl         Print Quality:       Super Fine - 1200dpl         Print Duality:       Super Fine - 1200dpl         Super MicroWeave       High Speed                                                                                                    |      |                                                                                                    |
| Finest Detail Optimize media edge print quality PDF v Hide Details Cancel P Click Advanced Color Settings. Print Printer: SC-XXXX Series : C Presets: Default Settings : C Copies: Pager Size: Ad : C 210 by 287 mm Print Settings : C Size: Advanced Color Settings Pager Size: Ad : C 210 by 287 mm Print Settings : C Print Settings : C Pager Size: Ad : C 210 by 287 mm Print Settings : C Copies: Page Setue: Roll Paper Media Type: Premium Luster Photo Paper (260) : Color: Advanced B&W Photo : 18 bit/Channel Color: Advanced B&W Photo : 18 bit/Channel Color: Advanced B&W Photo : 18 bit/Channel Color: Advanced B&W Photo : 18 bit/Channel Color: Color Toning: Neutral : C Print Quality: Super Fine - 1200dpi : Super MicroWveve High Speed : Finest Detail                                                                                                    |      |                                                                                                    |
| Optimize media edge print quality         Image: PDF of Hide Details       Cancel ??         Click Advanced Color Settings.         Print         Print:       SC-XXXXX Series                                                                                                    |      |                                                                                                    |
| PDF       Hide Details       Cancel       P         Click Advanced Color Settings.         Print         Printer:       SC-XXXXX Series       ©         Presets:       Default Settings       ©         Copies:       1       210 by 297 nm         Print Settings       ©       ©         Basic       Advanced Color Settings         Color:       Advanced Color Settings         Page Setup:       Rold Paper         Media Type:       Prenum Luster Photo Paper (260)         Color:       Advanced B&W Photo         Color:       Advanced B&W Photo         Color:       Advanced B&W Photo         Print Quality:       Super Fine - 1200dpl         Print Quality:       Super Fine - 1200dpl         Super MicroWwave       High Speed                                                                                                    |      |                                                                                                    |
| Print<br>Printer: SC-XXXXX Series<br>Presets: Default Settings<br>Default Settings<br>Default Settings<br>Default Settings<br>Paper Size: Ad                                                                                                    | CI   |                                                                                                    |
| Presets: Default Settings ©<br>Copies:<br>Paper Size: A4 © 210 by 297 mm<br>Print Settings ©<br>Basic Advanced Color Settings<br>Page Setup: Roll Paper<br>Media Type: Premium Luster Photo Paper (260) ©<br>Ink: Photo Black ©<br>Color: Advanced B&W Photo © 16 bit/Channel<br>Color: Advanced B&W Photo © 16 bit/Channel<br>Color: Advanced B&W Photo © 16 bit/Channel<br>Color: Super MicroWeave<br>© High Speed<br>Frinet Detail                                                                                                    |      | lick Advanced Color Settings.                                                                                                    |
| Presets: Default Settings ©<br>Copies:<br>Paper Size: A4 © 210 by 297 mm<br>Print Settings ©<br>Basic Advanced Color Settings<br>Page Setup: Roll Paper<br>Media Type: Premium Luster Photo Paper (260) ©<br>Ink: Photo Black ©<br>Color: Advanced B&W Photo © 16 bit/Channel<br>Color: Advanced B&W Photo © 16 bit/Channel<br>Color: Advanced B&W Photo © 16 bit/Channel<br>Color: Super MicroWeave<br>© High Speed<br>Frinet Detail                                                                                                    |      | -                                                                                                    |
| Copies: 1<br>Paper Size: A4 © 210 by 297 mm<br>Print Settings ©<br>Basic Advanced Color Settings<br>Page Setup: Roll Paper<br>Media Type: Premium Luster Photo Paper (260) ©<br>Ink: Photo Black ©<br>Color: Advanced B&W Photo © 16 bit/Channel<br>Color: Advanced B&W Photo © 16 bit/Channel<br>Color: Color Toning: Neutral ©<br>Print Quality: Super Fine - 1200dpi ©<br>Super MicroWeave<br>© High Speed<br>Fines Detail                                                                                                    |      | Print                                                                                                    |
| Paper Size: A4 © 210 by 297 mm<br>Print Settings ©<br>Bistic Advanced Color Settings<br>Page Setup: Roll Paper<br>Media Type: Premium Luster Photo Paper (260) ©<br>Ink: Photo Black ©<br>Color: Advanced B&W Photo © 18 bH/Channel<br>Color: Color Toning: Neutral ©<br>Print Quality: Super Fine + 1200dpi ©<br>Super MicroWeave<br>@ High Speed<br>Fines Detail                                                                                                    |      | Print Printer: SC-XXXXX Series                                                                                                    |
| Print Settings<br>Bisdo<br>Advanced Color Settings<br>Page Setup: Roll Paper<br>Media Type: Premium Luster Photo Paper (260)<br>Ink: Photo Black<br>Color: Advanced B&W Photo 3 18 bH/Channel<br>Color: Advanced B&W Photo 3 18 bH/Channel<br>Color: Toning: Neutral<br>Color: Toning: Neutral<br>Color: Toning: Neutral<br>Color: Might Speed<br>Frinet Detail                                                                                                    |      | Print Printer: SC-XXXX Series                                                                                                    |
| Page Setup: Roll Paper<br>Media Type: Premium Luster Photo Paper (260) ©<br>Ink: Photo Black ©<br>Color: Advanced B&W Photo © 16 bit/Channel<br>Color Toning: Neutral ©<br>Print Quality: Super Fine - 1200dpi ©<br>Super MicroWeave<br>© High Speed<br>Fines Detail                                                                                                    |      | Print Print SC-XXXX Series Presets: Default Settings Copies:                                                                                                    |
| Media Type: Premlum Luster Photo Paper (260)<br>Ink: Photo Black C<br>Color: Advanced B&W Photo 3 16 bit/Channel<br>Color Toning: Neutral<br>Print Quality: Super-Fine - 1200dpl 3<br>Super MicroWeave<br>I High Speed<br>Fines Datail                                                                                                    |      | Print Printer: SC-XXXX Series Presets: Default Settings Copies: Paper Size: A4 2 210 by 297 mm                                                                                                    |
| Media Type: Premlum Luster Photo Paper (260) ©<br>Ink: Photo Black ©<br>Color: Advanced B&W Photo © 16 bit/Channel<br>Color Toning: Neutral ©<br>Print Quality: Super-Fine + 1200dpi ©<br>Super MicroWeave<br>Ø High Speed<br>Finest Datail                                                                                                    |      | Print Printer: SC-XXXX Series Presets: Default Settings Copies: Paper Size: A4 2 210 by 297 mm Print Settings                                                                                                    |
| Color: Advanced B&W Photo 0 16 bit/Channel<br>Color Toning: Neutral 0<br>Print Quality: SuperFine - 1200dpi 0<br>Super MicroWeave<br>I High Speed<br>Finest Detail                                                                                                    |      | Print Printer: SC-XXXXX Series Presets: Default Settings Copies: Paper Size: A4 C 210 by 297 mm Print Settings C Advanced Color Settings                                                                                                    |
| Color Toning: Neutral C<br>Print Quality: SuperFine - 1200dpi C<br>Super MicroWeave<br>V High Speed<br>Finest Detail                                                                                                    |      | Print Printer: SC-XXXX Series Presets: Default Settings Copies: Paper Size: A  Print Settings Print Settings Cdvanced Color Settings Page Setup: Roll Paper                                                                                                    |
| Print Quality: SuperFine - 1200dpi 🔁<br>Super MicroWeave<br>V High Speed<br>Finest Detail                                                                                                    |      | Print Printer: SC-XXXX Series © Presets: Default Settings © Copies: 1 Paper Size: A4 © 210 by 297 mm Print Settings © Basic Advanced Color Settings Page Setup: Roll Paper Media Type: Premium Luster Photo Paper (260) ©                                                                                                    |
| Super MicroWeave V High Speed Finest Detail                                                                                                    |      | Print Printer: SC-XXXXX Series Presets: Default Settings Copies: Paper Size: A4 © 210 by 297 mm Print Settings Basic Advanced Color Settings Basic Advanced Color Settings Page Setup: Roll Paper Media Type: Premlum Luster Photo Paper (260) Color: Advanced B&W Photo © 16 bit/Channel                                                                                                    |
| V High Speed                                                                                                    |      | Print Printer: SC-XXXXX Series Presets: Default Settings Copies: Paper Size: A4 0 210 by 297 mm Print Settings Basic Advanced Color Settings Basic Advanced Color Settings Basic Advanced Color Settings Basic Advanced Basic Color Settings Inc: Photo Black Color: Advanced Basic Photo Back Color: Advanced Basic Photo Black Color: Advanced Basic Photo Black Color: Advanced Basic Photo Black Color: Advanced Basic Photo Black Color: Advanced Basic Photo Black Color: Advanced Basic Photo Black Color: Advanced Basic Photo Black Color: Advanced Basic Photo Black Color: Advanced Basic Photo Black Color: Color: Colo |
| Finest Detail                                                                                                    |      | Print Printer: SC-XXXXX Series Presets: Default Settings Copies: Paper Size: A4  2 10 by 297 mm Print Settings Basic Advanced Color Settings Basic Advanced Color Settings Page Setup: Roll Paper Media Type: Premium Luster Photo Paper (260) Color: Advanced B&W Photo @ 16 blt/Channel Color: Advanced B&W Photo @ 16 blt/Channel Color: Toning: Neutral Print Quality: SuperFine - 1200dpl Print Quality: SuperFine - 1200dpl Print Quality: Sup |
| Optimize media edge print quality                                                                                                    |      | Print  Printer: SC-XXXXX Series  Presets: Default Settings  Copies: Print Settings  Print Settings  Print Sett |
|                                                                                                    |      | Print<br>Printer: SC-XXXXX Series<br>Presets: Default Settings<br>Copies:<br>Paper Size: Ad:<br>Print Settings<br>Print Settings<br>Print Settings<br>Print Settings<br>Print Color: Roll Paper<br>Media Type: Premlum Luster Photo Paper (260)<br>Ini: Photo Black<br>Color: Advanced B&W Photo © 16 bit/Channel<br>Color: Advanced B&W Photo © 16 bit/Channel<br>Color: Advanced B&W Photo © 16 bit/Channel<br>Color: Advanced B&W Photo © 16 bit/Channel<br>Color: Super MicroWere<br>Git High Speed<br>Finest Detail                                                                                                    |
|                                                                                                    |      | Print<br>Printer: SC-XXXXX Series<br>Presets: Default Settings<br>Copies:<br>Paper Size: Ad:<br>Print Settings<br>Print Settings<br>Print Settings<br>Print Settings<br>Print Color: Roll Paper<br>Media Type: Premlum Luster Photo Paper (260)<br>Ini: Photo Black<br>Color: Advanced B&W Photo © 16 bit/Channel<br>Color: Advanced B&W Photo © 16 bit/Channel<br>Color: Advanced B&W Photo © 16 bit/Channel<br>Color: Advanced B&W Photo © 16 bit/Channel<br>Color: Super MicroWere<br>Git High Speed<br>Finest Detail                                                                                                    |
|                                                                                                    |      | Print<br>Printer: SC-XXXXX Series<br>Presets: Default Settings<br>Copies:<br>Paper Size: Ad:<br>Print Settings<br>Print Settings<br>Print Settings<br>Print Settings<br>Print Color: Roll Paper<br>Media Type: Premlum Luster Photo Paper (260)<br>Ini: Photo Black<br>Color: Advanced B&W Photo © 16 bit/Channel<br>Color: Advanced B&W Photo © 16 bit/Channel<br>Color: Advanced B&W Photo © 16 bit/Channel<br>Color: Advanced B&W Photo © 16 bit/Channel<br>Color: Super MicroWere<br>Git High Speed<br>Finest Detail                                                                                                    |
|                                                                                                    |      | Print<br>Printer: SC-XXXXX Series<br>Presets: Default Settings<br>Copies:<br>Paper Size: Ad:<br>Print Settings<br>Print Settings<br>Print Settings<br>Print Settings<br>Print Color: Roll Paper<br>Media Type: Premlum Luster Photo Paper (260)<br>Ini: Photo Black<br>Color: Advanced B&W Photo © 16 bit/Channel<br>Color: Advanced B&W Photo © 16 bit/Channel<br>Color: Advanced B&W Photo © 16 bit/Channel<br>Color: Advanced B&W Photo © 16 bit/Channel<br>Color: Super MicroWere<br>Git High Speed<br>Finest Detail                                                                                                    |
|                                                                                                    | ? PD | Printer: © < < < < > < < < < < < < < < < < < < <                                                                                                    |

Make the necessary settings.

See the printer driver help for more details on each item.

| Printer:    | SC-XXXXX              | Series           | 0               |
|-------------|-----------------------|------------------|-----------------|
| Presets:    | Default Set           | tings            | 0               |
| Copies:     | i l                   |                  |                 |
| Paper Size: | A4                    | 2                | 10 by 297 mm    |
|             | Print Settin          |                  |                 |
|             |                       | dvanced Color Se |                 |
|             |                       | Color Tonin      |                 |
|             | and the second second | Ton              |                 |
|             | Re L                  | Brightne         |                 |
| ALON        | S. Della              | 0                | 1 <del></del>   |
| S-NX        | 100                   | Contras          | st:             |
| 180-72      |                       | 0                | ) <del></del>   |
| Y           |                       | Shadov           | v Tonality:     |
|             | <                     | 0                | ) <del>.</del>  |
| G           | R Hori                | , nBunA          | ht Tonality:    |
| -           | 0                     | 0                |                 |
| +           | Vert                  |                  | otical Density: |
| c           | MO                    | 0                |                 |
|             |                       | Highligh         | ht Point Shift: |
| в           |                       |                  |                 |

5

Check other settings, and then start printing.

# **Borderless Printing**

You can print your data without margins on the paper.

The types of borderless printing you can choose vary as shown below depending on the media type.

Roll Paper: No margins for all edges, no margins for the left and right

Cut Sheets: No margins for the left and right only

(Borderless printing is not available with poster board.)

When printing borderless for all edges, you can also configure the cutting operation.

#### ∠ S "About Roll Paper Cutting" on page 86

When performing left and right borderless printing, margins appear on the top and bottom of the paper.

Top and bottom margin values 29 "Printable area" on page 61

## Types of Borderless Printing Methods

You can perform borderless printing using the following two methods.

- Auto Expand The printer driver enlarges the print data to a size slightly larger than the paper size and prints the enlarged image. The sections which are beyond the paper edges are not printed; therefore, resulting in borderless printing. Use settings such as Page Setup in the applications to set the size of the image data as follows.
  - Match the paper size and page setting for the print data.
  - If the application has margin settings, set the margins to 0 mm.
  - Make the image data as large as the paper size.

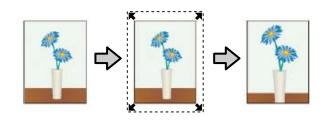

Retain Size

Create the print data larger than the paper size in the applications to produce borderless output. The printer driver does not enlarge the image data. Use settings such as Page Setup in the applications to set the size of the image data as follows.

- Create print data larger than its actual print size by 3 mm on the left and right (6 mm in total).
- If the application has margin settings, set the margins to 0 mm.
- Make the image data as large as the paper size.

Select this setting if you want to avoid image enlargement by the printer driver.

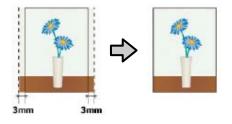

## **Supported Paper**

Depending on the media type or size, the print quality may decline or borderless printing cannot be selected.

∠ "Epson Special Media Table" on page 182

∠ "Supported Commercially Available Paper" on page 195

## **About Roll Paper Cutting**

When performing borderless printing on roll paper, you can specify whether it is left and right borderless printing or all edges borderless printing, and how to cut the paper in the printer driver's **Roll Paper Option**. The cutting operation for each value is shown in the following chart.

| Printer driver<br>settings | Normal Cut                                                   | Single Cut                                                                                                    | Double Cut                                                                                                    |
|----------------------------|--------------------------------------------------------------|----------------------------------------------------------------------------------------------------|----------------------------------------------------------------------------------------------------|
| Cutting Operation          | <ul> <li>A</li> <li>A</li> <li>B</li> <li>S</li> </ul>       | »< A<br>≫< B<br>≫<>%                                                                                                    | A<br>                                                                                                    |
| Explanation                | The default printer driver<br>setting is <b>Normal Cut</b> . | <ul> <li>The top area may become slightly uneven depending on the image since the print operation stops while cutting the top edge of the roll paper.</li> <li>If the cut position is slightly misaligned, small parts of the image may be shown on the top or bottom edges of the adjacent pages. If this occurs, perform Adjust Cut Position.</li> <li>"Maintenance menu" on page 128</li> <li>When you print one page multiple times, the operation is the same as that for Double Cut. When continuously printing multiple sheets, the printer cuts 1 mm inside on the top edge of the first page and the bottom edge of the subsequent pages to avoid showing margins.</li> </ul> | <ul> <li>The top area may become slightly uneven depending on the image since the print operation stops while cutting the top edge of the roll paper.</li> <li>The printed paper is approximately 2 mm shorter than the specified size since the printer cuts the paper inside the image to avoid showing top and bottom margins.</li> <li>After cutting the bottom edge of the previous page, the printer feeds the paper, and then cuts the top edge of the following page. Although this produces 60 to 127 mm of cut-off pieces, the cut is more accurate.</li> </ul> |

## **Setting Procedures for Printing**

#### **Making Settings in Windows**

1 When the printer driver's **Main** screen is displayed, you can configure various settings required for printing such as **Media Type**, **Source, Size**.

#### ∠ Printing (Windows)" on page 57

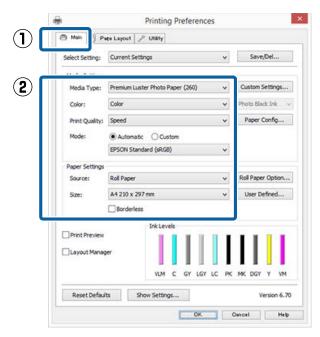

Select **Borderless**, and then click **Expansion**.

2

You can not choose the expansion amount when **Roll Paper** or **Roll Paper (Banner)** is selected for **Source**.

|                 |                        |            |           | _       |            |          |
|-----------------|------------------------|------------|-----------|---------|------------|----------|
| Select Setting: | Current Settings       |            |           | ~       | Save       | /Del     |
| Media Settings  |                        |            |           |         |            |          |
| Media Type:     | Premium Luster Photo R | Paper (26  | 0)        | ~       | Custom S   | ettings  |
| Color:          | Color                  |            |           | *       | Photo Bla  | ck Ink   |
| Print Quality:  | Speed                  |            |           | ~       | Paper (    | Config   |
| Mode:           | Automatic      Cus     | stom       |           |         |            |          |
|                 | EPSON Standard (sRGE   | 3)         |           | *       |            |          |
| Paper Settings  |                        |            |           |         |            |          |
| Source:         | Roll Paper             |            |           | *       | Roll Paper | r Option |
| Size:           | A4 210 x 297 mm -> Se  | uper A3 /I | B 329 x 4 | v       | User De    | efined   |
|                 | Borderless             | Exp        | pansion   |         |            |          |
|                 | - Ink Lev              | els        |           |         |            |          |
| Print Preview   |                        |            |           | I       | 11         | 11       |
| Layout Manag    | er                     |            |           |         | н.         |          |
|                 | VLM                    | C GY       | LGY LC    | ∎<br>PK | MK DGY     | Y VM     |
|                 | - 2 -                  | _          |           |         |            |          |

# 3 Select Auto Expand or Retain Size as the Method of Enlargement.

If you select **Auto Expand**, set how much of the image goes beyond the edge of the paper as shown below.

- Max : 3 mm for left and 5 mm for right (the image shifts 1 mm to the right)
- Normal: 3 mm for left and right

Min : 1.5 mm for left and right

|            |             | Expansion                                  |     |
|------------|-------------|--------------------------------------------|-----|
| ethod of i | Enlargement |                                            |     |
| • Auto     | o Expand    |                                            |     |
| Ret        | ain Size    |                                            |     |
| Amount of  | Enlargement |                                            |     |
| ,          | Min         | Standard                                   | Max |
|            |             | -0                                         |     |
| Ä          | 1 C         | 0.123                                      |     |
|            |             | Min will reduce the<br>ever, margins may a |     |
|            |             |                                            |     |

#### Note:

Moving the slider towards **Min** decreases the image enlargement ratio. Therefore, some margins may appear at the edges of the paper depending on the paper and printing environment. 

#### **Printing Varieties**

|                 | Printing Preference                   | es   |                   |
|-----------------|---------------------------------------|------|-------------------|
| 🔿 Main 👔 P      | açe Layout 🎤 Utility                  |      |                   |
| Select Setting: | Current Settings                      | ×    | Save/Del          |
| Media Settings  |                                       |      |                   |
| Media Type:     | Premium Luster Photo Paper (260)      | *    | Custom Settings   |
| Color:          | Color                                 | ¥    | Photo Black Ink 🔍 |
| Print Quality:  | Speed                                 | ¥    | Paper Config      |
| Mode:           | Automatic      Custom                 |      |                   |
|                 | EPSON Standard (sRG8)                 | ¥    |                   |
| Paper Settings  |                                       |      |                   |
| Source:         | Roll Paper                            | ~    | Roll Paper Option |
| Size:           | A4 210 x 297 mm -> Super A3 / B 329   | x∉ v | User Defined      |
|                 | 04                                    |      | hotel Hite        |
|                 | ОК                                    |      | Dancel Help       |
|                 | Roll Paper Op                         |      | Dancel Help       |
| Auto Cut:       | Roll Paper Op                         |      | Sancet Halp       |
|                 | Roll Paper Op                         | tion | •                 |
| Auto R          | Roll Paper Op<br>Normal Cut<br>totate |      | •                 |
| Auto R          | Roll Paper Op                         | tion | •                 |
| Auto R          | Roll Paper Op<br>Normal Cut<br>totate | tion | •                 |

#### Making Settings for Mac OS X

1

Open the Print screen and select the paper size from the Paper Size option, and then select a borderless printing method.

∠ Printing (Mac OS X)" on page 58

The selections for borderless printing methods are displayed as shown below.

xxxx (Roll Paper - Borderless, Auto Expand)

xxxx (Roll Paper - Borderless, Retain Size)

xxxx (Roll Paper - Borderless, Banner)

xxxx (Sheet - Borderless, Auto Expand)

xxxx (Sheet - Borderless, Retain Size)

Where XXXX is the actual paper size, such as A4.

| Presets:     | Default Settings   |          |         | 0           |
|--------------|--------------------|----------|---------|-------------|
| Copies:      | 1                  |          |         |             |
| Pages:       | O All<br>From: 1   | to:      | 1       |             |
| Paper Size:  | A0 (Roll Paper - E | Bord     | 841     | by 1,189 mm |
| Drientation: |                    |          |         |             |
|              | TextEdit           |          |         | 0           |
|              | Print header       | and fo   | oter    |             |
|              | Rewrap con         | tents to | fit pag | 16          |
|              |                    |          |         |             |
|              |                    |          | 100     | ancel Print |

#### Note:

2

*If page setting options are not available in the* application's print dialog, display the page settings dialog.

Select Page Layout Settings from the list, and then set Roll Paper Option or Expansion.

See the following for more details on Auto Cut from Roll Paper Option.

About Roll Paper Cutting" on page 86

**Expansion** is only available when **Auto Expand** is selected from **Paper Size**. The following shows the values for each item.

: 3 mm for left and 5 mm for right (the Max image shifts 1 mm to the right)

Normal: 3 mm for left and right

: 1.5 mm for left and right Min

| Paper Size: A0 (Roll Paper - Bord                                                                                              | Pag           | es: 1 es: All From: | And And I a            |                    |           |
|----------------------------------------------------------------------------------------------------|---------------|---------------------|------------------------|--------------------|-----------|
| Roll Paper Option<br>Auto Cut:<br>Auto Cut:<br>Print Page Line<br>Surve Ricd Pager<br>Expansion<br>Min Standard Max            | 100           | 120000              | Mariti                 | ovi by 1,105 mill  |           |
| Auto Cut: Normal Cut S<br>Auto Extrate<br>Print Page Line<br>Save Red Page<br>Expansion<br>Min Standard Max                    |               | Page La             | yout Settings          |                    |           |
| Expansion Min Standard Max Min Standard Max                                                                                    | Roll Paper Op | otion               |                        |                    |           |
| Expansion Min Standard Max                                                                                                    | Auto Cut      | ŧ.                  | Nor                    | mai Cut            | 8         |
| Min Standard Max                                                                                                    | T Print P     | higo Lina           | 64)                    | 13                 | 0         |
|                                                                                                    | Expansion     |                     |                        |                    |           |
| Moving the slider to Min will reduce the amount of image enlargement.<br>However, margins may appear around the printed image. |               | slider to Min w     | Il reduce the amount i | of image enlargeme | 2<br>Mit. |

#### Note:

3

Moving the slider towards **Min** decreases the image enlargement ratio. Therefore, some margins may appear at the edges of the paper depending on the paper and printing environment.

Check other settings, and then start printing.

# Enlarged/Reduced Printing

You can enlarge or reduce the size of your data. There are three setting methods.

□ Fit to Page printing Automatically enlarges or reduces the image size to fit the paper size.

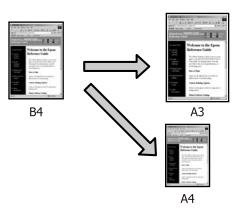

□ Fit to Roll Paper Width (Windows only) Automatically enlarges or reduces the image size to fit the roll paper width.

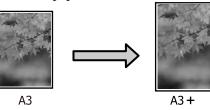

□ Custom

You can specify the enlargement or reduction ratio. Use this method for a non-standard paper size.

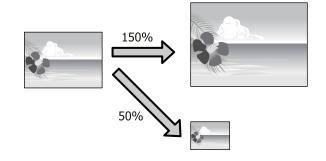

## Fit to Page/Scale to fit paper size

#### **Making Settings in Windows**

1

2

When the printer driver's **Page Layout** screen is displayed, set the same paper size as the data's paper size in **Page Size** or **Paper Size**.

#### ∠ "Printing (Windows)" on page 57

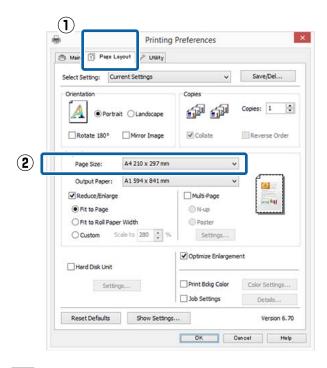

Select the size of the paper loaded in the printer from the **Output Paper** list.

Fit to Page is selected as Reduce/Enlarge.

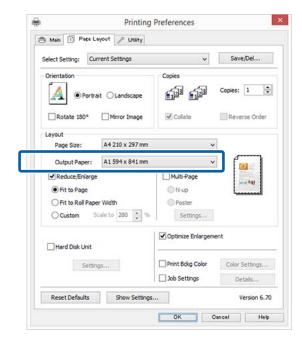

3 Check other settings, and then start printing.

#### Making Settings for Mac OS X

Open the Print screen, select **Paper Handling** from the list, and then check **Scale to fit paper size**.

#### ∠ Printing (Mac OS X)" on page 58

|                | Printer: SC     | -XXXXX Series                |              |        |
|----------------|-----------------|------------------------------|--------------|--------|
|                | Presets: De     | fault Settings               |              |        |
|                | Copies: 1       |                              |              |        |
|                | Pages: 🚫 A      | II rom: 1 to: 1              |              |        |
|                | Paper Size: A0  | (Roll Paper - Bord 😒 841 by  | y 1,189 mm   |        |
| _              | Orientation:    | T.                           |              |        |
| $(\mathbf{I})$ | Pa              | per Handling                 |              |        |
|                |                 | 💟 Collate pages              |              |        |
|                | Pages t         | o Print: All pages           | 3            |        |
|                | Page            | Order: Automatic             | 10           | $\sim$ |
|                |                 | Scale to fit paper si        | ze (         | 2      |
|                | Destination Pap | er Size: Suggested Paper: AC | ) (Roll Pa 🔁 | -      |
|                |                 | Scale down only              |              |        |
|                |                 | Can                          | cel Print    |        |

Select the size of the paper loaded in the printer as the **Destination Paper Size**.

| Printer:     | SC-XXXXX         | Series    |           |           |              |
|--------------|------------------|-----------|-----------|-----------|--------------|
| Presets:     | Default Set      | tings     |           |           | 0            |
| Copies:      | 8                |           |           |           |              |
| Pages:       | O All<br>From: 1 |           | to:       | 1         |              |
| aper Size:   | A0 (Roll Pa      | per - Bor | 002-02-11 |           | y 1,189 mm   |
| Drientation: | 11 1.            | •         |           |           |              |
|              | Paper Hand       | dling     |           |           |              |
|              |                  | 🔽 Collat  | e paq     | es        |              |
| Pag          | ges to Print:    |           |           |           | 0            |
| ,            | Page Order:      | Automa    | tic       |           | 0            |
|              | 10               | Scale     | to fit    | baber s   | ize          |
| Destination  | Paper Size:      | Sugges    | ted P     | aper: A   | 0 (Roll Pa ᅌ |
|              |                  | Scale     | 10.000    | 1025417.0 |              |

#### Note:

*When performing enlarged printing, clear the Scale down only check box.* 

Check other settings, and then start printing.

3

2

# Fit to Roll Paper Width (Windows Only)

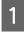

Display the printer driver Main tab and select Roll Paper for Source.

∠ "Printing (Windows)" on page 57

2

Display the Page Layout tab and choose a Page Size that matches the page size used in the document size.

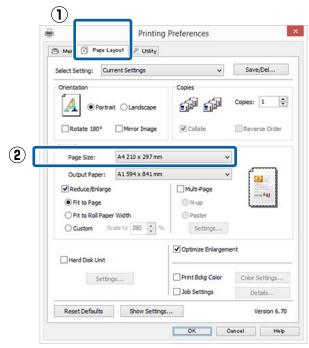

3

Select the size of the paper loaded in the printer from the Output Paper list.

Fit to Page is selected as Reduce/Enlarge.

Select Fit to Roll Paper Width.

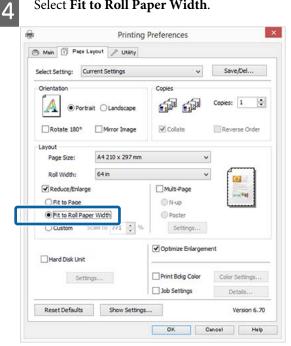

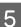

Select the width of the roll paper loaded in the printer from the Roll Width list.

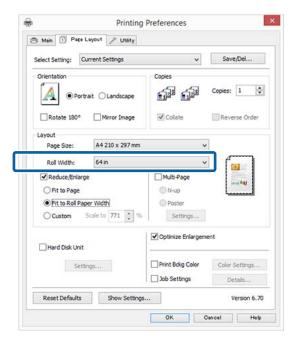

6

Check other settings, and then start printing.

1

## **Custom Scale Setting**

#### **Making Settings in Windows**

1 When the printer driver's **Page Layout** screen is displayed, set the same paper size as the data's paper size in **Page Size** or **Paper Size**.

∠ "Printing (Windows)" on page 57

2 Select the size of the paper loaded in the printer from the **Output Paper** list.

Fit to Page is selected as Reduce/Enlarge.

3 Select **Custom**, and then set the **Scale to** value.

Enter a value directly or click the arrows to the right of the scale box to set the value.

Select the scale within a range of 10 to 650 %.

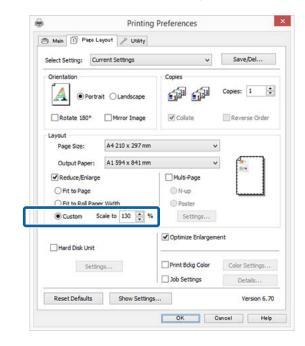

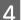

Check other settings, and then start printing.

#### **Making Settings for Mac OS X**

When the Print screen is displayed, select the size of the paper loaded in the printer from the **Paper Size** list.

#### ∠ Printing (Mac OS X)" on page 58

|                                                                                               | SC-XXXXX                | Series                                         |                  | 0                |
|-----------------------------------------------------------------------------------------------|-------------------------|------------------------------------------------|------------------|------------------|
| Presets:                                                                                      | Default Set             | tings                                          |                  | 5                |
| Copies:                                                                                       | 1                       |                                                |                  |                  |
| Pages:                                                                                        | O All                   |                                                |                  |                  |
| 1.11.11.41.144                                                                                | From: 1                 |                                                |                  |                  |
| Paper Size:                                                                                   | A0 (Roll Pa             | per - Banner)                                  | 841 by 1,        | 189 mm           |
| Orientation:                                                                                  | 1# 1>                   | •]                                             |                  |                  |
|                                                                                               | Preview                 |                                                |                  | <u>ی</u>         |
| 🔽 Auto R                                                                                      | otate                   |                                                |                  |                  |
| O Scale:                                                                                      |                         | 185%                                           |                  |                  |
| O Scale t                                                                                     | o Fit:                  |                                                | ntire Image      |                  |
|                                                                                               |                         | O Fill Ent                                     |                  |                  |
| Copies pe                                                                                     | r page:                 | 1                                              | <u> </u>         |                  |
|                                                                                               | .11                     | 1                                              |                  | 1.               |
| Printer:                                                                                      |                         |                                                |                  | ale.             |
| Printer:                                                                                      | SC-XXXXX<br>Default Set | Series                                         |                  | 3                |
| Printer:<br>Presets:                                                                          | SC-XXXXX<br>Default Set | Series<br>tings                                |                  | 3                |
| Printer:<br>Presets:<br>Copies:<br>Pages:                                                     | SC-XXXXX<br>Default Set | Series<br>tings                                | 1                | 3                |
| Printer:<br>Presets:<br>Copies:<br>Pages:                                                     | SC-XXXXX<br>Default Set | Series<br>tings<br>to:<br>per - Banner)        | 1                | 3                |
| Printer:<br>Presets:<br>Copies:<br>Pages:<br>Paper Size:                                      | SC-XXXXX<br>Default Set | Series<br>tings<br>to:<br>per - Banner)        | 1<br>841 by 1.   | 3                |
| Printer:<br>Presets:<br>Copies:<br>Pages:<br>Paper Size:                                      | SC-XXXXX<br>Default Set | Series<br>tings<br>to:<br>per - Banner)        | 1<br>841 by 1.   | 0<br>0<br>189 mm |
| Printer:<br>Presets:<br>Copies:<br>Pages:<br>Paper Size:<br>Orientation:                      | SC-XXXXX<br>Default Set | Series<br>tings<br>to:<br>per - Banner)        | 1<br>841 by 1.   | 0<br>0<br>189 mm |
| Printer:<br>Presets:<br>Copies:<br>Pages:<br>Paper Size:<br>Orientation:                      | SC-XXXXX<br>Default Set | Series<br>tings<br>to:<br>per - Banner)<br>80% | 1<br>6 641 by 1. | 0<br>0<br>189 mm |
| Printer:<br>Presets:<br>Copies:<br>Pages:<br>Paper Size:<br>Orientation:<br>Auto Ro<br>Scale: | SC-XXXXX<br>Default Set | Series<br>tings<br>to:<br>per - Banner)        | 1<br>6 641 by 1. | 0<br>0<br>189 mm |

If the Print screen in the application you are using does not have an input item for the scale that you want to use, display the Page Setup screen and make settings.

#### ∠ "Printing (Mac OS X)" on page 58

| Format For:  | SC-XXXXX Series                              | 0 |
|--------------|----------------------------------------------|---|
| Paper Size:  | EPSON SC- Series<br>A0 (Roll Paper - Banner) | C |
|              | 841 by 1,189 mm                              | - |
| Orientation: | 1: 1.                                        |   |
| Scale:       | 80 %                                         |   |

## **Multi-Page Printing**

You can print multiple pages of your document on one sheet of paper.

If you print continuous data prepared at A4 size, it is printed as shown below.

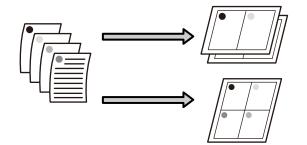

#### Note:

- □ In Windows, you cannot use the Multi-Page printing function when performing borderless printing.
- □ In Windows, you can use the reduce/enlarge function (Fit to Page) to print the data on different sizes of paper.

∠ *S* "Enlarged/Reduced Printing" on page 89

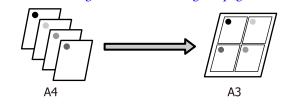

1

#### **Making Settings in Windows**

| I | 1 |  |
|---|---|--|
| I | U |  |

When the printer driver's **Page Layout** screen is displayed, select the **Multi-Page** check box, select **N-up**, and then click **Settings**.

#### ∠ Printing (Windows)" on page 57

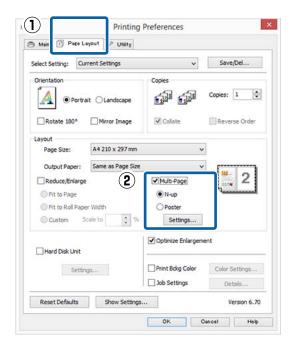

2

In the **Print Layout** screen, specify the number of pages per sheet and the page order.

If the **Print page frames** check box is selected, page frames are printed on each page.

| • 2 Pages         | ⊖ 4 Pages             |
|-------------------|-----------------------|
| age Order         |                       |
| 12 Left to Right  | 21 Right to Left      |
| Top to Bottom     | False Double-Sided    |
| [2]               | Top Fold  Dettom Fold |
| Print page frames |                       |

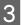

Check other settings, and then start printing.

#### **Making Settings for Mac OS X**

When the Print screen is displayed, select **Layout** from the list, and then specify the number of pages per sheet and so on.

#### ∠ Printing (Mac OS X)" on page 58

| Co     | opies: | 1                |         |                        |         |
|--------|--------|------------------|---------|------------------------|---------|
| Ρ      | ages:  | O All<br>From: 1 | to:     |                        | ĩ       |
| Paper  | Size:  | A4               | 10.     | and some               | 297 mm  |
| Orient | ation: | 17 12            | (       |                        |         |
|        |        | Layout           | -       |                        |         |
| 2      | Page   | es per Sheet:    | 4       |                        | 0       |
|        | Layo   | out Direction:   | 25      | N                      | N       |
|        |        | Border:          | None    |                        | 0       |
|        |        | Two-Sided:       | Off     |                        | 0       |
|        |        |                  | Reverse | page oriei<br>zontally | ntation |

#### Note:

You can print frames around arranged pages using the **Border** function.

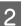

Check other settings, and then start printing.

## Poster Printing (Enlarge to cover several sheets and print - Windows only)

The poster printing function automatically enlarges and divides the print data. You can join the printed sheets to create a large poster or calendar. Poster printing is available up to 16-fold (four sheets by four sheets) of normal printing size. There are two ways to print posters.

Borderless poster printing

This automatically enlarges and divides the print data and prints without margins. You can make a poster just by joining the output paper together. To perform borderless printing, the data is expanded so that it extends slightly over the paper size. Enlarged areas that exceed the paper are not printed. Therefore, the image may misalign at the joins. To join the pages precisely, perform the following poster printing with margins.

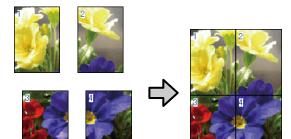

- **D** Poster printing with margins
  - This automatically enlarges and divides the print data and prints with margins. You need to cut the margins and then join the output paper together to make a poster. Although the final size is slightly smaller since you have to cut off the margins, the image joins fit precisely.

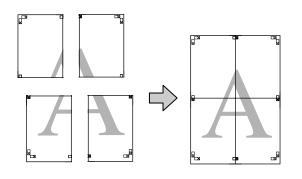

## **Setting Procedures for Printing**

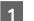

2

Prepare the print data using applications.

The printer driver automatically enlarges the image data when printing.

When the printer driver's **Page Layout** screen is displayed, select the **Multi-Page** check box, select **Poster**, and then click **Settings**.

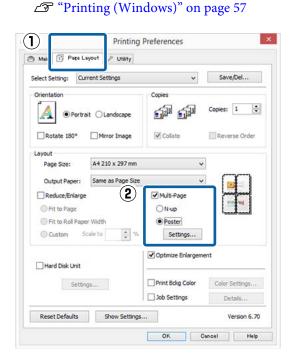

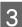

In the **Poster Settings** screen, select the number of pages you want in the poster.

| Number of panels                                                                                                    |             |            |
|----------------------------------------------------------------------------------------------------|-------------|------------|
| 0.00                                                                                                    |             | - []       |
| 2x2                                                                                                    | 1           | 2          |
| ○ 3x3                                                                                                    |             |            |
| ⊖ 4x4                                                                                                    |             |            |
| Please select the panels<br>that you don't wish to be<br>printed. (The panels which<br>appear grayed out will not<br>be printed) | Z           | 4          |
| Borderless Poster Print                                                                                                    |             |            |
| Print Cutting Guide                                                                                                    | 5           |            |
| Overlapping Alig                                                                                                    | nment Marks | Trim Lines |
|                                                                                                    |             | -          |
| OK                                                                                                    | Cancel      | Help       |

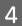

Select borderless poster printing or poster printing with margins, and then select any pages that you do not want to print.

#### When borderless is selected: Select Borderless Poster Print.

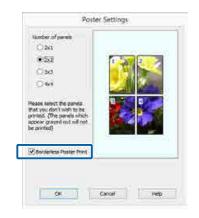

#### Note:

If **Borderless Poster Print** is grayed out, the selected paper or the size does not support borderless printing.

∠ "Epson Special Media Table" on page 182

*△***3** *"Supported Commercially Available Paper" on page 195* 

#### When with margins is selected: Clear Borderless Poster Print.

| Number of panels                                                                                                    | 1           |            |
|----------------------------------------------------------------------------------------------------|-------------|------------|
| ○ 3x3<br>○ 4x4                                                                                                    | ,           |            |
| Please select the panels<br>that you don't wish to be<br>printed. (The panels which<br>appear grayed out will not<br>be printed) | ľ           |            |
| Borderless Poster Print                                                                                                    |             |            |
| Print Cutting Guides Overlapping Alignm                                                                                          | ent Marks 🔘 | Trim Lines |
| ОК                                                                                                    | Cancel      | Help       |

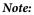

*Regarding the size after joining together:* 

When **Borderless Poster Print** is cleared and printing with margins is selected, the **Print Cutting Guides** items are displayed.

The finished size is the same whether or not **Trim Lines** is selected. However, if **Overlapping Alignment Marks** is selected, the finished size is smaller with an overlap.

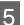

Check other settings, and then start printing.

# Joining the output paper together

The steps for joining the output paper together differ between borderless poster printing and poster printing with margins.

#### **Borderless poster printing**

This section describes how to join four printed pages together. Check and match the printed pages, and join them in the order indicated below using an adhesive tape on the back of the sheets.

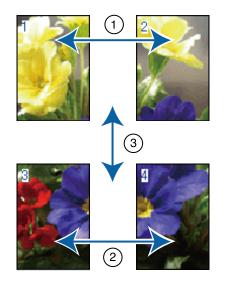

#### Poster printing with margins

If **Overlapping Alignment Marks** is selected, join guides (indicated by the lines drawn through and around the X marks in the illustration below) will be printed on each sheet.

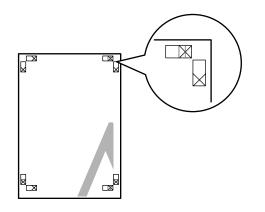

*Note: The alignment marks are black for black-and-white printing.* 

The following section describes how to join four printed pages together.

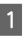

Ready the two top sheets and trim the excess from the left sheet by cutting along the line joining the two join guides (the centers of the X marks).

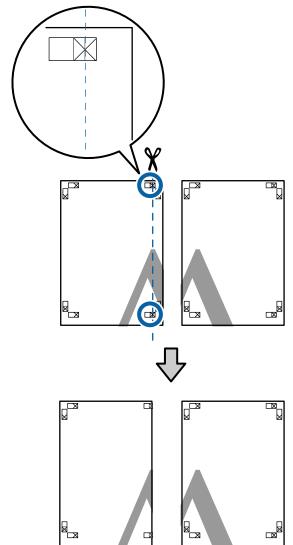

2

Lay the upper left sheet on top of upper right sheet. Lineup the X marks as shown in the illustration below, and temporarily fasten them using an adhesive tape on the back.

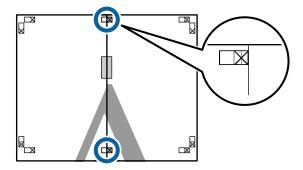

7

3 With the two sheets overlapping, trim the excess by cutting along the line joining the two cut guides (the lines to the left of the X marks).

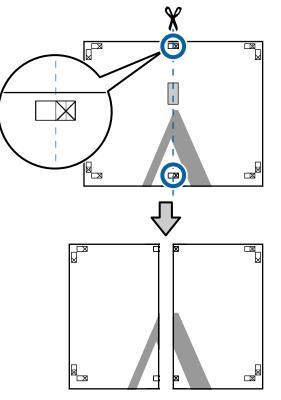

Rejoin the two sheets.

Use an adhesive tape to stick the backs of the sheets together.

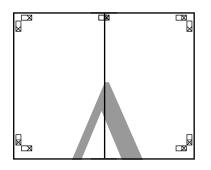

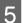

4

Repeat Steps 1 to 4 for the lower sheets.

6 Trim the bottom from the upper sheets by cutting along the line joining the two guides (the lines above the X marks).

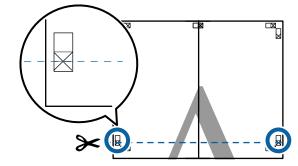

Lay the upper sheet on top of the lower sheet. Lineup the X marks as shown in the illustration below, and temporarily fasten them using an adhesive tape on the back.

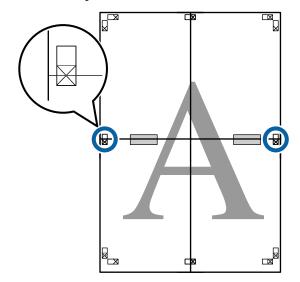

9

8 With the two sheets overlapping, trim the excess by cutting along the line joining the two cut guides (the lines above the X marks).

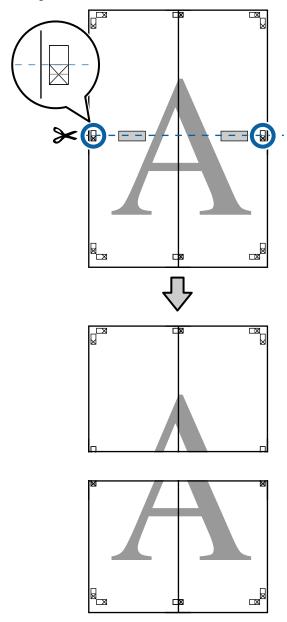

Join the upper and lower sheets together.

Use an adhesive tape to stick the backs of the sheets together.

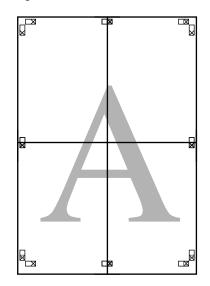

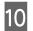

After joining all the sheets, trim off the borders by cutting along the cut guides (outside the X marks).

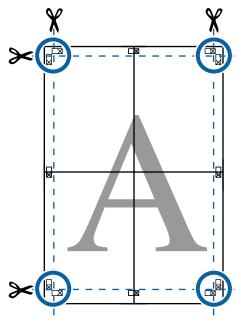

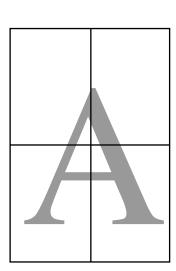

# Printing at Non-Standard Sizes

Before printing at non-standard sizes, including vertical or horizontal banners and documents with equal sides, save the desired paper size in the printer driver. Once they have been saved in the printer driver, custom sizes can be selected in the application **Page Setup** and other print dialogs.

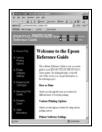

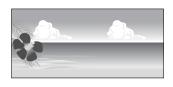

#### Supported paper sizes

The following table shows the paper sizes that can be set in the printer driver. See the following for paper sizes supported by the printer.

#### ∠͡͡͡͡͡͡͡͡͡͡͡͡͡͡͡͡͡͡͡͡͡͡͡ː Area" on page 61

| Paper  | SC-P20000 Series: 210 to 1626 mm          |
|--------|-------------------------------------------|
| Width  | SC-P10000 Series: 210 to 1118 mm          |
| Paper  | Windows: 279.4 to 15,000 mm               |
| Height | Mac OS X: 279.4 to 15,240 mm <sup>*</sup> |

\* For Mac OS X Custom Paper Sizes, although you can specify a large paper size which cannot be loaded on this printer, it will not be printed properly.

## Important:

When using commercially available software, the possible output sizes are restricted. If you are using applications that support banner printing, you can set a longer paper length. See the application's manual for details.

#### **Making Settings in Windows**

When the printer driver's **Main** screen is displayed, click **User Defined**.

#### ∠ Printing (Windows)" on page 57

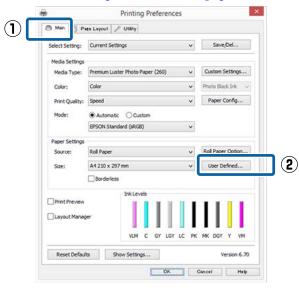

2 In the User Defined Paper Size screen, set the paper size you want to use, and then click Save.

- □ You can enter up to 24 single-byte characters for the **Paper Size Name**.
- □ The length and width values for a pre-defined size close to the desired custom size can be displayed by selecting the appropriate option in the **Base Paper Size** menu.
- □ If the length and width ratio is the same as a defined paper size, select the defined paper size from **Fix Aspect Ratio** and select either **Landscape** or **Portrait** for the **Base**. In this case, you can only adjust either the paper width or paper height.

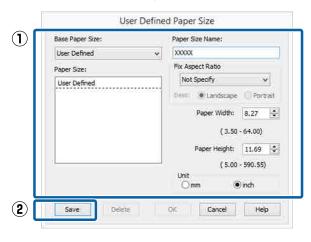

#### Note:

- □ To change the paper size you saved, select the paper size name from the list on the left.
- □ To delete the user-defined size you saved, select the paper size name from the list on the left, and then click **Delete**.
- □ You can save up to 100 paper sizes.

### 3 Click OK.

You can now select the new paper size from the **Size** menu in the **Main** tab.

You can now print as normal.

#### Making Settings for Mac OS X

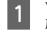

When the Print screen is displayed, select Manage Custom Sizes from the Paper Size list.

If page setting options are not available in the application's print dialog, display the page settings dialog.

#### ∠ "Printing (Mac OS X)" on page 58

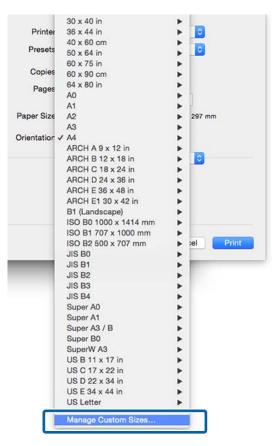

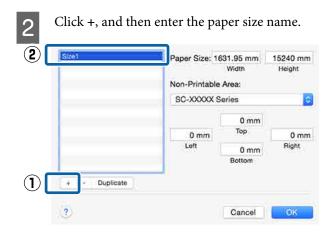

3

Enter the **Width**, **Height** for the **Paper Size**, enter the margins, and then click **OK**.

You can set the page size and printer margins depending on the printing method.

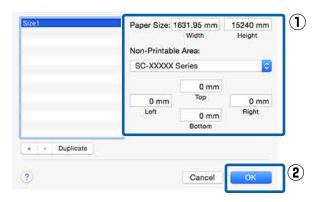

#### Note:

- □ To edit a saved custom size, choose its name from the list on the left.
- □ To copy a saved custom size, select the size in the list on the left and click **Duplicate**.
- □ To delete a saved custom size, select it in the list on the left and click -.
- The custom paper size setting differs depending on the operating system version. See your operating system's documentation for details.

#### 4

#### Click OK.

You can select the paper size you saved from the Paper Size pop-up menu.

You can now print as normal.

# Banner printing (on roll paper)

You can print banners and panoramic pictures if you create and set print data for banner printing in your application.

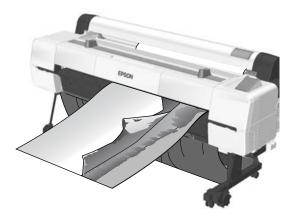

There are two ways to print a banner.

| Printer Driver Source | Supported Applications                                                              |
|-----------------------|-------------------------------------------------------------------------------------|
| Roll Paper            | Document preparation<br>software, image editing<br>software, and so on <sup>*</sup> |
| Roll paper (Banner)   | Applications that support banner printing                                           |

\* Create print data at a size supported by the given application while maintaining the printing length and width ratio.

See the following for available paper sizes.

Printing at Non-Standard Sizes" on page 100

#### **Making Settings in Windows**

| 1  | In the printer driver's Main screen, select |
|----|---------------------------------------------|
| U. | Media Type.                                 |

#### ∠ Printing (Windows)" on page 57

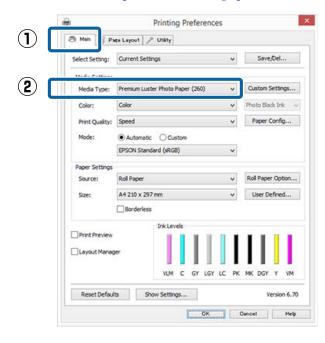

#### Select Roll Paper or Roll Paper (Banner) from 2 the Source list.

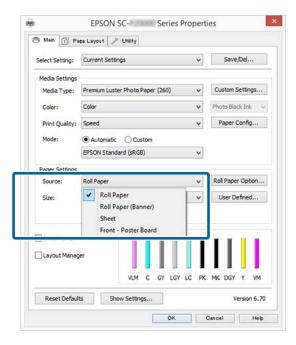

#### Note:

- You can only use Roll Paper (Banner) for applications that support banner printing.
- Selecting Roll Paper (Banner) sets the top and bottom margins of the paper to 0 mm.

3

Click User Defined and match the paper size to the size of the data if necessary.

#### Note:

*If you are using applications that support banner* printing, you do not need to set User Defined Paper Size if you select Roll Paper (Banner) as the Source.

On the Page Layout screen make sure the Optimize Enlargement check box is selected.

|                 | Printing          | Preferences        | ×              |
|-----------------|-------------------|--------------------|----------------|
| Ani 🗊 Page L    | eyout 🎤 Utility   |                    |                |
| ect Setting: Cu | rrent Settings    | ~                  | Save/Del       |
| ientation       |                   | Copies             |                |
| A O Portr       | ait OLandscape    | í í                | Copies: 1      |
| Rotate 180°     | Mirror Image      | Collate            | Reverse Order  |
| yout            |                   |                    |                |
| Page Size:      | A4 210 x 297 mm   | *                  |                |
| Output Paper:   | Same as Page Size | Ŷ                  | F 101 - 1      |
| Reduce/Enlarge  | <b>1</b>          | Multi-Page         |                |
| Fit to Page     |                   | © N-up             |                |
| Fit to Roll Pap | er Width          | Poster             |                |
| Custom S        | icale to 🔅 %      | Settings           |                |
| Hard Disk Unit  |                   | Optimize Enlargeme | ent            |
|                 | ngs               | Print Bokg Color   | Color Settings |
|                 |                   | Job Settings       | Details        |
| Reset Defaults  | Show Settings     |                    | Version 6.70   |

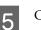

1

Check other settings, and then start printing.

#### **Making Settings for Mac OS X**

When the Print screen is displayed, select the size of the data created with the application in Paper Size.

If page setting options are not available in the application's print dialog, display the page settings dialog.

#### ∠͡͡͡͡͡͡͡͡͡͡͡͡͡͡͡͡͡͡͡͡͡͡ː (Mac OS X)" on page 58

| Printer:     | SC-XXXXX Series                            |
|--------------|--------------------------------------------|
| Presets:     | Default Settings                           |
| Copies:      | i i                                        |
| Pages:       | O All                                      |
| Paper Size:  | A0 (Roll Paper - Banner) 😒 841 by 1,189 mm |
| Orientation: | 1÷ 1÷                                      |
|              | TextEdit                                   |
|              | Print header and footer                    |
|              | Rewrap contents to fit page                |
|              |                                            |
|              | Cancel                                     |

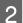

Check other settings, and then start printing.

# Layout Manager (Windows Only)

The Layout Manager function allows you to place multiple pieces of print data created in different applications on the paper freely and print them at once.

You can create a poster or display material by placing multiple pieces of print data where you like. Also, Layout Manager allows you to use paper effectively.

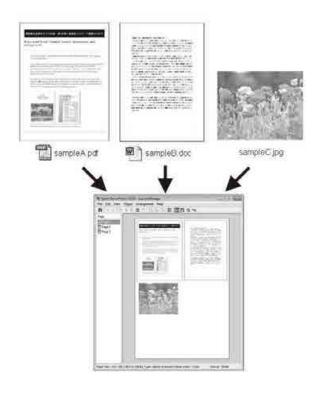

The following is a layout example.

#### Placing multiple data items

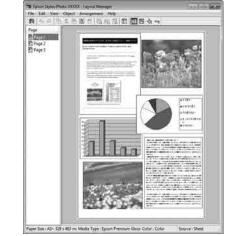

#### Placing the same data

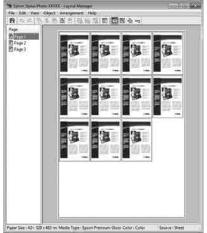

#### **Placing data freely**

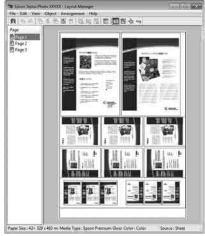

#### Placing data on roll paper

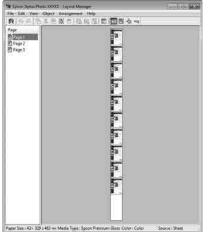

## **Setting Procedures for Printing**

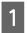

Check that the printer is connected and ready to print.

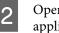

3

Open the file you want to print in your application.

Select **Layout Manager** in the **Main** tab of the printer driver and choose an option for **Size** that matches the size of the document created in the application.

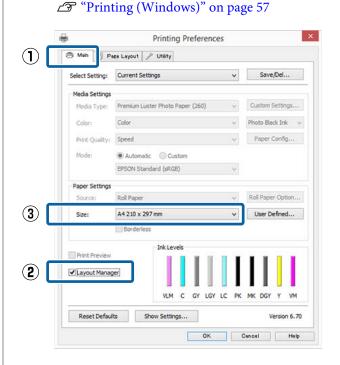

#### Note:

The option selected for **Size** is the size used in the **Layout Manager**. The actual printing paper size is set in the screen in Step 7.

4 Click **OK**. When printing with an application, the **Layout Manager** screen opens.

The print data is not printed, but one page is placed on the paper of the **Layout Manager** screen as one object.

5

6

Leave the **Layout Manager** screen open and repeat steps 2 to 4 to arrange the next pieces of data.

The objects are added to the **Layout Manager** screen.

Arrange the objects on the **Layout Manager** screen.

Objects can be dragged to new positions and resized; in addition, they can be rearranged or rotated using the options in the Object menu.

7

The overall size and placement of the objects can be changed using the Preferences and Arrangement options in the File menu.

See the Layout Manager screen help for more details on each function.

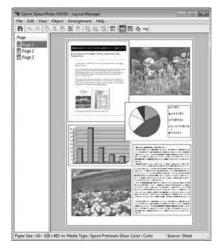

Click File - Properties, and make print settings on the printer driver screen.

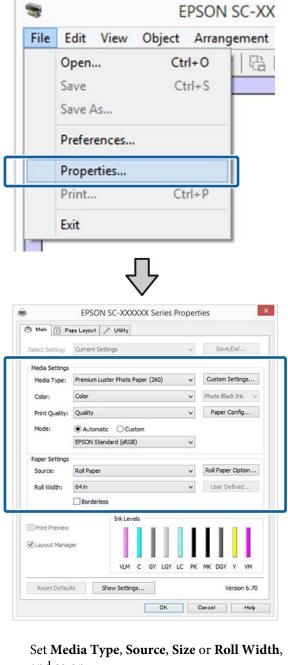

and so on.

Click the File menu on the Layout Manager screen, and then click Print.

Printing starts.

8

## **Saving and Recalling Settings**

You can save the **Layout Manager** screen arrangement and setting contents to a file. If you need to close your application in the middle of a job, you can save it to a file and then open it later to continue your work.

## Saving

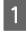

On the **Layout Manager** screen, click **File** menu and then **Save as**.

2

Enter the file name, select the location, and then click **Save**.

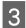

Close the Layout Manager screen.

## **Opening saved files**

1 Right-click the utility icon (S) in the Windows taskbar and select Layout Manager from the menu that is displayed.

The Layout Manager screen is displayed.

If the Utility shortcut icon is not displayed on the Windows Taskbar 2 "Summary of the Utility Tab" on page 73

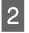

On the **Layout Manager** screen, click **File** menu and then **Open**.

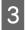

Select the location and open the required file.

# Color Management Printing

## **About Color Management**

Even when using the same image data, the original image and the displayed image may look different, and the printed results may look different to the image you see on the display. This occurs due to the difference in characteristics when input devices such as scanners and digital cameras capture colors as electronic data, and when output devices such as display screens and printers reproduce colors from the color data. The color management system is a means to adjust differences in color conversion characteristics among input and output devices. As well as applications for image processing, each operating system is equipped with a color management system, Windows and Mac OS X include the ICM and ColorSync color management systems, respectively.

In a color management system, a color definition file called a "Profile" is used to perform color matching between devices. (This file is also called an ICC profile.) The profile of an input device is called an input profile (or source profile), and the profile of an output device, such as a printer, is called a printer profile (or output profile). A profile is prepared for each media type in this printer's driver.

The color conversion areas by the input device and the color reproduction area by the output device differ. As a result, there are color areas that do not match even when performing color matching using a profile. In addition to specifying profiles, the color management system also specifies conversion conditions for areas where color matching failed as "intent". The name and type of intent vary depending on the color management system you are using.

You cannot match the colors on the printed results and display by color management between the input device and the printer. To match both colors, you need to perform color management between the input device and the display as well.

# Color Management Print Settings

You can perform color management printing using this printer's printer driver in the following two ways.

Choose the best method according to the application you are using, the operating system environment, the aim of the printout, and so on.

**Setting color management with the applications** This method is for printing from applications that support color management. All color management processes are carried out by the application's color management system. This method is useful when you want to obtain the same color management print results using a common application among different operating system environments.

#### Setting color management with the applications" on page 109

**Setting color management with the printer driver** The printer driver uses the operating system's color management system and carries out all color management processes. You can make color management settings in the printer driver using the following two methods.

- Host ICM (Windows) / ColorSync (Mac OS X) Set when printing from applications that support color management. This is effective in producing similar print results from different applications under the same operating systems.
   Color management printing by Host ICM (Windows)" on page 111
   "Color management printing by ColorSync (Mac OS X)" on page 112
- Driver ICM (Windows only) This allows you to perform color management printing from applications that do not support color management.

∠ "Color management printing by Driver ICM(Windows Only)" on page 112

## **Setting profiles**

Settings for the input profile, printer profile, and intent (matching method) vary between three types of color management printing since their color management engines are used differently. This is because color management usage differs between the engines. Make settings in the printer driver or application as described in the following table.

|                         | Input<br>profile<br>settings | Printer<br>profile<br>settings | Intent<br>settings |
|-------------------------|------------------------------|--------------------------------|--------------------|
| Driver ICM<br>(Windows) | Printer<br>Driver            | Printer<br>Driver              | Printer<br>Driver  |
| Host ICM<br>(Windows)   | Application                  | Printer<br>Driver              | Printer<br>Driver  |
| ColorSync<br>(Mac OS X) | Application                  | Printer<br>Driver              | Application        |
| Application             | Application                  | Application                    | Application        |

Printer profiles for each paper type that is needed when performing color management are installed with the printer's printer driver. You can select the profile from the printer driver's settings screen.

You can select the profile from the printer driver's settings screen.

∠ "Color management printing by Driver ICM(Windows Only)" on page 112

∠ Color management printing by Host ICM (Windows)" on page 111

∠ Color management printing by ColorSync (Mac OS X)" on page 112

 $\bigtriangleup$  "Setting color management with the applications" on page 109

# Setting color management with the applications

Print using applications with a color management function. Make the color management settings in the application and disable the printer driver's color adjustment function.

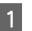

Make color management settings in the applications.

Setting example for Adobe Photoshop CC

Open the **Print** screen.

Select Color Management, select Photoshop Manages Colors in Color Handling, then select Printer Profile and Rendering Intent, and then click Print.

| <b>Printer Setup</b> |                                                                        |   |
|----------------------|------------------------------------------------------------------------|---|
| Printer:             | EPSON SC-XXXX Series \$                                                |   |
| Copies:              | 1 Print Settings                                                       |   |
| Layout:              | 66                                                                     |   |
| Color Manage         |                                                                        | • |
|                      | neo used the printer's color<br>nent in the print settings dialog box. |   |
| Document Profile     | : Untagged RGB                                                         |   |
| Color Handling:      | Photoshop Manages Colors +                                             |   |
| Printer Profile:     | SCSeries Standard +                                                    | Ē |
| Normal Prin          | ting +                                                                 |   |
| Rendering Inte       | nt: Perceptual +                                                       |   |
| Black Point          | Compensation                                                           |   |
|                      |                                                                        |   |
| ▼ Description        |                                                                        |   |
|                      |                                                                        | - |

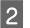

Display the printer driver's settings screen (Windows) or Print screen (Mac OS X).

Make printer driver settings.

#### For Windows

∠ Printing (Windows)" on page 57

 For Mac OS X

 <sup>(Printing (Mac OS X))</sup>
 <sup>(O)</sup>
 on page 58

## 3 Set color management to off.

#### For Windows

In the Main screen, select Custom as the Mode setting, and select Off (No Color Adjustment).

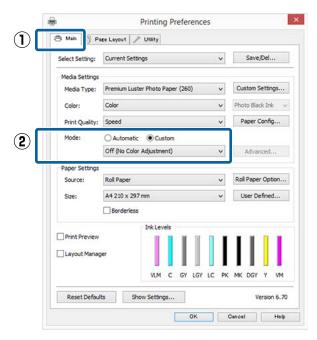

#### Note:

In Windows 7, Windows Vista, and Windows XP (Service Pack 2 or later and .NET 3.0) **Off (No Color Adjustment)** is selected automatically. For Mac OS X

Select **Print Settings** from the list, and then select **Off (No Color Adjustment)** as the **Color Settings** setting.

|     | Printer: SC-XXXXX Series                                    |
|-----|-------------------------------------------------------------|
|     | Presets: Default Settings                                   |
|     | Copies: 1                                                   |
|     | Pages: O All                                                |
|     | Prom: 1 to: 1 Paper Size: A4 S 210 by 297 mm Orientation: 1 |
|     |                                                             |
|     | Print Settings                                              |
|     | Basic Advanced Color Settings                               |
|     | Page Setup: Roll Paper                                      |
|     | Media Type: Premium Luster Photo Paper (260)                |
|     | Ink; Photo Black C                                          |
| (2) | Color Color Adjustment)                                     |
|     | From when you are a source at a                             |
|     | Super MicroWeave                                            |
|     | High Speed                                                  |
|     | Optimize media edge print quality                           |
|     |                                                             |
|     |                                                             |
|     |                                                             |
|     |                                                             |
|     |                                                             |
|     | Cancel Print                                                |

4

Check other settings, and then start printing.

# **Setting color** management with the printer driver

## Color management printing by **Host ICM (Windows)**

Use image data in which an input profile has been embedded. Also, the application must support ICM.

> Make the settings for color adjustment using the application.

Depending on the type of the application, make the settings following the table below.

Adobe Photoshop CS3 or later Adobe Photoshop Elements 6.0 or later Adobe Photoshop Lightroom 1 or later

| OS                                                                  | Color Management<br>Settings |
|---------------------------------------------------------------------|------------------------------|
| Windows 8.1,<br>Windows 8,<br>Windows 7,<br>Windows Vista           | Printer Manages Colors       |
| Windows XP<br>(Service Pack 2 or<br>later and .NET 3.0<br>or later) |                              |
| Windows XP<br>(other than the<br>above)                             | No Color Management          |

In other applications, set No Color Management.

#### Note:

1

For information on supported operating systems, see the website for the application in question.

Setting example for Adobe Photoshop CC

Open the **Print** screen.

Select Color Management, select Printer Manages Colors as the Color Handling setting, and then click **Print**.

| Printer Setup    | ,                                                                     |
|------------------|-----------------------------------------------------------------------|
| Printer:         | EPSON SC-XXXXX Series                                                 |
| Copies:          | 1 Print Settings                                                      |
| Layout:          |                                                                       |
| Color Manag      | ement                                                                 |
|                  | ment in the printer's color<br>ment in the print settings dialog box. |
|                  | le: Untagged RGB                                                      |
| olor Handling:   |                                                                       |
| Printer Profile: | Sc. Series Standard +                                                 |
| Normal Pri       | ating 1                                                               |
|                  |                                                                       |
| Rendering Int    | ent: Perceptual 🗢                                                     |
| Black Poin       | t Compensation                                                        |
|                  |                                                                       |
|                  |                                                                       |
| Description      | -                                                                     |

When using applications without a color management function, start from step 2.

In the printer driver's Main screen, select 2 Custom as the Mode, select ICM, and then click Advanced.

#### ∠ "Printing (Windows)" on page 57

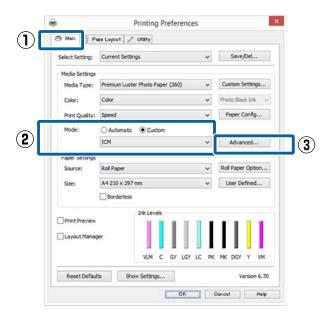

3

Select ICM Mode in Printer Color Adjustment. See the printer driver help for more details.

3

When Epson special media is selected for Media Type in the Main screen, the printer profile corresponding to the media type is automatically selected and displayed in the Printer Profile Description box.

To change the profile, select Show all profiles at the bottom.

| ICM Mode:        | Host ICM v     |     |                                       |
|------------------|----------------|-----|---------------------------------------|
| Show all profile | 5              |     |                                       |
| [✔] Image        | -              |     | Printer Profile Description           |
| Input Profile:   |                | ¥   | SC-Series<br>PremumLusterPhotoPaper26 |
| Intent:          | Perceptual     | ~   | Fremultuses Filotor age 20            |
| Printer Profile: | EPSON Standard | ~   |                                       |
| Graphics         |                |     | Printer Profile Description           |
| Input Profile:   |                | ÷   | Printer Profile Description           |
| Interit:         |                | ÷   |                                       |
| Printer Profile: |                | e e |                                       |
| Text             |                |     |                                       |
| Input Profile:   |                |     | Printer Profile Description           |
| Intents          |                | ·   |                                       |
| Printer Profile: |                | 1   |                                       |

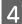

Check other settings, and then start printing.

## **Color management printing by** ColorSync (Mac OS X)

Use image data in which an input profile has been embedded. Also, the application must support ColorSync.

#### Note:

Depending on the application, color management printing by ColorSync may not be supported.

Disable the color management functions in the application.

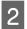

Display the Print screen.

∠ Printing (Mac OS X)" on page 58

Select Color Matching from the list, and then click ColorSync.

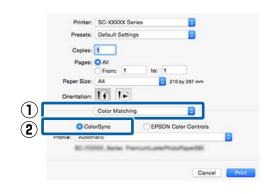

4

Check other settings, and then start printing.

## **Color management printing by Driver ICM** (Windows Only)

The printer driver uses its own printer profiles to perform color management. You can use the following two color correction methods.

- Driver ICM (Basic) Specify one type of profile and intent for processing the entire image data.
- Driver ICM (Advanced) The printer driver distinguishes the image data into the Image, Graphics, and Text areas. Specify three types of profiles and intents for processing each area.

#### When using applications featuring a color management function

Make the settings for color processing using the application before making printer driver settings.

Depending on the type of the application, make the settings following the table below.

Adobe Photoshop CS3 or later Adobe Photoshop Elements 6.0 or later Adobe Photoshop Lightroom 1 or later

| OS                                                               | Color Management<br>Settings |
|------------------------------------------------------------------|------------------------------|
| Windows 8.1,<br>Windows 8,                                       | Printer Manages Colors       |
| Windows 7,<br>Windows Vista                                      |                              |
| Windows XP (Service Pack<br>2 or later and .NET 3.0 or<br>later) |                              |
| Windows XP (other than the above)                                | No Color Management          |

#### In other applications, set No Color Management.

Note:

For information on supported platforms, see the website for the application in question.

Setting example for Adobe Photoshop CC

Open the Print screen.

Select Color Management, select Printer Manages Colors as the Color Handling setting, and then click Print.

| Printer Setup                                       |                                                  |    |
|-----------------------------------------------------|--------------------------------------------------|----|
| Printer:                                            | EPSON SC-XXXXX Series +                          |    |
| Copies:                                             | 1 Print Settings                                 |    |
| Layout:                                             | 66                                               |    |
| Color Manage                                        | ment                                             | •  |
| Nemenioe                                            | a to enable the printer's color                  |    |
|                                                     | nent in the print settings dialog box.           |    |
| cument Profile                                      | : Untadded RGB                                   |    |
|                                                     |                                                  |    |
| olor Handling:                                      | Printer Manages Colors                           | \$ |
|                                                     | Printer Manages Colors SCSeries Standard         | •  |
|                                                     | SCSeries Standard                                | •  |
| Printer Profile:                                    | SCSeries Standard                                | •  |
| Rendering Inter                                     | SC Series Standard<br>ting •<br>nt: Perceptual • | •  |
| Printer Profile:                                    | SC Series Standard<br>ting •<br>nt: Perceptual • | •  |
| Printer Profile:<br>Normal Print<br>Rendering Inter | SC Series Standard<br>ting •<br>nt: Perceptual • | •  |
| rinter Profile:<br>Normal Print<br>Rendering Inter  | SC Series Standard<br>ting •<br>nt: Perceptual • | •  |

In the printer driver's **Main** screen, select **Custom** as the **Mode**, select **ICM**, and then click **Advanced**.

#### ∠ Printing (Windows)" on page 57

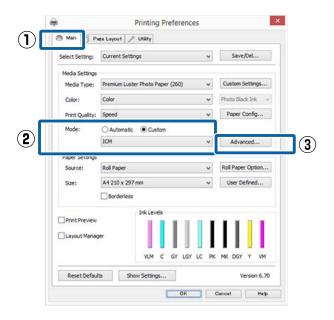

2

From ICM Mode in the ICM screen, select Driver ICM (Basic) or Driver ICM (Advanced).

| ICM Mode:        | Driver ICM (Basic)               | 1   |                                         |
|------------------|----------------------------------|-----|-----------------------------------------|
| TOULHOOS:        | Contraction of the second second | J   |                                         |
| V Image          |                                  |     |                                         |
| Input Profile:   | sRG8 IEC61966-2.1                | ~   | Printer Profile Description             |
| Intent:          | Perceptual                       | v   | SC-Series<br>PremiumLusterPhotoPaper260 |
| Printer Profile: | EPSON Standard                   | ~   |                                         |
| PTIME PTUNE:     | D-Son Standard                   |     |                                         |
| Graphics         |                                  |     |                                         |
| Input Profile:   |                                  | 1.4 | Printer Profile Description             |
| Intent:          |                                  | 4   |                                         |
| Printer Proble:  |                                  | 6   |                                         |
|                  |                                  |     |                                         |
| Text             |                                  |     | Printer Profile Description             |
| Input Profile:   |                                  |     |                                         |
| Intent:          |                                  | · • |                                         |
| Printer Profile: |                                  | 1   |                                         |

If you select **Driver ICM (Advanced)**, you can specify the profiles and intent for each image such as photos, graphics, and text data.

| Intent     | Explanation                                                   |
|------------|---------------------------------------------------------------|
| Saturation | Keeps the current saturation unchanged and converts the data. |

| Intent                   | Explanation                                                                                                    |
|--------------------------|----------------------------------------------------------------------------------------------------|
| Perceptual               | Converts the data so that a<br>more visually natural image is<br>produced. This feature is used<br>when a wider gamut of color is<br>used for image data.                                                                                                    |
| Relative<br>Colorimetric | Converts the data so that a set<br>of color gamut and white point<br>(or color temperature)<br>coordinates in the original data<br>match their corresponding print<br>coordinates. This feature is used<br>for many types of color matching.                                                                                 |
| Absolute<br>Colorimetric | Assigns absolute color gamut<br>coordinates to the original and<br>print data and converts the<br>data. Therefore, color tone<br>adjustment is not performed on<br>any white point (or color<br>temperature) for the original or<br>print data. This feature is used<br>for special purposes such as<br>logo color printing. |

3

Check other settings, and then start printing.

# **Menu Operations**

The steps for displaying the various menus are shown below.

The example below shows the steps for accessing the Paper menu.

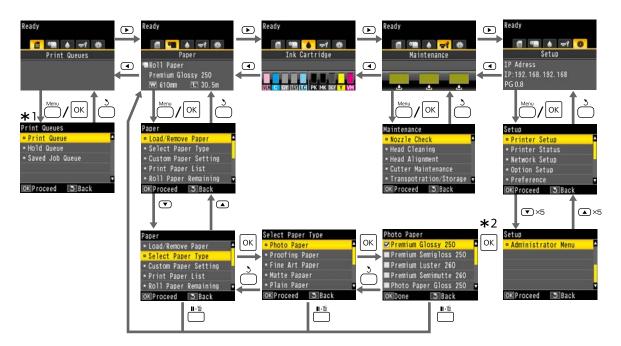

- \*1 Only displayed when the optional hard disk unit or Adobe PostScript 3 Expansion Unit has been connected.
- \*2 After pressing the OK button to select the highlighted option, press the 5 button to return to the previous menu. Press the **II** · **f** button to exit.

## **Menu List**

The items and options available in the menu are described below. See the reference pages for more details on each item.

## **Print Queues**

This menu is only displayed when the optional hard disk unit or Adobe PostScript 3 Expansion Unit has been connected.

#### ∠ "Print Queues menu" on page 122

| Menu item       |                                                                |  | Description                                                                                                    |
|-----------------|----------------------------------------------------------------|--|----------------------------------------------------------------------------------------------------|
| Print Queue     | XXXXXXXXXXXXXXXXXXXXXXXXXXXXXXXXXXXXXX                         |  | Lists the Waiting Job Name, User, Estimated Start Time, and Estimated Print Time.                                                             |
| Hold Queue      | View Hold     XXXXXXXXXXX       Queue     (name of hold queue) |  | Lists the Paused Job Name, User, Paper Type, Source, Size, and Reason For Hold.                                                               |
|                 | Resume All Jobs                                                |  | Press OK to start printing.                                                                                                    |
| Saved Job Queue | XXXXXXXXXXXX (name of saved job queue)                         |  | Lists the Stored Job Name, User, Length, Pages, Paper<br>Type, Copies, Source, Size, and Estimated Print Time.<br>Press OK to resume printing |

## Paper

#### ∠ Paper menu" on page 123

| Menu item    |                  | Description                                                                      |
|--------------|------------------|----------------------------------------------------------------------------------|
| Load/Remove  | Remove Paper     | Not displayed when no paper is loaded.                                           |
| Paper        | Roll Paper       | Displays instructions for loading the paper.                                     |
|              | Cut Sheet        |                                                                                  |
|              | Poster Board     |                                                                                  |
|              | Use Take-up Unit | Displayed when the auto take-up reel unit is connected and roll paper is loaded. |
| Select Paper | Roll Paper       | Displays supported Epson paper types, custom paper                               |
| Туре         | Cut Sheet        | types, and others.                                                               |
|              | Poster Board     |                                                                                  |

| Menu item            |                       |                        | Description                                  |                                                  |
|----------------------|-----------------------|------------------------|----------------------------------------------|--------------------------------------------------|
| Custom Paper         | XXXXXXXXXXXXX         | Select Reference       | Photo Paper                                  | Lists supported Epson                            |
| Setting              | XXXXXXXX<br>(name of  | Paper                  | Proofing Paper                               | media.                                           |
|                      | custom paper<br>type) |                        | Fine Art Paper                               |                                                  |
|                      |                       |                        | Matte Paper                                  |                                                  |
|                      |                       |                        | Plain Paper                                  |                                                  |
|                      |                       |                        | Others                                       |                                                  |
|                      |                       |                        | No Paper Selected                            | No Paper Selected                                |
|                      |                       | Platen Gap             | 1.2, 1.6, 2.1, 2.4                           |                                                  |
|                      |                       | Paper Thickness        | 0.1 to 1.5                                   |                                                  |
|                      |                       | Paper Feed Adjust      | Block Pattern                                | Press OK to start printing.                      |
|                      |                       |                        | Crosshairs                                   |                                                  |
|                      |                       |                        | Value                                        | -0.70 to +0.70%                                  |
|                      |                       | Paper Suction          | -4 to +3                                     |                                                  |
|                      |                       | Drying Time Per Pass   | 0.0 to 10.0 sec                              |                                                  |
|                      |                       | Roll Paper Tension     | Normal, High, Extra High                     | 1                                                |
|                      |                       | Remove Skew            | On, Off                                      |                                                  |
|                      |                       | Paper Feed Stabilizer  | On, Off                                      |                                                  |
|                      |                       | Feed Lateral Adjust    | Normal, On, Off                              |                                                  |
|                      |                       | Use Paper Eject Roller | Normal, On, Off                              |                                                  |
|                      |                       | Roll Paper Margin      | Normal, Top15mm/Bott<br>mm, Top 45 mm/Botton | om15mm, Top 35 mm/Bottom 1<br>n 15 mm, 3mm, 15mm |
|                      |                       | Margin Per Page        | Normal, 30mm, 65mm                           |                                                  |
|                      |                       | Setting Name           | 22 characters or less (let                   | ters, numbers, and symbols)                      |
|                      |                       | Restore Settings       | Yes, No                                      |                                                  |
| Print Paper List     |                       |                        | Press OK to start printin                    | g.                                               |
| Roll Paper Remaining |                       |                        | On, Off                                      |                                                  |
| Remaining Alert      |                       |                        | 1 to 15m                                     |                                                  |

## Maintenance

#### ∠ <sup>3</sup> "Maintenance menu" on page 128

| Menu item          |                        | Description                                                                                                    |
|--------------------|------------------------|----------------------------------------------------------------------------------------------------|
| Nozzle Check       | Print Check Pattern    | Press OK to start printing.                                                                                      |
|                    | Printless Nozzle Check | Press OK to start checking.                                                                                      |
| Head Cleaning      | Select Nozzle & Level  | VIM LGY PK DGY VM         C GY MK Y LC         Press to start         Displays the combination of nozzle arrays. |
|                    | Check And Clean Nozzle | Press OK to start head cleaning.                                                                                 |
| Head Alignment     | Auto (Bi-D)            | Press OK to start printing/alignment.                                                                            |
|                    | Manual(Bi-D)           | Press OK to start printing.                                                                                      |
|                    | Restore Settings       | Yes, No                                                                                                    |
| Cutter             | Adjust Cut Position    | -3 to 3mm                                                                                                    |
| Maintenance        | Replace Cutter         | Press OK to start move.                                                                                          |
| Transportation/Sto | prage                  | Press OK to start transporting/storing.                                                                          |

## Setup

\*1: Only displayed when the optional hard disk unit or Adobe PostScript 3 Expansion Unit has been connected.

\*2: Only displayed when the optional Adobe PostScript 3 Expansion Unit has been connected.

∠͡͡͡ "Setup menu" on page 130

| Menu item      |                              |                            | Description                  | I.                                       |  |
|----------------|------------------------------|----------------------------|------------------------------|------------------------------------------|--|
| Printer Setup  | Roll Paper Setup             | Auto Cut                   | On, Off                      |                                          |  |
|                |                              | Refresh Margin             | On, Off                      | On, Off                                  |  |
|                |                              | Page Line                  | On, Off                      | On, Off                                  |  |
|                |                              | Roll End Option            | Continue, St                 | op Printing, Reprint <sup>*1</sup>       |  |
|                |                              | Roll Paper Tension         | 1 to 5                       |                                          |  |
|                |                              | Auto Loading               | On, Off                      | On, Off                                  |  |
|                |                              | Feed Lateral Adjust        | Normal, On,                  | Off                                      |  |
|                | Platen Gap                   |                            | Standard 0,                  | Wide +1, Wider +2, Widest +3             |  |
|                | Drying Time Per Pa           | age                        | Off, 0.5 to 60               | ) min                                    |  |
|                | Paper Size Check             |                            | On, Off                      |                                          |  |
|                | Paper Skew Check             |                            | On, Off                      |                                          |  |
|                | Paper Feed Stabilizer        |                            | On, Off                      |                                          |  |
|                | Auto Nozzle<br>Check         | Auto Cleaning Set-<br>ting | Periodically, Every Job, Off |                                          |  |
|                |                              | Auto Clean Max Re-<br>peat | 1 to 3                       |                                          |  |
|                |                              | Auto Cleaning Op-<br>tion  | Continue, Pa                 | ause                                     |  |
|                | Store Held Job <sup>*1</sup> |                            | On, Off                      |                                          |  |
|                | USB Timeout                  | USB Timeout                |                              | c                                        |  |
|                | Calibration Setting          | Calibration Setting        |                              | On, Off                                  |  |
|                | Restore Settings             |                            | Yes, No                      |                                          |  |
| Printer Status | Firmware Version             |                            | XXXXXXX,X.XX,XXXX            |                                          |  |
|                | Option Status                | Option Status              |                              | Displays the options connected.          |  |
|                | Print Status Sheet           |                            | Press OK to start printing.  |                                          |  |
|                | Calibration Date             | Calibration Date           |                              | HH:MM                                    |  |
| Network Setup  | IP Address Setting           |                            | Auto                         | -                                        |  |
|                |                              |                            | Panel                        | IP Address, Subnet Mask, Default Gateway |  |
|                | IPv6 Setting                 | IPv6 Setting               |                              | On, Off                                  |  |
|                | IEEE802.1x Setting           | I                          | On, Off                      |                                          |  |
|                | HTTPS Redirect Se            | tting                      | On, Off                      |                                          |  |
|                | Print Status Sheet           | Print Status Sheet         |                              | start printing.                          |  |
|                | Restore Settings             |                            | Yes, No                      | Yes, No                                  |  |

| Menu item                  |                    |                            | Description                                                                                                    |
|----------------------------|--------------------|----------------------------|----------------------------------------------------------------------------------------------------|
| Option Setup <sup>*2</sup> | PS3 Expansion      | Version                    | PostScript, PDF                                                                                                    |
|                            | Unit               | PS Status Sheet            | Press OK to start printing.                                                                                                    |
|                            |                    | Output Size                | Auto, A Series, US-ANSI, US-ARCH, B Series, Photo Series,<br>Others, User Defined                                                                                                    |
|                            |                    | Margin Options             | Standard, Add Margins, Clip By Margins                                                                                                    |
|                            |                    | Quality                    | Draft, Normal, Fine                                                                                                    |
|                            |                    | Color Mode                 | Color, Grayscale                                                                                                    |
|                            |                    | CMYK Simulation            | SWOP v2, US Web Uncoated v2, US Sheetfed Coated v2,<br>US Sheetfed Uncoated v2, Coated GRACoL 2006, SWOP<br>Grade 3 Paper, SWOP Grade 5 Paper, Coated FOGRA27,<br>Web Coated FOGRA28, Uncoated FOGRA29, Coated FOG-<br>RA39, Euroscale Coated v2, Euroscale Uncoated v2, Japan-<br>WebCoated (Ad), JapanColor2001Coated, JapanCol-<br>or2001Uncoated, JapanColor2002Newspaper, JapanCol-<br>or2003WebCoated, EPSON_TOYO, EPSON_DIC, OFF |
|                            |                    | RGB Source                 | sRGB, Adobe RGB (1998), Apple RGB, ColorMatch RGB, Off                                                                                                    |
|                            |                    | Rendering Intent           | Absolute, Relative, Perceptual, Saturation                                                                                                    |
|                            |                    | Black Pt Compensa-<br>tion | On, Off                                                                                                    |
|                            |                    | Auto Rotate                | On, Off                                                                                                    |
|                            |                    | Caching To HDD             | On, Off                                                                                                    |
|                            |                    | Optimize Edge Quali-<br>ty | On, Off                                                                                                    |
|                            |                    | PS Error Sheet             | On, Off                                                                                                    |
| Preferences                | Language           |                            | Lists the supported languages.                                                                                                    |
|                            | Unit: Length       |                            | m, ft/in                                                                                                    |
|                            | Alert Lamp Setting |                            | On, Off                                                                                                    |
|                            | Sleep Mode         |                            | 5 to 210 minutes                                                                                                    |
|                            | Power Off Timer    |                            | Off, 1 to 24 hours                                                                                                    |

| Menu item     |                          |                  | Description                                                                                     |
|---------------|--------------------------|------------------|-------------------------------------------------------------------------------------------------|
| Administrator | Change Password          | I                | Enter a password.                                                                               |
| Menu          | Operational<br>Control   | Network Setup    | Password Required, No Password Required                                                         |
|               | Powerful Cleaning        |                  | Image: Constant start         Press to start         Displays the combination of nozzle arrays. |
|               | Timer Cleaning           |                  | On, Off                                                                                         |
|               | Auto Cleaning            |                  | Standard, Light                                                                                 |
|               | NozzleCheck while Print  |                  | 1 hour, 2 hours, 3 hours, 4 hours, Off                                                          |
|               | Post-print NozzleCheck   |                  | On, Off                                                                                         |
|               | Auto Cleaning Sta        | nrt              | On, Off                                                                                         |
|               | Manage HDD <sup>*1</sup> | Format Hard Disk | Yes, No                                                                                         |
|               | Printer Mode             | 1                | Auto, PostScript <sup>*2</sup>                                                                  |
|               | Date And Time            |                  | MM/DD/YY HH:MM                                                                                  |
|               | Time Zone                |                  | Enter the time difference between GMT and the current time zone.                                |
|               | Reset PS Settings        | *2               | Yes, No                                                                                         |
|               | Reset All Settings       |                  | Yes, No                                                                                         |

# **Menu Descriptions**

## **Print Queues menu**

This menu is only displayed when the optional hard disk unit or Adobe PostScript 3 Expansion Unit has been connected. When the printer printed without using the printer driver included with the printer or the PS driver included with the optional Adobe PostScript 3 Expansion Unit, the job names and estimated times in the following table may not be displayed correctly.

| lte | Item Print Queue                        |                                                                            | Description                                                                                                    |
|-----|-----------------------------------------|----------------------------------------------------------------------------|----------------------------------------------------------------------------------------------------|
| Pri |                                         |                                                                            | Lists the estimated start time and time needed to print the selected                                                                                                    |
|     | XXXXXXXXXXX<br>(name of print queue)    | Waiting Job Name<br>User<br>Estimated Start Time<br>Estimated Print Time   | <ul> <li>job.</li> <li>The reason that printing cannot be performed is displayed in Remote Manager or LFP HDD Utility, and you can hold or cancel the job.</li> <li>Image: "Function Summary" on page 64</li> <li>When the printer printed using the PS driver included with the optional Adobe PostScript 3 Expansion Unit, Estimated Start Time and Estimated Print Time are displayed as "0 minutes".</li> </ul>                                             |
| Но  | ld Queue                                | 1                                                                          | Displays the print settings for held jobs and the reason the job is held.                                                                                                    |
|     | View Hold Queue                         |                                                                            | Jobs that are held because the job print settings differ from those currently selected for the printer can be printed as described below.                                                                                                    |
|     | XXXXXXXXXXXX<br>(name of hold<br>queue) | Paused Job Name<br>User<br>Paper Type<br>Source<br>Size<br>Reason For Hold | <ul> <li>(1) Replace the paper and take whatever other steps may be necessary to ready the device for printing.</li> <li>(2) Select <b>Resume All Jobs</b>.</li> </ul>                                                                                                    |
|     | Resume All Jobs                         |                                                                            | Press the OK button to resume all held jobs currently in the queue.                                                                                                    |
| Sav | ved Job Queue                           |                                                                            | Shows the selected stored job's status when it was last printed.                                                                                                    |
|     | XXXXXXXXXXXXXXXXXXXXXXXXXXXXXXXXXXXXXX  |                                                                            | If you press the OK button after confirmation, the File Options<br>menu is displayed.<br>When selecting a file to print<br>A screen is displayed where you can enter the number of copies.<br>Press the ▼/▲ buttons to enter the Copies, and then press the OK<br>button to switch to Estimated Print Time. Press the OK button to<br>start printing.<br>When selecting delete<br>A confirmation screen is displayed. Press the OK button to delete<br>the job. |

## Paper menu

\* Default setting

| Item                    |                                  |                            | Description                                                                                                    |
|-------------------------|----------------------------------|----------------------------|----------------------------------------------------------------------------------------------------|
| Load/                   | Remove Paper                     |                            | This is not displayed if no paper is loaded.                                                                                                    |
| Remove<br>Paper         | Roll Paper                       |                            | Select the paper to be loaded and press the OK button. Follow the on-screen instructions to load the paper.                                                                                                    |
|                         | Cut Sheet                        |                            | If paper is already loaded in the printer, the instructions for removing                                                                                                    |
|                         | Poster Board<br>Use Take-up Unit |                            | the loaded paper type will be displayed before loading instructions are shown.                                                                                                    |
|                         |                                  |                            | <ul> <li>Displays the procedure for loading paper in the auto take-up reel unit.</li> <li>Follow the on-screen instructions to load the paper. If the amount of paper fed is insufficient in each procedure, press the ▼/▲ buttons to make adjustments.</li> <li>Displayed when the auto take-up reel unit is connected and roll paper is loaded.</li> </ul>                                                       |
| Select Paper            | Туре                             |                            | Select the type of paper loaded.                                                                                                    |
|                         | Roll Paper                       | Photo Paper                | When <b>Custom Paper</b> is selected, select the custom name for the paper that is loaded.                                                                                                    |
|                         | Cut Sheet                        | Proofing Paper             |                                                                                                    |
|                         | Fine Art Paper<br>Poster Board   | •                          |                                                                                                    |
|                         |                                  | Matte Paper<br>Plain Paper |                                                                                                    |
|                         |                                  | Others                     |                                                                                                    |
|                         |                                  | Custom Paper               |                                                                                                    |
| Custom Pape             | er Setting                       |                            | Register paper information when using commercially available paper or<br>when using customized paper settings for genuine Epson paper. See<br>the following table for details on the setting content.                                                                                                    |
|                         |                                  |                            | "Custom Paper Setting" on page 125                                                                                                    |
| Print Paper L           | ist                              |                            | Press the OK button to print a list of custom paper settings.                                                                                                    |
| Roll Paper<br>Remaining | On                               |                            | Select whether to display/record ( <b>On</b> ) or not to display/record ( <b>Off</b> ) th                                                                                                    |
| Kemaining               | Off*                             |                            | amount of remaining roll paper. If <b>On</b> is selected, you will be prompted to enter the length of the roll. The following options can be made available by entering the length of the loaded roll.                                                                                                    |
|                         |                                  |                            | <ul> <li>Time until replacement</li> <li>When the roll is removed, a barcode will automatically be printed<br/>on the roll stating the length remaining, the value selected for the<br/>roll remaining alert, and the paper type.</li> <li>The barcode is automatically read and settings adjusted the next<br/>time the paper is used, improving efficiency when multiple rolls of<br/>paper are used.</li> </ul> |
|                         |                                  |                            | Printing Availability<br>The printer will estimate printing availability based on the length<br>of the roll.                                                                                                    |

| ltem               |                             | Description                                                                                                    |
|--------------------|-----------------------------|----------------------------------------------------------------------------------------------------|
| Remaining<br>Alert | 1 to 15 m (5 <sup>*</sup> ) | Displayed when <b>On</b> is selected for <b>Roll Paper Remaining</b> .<br>Set within a range from 1 to 15 m to display a warning when the<br>amount of remaining roll paper drops below that limit. You can set in 1<br>m increments. |

## **Custom Paper Setting**

Set each item in the following table for commercially available paper based on the characteristics of the paper. When customizing paper settings for genuine Epson paper, select the corresponding paper type from Select Reference Paper, and then enter your settings. This item has priority over the printer driver and the software RIP settings, when printing.

\* Default setting

| ltem             |                                | Description                                                                                                    |
|------------------|--------------------------------|----------------------------------------------------------------------------------------------------|
| xxxxxxxxxx       |                                | Displays the registered setting name.                                                                                                    |
| Select Reference | Photo Paper                    | You can select the media type that is the closest to the paper you are                                                                                                    |
| Paper            | Proofing Paper                 | using. Select <b>No Paper Selected</b> if you do not want to specify a specific paper type.                                                                                                    |
|                  | Fine Art Paper                 | However, in Epson Color Calibration Utility you cannot use <b>No Paper Se-</b><br><b>lected</b> as the Select Reference Paper setting. Make sure you select one                                                                                                    |
|                  | Matte Paper                    | of the other paper types.                                                                                                    |
|                  | Plain Paper                    |                                                                                                    |
|                  | Others                         |                                                                                                    |
|                  | No Paper Selected              |                                                                                                    |
| Platen Gap       | 1.2                            | The platen gap setting value (space between the print head and the pa-                                                                                                    |
|                  | 1.6                            | per) is selected according to the paper selected in <b>Select Reference Pa-</b><br><b>per</b> . Normally, just use the selected setting. Select a wider setting if print                                                                                                    |
|                  |                                | results are scratched or smudged. This setting is not affected even if you change the <b>Platen Gap</b> in <b>Printer Setup</b> on the Setup menu. If you feel                                                                                                    |
|                  | 2.4                            | that effect of <b>Head Alignment</b> was not sufficient, change to a narrower setting.                                                                                                    |
| Paper Thickness  | 0.1 to 1.5 (0.2 <sup>*</sup> ) | Press the $\mathbf{V}/\mathbf{A}$ buttons to enter the paper thickness. Press the OK button to apply the settings.                                                                                                    |
| Paper Feed       | Block Pattern                  | Use this setting if you are unable to resolve banding issues (horizontal                                                                                                    |
| Adjust           | Crosshairs                     | striped lines or uneven colors) in the standard print area (for cut sheets, the area excluding the 1 to 2 cm strip at the bottom of the paper) even                                                                                                    |
|                  | Value                          | after print head cleaning or Head Alignment.<br>See the following for more details and the procedures for each item.                                                                                                    |
|                  |                                | The second second secon |
| Paper Suction    | -4 to +3 (0 <sup>*</sup> )     | It is important to choose the appropriate amount of suction for the pa-<br>per used in order to maintain the correct distance between the paper<br>and the print head. Choosing too high a value for thin or soft paper will<br>increase the distance between the paper and the print head, causing<br>print quality to decline or preventing the paper feeding correctly. In<br>such cases, you will need to lower the paper suction.<br>The suction power is weakened when the parameter is lowered.                                                                                                    |

| m                         |                                   | Description                                                                                                    |  |
|---------------------------|-----------------------------------|----------------------------------------------------------------------------------------------------|--|
| Drying Time Per<br>Pass   | 0 to 10 seconds (0 <sup>*</sup> ) | Select the time the print head pauses to allow drying after each pass.<br>Choose from values between 0.0 and 10.0 seconds. Depending on the<br>paper type, the ink may take a while to dry. If the ink blurs on the paper,<br>set a longer time for drying the ink. |  |
|                           |                                   | Increasing the drying time increases the time needed to print.                                                                                                    |  |
| Roll Paper                | Normal                            | The Roll Paper Tension of the paper selected in Select Reference Pa-                                                                                                    |  |
| Tension                   | High                              | <ul> <li>per is selected. Normally, roll paper just uses the selected setting. This set value is necessary, even if Cut Sheet is selected in Select Paper</li> <li>Type, so leave Cut Sheets set to Normal to use this.</li> </ul>                                  |  |
|                           | Extra High                        | If wrinkles appear when printing on roll paper when <b>Printer Setup</b> - <b>Ro</b><br><b>Paper Setup - Feed Lateral Adjust</b> is set to <b>Off</b> from the Setup menu,<br>select <b>High</b> or <b>Extra High</b> .                                             |  |
|                           |                                   | If <b>Extra High</b> is set, the following setting is enabled: Setup menu > <b>Prin</b><br><b>er Setup</b> > <b>Roll Paper Setup</b> > <b>Roll Paper Tension</b> .                                                                                                  |  |
| Remove Skew               | On*                               | For cut sheets, you should normally use the manufacturer's default value                                                                                                    |  |
|                           | Off                               | Select whether to enable ( <b>On</b> ) or disable ( <b>Off</b> ) paper skew reduction while roll paper is loaded in the printer.                                                                                                    |  |
| Paper Feed<br>Stabilizer  | On*                               | Select whether or not ( <b>On/Off</b> ) to allow the sensor to read the back of the paper during printing and correct any skews detected in the feed.                                                                                                    |  |
| Stabilizer                | Off                               | We generally recommend operating with this setting set to <b>On</b> . When using transparent or colored media, set this to <b>Off</b> because the detection function is not available for such media.                                                               |  |
| Feed Lateral              | Normal*                           | This should usually be set to <b>Normal</b> .                                                                                                    |  |
| Adjust                    | On                                | To prevent paper from being fed askew while printing, set this to <b>On</b> .<br>When wrinkles appear while printing on thin paper, set this to <b>Off</b> .                                                                                                    |  |
|                           | Off                               |                                                                                                    |  |
| Use Paper Eject<br>Roller | Normal <sup>*</sup>               | Normally, leave the setting at <b>Normal</b> . Set this to <b>On</b> if the print head<br>rubs against the paper. Press <b>On</b> to press down paper as it is ejected.                                                                                             |  |
| Nollel                    | On                                | Tubs against the paper. Fress <b>On</b> to press down paper as it is ejected.                                                                                                    |  |
|                           | Off                               |                                                                                                    |  |
| Roll Paper<br>Margin      | Normal <sup>*</sup>               | When set to <b>Normal</b> , the top and bottom margins are 15 mm, and the left and right margins are 3 mm.                                                                                                    |  |
| Margin                    | Top15mm/<br>Bottom15mm            | Except for <b>15mm</b> , the left and right margins for all other settings are 3 mm.                                                                                                    |  |
|                           | Top35mm/<br>Bottom15mm            | The printheads may scuff the printed surface if you print using a setting other than <b>Normal</b> .                                                                                                    |  |
|                           | Top45mm/<br>Bottom15mm            | △ Printable area" on page 61                                                                                                    |  |
|                           | 3mm                               |                                                                                                    |  |
|                           | 15mm                              |                                                                                                    |  |

| ltem             |                     | Description                                                                                                    |
|------------------|---------------------|----------------------------------------------------------------------------------------------------|
| Margin Per Page  | Normal <sup>*</sup> | When printing multiple pages without using auto cut, set the margins between pages. Normally, leave the setting at <b>Normal</b> . In <b>Normal</b> , the |
|                  | 30mm                | margins between pages is 30 to 35 mm. However, when the following paper types are selected, the margins are 65 mm.                                        |
|                  | 65mm                | Doubleweight Matte Paper                                                                                                    |
|                  |                     | Enhanced Matte Paper                                                                                                    |
|                  |                     | Watercolor Paper - Radiant White                                                                                                    |
|                  |                     | UltraSmooth Fine Art Paper                                                                                                    |
|                  |                     | Select <b>30mm</b> to reduce the margins for the paper mentioned above.                                                                                   |
|                  |                     | Select <b>65mm</b> if scuffing occurs when using commercially available paper.                                                                            |
| Setting Name     |                     | Enter a name of up to 22 characters for custom paper settings. Choose an easy-to-remember name for quick selection.                                       |
| Restore Settings | Yes                 | Restore the selected custom paper settings to default values.                                                                                             |
|                  | No                  |                                                                                                    |

## Maintenance menu

| Item                                |              |                             | Description                                                                                                    |
|-------------------------------------|--------------|-----------------------------|----------------------------------------------------------------------------------------------------|
| Nozzle Check                        | Print Check  | Pattern                     | Press the OK button to print a nozzle check pattern. Inspect the pat-<br>tern visually and perform head cleaning if you detect faint or miss-<br>ing colors.                                                                                                   |
|                                     |              |                             | ← Checking for clogged nozzles" on page 142                                                                                                    |
|                                     | Printless No | zzle Check                  | When you press the OK button, you can check the status of the noz-<br>zles, and the results of clogging detection are displayed on the con-<br>trol panel. When clogged nozzles are detected, cleaning starts auto-<br>matically when you press the OK button. |
| Head Cleaning Select Nozzle & Level |              | le & Level                  | VLM LGY PK DGY VM<br>C GY MK Y LC<br>Press to start                                                                                                    |
|                                     |              |                             | Check the ink colors with faint or missing segments in the printed<br>check pattern, and then specify which nozzle arrays to clean. You<br>can select more than one check box. To select all nozzle arrays, se-<br>lect the box on the left.                   |
|                                     |              |                             | "Cleaning the print head" on page 142                                                                                                    |
|                                     | Check And    | Clean Nozzle                | When you press the OK button, you can check the status of the noz-<br>zles and automatically clean only the nozzle arrays that are clogged.                                                                                                    |
| Head Alignment                      | Auto (Bi-D)  |                             | Perform this when print results appear grainy or out-of-focus. Ad-<br>just the print head alignment. Normally, this should be set to Auto.                                                                                                    |
|                                     | Manual(Bi-E  | D)                          | 3 "Adjusting print misalignments (Head Alignment)" on page 142                                                                                                    |
|                                     |              |                             | Auto: The printer reads adjustment patterns automatically using the sensor while printing the patterns, and makes adjustments.                                                                                                    |
|                                     |              |                             | After the printer prints a pattern, inspect it visually and then enter<br>the value you think is appropriate. Use this if you cannot perform<br>auto adjustment, or if you are not satisfied with the adjustment re-<br>sults when using Auto.                 |
|                                     | Restore      | Yes                         | Return the adjustments to the default settings.                                                                                                    |
|                                     | Settings     | No                          |                                                                                                    |
| Cutter Maintenance                  |              |                             | Make settings for the printer's built-in cutter.                                                                                                    |
| Adjust Cut Position -3 to 3 m (0*)  |              | -3 to 3 m (0 <sup>*</sup> ) | You can fine tune the cut position when printing to roll paper with no margins in all directions. The cut position can be adjusted in increments of 0.2 mm.                                                                                                    |
| Replace Cutter                      |              |                             | Moves the cutter to the replacement position so it can be replaced.<br>Press the OK button to move the cutter to the replacement posi-<br>tion. The paper must be removed before the cutter can be replaced.<br>Remove the paper before proceeding.            |
|                                     |              |                             | ∠͡͡͡͡͡͡͡͡͡͡͡͡͡͡͡͡͡͡͡͡͡͡ːːːːːːːːːːːːːːː                                                                                                    |

| ltem                   | Description                                                                                                    |
|------------------------|----------------------------------------------------------------------------------------------------|
| Transportation/Storage | Perform this when transporting or storing the printer in an environ-<br>ment of -10°C or less.                                               |
|                        | Press the OK button to put the printer in transport or storage sta-<br>tus. When operations are complete, the power turns off automatically. |

## Setup menu

## **Printer Setup**

\*1: Only displayed when the optional hard disk unit or Adobe PostScript 3 Expansion Unit has been connected.

\* Default setting

#### **Roll Paper Setup**

| ltem                    |                                                                                                    | Description                                                                                                    |
|-------------------------|----------------------------------------------------------------------------------------------------|----------------------------------------------------------------------------------------------------|
| Auto Cut                | On <sup>*</sup><br>Off                                                                                                    | Choose <b>On</b> to automatically cut roll paper using the built-in cutter as<br>each page is printed or <b>Off</b> to disable auto paper cutting. The<br>setting selected with the printer driver takes priority when the                                                                                                    |
| Refresh Margin          | On <sup>*</sup>                                                                                                    | printer driver is used. If <b>On</b> is selected during borderless printing, the printer will                                                                                                    |
|                         | Off                                                                                                    | automatically trim the leading edge to remove any ink stains that<br>may have been left by the previous copy; to disable this feature,<br>choose <b>Off</b> .                                                                                                    |
| Page Line               | On*                                                                                                    | If <b>Auto Cut</b> is <b>Off</b> , you can choose to print ( <b>On</b> ) or not print ( <b>Off</b> ) cut<br>lines on roll paper. Cut lines are not printed if <b>Auto Cut</b> is <b>On</b> or                                                                                                    |
|                         | Off                                                                                                    | when cut sheets or poster board is used.<br>Note, however, that if the roll width selected with the computer is<br>narrower than the paper loaded in the printer, cut lines will be<br>printed regardless of the option selected for <b>Auto Cut</b> .                                                                                                    |
|                         |                                                                                                    | The setting selected with the printer driver takes priority when the printer driver is used.                                                                                                    |
| Roll End Option         | Continue                                                                                                    | Select the action to perform for a roll after replacement: print the remaining data ( <b>Continue</b> ) / do not print ( <b>Stop Printing</b> ) / print                                                                                                    |
|                         | Stop Printing*       again from the beginning ( <b>Reprint</b> ).         Reprint*1       again from the beginning ( <b>Reprint</b> ). |                                                                                                    |
| Roll Paper Ten-<br>sion | 1 to 5 (3 <sup>*</sup> )                                                                                                    | This setting is used if <b>Extra High</b> is set as one of the following<br>settings: Paper menu - <b>Custom Paper Setting</b> - <b>Roll Paper Tension</b> ,<br>or <b>Paper Configuration</b> - <b>Roll Paper Back Tension</b> in the printer<br>driver. If the paper wrinkles while printing even if <b>Feed Lateral</b><br><b>Adjust</b> is set to <b>Off</b> in <b>Printer Setup</b> - <b>Roll Paper Setup</b> from the<br>Setup menu, and <b>Roll Paper Tension</b> is set to <b>High</b> , select <b>Extra</b><br><b>High</b> and then set the back tension. Higher values produce higher<br>tension. |
| Auto Loading            | On*                                                                                                    | Normally, leave the setting at <b>On</b> .                                                                                                    |
|                         | Off                                                                                                    | If you experience problems with automatic loading when you use commercially available paper because of slipperiness, extremely large curls, lack of tension, or other problems, set to <b>Off</b> .                                                                                                    |
|                         |                                                                                                    | Remove all paper before configuring this setting. If paper is loaded, the setting cannot be changed.                                                                                                    |
| Feed Lateral Ad-        | Normal <sup>*</sup>                                                                                                    | This should usually be set to <b>Normal</b> .                                                                                                    |
| just                    | On                                                                                                    | To prevent paper from being fed askew while printing, set this to <b>On</b> . When wrinkles appear while printing on thin paper, set this to                                                                                                    |
|                         | Off                                                                                                    | <b>Off</b> . If the same items are set in <b>Custom Paper Setting</b> from the <b>Paper</b> menu, priority is given to this setting.                                                                                                    |

| Item                       |                                       | Description                                                                                                    |  |
|----------------------------|---------------------------------------|----------------------------------------------------------------------------------------------------|--|
| Platen Gap                 | Standard 0 <sup>*</sup>               | Set this when you want to adjust the platen gap according to the                                                                                                    |  |
|                            | Wide +1                               | <ul> <li>conditions of a particular day, such as if the humidity or weather<br/>affects the print results, making them scuffed or dirty.</li> </ul>                                                                                                    |  |
|                            | Wider +2                              | This setting is enabled for the platen gap values of Epson Special<br>Media. Only <b>Standard 0</b> can be selected when <b>Custom Paper</b> is                                                                                                    |  |
|                            | Widest +3                             | selected in <b>Select Paper Type</b> .<br>The platen gap value that was used for the last print job is shown on the screen. Select a level (0 to +3) to widen this value. Changing this setting changes the platen gap value on the screen. When you reach the top limit, the platen gap value does not change, even if the setting is changed. Normally, select <b>Standard 0</b> . The result of the changes is saved until the next time it is changed. The gap is widen and printing is done according to this setting for the platen gap value of that paper, even if you change to a different paper and print on it. |  |
| Drying Time Per<br>Page    | Off <sup>*</sup><br>0.5 to 60 minutes | Specify how long the printer pauses to allow the ink to dry after<br>printing each page; choose from values between 0.5 and 60<br>minutes. Depending on the ink density or paper type, the ink may<br>take a while to dry. If the ink blurs on the paper, set a longer time for<br>drying the ink.<br>The longer the drying time, the more time required for printing.                                                                                                    |  |
| Paper Size Check           | On*<br>Off                            | Choose whether the printer automatically detects ( <b>On</b> ), or does not<br>automatically detect ( <b>Off</b> ) the width of the media when paper is<br>loaded. We generally recommend operating with this setting set to<br><b>On</b> . Try choosing <b>Off</b> if a paper setting error is displayed when the<br>paper is correctly loaded. Note, however, that the printer may print<br>outside the paper when <b>Off</b> is selected. If it prints beyond the edges<br>of the paper, the inside of the printer becomes dirty with ink.<br>Changed settings are reflected when the paper is re-loaded.                |  |
| Paper Skew<br>Check        | On <sup>*</sup><br>Off                | If <b>On</b> is selected, an error will be displayed in the control panel and printing will stop if the paper is skewed; select <b>Off</b> to disable this feature. <b>On</b> is recommended in most circumstances as skewed                                                                                                    |  |
| Paper Feed Sta-<br>bilizer | On*<br>Off                            | <ul> <li>paper may cause the printer to jam.</li> <li>Select whether or not (<b>On/Off</b>) to allow the sensor to read the back of the paper during printing and correct any skews detected in the feed. We generally recommend operating with this setting set to <b>On</b>. When using transparent or colored media, set this to <b>Off</b> because the detection function is not available for such media. If the same items are set in <b>Custom Paper Setting</b> from the <b>Paper</b> menu, priority is given to this setting.</li> </ul>                                                                           |  |

| Item                         |                                              |                          | Description                                                                                                    |
|------------------------------|----------------------------------------------|--------------------------|----------------------------------------------------------------------------------------------------|
| Auto Nozzle Check            |                                              |                          | Set the timing for performing an Auto Nozzle Check.                                                                                                    |
| Auto Cleaning Setting        |                                              | Periodically             | Periodically: Checks at fixed intervals at a timing determined<br>by the printer.                                                                                                    |
|                              |                                              | Every Job*               | <b>Every Job</b> : Checks at each job.                                                                                                    |
|                              |                                              | Off                      | <b>Off:</b> Checks only under specific conditions.                                                                                                    |
| Auto Clean<br>peat           | Max Re-                                      | 1 to 3 (1 <sup>*</sup> ) | When clogged nozzles are detected, set the number of times to automatically repeat cleaning.                                                                                                    |
| Auto Cleani                  | ng Option                                    | Continue                 | Set this if nozzles are still clogged even after automatically                                                                                                    |
|                              |                                              | Pause <sup>*</sup>       | <ul> <li>performing cleaning the specified number of times.</li> <li>Continue: If nozzles are still clogged but no error screen is displayed, printing starts or the Ready screen is displayed.</li> <li>Pause: If nozzles are still clogged, the Cleaning Error screen is displayed. See the following for more information on error screens.</li> <li>That to do When a Message is Displayed" on page 159</li> </ul> |
| Store Held Job <sup>*1</sup> | On                                           |                          | This setting is displayed if an optional hard disk unit or Adobe                                                                                                    |
| Off*                         |                                              |                          | PostScript 3 Expansion Unit is connected. If <b>On</b> is selected, print jobs that require a paper type, source, or output paper size (width) that differs from those currently selected with the printer will be saved as held jobs; select <b>Off</b> to disable this feature.                                                                                                    |
|                              |                                              |                          | If <b>Off</b> is selected, an error will be displayed and will printing will stop if the source selected for the print job does not match that selected with the printer.                                                                                                    |
|                              |                                              |                          | When <b>On</b> is selected, printing will not stop even when an error occurs; instead, jobs with non-matching settings will be saved to the hard disk unit or Adobe PostScript 3 Expansion Unit as held jobs. Held jobs can be printed as a batch from the Print Queue menu after the printer has been readied by, for example, loading the correct type of paper.                                                     |
|                              |                                              |                          | ∠ Function Summary" on page 64                                                                                                    |
| USB Timeout                  | Timeout 10 to 600 seconds (10 <sup>*</sup> ) |                          | If printing stops mid-way when the printer and computer are connected by a USB cable, set a longer time.                                                                                                    |
| Calibration Set- On*         |                                              |                          | You can make settings whether to enable the calibration data for                                                                                                    |
| ting                         | Off                                          |                          | Epson Color Calibration Utility. For details on the calibration procedure and so on, see the software manual.                                                                                                    |
| Restore Settings             | Yes                                          |                          | If <b>Yes</b> is selected, the <b>Printer Setup</b> is restored to default values.                                                                                                    |
|                              | No                                           |                          |                                                                                                    |

## **Printer Status**

| ltem             | Description                                                                                                    |
|------------------|----------------------------------------------------------------------------------------------------|
| Firmware Version | You can see the firmware version.<br>When an optional Adobe PostScript 3 Expansion Unit is connected,<br>its two control versions are displayed at the end. |

| ltem               | Description                                                                                                    |
|--------------------|----------------------------------------------------------------------------------------------------|
| Option Status      | Lists the optional accessories currently connected to the printer and available for use.                                                                    |
| Print Status Sheet | Press the OK button to print a list of current printer settings.<br>Choose this option to view settings at a glance.                                        |
| Calibration Date   | Displays the latest Epson Color Calibration Utility execution date.<br>You can check details on operations and so on in Epson Color<br>Calibration Utility. |

### **Network Setup**

\* Default setting

| Item                   |                   | Description                                                                                                    |
|------------------------|-------------------|----------------------------------------------------------------------------------------------------|
| IP Address Setting     | Auto <sup>*</sup> | Select whether to use DHCP to set the IP address ( <b>Auto</b> ), or to set                                                                                                    |
|                        | Panel             | the address manually ( <b>Panel</b> ). Choose <b>Panel</b> to enter the <b>IP</b><br>address, <b>Subnet Mask</b> , and <b>Default Gateway</b> . Contact your system<br>administrator for detailed information. |
| IPv6 Setting           | On                | Select whether to enable or disable the IPv6 function.                                                                                                    |
|                        | Off*              |                                                                                                    |
| IEEE802.1x Setting     | On                | Select whether to enable or disable the IEEE802.1X function.                                                                                                    |
|                        | Off*              |                                                                                                    |
| HTTPS Redirect Setting | On*               | Select whether to enable or disable the function to auto-direct HTTP to HTTPS.                                                                                                    |
|                        | Off               |                                                                                                    |
| Print Status Sheet     |                   | Press the OK button to print a list of the <b>Network Setup</b> . Use this information for a complete overview of network settings.                                                                            |
| Restore Settings       | Yes               | Select <b>Yes</b> to restore all <b>Network Setup</b> content to default values.                                                                                                    |
|                        | No                |                                                                                                    |

## **Option Setup**

Only displayed when the optional Adobe PostScript 3 Expansion Unit has been connected.

\* Default setting

#### **PS3 Expansion Unit**

| Item    | Description                                                                                                    |
|---------|----------------------------------------------------------------------------------------------------|
| Version | The supported PostScript version and the latest version for processable PDF files are displayed.                                                           |
|         | If the PDF version displayed in the document properties of the PDF file is the same or earlier than the version displayed here, the file can be processed. |

| ltem                                                                                                    | Description                                                                                                    |
|----------------------------------------------------------------------------------------------------|----------------------------------------------------------------------------------------------------|
| PS Status Sheet                                                                                                    | If the OK button is pressed, the information of the Adobe PostScript 3 Expansion Unit is printed.                                                                                                    |
| Output Size Auto<br>A Series (A4 <sup>*</sup> )/US-ANSI/<br>US-ARCH/B Series/<br>Photo Series/Others<br>User Defined | <ul> <li>Select the size of the paper used for printing.</li> <li>When Auto is selected, the printer prints using the size of the print data. The actual output size depends on the margin settings.</li> <li>When a standard size or User Defined is selected, all print data is enlarged or reduced to the selected paper size and then printed.</li> <li>The sizes that can be selected vary with the printer model.</li> <li>When print data is created with the paper size set to A4, the following settings have the described results.</li> <li>Auto: data is printed with margins added outside the A4 size.</li> <li>A4: data is printed with the A4 data reduced to the printable area of the A4 size.</li> </ul> |

| ltem           |                       | Description                                                                                                    |
|----------------|-----------------------|----------------------------------------------------------------------------------------------------|
| Margin Options | Standard <sup>*</sup> | The position at which the margin is added depends on the <b>Output Size</b> setting, as shown below.                                                                                                    |
|                |                       | □ When set to Auto<br>Adds 3 mm of margin (area of  in the following illustration)<br>outside the data size (paper size or image size; area of  in the<br>following illustration).                                                                                                    |
|                |                       | 3 mm<br>3 mm<br>3 mm<br>3 mm<br>3 mm<br>3 mm                                                                                                    |
|                |                       | ❑ When set to a standard size or User Defined<br>Adds 3 mm of margin (area of  a in the following illustration)<br>inside the size selected for Output Size (area of  in the<br>following illustration) and enlarges or reduces size so that the<br>data fits in the area excluding the margin before printing. |
|                |                       | S 3mm<br>3mm<br>3mm<br>3mm<br>3mm<br>3mm                                                                                                    |

|                 | Description                                                                                                    |
|-----------------|----------------------------------------------------------------------------------------------------|
| Add Margins     | The position at which the margin is added depends on the <b>Output</b><br><b>Size</b> setting, as shown below.                                                                                                    |
|                 | <ul> <li>When set to Auto</li> <li>The result is the same as when Standard is selected.</li> </ul>                                                                                                    |
|                 | <ul> <li>When set to a standard size or User Defined<br/>Adds 3 mm of margin (area of a in the following illustration)<br/>outside the size selected for Output Size (area of a in the<br/>following illustration). Actual output size becomes larger than<br/>the selected size (area of a in the following illustration) due to<br/>addition of the margins.</li> <li>When the created data size does not fit in the output size, data<br/>is reduced before printing.</li> </ul> |
|                 | 3mm<br>3mm<br>3mm<br>3mm<br>3mm<br>3mm                                                                                                    |
| Clip By Margins | Adds 3 mm of margin (area of ) in the following illustration) inside<br>the data size (paper size or image size) or the size selected for <b>Out-<br/>put Size</b> (area of ) in the following illustration) depending on the<br><b>Output Size</b> setting. When there is a print object in the margin sec-<br>tion, it is clipped and not printed.                                                                                                    |
|                 | When the output size setting is configured to a standard size or user<br>defined size and the created data size does not fit in the output size,<br>data is printed with reduced size. However, when there is a print ob-<br>ject in the margin section as a result of the reduction, it is clipped<br>and not printed.                                                                                                    |
|                 | B 3mm                                                                                                    |
|                 |                                                                                                    |

| ltem                  |                                                                             | Description                                                                                                    |  |
|-----------------------|-----------------------------------------------------------------------------|----------------------------------------------------------------------------------------------------|--|
| Quality               | Draft<br>Normal <sup>*</sup><br>Fine                                        | Choose Print Quality in view of image quality and print speed.                                                                                                    |  |
| Color Mode            | Color*<br>Grayscale                                                         | Specify whether to print in color or switch to black and white and<br>then print. Depending on the paper type specified on the printer, t<br>setting is not displayed.                                                                                                    |  |
| CMYK Simulation       | 1                                                                           | When you simulate CMYK ink colors of offset printers, you can select<br>the color of the CMYK ink to be simulated.<br>If <b>Off</b> is set, ink is not simulated.<br>The manufacturer's default is <b>Euroscale Coated v2</b> .                                                                                                    |  |
| RGB Source            | sRGB<br>Adobe RGB (1998) <sup>*</sup><br>Apple RGB<br>ColorMatch RGB<br>Off | When you print RGB data, you can select the color space of the RGB to be simulated.         If <b>Off</b> is set, ink is not simulated.                                                                                                    |  |
| Rendering Intent      | Absolute<br>Relative<br>Perceptual <sup>*</sup><br>Saturation               | <ul> <li>Select the conversion method (rendering intent) of color space when carrying out CMYK simulation or RGB simulation from the following four types.</li> <li>Absolute: Assigns absolute color gamut coordinates to the original and print data and converts the data. Color tone adjustment is not performed on any white point (or color temperature) for the original or print data. This setting is appropriate for when color accuracy is important, such as when printing logo colors.</li> <li>Relative: Converts the data so that a set of color gamut and white point (or color temperature) coordinates in the original data match their corresponding print coordinates. This feature is used for many types of color matching.</li> <li>Perceptual: Converts the data so that a more visually natural image is produced. This setting is appropriate for photo images.</li> <li>Saturation: Convert focusing on the vividness of color rather than color accuracy. Suitable for business graphics such as graphs and charts, for which the use of bright colors is preferred</li> </ul> |  |
| Black Pt Compensation | On<br>Off <sup>*</sup>                                                      | When you have converted from a wide color space to narrow color<br>space or you feel that the shadows are smudged, set to <b>On</b> .                                                                                                    |  |
| Auto Rotate           | On<br>Off <sup>*</sup>                                                      | Select whether to rotate portrait print data 90 to the right automati-<br>cally ( <b>On</b> ) or print without rotation ( <b>Off</b> ).<br>Print data that was created in a landscape orientation is not automati-<br>ically rotated even when this setting is <b>On</b> .                                                                                                    |  |
| Caching To HDD        | On<br>Off <sup>*</sup>                                                      | Normally, leave the setting at <b>Off</b> . If the print head stops frequently while waiting for data expansion during printing, set to <b>On</b> .                                                                                                    |  |

| Item                  |                        | Description                                                                                                    |
|-----------------------|------------------------|----------------------------------------------------------------------------------------------------|
| Optimize Edge Quality | On<br>Off <sup>*</sup> | This function is enabled when printing PDFs, TIFFs, and JPEGs directly.<br>Set this to <b>On</b> if printouts are worn or the colors are uneven on the<br>edges of the paper. Setting this to <b>On</b> reduces printouts that are<br>worn and for which the colors are uneven during printing. Margins<br>may increase according to the setting items on other control panels.<br>Depending on the paper type specified on the printer, the setting is<br>not displayed. |
| PS Error Sheet        | On                     | Select whether to print a sheet with the error condition listed ( <b>On</b> ) $c$                                                                                                    |
|                       | Off*                   | not to print ( <b>Off</b> ) when a PostScript error occurs during printing or an error occurs during printing of a PDF file.                                                                                                    |

## Preferences

\* Default setting

| ltem               |                                                                                                    | Description                                                                                                    |
|--------------------|----------------------------------------------------------------------------------------------------|----------------------------------------------------------------------------------------------------|
| Language           | Japanese, English, French,<br>Italian, German,<br>Portuguese, Spanish,<br>Dutch, Russian, Korean,<br>Chinese | Select the language used on the control panel's screen.                                                                                                    |
| Unit: Length       | m*                                                                                                    | Select the unit of length which is displayed on the control panel's screen or printed on the patterns.                                                                                                    |
|                    | ft/in                                                                                                    | panel's screen of printed on the patterns.                                                                                                    |
| Alert Lamp Setting | On*                                                                                                    | Choose whether the large alert lamp lights ( <b>On</b> ) or does not<br>light ( <b>Off</b> ) when an error occurs.                                                                                                    |
|                    | Off                                                                                                    | light ( <b>Oh</b> ) when an error occurs.                                                                                                    |
| Sleep Mode         | 5 to 210 minutes (15 <sup>*</sup> )                                                                          | The printer will enter sleep mode if no errors have occurred, no print jobs have been received, and no actions are performed on the control panel for an extended period of time. This setting selects the amount of time until the printer enters sleep mode. |
| Power Off Timer    | Off                                                                                                    | The printer turns off automatically when there are no errors, no print jobs being received, and no control panel or other operations are performed for eight hours.                                                                                            |
|                    | 1 to 24 hours (8 <sup>*</sup> )                                                                              |                                                                                                    |
|                    |                                                                                                    | The delay before the printer turns off can be selected from values between 1 and 24 hours in increments of 1 hour.                                                                                                    |
|                    |                                                                                                    | Choose <b>Off</b> to prevent the printer turning off automatically.                                                                                                    |

## **Administrator Menu**

Selecting Administrator Menu displays a password prompt. No password is entered at shipment; press the OK button to proceed. If the administrator password has been changed, enter the administrator password.

\*1: Only displayed when the optional hard disk unit or Adobe PostScript 3 Expansion Unit has been connected.

\*2: Only displayed when the optional Adobe PostScript 3 Expansion Unit has been connected.

\* Default setting

| Enter an administrator password of up to 20 characters.Selecting Administrator Menu displays a password prompt. The<br>Administrator Menu will only be displayed if the correct password is<br>entered, preventing non-administrators from accidentally changing<br>settings.Keep the password in a safe place.Should you forget the password, contact your dealer or Epson<br>Support.Choose whether the administrator password is required to access |
|----------------------------------------------------------------------------------------------------|
|                                                                                                    |
| Network Setup from the control panel or Remote Manager.                                                                                                    |
| Performs more powerful cleaning than Head Cleaning from the Maintenance menu.         Look at the ink colors with faint or missing segments in the printed check pattern, and then specify which nozzle arrays to clean. You can select more than one check box. To select all nozzle arrays,                                                                                                    |
| Set whether or not ( <b>On/Off</b> ) to perform cleaning if you turn on the printer six months after initial charging.                                                                                                    |
|                                                                                                    |

| Item                            |                                                             |            | Description                                                                                                    |  |
|---------------------------------|-------------------------------------------------------------|------------|----------------------------------------------------------------------------------------------------|--|
| Auto Cleaning                   | Standarc                                                    | <b>I</b> * | Auto cleaning is adjusted depending on the clogged status of the nozzles. Auto cleaning is not supported from Printless Nozzle Check.                                                                                                    |  |
|                                 | Light                                                       |            | Standard: When nozzles are clogged, cleaning is performed<br>automatically. We generally recommend operating with this setting<br>set to <b>Standard</b> .                                                                                                    |  |
|                                 |                                                             |            | Light: When more than two nozzles are clogged, cleaning is<br>performed automatically. Cleaning is not performed for one nozzle.<br>Decreases the number of times that operations stop for cleaning<br>compared to <b>Standard</b> . However, print quality cannot be guaranteed.                                                                                                    |  |
| NozzleCheck while<br>Print      | 1 hour<br>2 hours<br>3 hours<br>4 hours<br>Off <sup>*</sup> |            | If printing 1 page, such as a banner, takes several hours, select<br>whether to do an automatic nozzle check while printing. If it is not<br>set to <b>Off</b> , nozzle checks start automatically when the selected time<br>comes while a page is being printed. Then, if there is a clog, cleaning<br>begins. However, because cleaning is done while printing, the print<br>results may be scuffed or the colors may be uneven before and after<br>cleaning, depending on the media and print conditions.                |  |
| Post-print Nozzle-<br>Check     | On*<br>Off                                                  |            | Select ( <b>On</b> )/( <b>Off</b> ) whether to automatically check the nozzles after a print job is finished (after the last job if there are multiple consecutive jobs). We generally recommend operating with this setting set to <b>On</b> to maintain good printing quality. There is a risk that the print heads may malfunction if this is turned <b>Off</b> .                                                                                                    |  |
| Auto Cleaning Start             | On*<br>Off                                                  |            | Select ( <b>On</b> )/( <b>Off</b> ) whether to automatically clean the nozzles when<br>clogged nozzles are detected by the automatic nozzle check<br>function. We generally recommend operating with this setting set to<br><b>On</b> to maintain good printing quality. If you select <b>Off</b> , a message is<br>displayed to select whether or not to execute cleaning or to<br>continue printing if the automatic check function detects a clogged<br>nozzle. Check the message, and select the appropriate operation. |  |
| Manage HDD <sup>*1</sup>        |                                                             |            | If <b>Yes</b> is selected, an optional hard disk unit or Adobe PostScript 3<br>Expansion Unit that is connected to the printer is formatted.                                                                                                    |  |
| Format Hard Disk Yes No         |                                                             |            | <ul> <li>Formatting the hard disk unit or Adobe PostScript 3 Expansion Unit deletes all stored print jobs.</li> <li>Hard disk units or Adobe PostScript 3 Expansion Units that have been used with other printers must be formatted before they can be used with this printer.</li> </ul>                                                                                                    |  |
| Printer Mode                    | Auto<br>PostScript <sup>*2</sup>                            |            | Normally, leave the setting at <b>Auto</b> . Sent print data is identified, and<br>the mode is switched automatically. Set the mode if operation mode<br>switching and printing are not performed correctly.                                                                                                    |  |
|                                 |                                                             |            |                                                                                                    |  |
| Date And Time                   | MM/DD/YY HH:MM                                              |            | Set the printer's built-in clock. The time provided by the clock is used when printing logs and status sheets.                                                                                                    |  |
| Time Zone                       |                                                             |            | Enter the difference between the current time zone and GMT.<br>The selected time zone is used in e-mail notifications sent by<br>Remote Manager when an error occurs.                                                                                                    |  |
| Reset PS Settings <sup>*2</sup> | Yes                                                         |            | Select <b>Yes</b> to initialize the user font and user ICC profile saved in the user area of the Adobe PostScript 3 Expansion Unit. Initialization deletes saved data.                                                                                                    |  |
| Reset All Settings Yes No       |                                                             |            | Select <b>Yes</b> to restore defaults for all settings except the Date And<br>Time, Language, and Unit: Length options in the Setup menu.                                                                                                    |  |
|                                 |                                                             |            |                                                                                                    |  |

# Maintenance

# Maintaining the Print Head and so on

You need to perform print head or paper feeding maintenance if white lines appear in your printouts or if you notice the print quality has declined.

## **Maintenance Operations**

You can perform the following functions to keep the print head and paper feeding in good condition to ensure the best print quality. Carry out appropriate maintenance depending on the print results and situation.

# Automatically detecting clogged nozzles

The printer has functions that allow it to automatically detect the position of clogged nozzles in the print head and perform cleaning without having to print a nozzle check pattern.

#### Note:

- □ This function does not guarantee 100% detection of clogged nozzles.
- □ A small amount of ink is consumed when detecting clogged nozzles.
- □ Ink is consumed when performing automatic cleaning.

You can set the following items on the Maintenance menu and the Printer Setup menu.

∠ <sup>¬</sup> "Maintenance menu" on page 128

∠ Printer Setup" on page 130

#### Auto Nozzle Check

When anything except for Off is selected, nozzles are checked at the following times and clogged nozzles are detected. When clogged nozzles are detected, cleaning is performed automatically the number of times set on the control panel.

- U When printing starts (periodically or every job)
- □ Before and after head cleaning
- □ When printing is finished

An error occurs even if this is done in environments outside of the specified range for the printer, such as when the operating temperature is less than 10°C.

∠ Printer Setup" on page 130

#### Printless Nozzle Check

Perform this to check the status of the nozzles, and the results of clogging detection are displayed on the control panel. When clogged nozzles are detected, cleaning starts automatically when you select **OK**.

An error occurs even if this is done in environments outside of the specified range for the printer, such as when the operating temperature is less than 10°C. If you want to check for nozzle clogs while out of the range for the operating temperature, print a check pattern to check.

∠ "Maintenance menu" on page 128

# Checking for clogged nozzles using the printed check pattern

We recommend printing a nozzle check pattern and performing a visual inspection before printing when the printer has not been used for an extended period or when printing important print jobs. Visually inspect the printed pattern and clean the print head if you notice faint or missing areas.

∠ "Checking for clogged nozzles" on page 142

## **Cleaning the print head**

Use this if faint or missing segments are detected in the printed documents. This function cleans the surface of the print head. There are two types of function; one is to automatically detect clogged nozzles and perform cleaning and another is to perform head cleaning immediately after selecting the level.

When selecting the cleaning level, you should normally select **Standard**. If nozzles are clogged even after performing **Normal** head cleaning several times, perform **Heavy** cleaning. If the situation is not improved even after performing **Heavy**, perform **Powerful Cleaning** from the **Administrator Menu**.

#### ∠ Cleaning the print head" on page 143

#### **Check And Clean Nozzle**

Perform this to check the status of the nozzles and automatically clean only the nozzle arrays that are clogged.

∠ "Maintenance menu" on page 128

## Adjusting print misalignments (Head Alignment)

This function adjusts the print misalignment. Use this if lines are misaligned or print results are grainy.

∠ <sup>3</sup> "Adjusting print misalignments (Head Alignment)" on page 145

## Adjusting paper feeding (Paper Feed Adjust)

Use this setting if you are unable to resolve banding issues (horizontal striped lines or uneven colors) in the standard print area (for cut sheets, the area excluding the 1 to 2 cm strip at the bottom of the paper) even after print head cleaning or Head Alignment.

∠ Paper Feed Adjust" on page 148

## **Checking for clogged nozzles**

Nozzle checks can be performing from a computer or using printer's control panel.

## From the computer

Explanations in this section use the Windows printer driver as an example.

Use Epson Printer Utility 4 for Mac OS X.

∠ \* "Epson Printer Utility 4 Functions" on page 77

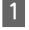

Make sure that the roll paper or a cut sheet of A4 size or larger is loaded in the printer.

Make sure you set the paper source and media type correctly according to the paper you use.

∠ \* "Loading and Removing the Roll Paper" on page 31

∠ <sup>3</sup> "Loading and Removing Cut Sheets" on page 38

2

Click **Nozzle Check** from the **Utility** tab in the printer driver's **Properties** (or **Printing preferences**) screen.

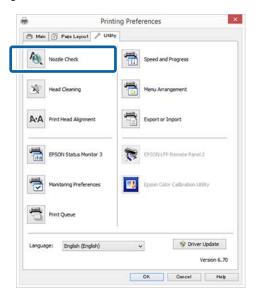

#### Click Print.

The nozzle check pattern is printed.

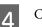

3

Check the nozzle check pattern.

If there is no problem: click **Finish**.

If there is a problem: click Clean.

After printing a nozzle check pattern, make sure that the nozzle check pattern printing is complete before printing your data or cleaning the print head.

#### Maintenance

## From the printer

This section explains how to print and confirm a check pattern. To confirm without printing a check pattern, select **Printless Nozzle Check** in step 4, and then follow the on-screen instructions.

Buttons that are used in the following settings

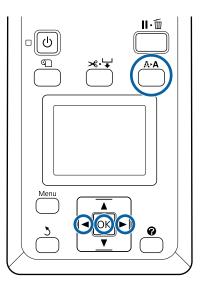

Make sure that the roll paper or a cut sheet of A4 size or larger is loaded in the printer.

Make sure you set the paper source and media type correctly according to the paper you use.

2 Confirm that the printer is in the ready status. Press the A+A button.

The Maintenance menu will be displayed.

- Confirm that Nozzle Check is highlighted and press the OK button.
- 4 Confirm that **Print Check Pattern** is highlighted and press the OK button.

A confirmation dialog is displayed.

5 Press the OK button to print a check pattern. Review the printed check pattern while referring to the following section.

#### Example of clean nozzles

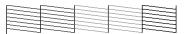

There are no gaps in the nozzle check pattern.

#### Example of clogged nozzles

|--|

If there are areas missing from the pattern, select **Head Cleaning** and clean the print head.

## **Cleaning the print head**

You can perform head cleaning from a computer or the printer, however the content varies as described below.

#### From the computer

All nozzles are cleaned.

∠ From the computer" on page 144

#### From the printer

You can clean all nozzles or select only those nozzles for which the printed nozzle check pattern indicates a problem.

∠ From the printer" on page 144

## Notes on Head Cleaning

#### Ink is consumed during head cleaning.

Clean the print head only if print quality declines; for example, if the printout is blurry or the color is incorrect or missing.

# When cleaning all nozzles, ink is consumed from all colors.

Even if you are using only black inks for black and white printing, color inks are also consumed.

# Prepare a new maintenance box if there is not enough empty space in the box.

If you repeat head cleaning several times in a short period, the ink in the maintenance box may become full soon as ink does not evaporate quickly from the maintenance box.

#### Powerful Cleaning consumes much more ink than Head Cleaning in the Maintenance menu.

Check the remaining ink level in advance, and prepare a new ink cartridge before you start cleaning if the ink is low.

∠ "Powerful Cleaning" on page 145

## From the computer

Before starting this procedure, be sure to read the following.

∠ "Notes on Head Cleaning" on page 143

Explanations in this section use the Windows printer driver as an example.

Use Epson Printer Utility 4 for Mac OS X.

T "Using Epson Printer Utility 4" on page 77

Click **Head Cleaning** from the Utility tab in the printer driver's **Properties** (or **Printing preferences**) screen.

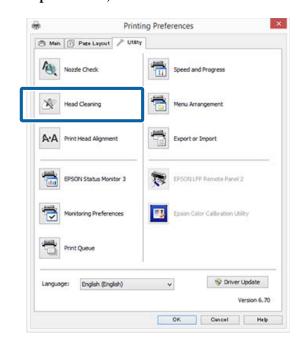

2

3

1

#### Click Start.

Head cleaning starts. Head cleaning takes about 6 minutes.

#### Click Print Nozzle Check Pattern.

Confirm the nozzle check pattern.

If you see any faint or missing segments in the nozzle check pattern, click **Cleaning**.

If you cannot clear the clogged nozzles even after repeating cleaning several times in succession, select **Powerful Cleaning** on the printer's control panel.

∠ From the printer" on page 144

## From the printer

Before starting this procedure, be sure to read the following.

∠ \* "Notes on Head Cleaning" on page 143

Buttons that are used in the following settings

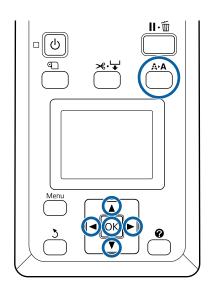

Confirm that the printer is in the ready status. Press the A•A button.

The Maintenance menu will be displayed.

2

1

Press the  $\nabla/\blacktriangle$  buttons to highlight **Head Cleaning** and press the OK button.

Press the  $\nabla/\triangle$  buttons to select Select Nozzle & Level, and then press the OK button.

#### Note:

When you select **Check And Clean Nozzle**, you can check the status of the nozzles and automatically clean only the nozzle arrays that are clogged.

4

After selecting the nozzle arrays for head cleaning, press the OK button.

# If there are faint or missing segments in all colors

Press the **◄**/**▶** buttons to highlight the all check boxes on the left, and then press the OK button to enter check marks.

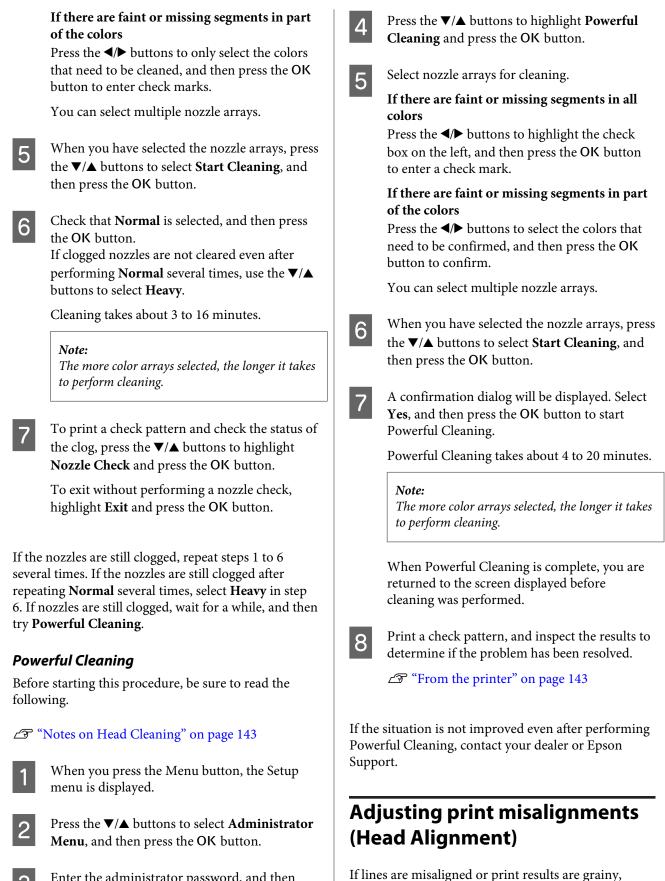

Enter the administrator password, and then press the OK button.

3

misalignment.

perform Head Alignment to adjust the print

The print head fires ink when moving to the left and to the right while printing. Since there is a short distance (gap) between the paper surface and the print head, a print misalignment may occur due to the paper thickness, changes in temperature or humidity, and internal inertia while the print head moves.

You can perform Head Alignment from a computer or the printer, however the content varies as described below.

#### From the computer

In auto adjustment, an adjustment pattern is printed on the loaded paper, read by the sensors, and the optimum adjustment value is registered to the printer. It takes about 7 to 12 minutes to complete the adjustments.

We normally recommend this method as it is simple to perform and normally clears the problem.

#### ∠ From the computer" on page 146

#### From the printer

You can make adjustments by selecting either automatic or manual.

- Auto adjustment The sensor reads the adjustment pattern printed on the paper, and automatically registers the optimum adjustment value to the printer. It takes about 7 to 12 minutes to complete the adjustments. The time required varies depending on the menu selected.
- Manual adjustment
   Visually check the adjustment patterns printed on the paper, and enter the optimal adjustment values. Use this if you cannot perform auto adjustment, or if you are not satisfied with the adjustment results when using Auto.
   It takes about 3 to 12 minutes to print an adjustment pattern. The time required varies depending on the menu selected and the print size.

∠ From the printer" on page 147

## **Notes on Head Alignment**

# Adjustments are made depending on the paper loaded in the printer.

Make sure that the paper is loaded correctly, and that a **Select Paper Type** is selected.

∠ <sup>3</sup> "Loading and Removing the Roll Paper" on page 31

∠ "Loading and Removing Cut Sheets" on page 38

When adjusting using commercially available paper, make sure you register the custom paper in advance.

∠ \* "Before Printing on Commercially Available Paper" on page 197

#### Perform when nozzles are not clogged.

If nozzles are clogged, adjustment may not be performed correctly. Print the check pattern, perform a visual inspection, and perform head cleaning if necessary.

∠ Checking for clogged nozzles" on page 142

# Auto adjustment is only available for specific paper types.

You cannot perform auto adjustment for commercially available paper. See the following section for information on paper that supports auto adjustment.

∠ "Epson Special Media Table" on page 182

# When performing manual adjustment, make sure that no external light (direct sunlight) enters the printer.

Otherwise, the printer's sensors may not read the adjustment pattern correctly. If auto adjustment cannot be performed even after making sure no external light is entering the printer, perform manual adjustment.

∠ From the printer" on page 147

## From the computer

Before starting this procedure, be sure to read the following.

∠ "Notes on Head Alignment" on page 146

Explanations in this section use the Windows printer driver as an example.

Use Epson Printer Utility 4 for Mac OS X.

∠ "Using Epson Printer Utility 4" on page 77

Load cut sheets A4 size or larger or roll paper, and then perform **Select Paper Type**.

1

2

∠ → "Loading and Removing the Roll Paper" on page 31

∠ Control Cut Sheets" on page 38

When adjusting using commercially available paper, make sure you register the **Custom Paper** in advance.

∠ "Before Printing on Commercially Available Paper" on page 197

Click **Print Head Alignment** from the Utility tab in the printer driver's **Properties** (or **Printing preferences**) screen.

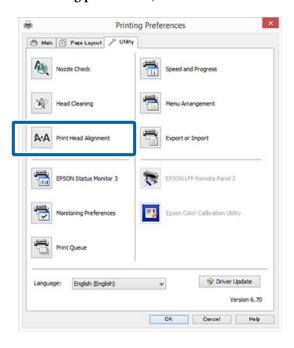

Follow the on-screen instructions.

The sensor reads the adjustment pattern while it is printing, and automatically registers the optimum adjustment value to the printer.

Check the adjustment results to confirm if graininess or misalignment recurs in the printed image.

If you are not satisfied with the adjustment results, perform manual adjustment from the printer.

∠ From the printer" on page 147

#### From the printer

Before starting this procedure, be sure to read the following.

T "Notes on Head Alignment" on page 146

Buttons that are used in the following settings

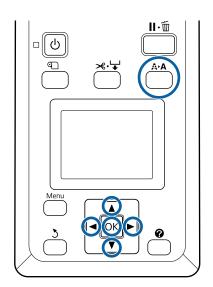

1

Set cut sheets or roll paper correctly. When adjusting using **Auto**: A3 size or larger When adjusting using **Manual**: A4 size or larger  $\checkmark$  "Loading and Removing the Roll Paper" on page 31

∠ "Loading and Removing Cut Sheets" on page 38

When adjusting using commercially available paper, make sure you register the **Custom Paper** in advance.

∠ "Before Printing on Commercially Available Paper" on page 197

Confirm that the printer is in the ready status, and then press the **A>A** button.

The Maintenance menu will be displayed.

3 F

2

Press the  $\bigvee/\triangle$  buttons to select **Head** Alignment, and then press the OK button.

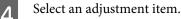

Press the OK button.

When you select **Auto**, head alignment is performed automatically while printing an adjustment pattern. When adjustment is complete, the Ready screen is displayed.

If **Manual** is selected, proceed to Step 6 to enter adjustment based on a visual inspection of the pattern.

6

5

Note the numbers of the patterns with the fewest white lines or in which the white lines are most evenly spaced.

This would be pattern "3" in the example shown in the illustration.

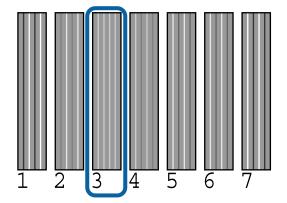

- 7 After confirming that the ink color code is displayed in the control panel's screen, press the ▼/▲ buttons to select the number noted in Step 6 and press the OK button.
- 8 Select a number for all colors, and then press the OK button.

The Ready screen will be displayed once the last number has been entered.

# **Paper Feed Adjust**

Use this setting if you are unable to resolve banding issues (horizontal striped lines or uneven colors) in the standard print area (for cut sheets, the area excluding the 1 to 2 cm strip at the bottom of the paper) even after print head cleaning or Head Alignment.

There are three types of paper feed adjustment. We generally recommend using the block pattern to make adjustments.

#### **Block Pattern**

Two types of patterns are printed, and you can make adjustments while inspecting the patterns visually. This is useful for adjusting printouts with an emphasis on printing images.

#### Crosshairs

Two types of adjustment pattern (crosshairs) are printed in the center of the paper, and the distance between the adjustment patterns is measured. This is useful for adjusting printouts with an emphasis on printing dimensions and lengths (CAD and so on).

#### Value

Adjust within a range of -0.70 to +0.70%. Use this when you want to move a little from the current print position.

## Selecting Paper Feed Adjust

This section explains how to select **Paper Feed Adjust** items from the control panel.

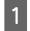

Correctly load roll paper or cut sheet larger than A4 size so that printing is possible.

Load roll paper to do adjustments using the crosshairs.

∠ \* "Loading and Removing the Roll Paper" on page 31

∠ <sup>(2)</sup> "Loading and Removing Cut Sheets" on page 38

Press the *◄/* buttons to select the Paper tab (● ), and then press the OK button.

The Paper menu will be displayed.

- 3 Pres
  - Press the  $\nabla/\triangle$  buttons to select **Custom Paper** Setting, and then press the OK button.
  - Press the  $\nabla/\triangle$  buttons to select the paper you want to adjust, and then press the OK button.

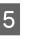

Use the  $\bigvee/\triangle$  buttons to select **Paper Feed Adjust**, and then press the OK button.

For the next procedure, see each adjustment item.

∠ "Block Pattern" on page 149

∠ "Crosshairs" on page 149

∠ T "Value" on page 150

#### **Block Pattern**

- Select **Paper Feed Adjust** on the control panel.
- Press the  $\nabla/\triangle$  buttons to select **Block Pattern**, and then press the OK button.

A dialog is displayed.

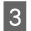

- Press the OK button again.
- The adjustment pattern is printed.
- 4 From the printed pattern, select the pattern with the fewest lines.

This would be pattern 0 in the example shown in the illustration.

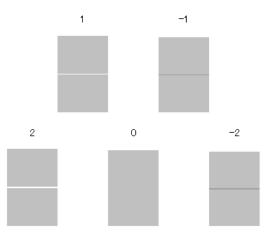

- 5 Check that the **Primary** screen is displayed on the control panel, use the ▼/▲ buttons to select the number you confirmed in step 4, and then press the OK button.
- 6 If a message is displayed, press the OK button. An adjustment pattern that differs to the one in step 3 is printed.

7

Compare the colors in the center of the printed patterns, and then select the pattern with the lightest color.

This would be pattern 0 in the example shown in the illustration.

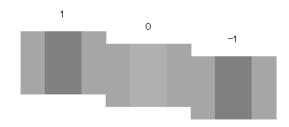

8 Che on t

Check that the **Secondary** screen is displayed on the control panel, use the  $\bigvee/\triangle$  buttons to select the number you confirmed in step 7, and then press the OK button.

When settings are complete, the Ready screen is displayed.

#### Crosshairs

- Select **Paper Feed Adjust** on the control panel.
- ∠ Selecting Paper Feed Adjust" on page 148
- Press the  $\nabla/\triangle$  buttons to select **Crosshairs**, and then press the OK button.

A dialog is displayed.

3 Press the OK button again.

The adjustment pattern is printed.

4

Measure the distance between the "+" symbols.

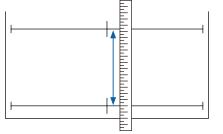

<sup>5</sup> 

Use the  $\bigvee/\blacktriangle$  buttons to change the value displayed on the control panel screen so that it matches the value you measured, and then press the OK button.

When settings are complete, the Ready screen is displayed.

#### Value

3

Select **Paper Feed Adjust** on the control panel.

Press the  $\nabla/\triangle$  buttons to select Value, and then press the OK button.

Use the  $\bigvee/\blacktriangle$  buttons to set the changed value, and then press the OK button.

Selecting too small a value causes dark bands; adjust the amount upward.

Selecting too large a value causes light bands; adjust the amount downward.

When settings are complete, the Paper Feed Adjust screen is displayed.

# **Replacing Consumables**

# **Replacing Ink Cartridges**

If one of the installed ink cartridges is expended, printing cannot be performed. If an ink low warning is displayed, we recommend replacing the ink cartridge(s) as soon as possible.

If an ink cartridge runs out while printing, you can continue printing after replacing the ink cartridge. However, when replacing ink during a print job, you may see a difference in color depending on the drying conditions.

Supported ink cartridges 2 "Options and Consumable Products" on page 179

#### How to replace

You can use the same procedure to replace all ink cartridges.

#### Important:

Epson recommends the use of genuine Epson ink cartridges. Epson cannot guarantee the quality or reliability of non-genuine ink. The use of non-genuine ink may cause damage that is not covered by Epson's warranties, and under certain circumstances, may cause erratic printer behavior. Information about non-genuine ink levels may not be displayed, and use of non-genuine ink is recorded for possible use in service support.

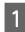

2

Make sure the printer is on.

Open the cartridge cover. Open the left, right or both covers for the color you want to replace.

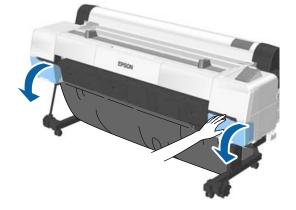

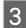

4

Insert a finger into the depression on the top of the cartridge and pull it straight toward you.

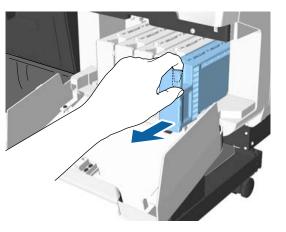

#### Important:

Removed ink cartridges may have ink around the ink supply port, so be careful not to get any ink on the surrounding area when removing the cartridges.

Remove the ink cartridge from the bag.

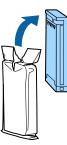

#### Important:

Do not touch the IC chips on the ink cartridges. You may not be able to print properly.

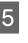

6

Shake the ink cartridge for 10 seconds 30 times horizontally in approximately 5 cm movements as shown in the illustration.

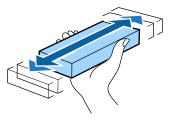

Holding the cartridge with the label facing towards you, and slide it all the way into the slot.

Match the color of the cartridge to the color of the label on the printer.

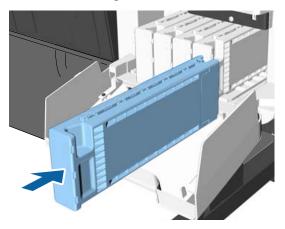

Repeat Steps 3 to 6 to replace other ink cartridges.

#### *Important:*

*Install all ink cartridges into each slot. You cannot print if any of the slots are empty.* 

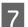

Close the cartridge cover.

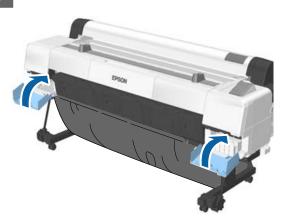

#### Important:

We recommend that you remove and shake the installed ink cartridges once every three months to ensure print quality.

## **Replacing Maintenance Boxes**

If the message **No Enough Space** is displayed, replace the target Maintenance Box.

Supported Maintenance Boxes

△ "Options and Consumable Products" on page 179

#### Important:

Do not reuse maintenance boxes that have been removed and left out in the open for a long period of time. The ink on the inside will be dry and hard and will be unable to absorb enough ink.

#### How to replace

There are three maintenance boxes in the SC-P20000 Series and two in the SC-P10000 Series, but the replacement procedure is the same for all of them.

#### Important:

*Do not replace the maintenance boxes while printing. Waste ink may leak.* 

Open the maintenance box cover.

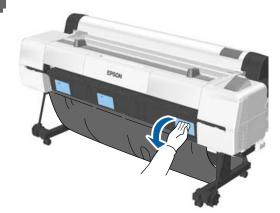

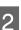

Pull out the maintenance box.

Lifting the maintenance box up releases the lock, and you can simply pull it straight out.

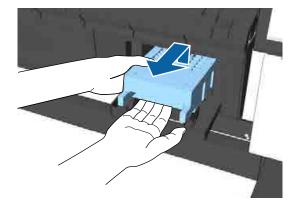

| 51 |  |
|----|--|
|    |  |

Place the used maintenance box in the clear bag included with your new maintenance box, and make sure that the zipper is closed tight.

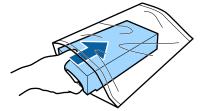

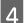

Install the new maintenance box.

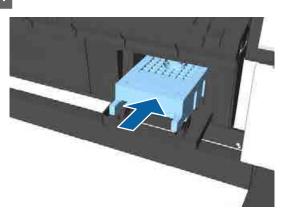

#### 🚺 Important:

*Do not touch the IC chip on the maintenance box.* 

Doing so may prevent normal operation and printing.

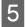

Close the maintenance box cover.

## **Replacing the Cutter**

Replace the cutter when it is not cutting paper cleanly.

Supported cutter

∠ 3 "Options and Consumable Products" on page 179

Use a cross-head screwdriver to replace the cutter. Make sure you have a cross-head screwdriver with you before you start work.

#### Important:

- □ The inserted material is to protect the blade. Do not remove the material while replacing the cutter. When the material automatically detaches itself from the cutter after replacement, remove it from the printer.
- Take care not to damage the cutter blade. Dropping it or knocking it against hard objects may chip the blade.

#### Buttons that are used in the following settings

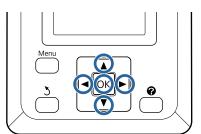

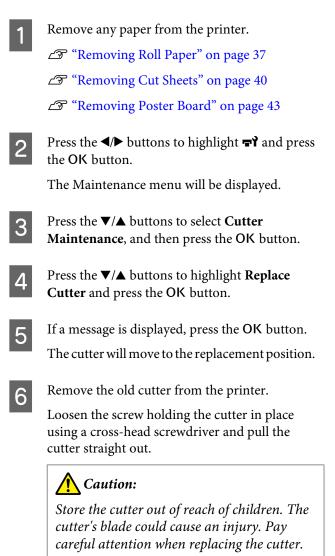

153

SC-P20000 Series/SC-P10000 Series User's Guide

#### Maintenance

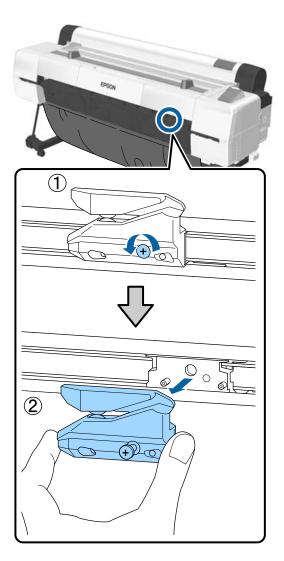

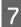

Install the new cutter.

Insert the cutter so that the pin on the printer matches up with the hole on the cutter. Use a cross-head screwdriver to tighten down the screw to hold the cutter in place.

#### Important:

Screw the cutter firmly, otherwise the cut position may be slightly shifted or skewed.

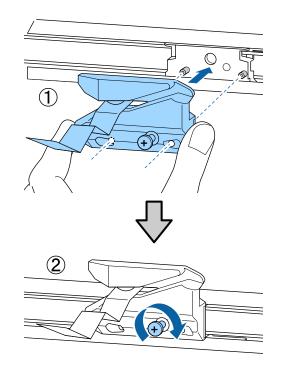

8

After replacing the cutter, press the OK button.

The cutter will return to its original position. Remove the material that detached itself from the cutter.

**Ready** is displayed in the control panel when the process is complete.

# **Cleaning the Printer**

To keep your printer in optimum operating condition, clean it regularly (about once a month).

Use the provided (or consumable) cleaning sheet to clean the paper slot once a year, as a guideline.

# **Cleaning the outside**

1

Remove any paper from the printer.

- 2 Make sure the printer is turned off and the screen has turned off, and then unplug the power cable from the outlet.
- 3 Use a soft, clean cloth to carefully remove any dust or dirt.

In particular, clean the rear and sides so that dust does not accumulate. (The illustration below shows the printer when the Adobe PostScript 3 Expansion Unit is installed.)

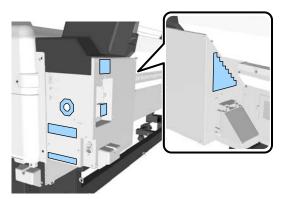

If the printer is particularly dirty, dampen the cloth with water containing a small amount of neutral detergent, and then firmly wring the cloth dry before using it to wipe the printer's surface. Next, use a dry cloth to wipe away any remaining moisture.

#### Important:

*Never use benzene, thinners, or alcohol to clean the printer. They could cause discoloration and deformities.* 

# **Cleaning the inside**

When some components are dirty, the following occurs.

- Roller section
   Prints are smudged or soiled.
- Platen section, ink absorbing areas Paper is soiled by ink and particles of paper adhering to the paper.
   Failure to remove dust and particles of paper could result in clogged nozzles or damage to the print head.
- Paper feed sensor
   Print quality declines.
- Paper slot Dust settles on the print results and the print heads, which clogs the nozzles.

# **Cleaning the roller**

Follow the steps below to clean the roller by feeding plain paper.

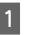

Turn on the printer, and load it with widest available roll paper.

∠ "Loading and Removing the Roll Paper" on page 31

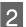

Press the  $\not \prec \lor$  button followed by the  $\lor$  button.

Paper is fed while the ▼ button is pressed. If the paper is not soiled, cleaning is complete.

Cut the paper after cleaning is done.

∠͡͡͡͡͡͡͡͡͡͡͡͡͡͡͡͡͡͡͡͡͡͡ː "Manual cut method" on page 36

## **Cleaning Inside the Printer**

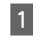

2

Make sure the printer is turned off and the screen has turned off, and then unplug the power cable from the outlet.

Leave the printer for a minute.

Open the printer cover.

3

4

#### Important:

- When cleaning, be sure not to touch the internal rollers. This could cause prints to get dirty.
- Be careful not to touch the ink tubes inside the printer, otherwise, the printer may be damaged.

#### Clean all the parts.

#### **Platen section**

Use a soft cloth to wipe dust and dirt from the parts in "a" (light blue) in the following illustration. To avoid spreading the dirt, wipe from the inside to the outside. If the printer is particularly dirty, dampen the cloth with water containing a small amount of neutral detergent, and then firmly wring the cloth dry before using it to wipe the printer's surface. Then, wipe the inside of the printer with a dry, soft cloth.

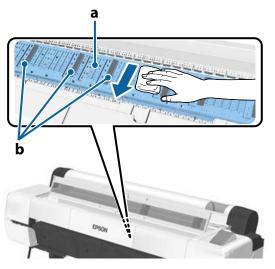

If any paper particles (that look like white powder) accumulate, use something with a thin tip, such as a toothpick, to push them in.

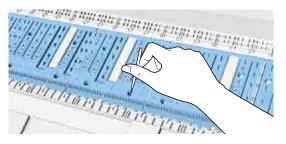

#### Ink absorbing areas

If any dust or paper particles accumulate on part "b" in the illustration, or around that area, use a cleaning stick (provided or consumable) as shown below to wipe it off.

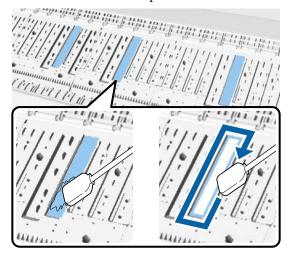

#### Important:

- Do not rub the ink absorbing areas hard. Doing so causes the absorbing pad to come off.
- Do not use cotton swabs that are commercially available. Fibers from the cotton swabs may be left in ink absorbing area and may cause the prints to get dirty.

#### Paper feed sensor

Using a cotton swab, wipe away any dust or stains on the glass section of the sensor. To avoid spreading the dirt, wipe from the inside to the outside. If it is particularly dirty, dampen the cotton swab with water containing a small amount of neutral detergent, and then firmly wring the cotton swab before using it to wipe the surface. Then, wipe away any moisture with a new, dry, cotton swab.

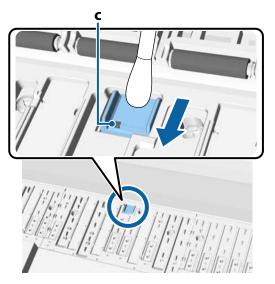

#### Important:

*Be sure not to touch or bend the rollers and metallic parts (C, shown in gray) while cleaning. This could cause prints to get dirty.* 

After cleaning, close the printer cover.

# **Cleaning the Paper Slot**

5

A cloth is attached to the roll paper feed slot, to catch paper particles and dust that are settled on the paper surface and edges.

Use the supplied cleaning sheet (or consumable) in the following procedure to remove dust caught by the cloth in the roll paper feed slot. Purchase a consumable when the supplied cleaning sheet has been used.

∠ <sup>3</sup> "Options and Consumable Products" on page 179

#### Important:

- Always use a new cleaning sheet. If you reuse a cleaning sheet, it may actually increase the amount of dirt on the target area.
- Do not feed the cleaning sheet. Doing so may causes paper jams.
- Do not clean the paper slot with anything other than a cleaning sheet. Doing so may damage the cloth.
- □ Clean the paper slot with a cleaning sheet once a year, as a guideline.
- Check that there is no paper loaded.

Remove any paper if it is loaded.

∠ "Basic Operations" on page 31

2

Confirm that the printer is off.

Peel off the protective sheet from the cleaning sheet.

The shaded part, A, is an adhesive sheet. Do not touch it with your hands or let it stick to other objects.

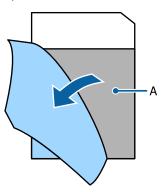

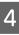

With the adhesive side facing you, insert the edge of the sheet about 1 cm into the paper slot, and then pull it out. Repeat this 2 or 3 times.

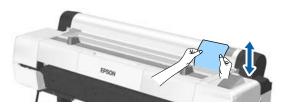

5

Insert and pull out the sheet the entire length of the paper slot, from left to right.

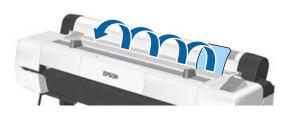

Dispose of the used cleaning sheet.

# What to do When a Message is Displayed

If the printer displays one of the messages shown below, refer to the solution listed and take the necessary steps.

| Messages What to do                                                                                     |                                                                                                    |  |  |  |  |
|----------------------------------------------------------------------------------------------------|----------------------------------------------------------------------------------------------------|--|--|--|--|
| Ink Cartridge Error<br>Ink cartridge cannot be<br>recognized. Insert again or<br>replace ink cartridge. | <ul> <li>Remove and reinsert the ink cartridge. If the message persists, insert a new ink cartridge (do not reinstall the cartridge that caused the error).</li> <li>"How to replace" on page 150</li> </ul>        |  |  |  |  |
| Ink Cartridge Error<br>Ink cartridge cannot be detected.<br>Insert again or replace ink<br>cartridge.   | <ul> <li>Condensation may occur in the ink cartridge. Leave it at room temperature for at least four hours before installing the ink cartridge.</li> <li>* "Notes on handling ink cartridges" on page 22</li> </ul> |  |  |  |  |
| Ink Cartridge Error                                                                                     | Insert a genuine Epson ink cartridge approved for use in the printer.                                                                                                    |  |  |  |  |
| Please install the correct ink cartridge.                                                               | "Options and Consumable Products" on page 179                                                                                                    |  |  |  |  |
|                                                                                                    | ব্রে "Replacing Ink Cartridges" on page 150                                                                                                    |  |  |  |  |
| Ink Low                                                                                                 | The ink is low. Ready a new ink cartridge.                                                                                                    |  |  |  |  |
|                                                                                                    | "Options and Consumable Products" on page 179                                                                                                    |  |  |  |  |
| Cleaning Error                                                                                          | Head cleaning was performed automatically, but nozzles are still clogged.                                                                                                    |  |  |  |  |
| Clogged nozzles were not fixed.<br>Retry?                                                               | Clean Head Again: Automatically performs cleaning again.                                                                                                    |  |  |  |  |
| Retry?                                                                                                  | Continue Printing: Printing continues with clogged nozzles.                                                                                                    |  |  |  |  |
|                                                                                                    | Cancel: Cancels automatic cleaning or printing. A message explaining how to handle the problem is displayed.                                                                                                    |  |  |  |  |
| Cleaning Error                                                                                          | This is displayed when you select <b>Cancel</b> from Cleaning Error for the above.                                                                                                    |  |  |  |  |
| Refer to manual to cancel any<br>print jobs remaining on que, then<br>press OK.                         | Before pressing the OK button, cancel any data (print job) from your computer that has not been sent to the printer yet. The method for canceling differs depending on your operating system.                       |  |  |  |  |
|                                                                                                    | ∠ "Canceling Printing (Windows)" on page 60                                                                                                    |  |  |  |  |
|                                                                                                    | ∠ "Canceling Printing (Mac OS X)" on page 61                                                                                                    |  |  |  |  |
|                                                                                                    | Ween using a software RIP, see the documentation provided with the RIP for details on canceling.                                                                                                    |  |  |  |  |
|                                                                                                    | When you press the OK button, a message explaining how to handle the problem is displayed.                                                                                                    |  |  |  |  |
| Cleaning Error<br>Refer to problem solver section in<br>manual and fix clogged nozzles.                 | This is displayed when you select <b>Cancel</b> from Cleaning Error for the two above, and then select <b>OK</b> . When you press the OK button, automatic cleaning or printing is canceled.                        |  |  |  |  |
|                                                                                                    | Since nozzles are still clogged, see the manual to perform print head cleaning from the control panel.                                                                                                    |  |  |  |  |
|                                                                                                    | $\bigtriangleup$ "From the printer" on page 144                                                                                                    |  |  |  |  |

| Messages                                                                                                    | What to do                                                                                                    |  |  |  |
|----------------------------------------------------------------------------------------------------|----------------------------------------------------------------------------------------------------|--|--|--|
| Paper Load Error<br>No paper detected.<br>Paper Edge Detect Error<br>Paper edge cannot be detected.<br>Loaded paper is positioned<br>incorrectly. | <ul> <li>Remove and then reload the paper.</li> <li>Roll Paper<br/>Before you reload the paper, cut the edge of the roll paper straight horizontally<br/>Cut off any jagged or folded sections.<br/>If there is a problem with the edge, a paper load error occurs again.<br/>Also, make sure there are no gaps between the roll paper and the roll paper<br/>adapters. If there are any gaps, the edge of the paper cannot be detected correct<br/>CT "Loading and Removing the Roll Paper" on page 31</li> <li>Cut Sheet/Poster Board<br/>Load the paper straight so that it is not skewed.<br/>CT "Loading and Removing Cut Sheets" on page 38<br/>CT "Loading and Removing Poster Board" on page 41</li> </ul> |  |  |  |
| Paper Load Error<br>Some paper has not been fed.                                                                                                  | Paper remains inside the printer. Remove the paper.<br>To "Roll paper jam" on page 175<br>To "Cut sheets jam" on page 176                                                                                                    |  |  |  |
| Paper Eject Error<br>Could not eject paper.                                                                                                    | <ul> <li>Press the OK button to clear the error. If any paper remains inside the printer, remove it.</li> <li>Image: "Roll paper jam" on page 175</li> <li>Image: "Cut sheets jam" on page 176</li> <li>Cut sheet may have been selected from the menu while roll paper was loaded. Load paper according to the items and loading method selected.</li> <li>Image: "Loading and Removing the Roll Paper" on page 31</li> </ul>                                                                                                    |  |  |  |
| Paper Cut Error<br>Remove uncut paper.                                                                                                    | After pressing the OK button, pull out the paper and cut along the line of the failed cut using scissors or a commercially available cutter.<br>Pull the edge of the paper straight outside the printer.                                                                                                    |  |  |  |
| Paper Size Error<br>Loaded paper is not supported<br>size.                                                                                        | <ul> <li>The loaded paper width is not supported. Press the OK button and remove the paper</li> <li>Paper for use in the printer must be at least 254 mm wide. Use paper that is at least 2 mm wide.</li> <li>If this message is displayed even when paper with a correct width is loaded, you may be able to print if you select <b>Off</b> for <b>Paper Size Check</b> in the Setup menu.</li> <li>Changed settings are reflected when the paper is re-loaded.</li> <li>Setup menu" on page 130</li> </ul>                                                                                                    |  |  |  |

| Messages                                                                              | What to do                                                                                                    |  |  |  |  |
|---------------------------------------------------------------------------------------|----------------------------------------------------------------------------------------------------|--|--|--|--|
| Paper Sensor Error                                                                    | Press the II-f button to clear the error from the control panel.                                                                                                    |  |  |  |  |
| Loaded paper or printout has a problem.<br>Refer to manual for details.               | If this error is displayed when performing automatic head alignment, check the following items.                                                                                                    |  |  |  |  |
|                                                                                       | <ul> <li>Does the paper support auto head alignment?<br/>Head alignment is not available with transparent or colored media, tracing paper, paper not supported by the auto head alignment function, or paper that is 1.0 mm or more thick.<br/>See the following for information on the types of paper that support auto head alignment.</li> <li>"Epson Special Media Table" on page 182</li> </ul> |  |  |  |  |
|                                                                                       | Are outside light sources interfering with the process?<br>If the printer is exposed to direct sunlight or another light source that causes<br>optical interference, shade the printer from these sources.                                                                                                    |  |  |  |  |
|                                                                                       | <ul> <li>Are the default values selected for <b>Platen Gap</b>?<br/>Restore the item to its default value.</li> </ul>                                                                                                    |  |  |  |  |
|                                                                                       | <ul> <li>Are some print head nozzles clogged?</li> <li>Perform head cleaning.</li></ul>                                                                                                    |  |  |  |  |
|                                                                                       | If this error is displayed in circumstances other than those listed above, check that the printer supports the current paper.                                                                                                    |  |  |  |  |
|                                                                                       | ∠͡͡͡͡͡͡͡͡͡͡͡͡͡͡͡͡͡͡͡͡͡ːːːːːːːːːːːːːːːː                                                                                                    |  |  |  |  |
| F/W Install Error<br>Firmware update failed.<br>Restart the printer.                  | Turn the printer off, wait for a few minutes, and then turn on the printer again.<br>Update the firmware again.                                                                                                    |  |  |  |  |
|                                                                                       | If this message appears on the LCD panel again, contact your dealer or Epson Support.                                                                                                    |  |  |  |  |
| Command Error<br>Check driver settings.                                               | Press the II·f button and select <b>Job Cancel</b> to stop printing. Confirm that the printer driver you are using supports this printer.                                                                                                    |  |  |  |  |
| Reel Unit Error                                                                       | Turn the printer off, wait for a few minutes, and then turn on the printer again.                                                                                                    |  |  |  |  |
| Check Auto Take-up Reel Unit<br>and restart printer.                                  | If this message appears on the LCD panel again, contact your dealer or Epson Support.                                                                                                    |  |  |  |  |
| Reel Unit Error<br>Connect Auto Take-up Reel Unit<br>cable and restart printer.       | After reconnecting the cable connecting the auto take-up reel unit to the printer, turn the printer off and then on again.                                                                                                    |  |  |  |  |
| cable and restart printer.                                                            | ∠͡͡͡ Setup Guide                                                                                                    |  |  |  |  |
| Reel Unit Disconnected<br>Auto Take-up reel unit is<br>disconnected. Do you continue? | The auto take-up reel unit is not connected. After reconnecting the cable connecting the auto take-up reel unit to the printer, select <b>No</b> to turn the printer off. Turn the printer on again after a short pause.                                                                                                    |  |  |  |  |
|                                                                                       | ∠͡͡͡ Setup Guide                                                                                                    |  |  |  |  |
|                                                                                       | To continue printing without using the auto take-up reel unit, select <b>Yes</b> .                                                                                                    |  |  |  |  |
| Take-Up Error<br>Check that sensor is properly<br>installed and clear of              | To resume printing, check that the sensor for the auto take-up reel unit is set correctly<br>and that there are no obstacles obstructing it, as well as the checking that there is not<br>much slack in the paper, and then press the OK button.                                                                                                    |  |  |  |  |
| obstructions. Then remove sagging from paper.                                         | If the paper is too slack, set the Auto switch to Off, and then hold the Manual switch in the winding direction to wind the paper. After confirming that the paper is correctly attached, return the Auto switch to its original position and press the OK button.                                                                                                    |  |  |  |  |
|                                                                                       | "Using the Auto Take-up Reel Unit" on page 46                                                                                                    |  |  |  |  |

| Messages                                                                                                    | What to do                                                                                                    |  |  |  |
|----------------------------------------------------------------------------------------------------|----------------------------------------------------------------------------------------------------|--|--|--|
| HDD Error<br>HDD used for another printer<br>needs to be formatted. Continue?                                                    | Optional hard disk units and Adobe PostScript 3 Expansion Units that had been connected to another printer must be formatted when using on this printer. The disk cannot be used until it is formatted. When you select <b>Yes</b> , formatting starts. When you select <b>No</b> , the printer does not recognize the hard disk unit or the Adobe PostScript 3 Expansion Unit when it starts up.                                                                                                    |  |  |  |
| Storage Error<br>Check if hard disk unit is correctly<br>installed.                                                              | Press the II·1 button and select Job Cancel to stop printing. Remove and then reconnect the optional hard disk unit or Adobe PostScript 3 Expansion Unit.<br>If this message appears on the LCD panel again, contact your dealer or Epson Support.<br>When you are printing via the printer driver included with the printer, you can print regardless of the hard disk status when you select <b>Print only</b> in the Settings dialog box of Hard Disk Unit. If the Adobe PostScript 3 Expansion Unit is installed, you cannot print via the PS driver. |  |  |  |
| Data Size Error<br>Data size of print job is too large.<br>Check on print job.                                                   | The optional hard disk unit or Adobe PostScript 3 Expansion Unit can store print jobs up to 100 GB in size. To print larger jobs, select <b>Print only</b> from <b>Hard Disk Unit</b> in the printer driver; alternatively, ensure that print jobs are less than 100 GB in size.                                                                                                    |  |  |  |
| HDD Store Error<br>Hard disk does not have enough<br>space.<br>See documentation for how to<br>delete stored print jobs.         | Unwanted jobs can be deleted from Remote Manager or the LFP HDD Utility.                                                                                                    |  |  |  |
| HDD Boot Error<br>Hard disk error. Hard disk cannot<br>be used.                                                                  | Press the OK button to clear the error from the control panel. When you are printing using the printer driver included with the printer, you can print regardless of the hard disk status when you select <b>Print only</b> in <b>Hard Disk Unit</b> . If the Adobe PostScript 3 Expansion Unit is connected, you cannot print via the PS driver.<br>$\square "Saving Print Jobs" on page 65$ If this message appears on the LCD panel again, contact your dealer or Epson Support.                                                                       |  |  |  |
| Held Jobs Limit<br>Held job queue full.                                                                                          | The number of held jobs has reached 200.<br>Press the OK button and select <b>Resume All Jobs</b> .<br>27 "Function Summary" on page 64                                                                                                    |  |  |  |
| Firmware Error<br>Firmware mismatch between<br>Adobe Postscript 3 Expansion<br>Unit and printer.<br>Refer to manual for details. | Operation is not possible because the versions of firmware of the optional Adobe<br>PostScript 3 Expansion Unit and the firmware of the printer are not compatible.<br>Update both to the latest firmware.<br>The latest firmware can be downloaded from the Epson website.                                                                                                    |  |  |  |
| Feed Stabilizer Error<br>Paper Feed Stabilizer is not<br>available.<br>Continue printing ?                                       | The paper feed stabilizer function has malfunctioned. When you select <b>Yes</b> , <b>Paper Feed Stabilizer</b> is set to <b>Off</b> and printing continues. When you select <b>No</b> , the screen will show a service call message.                                                                                                    |  |  |  |
| Paper Feed Sensor Error<br>Refer to the manual to find out<br>how to solve the problem.                                          | The sensor for the paper feed is dirty. Clean the sensor.                                                                                                    |  |  |  |
| Paper Feed Stabilizer is not available.                                                                                          | This is displayed when you select <b>Yes</b> in <b>Feed Stabilizer Error</b> . The message is cleared when the error is released.                                                                                                    |  |  |  |

| Messages                                                                                                    | What to do                                                                                                    |
|----------------------------------------------------------------------------------------------------|----------------------------------------------------------------------------------------------------|
| Perform powerful cleaning on all nozzles.                                                                            | This message is displayed after a specified time has passed since <b>Timer Cleaning</b> was set to <b>Off</b> . |
|                                                                                                    | The message remains if you do not clean all arrays in <b>Powerful Cleaning</b> from <b>Administrator Menu</b> . |
|                                                                                                    | ∠𝔅 "Administrator Menu" on page 139                                                                             |
| Head maintenance<br>See documentation and clean<br>caps, wiper and around print<br>head.<br>Press OK after cleaning. | See the following for details on cleaning.                                                                      |

# When a Maintenance Call/Service Call Occurs

| Error messages                                                                                                    | What to do                                                                                                    |  |  |
|----------------------------------------------------------------------------------------------------|----------------------------------------------------------------------------------------------------|--|--|
| Maintenance Request<br>Replace Part Soon/Replace Part Now<br>XXXXXXXX                                                      | A part used in the printer is nearing the end of its service life.<br>Contact your dealer or Epson Support and tell them the maintenance request<br>code.<br>You cannot clear the maintenance request until the part is replaced. A service<br>call occurs if you continue to use the printer.                                                                                                    |  |  |
| Call For Service<br>XXXX Error XXXX<br>Power off and then on. If this doesn't<br>work, note the code and call for service. | <ul> <li>A call for service occurs when:</li> <li>The power cable is not connected securely</li> <li>An error that cannot be cleared occurs</li> <li>When a call for service has occurred, the printer automatically stops printing.<br/>Turn off the printer, disconnect the power cable from the outlet and from the AC inlet on the printer, and then reconnect. Turn on the printer again multiple times.</li> </ul> |  |  |
|                                                                                                    | If the same call for service is displayed on the LCD panel, contact your dealer or Epson Support for assistance. Tell them the call for service code is "XXXX".                                                                                                    |  |  |

# Troubleshooting

# You cannot print (because the printer does not work)

#### The printer does not turn on.

```
    Is the power cable plugged into the electrical outlet or the printer?
    Make sure the power cable is securely plugged into the printer.
```

Is there a problem with the power outlet? Make sure your outlet works by connecting the power cable for another electric product.

## The printer turns off automatically.

Is Power Off Timer enabled? To prevent the printer turning off automatically, select Off.

Preferences on page 138

# The printer driver is not installed properly (Windows).

Is the icon for this printer displayed in the Devices and Printers/Printer/Printers and Faxes folder?
 Yes

 Yes
 The printer driver is installed. See "The printer is not connected correctly to the computer" on the next page.
 No

The printer driver is not installed. Install the printer driver.

## Does the printer port setting match the printer connection port? Check the printer port.

Click the **Port** tab in the printer Properties dialog and check the option selected for **Print to following port(s)**.

- □ USB: **USB** xxx (x stands for the port number) for the USB connection
- Network: The correct IP address for the network connection

If it is not indicated, the printer driver is not installed correctly. Delete and reinstall the printer driver.

∠ "Uninstalling Software" on page 30

# The printer driver is not installed properly (Mac OS X).

Is the printer added to the printer list?
 Select System Preferences > Print & Scan (or Print & Fax) from the Apple menu.

If the printer name is not displayed, add the printer.

# The printer is not communicating with the computer.

#### ■ Is the cable plugged in properly? Confirm that the interface cable is securely connected to both the printer port and the computer. Also, make sure the cable is not broken nor bent. If you have a spare cable, try connecting with the spare cable.

Does the interface cable specification match the specifications for the computer? Make sure the interface cable coesifications match

Make sure the interface cable specifications match the specifications for the printer and the computer.

∠ "System Requirements" on page 202

# When using a USB hub, is it being used correctly?

In the USB specification, daisy-chains of up to five USB hubs are possible. However, we recommend that you connect the printer to the first hub connected directly to the computer. Depending on the hub you are using, the operation of the printer may become unstable. If this should occur, plug the USB cable directly into your computer's USB port. Is the USB hub recognized correctly? Make sure the USB hub is recognized correctly on the computer. If the computer correctly detects the USB hub, disconnect all USB hubs from the computer and connect the printer directly to the computer USB port. Ask the USB hub manufacturer about USB hub operation.

# You cannot print under the network environment.

Are the network settings correct? Ask your network administrator for the network settings.

Connect the printer directly to the computer using a USB cable, and then try to print.

If you are able to print via USB, there is a problem with network settings. Ask your system administrator, or refer to the manual for your network system. If you cannot print via USB, see the appropriate section in this User's Guide.

## The printer has an error.

"What to do When a Message is Displayed" on page 159

# The printer stops printing.

 Is the status of print queue Pause? (Windows) If you stop printing or the printer stops printing because of an error, the print queue enters a Pause status. You cannot print in this status.
 Double-click the printer icon in the Devices and Printers, Printers, or Printers and Faxes folder; if

**Printers**, **Printers**, or **Printers and Faxes** folder; if printing is paused, open the **Printer** menu and clear the **Pause** check box.

#### Does the current printer status show Printing Paused (Mac OS X)?

Open the status dialog for your printer and check whether printing is paused.

(1) (1) Select **System Preferences** > **Print & Scan** (or **Print & Fax**) > **Open Print Queue** from the **Apple** menu.

(2) Double-click the icon for any printer that is **Paused**.

(3) Click **Resume Printer**.

# Your problem is not listed here.

Decide whether the trouble is caused by the printer driver or the application. (Windows) Perform a test print from the printer driver so that you can check that the connection between the printer and computer is correct and the printer driver settings are correct.

(1) Make sure that the printer is turned on and in ready status, and load A4 or larger paper.

(2) (2) Open the **Devices and Printers**, **Printers**, or **Printers and Faxes** folder.

(3) Right-click the target printer icon, and select **Properties**.

(4) In the Properties dialog, select the **General** tab and click **Print Test Page**.

After a while the printer starts to print a test page.

- □ If the test page is printed correctly, the connection between the printer and computer is correct. Go to the next section.
- □ If the test page is not printed correctly, check the items above again.
   ∠𝔅 "You cannot print (because the printer does not work)" on page 164

The "Driver Version" shown on the test page is the version number of the Windows internal driver. This differs from the Epson printer driver version that you installed.

# The printer sounds like it is printing, but nothing prints

# The print head moves, but nothing prints.

Confirm the printer operation. Print a nozzle check pattern. Because a nozzle check pattern can be printed without connecting to a computer, you can check the operations and print status for the printer.

▲ "Checking for clogged nozzles" on page 142

Check the next section if the nozzle check pattern is not printed correctly.

Is the message Motor Self Adjustment displayed on the control panel's screen? The printer adjusts the internal motor. Wait for a while without turning off the printer.

# The nozzle check pattern is not printed correctly.

Perform head cleaning. The nozzles may be clogged. Print a nozzle check pattern again after performing head cleaning.

∠ 7 "Cleaning the print head" on page 143

Has the printer been left unused for a long time?

If the printer has not been used for a long time, the nozzles may have dried up and have been clogged.

# The prints are not what you expected

# Print quality is poor, uneven, too light, or too dark.

■ Are the print head nozzles clogged? If the nozzles are clogged, specific nozzles do not fire ink and the print quality declines. Print a nozzle check pattern.

▲ "Checking for clogged nozzles" on page 142

# Was Head Alignment performed? With bidirectional printing, the print head prints while moving left and right. If the print head is misaligned, ruled lines may be misaligned accordingly. If vertical ruled lines are misaligned with bidirectional printing, perform Head Alignment. Are you using a genuine Encor integration?

- Are you using a genuine Epson ink cartridge? This printer is developed for use with Epson ink cartridges. If you use non-Epson ink cartridges, printouts may be faint, or the color of the printed image may be changed because the remaining ink level is not correctly detected. Be sure to use the correct ink cartridge.
- Are you using an old ink cartridge? The print quality declines when an old ink cartridge is used. Replace the old ink cartridge with a new one. We recommend using all the ink in the cartridge before the expiry date printed on the package (within a year of installation).
- Have the ink cartridges been shaken? The ink cartridges for this printer contain pigment inks. Shake the cartridges thoroughly before installing them in the printer.

P "Replacing Ink Cartridges" on page 150

- Are the Media Type settings correct? Print quality is affected if the Media Type you have selected in the Printer Settings screen (Windows) or Print screen (Mac OS X) in the printer driver does not match with the paper that is loaded in the printer. Be sure to match the media type setting with the paper that is loaded in the printer.
- Did you select a low quality mode (such as Speed) as the Print Quality?
   If the options selected for Print Quality > Advanced place priority on speed, quality will be

sacrificed for print speed, potentially causing print quality to decline. To improve print quality, select **Resolution** options that give priority to quality.

Is color management enabled?
 Enable color management.

∠ "Color Management Printing" on page 108

#### Have you compared the printing result with the image on the display monitor? Since monitors and printers produce colors differently, printed colors will not always match on-screen colors perfectly.

#### Did you open the printer cover while printing?

If the printer cover is opened while printing, the print head stops suddenly causing unevenness in the color. Do not open the printer cover while printing.

Is Ink Low displayed in the control panel? The print quality may decline when the ink is low. We recommend replacing the ink cartridge with a new one. If there is a difference in color after replacing the ink cartridge, try performing head cleaning a few times.

#### Are you using the printer at normal room temperature?

Epson special media should be used at normal room temperature (temperature: 15 to 25°C, humidity: 40 to 60%), otherwise wearing or uneven colors may occur on every edge of the paper. Check the environment in which the printer is being used.

#### Cut off 80 mm from the end of the roll paper before use.

Since the leading edge of the roll paper is normally in contact with the air, the paper quality may decline depending on the temperature and humidity of the surrounding environment. Cut off the section that was in contact with the air before use.

Use the Paper Edge Quality function. If printouts are scuffed on every edge of the paper or the colors are uneven, set **Paper Edge Quality** in the printer driver to reduce the wear and uneven colors.

See the printer driver help for more details.

Is the paper detection sensor dirty? If the sensor is dirty, the paper feed cannot be detected, and print quality may decline. Clean the sensor.

∠ "Cleaning Inside the Printer" on page 155

#### Is Paper Feed Stabilizer set to Off?

When this is set to **Off**, print quality may decline. Set this to **On**.

#### Is High speed being performed with commercially available paper?

When you select Custom Paper in **Paper Type** and colors in printed images are uneven, try the following solutions.

- When settings have not been registered for commercially available paper Follow the steps below and register settings. ▲ "Before Printing on Commercially Available Paper" on page 197
- U When settings have been registered for commercially available paper Perform unidirectional printing. Follow the steps below to clear the printer driver's High speed check box. Windows: On the Main tab, select Advanced Settings from Print Quality Mac OS X: Display Print Settings from the list, and then select the Advanced Color Settings tab
- Is there any dust accumulated on the cloth attached to the paper slot?

Dust from the surface of the paper accumulates on the cloth attached to the paper slot if the printer is used for a long period of time. If you continue to use the printer as-is, while the dust is still there, the dust may settle on the print results and the print head nozzles may frequently become clogged. Use the provided (or consumable) cleaning sheet to clean the paper slot.

∠ "Cleaning the Paper Slot" on page 157

## The color is not exactly the same as another printer.

Colors vary depending on the printer type due to each printer's characteristics. Because inks, printer drivers, and printer profiles are developed for each printer model, the colors printed by different printer models are not exactly the same. You can achieve similar colors with the same color adjustment method or the same gamma setting by using the printer driver.

∠ "Color Management Printing" on page 108

To match the color precisely, use the color measurement device to perform color management.

# The print is not positioned properly on the media.

- Have you specified the print area? Check the print area in the settings of the application and the printer.
- Is the correct option selected for Paper Size? If the option selected for Paper Size in the printer driver does not match the paper loaded in the printer, the print may not be in the correct position or some of the data may be printed off the paper. In this case, check the print settings.

#### ■ Is the paper skewed?

If **Off** is selected for **Paper Skew Check** in the Printer Setup menu, printing will continue even if the paper is skewed, resulting in data being printed off the paper. Select **On** for **Paper Skew Check** in the Printer Setup menu.

∠ Printer Setup" on page 130

Does the print data fit within the paper width?

Although under normal circumstances printing stops if the print image is wider than the paper, the printer may print outside the bounds of the paper when **Off** is selected for **Paper Size Check** in the Printer Setup menu. Change the setting to **On**.

Changed settings are reflected when the paper is re-loaded.

∠ Printer Setup" on page 130

# Is the roll paper margin set to 15 mm or 35 mm?

If the value selected for **Roll Paper Margin** in Custom Paper Setting is wider than the margins selected in the application, priority will be given to the value selected for **Roll Paper Margin**. For example, if 15 mm is selected for the left and right margins in Custom Paper Setting and the document fills the page, the 15 mm at the left and right sides of the page will not be printed.

∠ Printable area" on page 61

#### Vertical ruled lines are misaligned.

# Is the print head misaligned? (in bidirectional printing) With bidirectional printing, the print head prints while moving left and right. If the print head is misaligned, ruled lines may be misaligned accordingly. If vertical ruled lines are misaligned with bidirectional printing, perform Head Alignment.

∠ "Adjusting print misalignments (Head Alignment)" on page 142

# The printed surface is scuffed or soiled.

| Is the paper too thick or too thin?                |  |  |  |
|----------------------------------------------------|--|--|--|
| Check that the paper specifications are compatible |  |  |  |
| with this printer.                                 |  |  |  |

∠ Supported Media" on page 182

For information about the media types and appropriate settings for printing on paper from other manufacturers or when using RIP software, see the documentation supplied with the paper, or contact the dealer of the paper or the manufacturer of the RIP.

Is the paper creased or folded?Do not use old paper or paper with folds in it.Always use new paper.

#### ■ Is the paper wavy or slack?

Changes in temperature and humidity may cause paper to become wavy or curled which can cause scratching.

Check the following points.

- □ Insert the paper just before printing.
- Do not use wavy or curled paper.
   For roll paper, cut off the wavy or curled parts and then load it again.
   For cut sheets, use new paper.

■ Is the print head scuffing the printed surface? If the printed surface is being scuffed, set a wider value for the Platen Gap in the Printer Setup on the Setup menu or in Custom Paper Setting in the Paper menu. If the situation is not improved, set Use Paper Eject Roller to On from the Custom Paper Setting menu. However, if Use Paper Eject Roller is set to On when printing on glossy paper, the paper surface may be damaged.

"Custom Paper Setting" on page 125

∠͡͡͡͡͡͡͡͡͡͡͡͡͡͡͡͡͡͡͡͡͡͡͡ː / Printer Setup<sup>″</sup> on page 130

# Is the print head scuffing the edge of the paper?

In the Custom Paper Setting menu, set **Top45mm/ Bottom15mm** for **Roll Paper Margin**.

∠ "Custom Paper Setting" on page 125

# Is the print head scuffing the trailing edge of the paper?

Depending on the paper, the paper usage, storage conditions, and the content of the print data, the trailing edge may be scuffed when printing.

Create your data with a wider bottom margin.

If the situation is not improved, select **Paper Edge Quality** from the printer driver and then print.

# Is the print head scuffing the left/right edges of the paper?

Depending on the paper, the paper usage, storage conditions, and the content of the print data, the left/ right edges may be scuffed when printing.

Create your data with a wider left/right margin.

If the situation is not improved, rotate the data by 90 degrees in the printer driver or the software you are using and then print.

# When printing multiple pages, is Auto Cut set to Off?

If cutting is not performed after each page, the area between pages may be scuffed. Set **Margin Per Page** to **65mm** from Custom Paper Setting.

▲ "Custom Paper Setting" on page 125

#### Is the angle of the sensor for the auto take-up reel unit too large?

If the inside sensor on the auto take-up reel unit is at too much of an angle, paper may touch the floor when winding. Make sure the angle for the sensor is not too large.

∠ \* Attaching the Roll Core" on page 48

Is the interior of the printer dirty? The rollers may need cleaning. Clean the rollers by feeding and ejecting paper.

∠ "Cleaning the inside" on page 155

#### Clean around the print head.

If the printouts are soiled even after trying each of the previous items, see the following to clean around the print head, caps, and wipers.

∠ \* Cleaning around the print head " on page 169

#### Cleaning around the print head

Before cleaning, prepare the following and note the points outlined below.

#### Preparing

Cleaning stick (provided)
 For cleaning the target areas. When you are done using the provided cleaning stick, purchase a consumable.
 Consumable.

# page 179

#### Notes on cleaning

- Do not touch anything except for the parts specified for cleaning. Otherwise, the printer may malfunction or print quality may decline.
- □ Always use new cleaning sticks. Reusing cleaning sticks may actually increase the amount of dirt on the target area.
- Do not touch the tip of the cleaning stick with your hand. Oils from your hands may affect printer function.
- Make sure you touch something metallic to discharge any static electricity before you start work.
- Do not wipe the caps with organic solvents such as alcohol. Otherwise, the print head may malfunction.
- □ Do not move the print head by hand. Failure to observe this precaution could damage the printer.
- □ If paper is loaded, remove it before cleaning.

#### Cleaning

Buttons that are used in the following settings

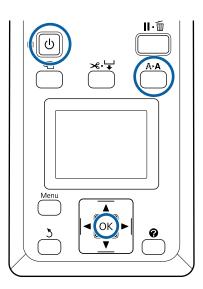

Turn off the printer.

Start the printer in head maintenance mode.

(1) While holding down the A⋅A button, press the Ů button.

(2) When the  ${}^{\textstyle \mbox{$ U$}}$  light turns on, release the  ${}^{\textstyle \mbox{$ U$}}$  button.

(3) When **Head Maintenance** is displayed on the screen, release the A>A button.

(4) Check that the  $\dot{U}$  light has changed from flashing to on.

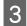

1

2

Press the OK button.

The print head moves to the maintenance position.

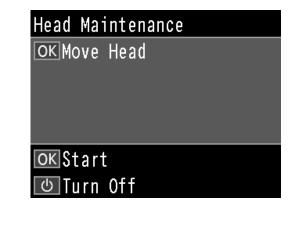

Open the left cartridge cover.

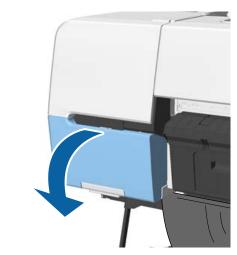

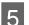

Remove the screws.

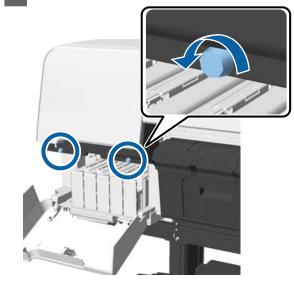

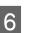

Slide the cover to the left and remove it.

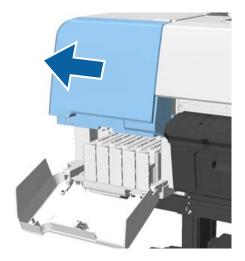

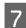

8

Close the cartridge cover.

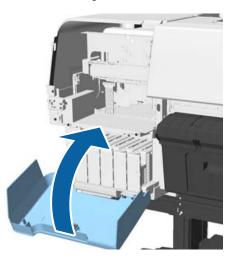

View the print head from the bottom, and clean around it using a cleaning stick.

#### Important:

Do not touch the areas shown below with a cleaning stick. Failure to observe this precaution could damage the printer.

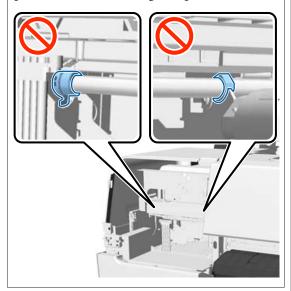

(1) Wipe the edges at the back and front of the print head.

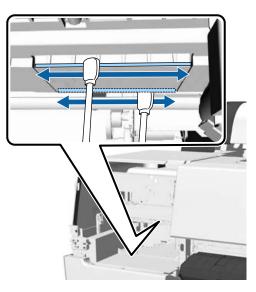

(2) Wipe the gaps in the print head on the left and right.

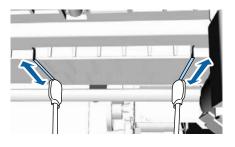

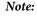

9

Use a mirror if it is hard to see around the nozzle surface.

If you have finished wiping away the dirt, open the cartridge cover, and install the cover you removed.

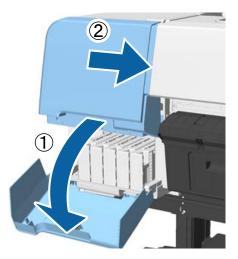

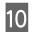

11

Attach the screws, and then close the cartridge cover.

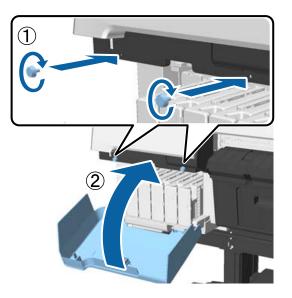

Open the printer cover, and then use a cleaning stick to wipe away dirt on the top edges of the cap (two points).

#### Important:

Do not rub the caps or wipers too hard as this can damage them. If they are damaged, air can get in which will dry the head or cause the cleaning failure.

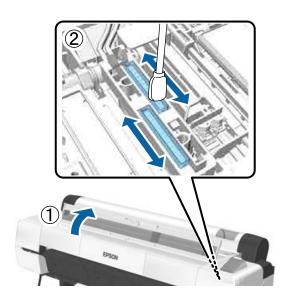

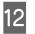

Wipe the outer areas of the wipers (three points) and the top edges.

(1) Wipe the outer areas of the front wipers (two points).

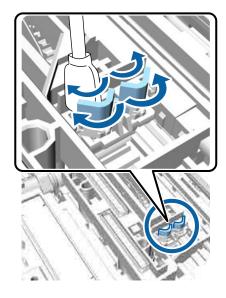

(2) Wipe the outer areas of the rear wiper (one point).

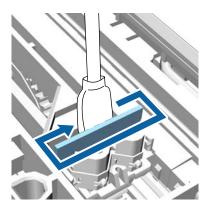

(3) Wipe the top edges of the wipers (three points).

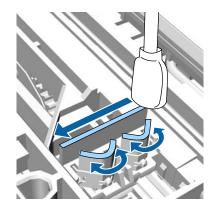

When you have finished wiping away the dirt, close the printer cover, and then press the OK button.

The print head returns to the normal position, and print head cleaning starts automatically.

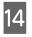

13

If the screen in step 3 is displayed, turn off the power.

If an error screen is displayed:

Clogged nozzles cannot be cleared. Clean print head manually after selecting **Cancel** and then turn the power off and on again.

∠ Cleaning the print head" on page 143

## The paper is creased.

- Are you using the printer at normal room temperature? Epson special media should be used at normal room temperature (temperature: 15 to 25°C, humidity: 40 to 60%). For information about paper such as thin paper from other manufacturers that requires special handling, see the documentation supplied with the paper.
- When using non-Epson special media, have you made the paper configuration?
   When using non-Epson special media, configure the paper characteristics (custom paper) before printing.

∠ 3 "Before Printing on Commercially Available Paper" on page 197

# The reverse side of the printed paper is soiled.

 Select On as the Paper Size Check setting in the Printer Setup menu. Although printing normally stops if the print image is wider than the paper, when Off is selected for Paper Size Check in the Printer Setup menu, the printer may print outside the bounds of the paper, getting ink on the inside of the printer in the process. This can be prevented by changing the setting to On.
 Changed settings are reflected when the paper is re-loaded.
 The printer Setup on page 130
 "Cleaning the inside" on page 155 ■ Is ink dry on the printed surface?

Depending on the printing density and media type, the ink may take a while to dry. Do not stack the paper until the printed surface is dry.

Also, if you set the **Drying Time per Head Pass** in **Paper Configuration** from the printer driver, you can stop the operation (ejecting and cutting paper) after printing and wait until the ink is dry. See the printer driver help for more details on the Paper Configuration dialog box.

# Are you doing a large volume of borderless printing?

If you are doing a large volume of borderless printing, paper particles and dust may accumulate on the ink absorbing areas inside the printer. If you leave the accumulation of paper particles and dust, it may absorb ink and stain the back of the paper. Check the ink absorbing areas and remove any dust or paper particles.

## Too much ink is fired.

- Are the Media Type settings correct? Make sure that the printer driver's Media Type settings match the paper that you are using. The amount of ink to be fired is controlled according to the media type. If the settings do not match the paper loaded, too much ink may be fired.
- Is the Color Density setting correct? Lower the density of the ink in the Paper
   Configuration dialog box from the printer driver. The printer may be firing too much ink for some paper. See the printer driver help for more details on the Paper Configuration dialog box.

#### Are you printing on tracing paper? If too much ink is used when printing in **Black** on tracing paper, you may get better results by choosing a lower print density in the **Paper Configuration** dialog box.

## Margins appear in borderless printing.

Are the settings for the print data in the application correct? Make sure that the paper settings in the application are correct as well as in the printer driver.

∠ "Borderless Printing" on page 85

#### Is the paper loaded in the correct direction? Are the paper settings correct? Make sure that the paper settings of the printer Load cut sheets vertically. If they are not loaded in match the paper that you are using. the correct direction, the paper may not be recognized and an error may occur. ▲ "Loading and Removing Cut Sheets" on page 38 Have you changed the amount of enlargement? Adjust the amount of enlargement for borderless Is the paper creased or folded? printing. Margins may appear if you set the amount Do not use old paper or paper with folds in it. of enlargement to Min. Always use new paper. ∠ \* Borderless Printing" on page 85 Is the paper damp? Do not use paper that is damp. Also, Epson special Is the paper stored correctly? media should be left in the bag until you intend to The paper may expand or contract if it is not stored use it. If it is left out for a long time, the paper curls correctly so that margins appear even when up and gets damp so that it does not feed properly. borderless is set. See the documentation supplied with the paper for more information on the storage method. Is the paper wavy or slack? If changes in temperature and humidity cause paper Are you using paper that supports to become wavy or curled, the printer may not be able to recognize the paper size correctly. borderless printing? Paper that does not support borderless printing Check the following points. may expand or contract while printing so that Insert the paper just before printing. margins appear even when borderless is set. We recommend using paper that is designed to support Do not use wavy or curled paper. borderless printing. For roll paper, cut off the wavy or curled parts and then load it again. For cut sheets, use new paper. Try adjusting the cutter. When there are margins on the top and bottom of the roll paper while performing borderless printing, Is the paper too thick or too thin? try performing Adjust Cut Position. It may reduce Check that the paper specifications are compatible the margins. with this printer. For information about the media types and appropriate settings for printing on paper ∠ "Maintenance menu" on page 128 from other manufacturers or when using RIP software, see the documentation supplied with the paper, or contact the dealer of the paper or the Feeding or ejecting problems manufacturer of the RIP. Unable to feed or eject paper. Are you using the printer at normal room temperature? Epson special media should be used at normal room Is the paper loaded in the correct position? temperature (temperature: 15 to 25°C, humidity: 40 See the following for the correct paper loading to 60%). positions. ∠ "Loading and Removing the Roll Paper" on page 31 Is paper jammed in the printer? "Loading and Removing Cut Sheets" on page 38 Open the printer cover of the printer and check that

If the paper is loaded correctly, check the condition of the paper that you are using.

there are no paper jams or foreign objects in the

and clear the jammed paper.

printer. If paper is jammed, see "Paper jams" below

#### Is the paper suction too strong?

If you continue to have problems with ejected paper, try lowering the Paper Suction (the amount of suction used to keep the paper on the paper feed path).

▲ "Custom Paper Setting" on page 125

# Have you loaded pre-printed paper such as certificates? When Paper Size Check is get to On and

When **Paper Size Check** is set to **On** and pre-printed paper is loaded, reading fails. Set **Paper Size Check** to **Off**. The factory default setting is **On**.

Changed settings are reflected when the paper is re-loaded.

∠͡͡͡͡͡͡͡͡͡͡͡͡͡͡͡͡͡͡͡͡͡͡͡ː / Printer Setup" on page 130

## Paper does not collect in the paper basket or is creased or folded when the paper basket is used.

- Does the print job require a lot of ink, or is the humidity of the workplace high? Depending on the job and the work environment, paper may not collect in the paper basket. Take the following measures as appropriate.
  - Paper does not collect in the paper basket: Use your hands to lightly press the paper into the paper basket as it is ejected from the printer.
  - The paper folds after it has been cut automatically: Select manual cutting and take the paper in both hands after it is cut.
  - □ The paper creases and does not collect well in the paper basket: Resume printing after closing the paper basket. Before the paper ejected from the printer touches the floor, take it in both hands close to the poster board support and continue to lightly support it until printing is complete.

# Roll paper jam

To remove jammed paper, follow the steps below:

# **A** Caution:

*If you opened the printer cover in operation, do not touch the area as indicated by the warning labels.* 

High temperatures may cause burns.

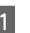

Turn off the printer.

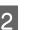

Turn the printer on.

After a pause, the message **Open printer cover then tear off and remove jammed portion.** is displayed.

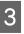

Open the printer cover and move the print head away from the paper jam.

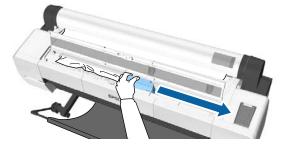

#### Important:

Other than when you are removing paper jams, do not touch the print head. If you touch the print head with your hand, static electricity may cause a malfunction.

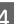

Cut the top portion of any torn or crinkled areas using a commercially available cutter.

When using the auto take-up reel unit, cut around the support bar.

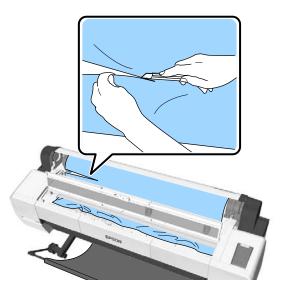

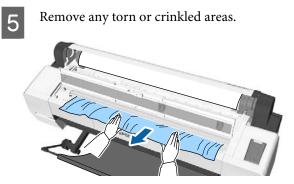

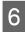

Unlock the roll paper lock lever, and then rewind the paper.

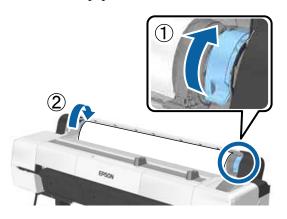

After removing the paper, reload the paper and restart printing.

#### ∠ T "Loading Roll Paper" on page 33

#### Important:

Before you reload the roll paper, cut the edge straight horizontally. Cut any wavy or creased sections.

*If there is a problem at the edge, print quality may decline and may cause paper jams.* 

# Cut sheets jam

To remove jammed paper, follow the steps below:

# **A** Caution:

*If you opened the printer cover in operation, do not touch the area as indicated by the warning labels.* 

High temperatures may cause burns.

Turn off the printer.

2

Turn the printer on.

After a pause, the message **Open printer cover then tear off and remove jammed portion.** is displayed.

Open the printer cover and move the print head away from the paper jam.

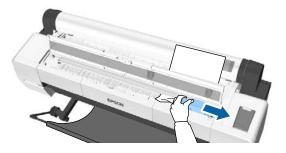

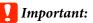

Do not touch the print head except when you are removing paper jams. If you touch the print head with your hand, static electricity may cause a malfunction.

**A** Remove jammed paper.

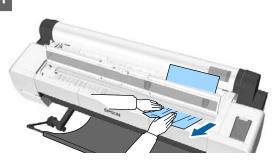

After removing the paper, reload the paper and restart printing.

∠ "Loading Cut Sheets" on page 38

# Others

# The control panel display keeps turning off.

**Is the printer in sleep mode?** Sleep mode is exited if a print job is received or the ひ button on the control panel is pressed. The delay can be changed from the Preferences menu.

∠ Preferences" on page 138

## Color ink runs out quickly even when printing in the Black&White mode or when printing black data.

Color ink is consumed during the head cleaning process. If all nozzles are selected when you perform Head Cleaning or Powerful Cleaning, inks of all colors will be used. (This is true even if you are currently printing in black and white.)

∠ "Cleaning the print head" on page 143

## The paper is not cut cleanly.

**Replace the cutter.** If the paper is not cut cleanly, replace the cutter.

∠ \* "Replacing the Cutter" on page 153

#### Are you using the SC-P20000 Series to print on paper that is wider than 44 inches? The cut end may bend if you are cutting paper that is wider than 44 inches. Improve this by operating the part on the poster board support.

To the roll paper" on page 35

# Roll paper is loaded, but I cannot see the paper inside the printer.

■ Was the printer switched off after loading the roll paper, or did it enter sleep mode? To reduce roller marks on the edge of the paper, paper is moved to the ejection position when the printer is turned off or it enters sleep mode. When print data is sent while paper is at the ejection position, paper is fed and printed automatically.

You can perform the following operations from the control panel.

- Select items from Paper menu Load/Remove Paper
- □ Hold down the ▼ button to feed paper.

## A light is visible inside the printer.

#### This is not a failure.

This is the light inside the printer, or the light for the paper feed sensor.

# The administrator password has been lost

Should you forget the administrator password, contact your dealer or Epson Support.

# Head cleaning starts when the printer is turned on.

To ensure print quality, the printer automatically performs head cleaning every six months when the printer is turned on.

# The printer turned off due to a power cut

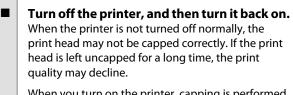

When you turn on the printer, capping is performed automatically after a few minutes.

Also, if the printer is turned off during calibration, data transmission and writing adjustment values may not be performed correctly. Turn on the printer, and then check **Calibration Date** from the Printer Status menu. When the date is initialized, the adjustment values are also initialized.

Exit Epson Color Calibration Utility, and then restart. The adjustment values are automatically restored.

∠ Printer Status" on page 132

Brown Color Calibration Utility User's Guide (PDF)

## Cannot turn off the printer

Is the printer cover open? The printer turns off when you close the printer cover.

## An error occurs during color measurement, the colors do not match even after performing color calibration

#### Are the temperature and humidity within the range specified for the printer (during operation) and paper?

If the color measurement chart is printed outside the recommended environmental conditions, the correct color measurement is not acquired. See the manuals supplied with the printer and paper for the recommended environmental conditions.

∠ "Specifications Table" on page 203

# Was the color measurement chart printed with clogged nozzles?

Check that there is no visible banding (horizontal lines at regular intervals) in the color measurement chart. If a color measurement chart is printed with clogged nozzles, the correct color measurement result cannot be acquired. If there are clogged nozzles, perform head cleaning, and then print the color measurement chart again.

∠ "Cleaning the print head" on page 142

#### Are there stains or scratches on the color measurement chart, or does ink peel off? If there are stains or scratches, or if ink peels off, the correct color measurement result cannot be acquired. Reprint the color measurement chart.

- Was custom paper information registered? When performing calibration for commercially available paper, use one of the following methods to register custom paper information. If the paper has not been registered, you cannot select it from the Paper Type in Epson Color Calibration Utility.

  - Register to the printer In Select Reference Paper, select anything except for No Paper Selected. If you select No Paper Selected, an error is generated in Epson Color Calibration Utility and calibration cannot be performed.
    - ∠ "Custom Paper Setting" on page 125

#### I Is any external light (direct sunlight) entering the printer when performing color measurement?

If external light enters the printer, the correct color measurement result cannot be acquired. Prevent external light from entering the printer.

#### Appendix

# Appendix

# **Options and Consumable Products**

The following options and consumable products are available for use with your printer. (As of September, 2015)

For the latest information, see the Epson Web site.

## **Epson Special Media**

∠ "Epson Special Media Table" on page 182

# Ink cartridges

Epson recommends the use of genuine Epson ink cartridges. Epson cannot guarantee the quality or reliability of non-genuine ink. The use of non-genuine ink may cause damage that is not covered by Epson's warranties, and under certain circumstances, may cause erratic printer behavior.

Information about non-genuine ink levels may not be displayed, and use of non-genuine ink is recorded for possible use in service support.

| Product Name            |                     | Product number          |                         |                         |
|-------------------------|---------------------|-------------------------|-------------------------|-------------------------|
|                         |                     | SC-P20000<br>/SC-P10000 | SC-P20070<br>/SC-P10070 | SC-P20080<br>/SC-P10080 |
| Ink Cartridges (700 ml) | Photo Black         | T8001                   | T8091                   | T8021                   |
|                         | Cyan                | T8002                   | T8092                   | T8022                   |
|                         | Vivid Magenta       | T8003                   | T8093                   | T8023                   |
|                         | Yellow              | T8004                   | T8094                   | T8024                   |
|                         | Light Cyan          | T8005                   | T8095                   | T8025                   |
|                         | Vivid Light Magenta | T8006                   | T8096                   | T8026                   |
|                         | Dark Gray           | T8007                   | T8097                   | T8027                   |
|                         | Matte Black         | T8008                   | T8098                   | T8028                   |
|                         | Gray                | T8009                   | T8099                   | T8029                   |
|                         | Light Gray          | T8000                   | T8090                   | T8020                   |

#### Appendix

| Product Name            |                     | Product number          |                         |                         |
|-------------------------|---------------------|-------------------------|-------------------------|-------------------------|
|                         |                     | SC-P20000<br>/SC-P10000 | SC-P20070<br>/SC-P10070 | SC-P20080<br>/SC-P10080 |
| Ink Cartridges (350 ml) | Photo Black         | T9001                   | T9091                   | T9021                   |
|                         | Cyan                | T9002                   | T9092                   | T9022                   |
|                         | Vivid Magenta       | T9003                   | T9093                   | T9023                   |
|                         | Yellow              | T9004                   | T9094                   | T9024                   |
|                         | Light Cyan          | T9005                   | T9095                   | T9025                   |
|                         | Vivid Light Magenta | T9006                   | T9096                   | T9026                   |
|                         | Dark Gray           | T9007                   | T9097                   | T9027                   |
|                         | Matte Black         | T9008                   | T9098                   | T9028                   |
|                         | Gray                |                         | T9099                   | T9029                   |
| Light Gray              |                     | T9000                   | T9090                   | T9020                   |

# Others

| Product                 | ict Part number                                     |                         | Explanation                                                                                     |
|-------------------------|-----------------------------------------------------|-------------------------|-------------------------------------------------------------------------------------------------|
|                         | SC-P20000/<br>SC-P20070/<br>SC-P10000/<br>SC-P10070 | SC-P20080/<br>SC-P10080 |                                                                                                 |
| Maintenance Box         | T6193                                               | T6193                   | Replacement for Maintenance Box which is at the end of its service life.                        |
|                         |                                                     |                         | "Replacing Maintenance Boxes" on page 152                                                       |
| Auto Cutter Spare Blade | C13S210040                                          | C13S210041              | See the following section to replace the cutter.                                                |
| Cleaning Stick          | C135090013                                          | C13S090013              | This is the same as the cleaning stick supplied with the printer.                               |
|                         |                                                     |                         | Use this when cleaning the ink absorbing areas in the printer and around the print heads.       |
|                         |                                                     |                         |                                                                                                 |
|                         |                                                     |                         | 3 "Cleaning around the print head" on page 169                                                  |
| Roll Adapter            | C12C932231                                          | C12C932291              | This is the same as the roll paper adapter supplied with the printer.                           |
| Auto Take-up Reel Unit  | C12C932201                                          | C12C932211              | See the documentation supplied with the auto take-up reel unit for information on installation. |
|                         |                                                     |                         | Use 3 "Using the Auto Take-up Reel Unit" on page 46                                             |
| Hard Disk Unit          | C12C848031                                          | C12C848031              | 3 "Using the Optional Hard Disk Unit" on page 64                                                |

| Product                                             | Part number                                         |                         | Explanation                                                                                                    |
|-----------------------------------------------------|-----------------------------------------------------|-------------------------|----------------------------------------------------------------------------------------------------|
|                                                     | SC-P20000/<br>SC-P20070/<br>SC-P10000/<br>SC-P10070 | SC-P20080/<br>SC-P10080 |                                                                                                    |
| Adobe® PostScript® 3 <sup>™</sup><br>Expansion Unit | C12C891131                                          | C12C891131              | This unit allows you to use the printer as a PostScript<br>printer. For information on using the unit, see the<br>documentation supplied with the Adobe PostScript 3<br>Expansion Unit. |
| Roll Paper Belt                                     | C12C890121                                          | C12C890121              | This holder keeps roll paper from unrolling after it is removed from the printer.                                                                                                    |
| Cleaning Sheet                                      | C13S400045                                          | C13S400045              | This is the same as the cleaning sheet supplied with<br>the printer.<br>Use this when cleaning the paper slot.                                                                          |

# **Supported Media**

Media supported by this printer is described below. (As of September, 2015)

We recommend you use the following Epson special media for high-quality printing results.

#### Note:

For information about the media types and appropriate settings for printing on paper other than Epson special media or when using raster image processing (RIP) software, see the documentation supplied with the paper, or contact the dealer of the paper or the manufacturer of the RIP.

### **Epson Special Media Table**

The following provides the meaning of the table titles for supported paper sizes.

| Title               | Explanation                                                                                                    |  |  |
|---------------------|----------------------------------------------------------------------------------------------------|--|--|
| Size                | Available paper sizes. Size for roll paper indicates the width.                                                                   |  |  |
| Borderless          | Supports borderless printing.                                                                                                    |  |  |
|                     | ✓: Recommended paper, -: Unavailable paper                                                                                        |  |  |
| Calibration         | Describes whether or not Epson Color Calibration Utility is available.                                                            |  |  |
|                     | ✓: Available, -: Unavailable                                                                                                    |  |  |
| Auto head alignment | Describes whether or not head alignment using <b>Auto (Bi-D)</b> is available.                                                    |  |  |
|                     | ✓: Available, -: Unavailable                                                                                                    |  |  |
|                     | See the following for more information on head alignment.                                                                         |  |  |
|                     | ∠ # Adjusting print misalignments (Head Alignment)" on page 142                                                                   |  |  |
| Take-up             | Describes the winding direction and the necessity of the tensioner when using auto take-up reel unit.                             |  |  |
|                     | The auto take-up reel unit is an optional item.                                                                                   |  |  |
|                     | F: Forward (printed side out), B: Backward (printed side in), Y: Tensioner necessary, N:<br>Tensioner unnecessary, -: Unavailable |  |  |

### **Roll Paper**

#### Premium Glossy Photo Paper (250)

| Paper thickness: 0.27 mm | Roll core size (core diameter): 3 inches          |
|--------------------------|---------------------------------------------------|
| Printer driver settings  | : Photo Paper - Premium Glossy Photo Paper (250)  |
| ICC profile              | : SC-P20000_Series PremiumGlossyPhotoPaper250.icc |
|                          | : SC-P10000_Series PremiumGlossyPhotoPaper250.icc |

| Size               | Borderless | Calibration | Auto head<br>alignment | Take-up |
|--------------------|------------|-------------|------------------------|---------|
| 406 mm/16 inches   |            |             |                        |         |
| 610 mm/24 inches   |            |             |                        |         |
| 914 mm/36 inches   | 1          | 1           | 1                      | FN/B    |
| 1118 mm/44 inches  |            |             |                        |         |
| 1524 mm/60 inches* |            |             |                        |         |

\* SC-P10000 Series not supported

#### Premium Semigloss Photo Paper (250)

| Paper thickness: 0.27 mm | Roll core size (core diameter): 3 inches             |
|--------------------------|------------------------------------------------------|
| Printer driver settings  | : Photo Paper - Premium Semigloss Photo Paper (250)  |
| ICC profile              | : SC-P20000_Series PremiumSemiglossPhotoPaper250.icc |
|                          | : SC-P10000_Series PremiumSemiglossPhotoPaper250.icc |

#### □ Supported paper sizes

| Size               | Borderless | Calibration | Auto head<br>alignment | Take-up |
|--------------------|------------|-------------|------------------------|---------|
| 406 mm/16 inches   |            |             |                        |         |
| 610 mm/24 inches   |            |             |                        |         |
| 914 mm/36 inches   | 1          | 1           | 1                      | FN/B    |
| 1118 mm/44 inches  |            |             |                        |         |
| 1524 mm/60 inches* |            |             |                        |         |

\* SC-P10000 Series not supported

#### Premium Semimatte Photo Paper (260)

| Paper thickness: 0.27 mm | Roll core size (core diameter): 3 inches             |
|--------------------------|------------------------------------------------------|
| Printer driver settings  | : Photo Paper - Premium Semimatte Photo Paper (260)  |
| ICC profile              | : SC-P20000_Series PremiumSemimattePhotoPaper260.icc |
|                          | : SC-P10000_Series PremiumSemimattePhotoPaper260.icc |

| Size              | Borderless | Calibration | Auto head<br>alignment | Take-up |
|-------------------|------------|-------------|------------------------|---------|
| 406 mm/16 inches  |            |             |                        |         |
| 610 mm/24 inches  | 1          | 1           | 1                      | FN/B    |
| 1118 mm/44 inches | -          |             |                        |         |

#### Premium Luster Photo Paper (260)

| Paper thickness: 0.27 mm | Roll core size (core diameter): 3 inches          |
|--------------------------|---------------------------------------------------|
| Printer driver settings  | : Photo Paper - Premium Luster Photo Paper (260)  |
| ICC profile              | : SC-P20000_Series PremiumLusterPhotoPaper260.icc |
|                          | : SC-P10000_Series PremiumLusterPhotoPaper260.icc |

#### □ Supported paper sizes

| Size               | Borderless | Calibration | Auto head<br>alignment | Take-up |
|--------------------|------------|-------------|------------------------|---------|
| 300 mm             |            |             |                        | -       |
| 406 mm/16 inches   | <i>.</i>   | 1           | V                      |         |
| 508 mm/20 inches   |            |             |                        | FN/B    |
| 610 mm/24 inches   |            |             |                        |         |
| 1118 mm/44 inches  |            |             |                        |         |
| 1524 mm/60 inches* | -          |             |                        |         |

\* SC-P10000 Series not supported

| Pre | emium Glossy Photo Paper (170) |                                                   |
|-----|--------------------------------|---------------------------------------------------|
|     | Paper thickness: 0.18 mm       | Roll core size (core diameter): 2 inches          |
|     | Printer driver settings        | : Photo Paper - Premium Glossy Photo Paper (170)  |
|     | ICC profile                    | : SC-P20000_Series PremiumGlossyPhotoPaper170.icc |
|     |                                | : SC-P10000_Series PremiumGlossyPhotoPaper170.icc |

| Size               | Borderless | Calibration | Auto head<br>alignment | Take-up |
|--------------------|------------|-------------|------------------------|---------|
| 420 mm/A2          | -          |             |                        |         |
| 610 mm/24 inches   | <i>J</i>   | 1           | 1                      | FN/BY   |
| 914 mm/36 inches   |            |             |                        |         |
| 1118 mm/44 inches  |            |             |                        |         |
| 1524 mm/60 inches* |            |             |                        |         |

\* SC-P10000 Series not supported

#### Premium Semigloss Photo Paper (170)

| Paper thickness: 0.18 mm | Roll core size (core diameter): 2 inches             |
|--------------------------|------------------------------------------------------|
| Printer driver settings  | : Photo Paper - Premium Semigloss Photo Paper (170)  |
| ICC profile              | : SC-P20000_Series PremiumSemiglossPhotoPaper170.icc |
|                          | : SC-P10000_Series PremiumSemiglossPhotoPaper170.icc |

#### □ Supported paper sizes

| Size               | Borderless | Calibration | Auto head<br>alignment | Take-up |
|--------------------|------------|-------------|------------------------|---------|
| 420 mm/A2          | -          |             |                        |         |
| 610 mm/24 inches   | <i>J</i>   | 1           | 1                      | FN/BY   |
| 914 mm/36 inches   |            |             |                        |         |
| 1118 mm/44 inches  |            |             |                        |         |
| 1524 mm/60 inches* |            |             |                        |         |

\* SC-P10000 Series not supported

#### Photo Paper Gloss 250

| Paper thickness: 0.25 mm |      | Roll core size (core diameter): 3 inches |
|--------------------------|------|------------------------------------------|
| Printer driver settings  | : Pł | noto Paper - Photo Paper Gloss 250       |
| ICC profile              | : SC | C-P20000_Series PhotoPaperGloss250.icc   |
|                          | : SC | C-P10000_Series PhotoPaperGloss250.icc   |

| Size              | Borderless | Calibration | Auto head<br>alignment | Take-up |
|-------------------|------------|-------------|------------------------|---------|
| 432 mm/17 inches  |            |             |                        |         |
| 610 mm/24 inches  | ✓          | 1           | -                      | FN/BN   |
| 914 mm/36 inches  |            |             |                        |         |
| 1118 mm/44 inches |            |             |                        |         |

#### **Epson Proofing Paper White Semimatte**

| Paper thickness: 0.25 mm | Roll core size (core diameter): 3 inches                |
|--------------------------|---------------------------------------------------------|
| Printer driver settings  | : Proofing Paper - Epson Proofing Paper White Semimatte |
| ICC profile              | : SC-P20000_Series EpsonProofingPaperWhiteSemimatte.icc |
|                          | : SC-P10000_Series EpsonProofingPaperWhiteSemimatte.icc |

#### □ Supported paper sizes

| Size                | Borderless  | Calibration | Auto head<br>alignment | Take-up |
|---------------------|-------------|-------------|------------------------|---------|
| 329 mm/13 inches    |             |             |                        | -       |
| 432 mm/17 inches    | <b>√</b> *1 | 1           | ✓                      |         |
| 610 mm/24 inches    |             |             |                        | FN/BN   |
| 914 mm/36 inches    |             |             |                        |         |
| 1118 mm/44 inches   |             |             |                        |         |
| 1524 mm/60 inches*2 |             |             |                        |         |

\*1 Borderless printing available, but print quality may decline or borderless printing may not be available due to paper expanding or contracting.

\*2 SC-P10000 Series not supported

#### **Epson Proofing Paper Commercial**

| Paper thickness: 0.20 mm | Roll core size (core diameter): 3 inches            |
|--------------------------|-----------------------------------------------------|
| Printer driver settings  | : Proofing Paper - Epson Proofing Paper Commercial  |
| ICC profile              | : SC-P20000_Series EpsonProofingPaperCommercial.icc |
|                          | : SC-P10000_Series EpsonProofingPaperCommercial.icc |
|                          |                                                     |

| Size              | Borderless | Calibration | Auto head<br>alignment | Take-up |
|-------------------|------------|-------------|------------------------|---------|
| 329 mm/13 inches  |            |             |                        | -       |
| 432 mm/17 inches  |            |             |                        |         |
| 610 mm/24 inches  | <b>√</b> * | 1           | 1                      |         |
| 914 mm/36 inches  |            |             |                        | FN/BN   |
| 1118 mm/44 inches |            |             |                        |         |

\* Borderless printing available, but print quality may decline or borderless printing may not be available due to paper expanding or contracting.

#### **Singleweight Matte Paper**

| Paper thickness: 0.15 mm |      | Roll core size (core diameter): 2 inches |
|--------------------------|------|------------------------------------------|
| Printer driver settings  | : M  | atte Paper - Singleweight Matte Paper    |
| ICC profile              | : SC | C-P20000_Series Standard.icc             |
|                          | : SC | C-P10000_Series Standard.icc             |

#### □ Supported paper sizes

| Size              | Borderless | Calibration | Auto head<br>alignment | Take-up |
|-------------------|------------|-------------|------------------------|---------|
| 432 mm/17 inches  |            |             |                        |         |
| 610 mm/24 inches  | ✓          | 1           | -                      | FN/BY   |
| 914 mm/36 inches  |            |             |                        |         |
| 1118 mm/44 inches |            |             |                        |         |

#### **Doubleweight Matte Paper**

- Paper thickness: 0.21 mm
- Roll core size (core diameter): 2 inches
- Printer driver settings
- : Matte Paper Doubleweight Matte Paper
- □ ICC profile

: SC-P10000\_Series Standard.icc

: SC-P20000\_Series Standard.icc

| Size               | Borderless | Calibration | Auto head<br>alignment | Take-up |
|--------------------|------------|-------------|------------------------|---------|
| 610 mm/24 inches   |            |             |                        |         |
| 914 mm/36 inches   | 1          | ,           | ,                      | 51      |
| 1118 mm/44 inches  | -          | 7           | 7                      | FN      |
| 1626 mm/64 inches* | -          |             |                        |         |

\* SC-P10000 Series not supported

#### **Enhanced Matte Paper**

- Image: Paper thickness: 0.25 mmImage: Roll core size (core diameter): 3 inches
- Image: Printer driver settings: Matte Paper Enhanced Matte Paper
- ICC profile

: SC-P20000\_Series EnhancedMattePaper\_MK.icc (when Matte Black is selected)

: SC-P20000\_Series EnhancedMattePaper\_PK.icc (when Photo Black is selected)

: SC-P10000\_Series EnhancedMattePaper\_MK.icc (when Matte Black is selected)

: SC-P10000\_Series EnhancedMattePaper\_PK.icc (when Photo Black is selected)

#### □ Supported paper sizes

| Size                | Borderless | Calibration | Auto head<br>alignment | Take-up |
|---------------------|------------|-------------|------------------------|---------|
| 432 mm/17 inches    |            |             |                        |         |
| 610 mm/24 inches    |            |             |                        |         |
| 914 mm/36 inches    | √*1        | 1           | 1                      | FN      |
| 1118 mm/44 inches   |            |             |                        |         |
| 1626 mm/64 inches*2 | -          |             |                        |         |

\*1 Borderless printing available, but print quality may decline or borderless printing may not be available due to paper expanding or contracting.

\*2 SC-P10000 Series not supported

#### **Watercolor Paper - Radiant White**

- Paper thickness: 0.29 mm
  Roll core size (core diameter): 3 inches
- □ Printer driver settings : Fine Art Paper Watercolor Paper Radiant White

□ ICC profile : SC-P20000\_Series WatercolorPaper-RadiantWhite\_MK.icc (when Matte Black is selected)

: SC-P20000\_Series WatercolorPaper-RadiantWhite\_PK.icc (when Photo Black is selected)

: SC-P10000\_Series WatercolorPaper-RadiantWhite\_MK.icc (when Matte Black is selected)

: SC-P10000\_Series WatercolorPaper-RadiantWhite\_PK.icc (when Photo Black is selected)

#### □ Supported paper sizes

| Size              | Borderless | Calibration | Auto head<br>alignment | Take-up |
|-------------------|------------|-------------|------------------------|---------|
| 610 mm/24 inches  |            |             |                        |         |
| 914 mm/36 inches  | ✓*         | 1           | 1                      | FN      |
| 1118 mm/44 inches | -          |             |                        |         |

\* Borderless printing available, but print quality may decline or borderless printing may not be available due to paper expanding or contracting.

#### **UltraSmooth Fine Art Paper**

| Paper thickness: 0.34 mm | Roll core size (core diameter): 3 inches                                         |
|--------------------------|----------------------------------------------------------------------------------|
| Printer driver settings  | : Fine Art Paper - UltraSmooth Fine Art Paper                                    |
| ICC profile              | : SC-P20000_Series UltraSmoothFineArtPaper_MK.icc (when Matte Black is selected) |
|                          | : SC-P20000_Series UltraSmoothFineArtPaper_PK.icc (when Photo Black is selected) |
|                          | : SC-P10000_Series UltraSmoothFineArtPaper_MK.icc (when Matte Black is selected) |
|                          | : SC-P10000_Series UltraSmoothFineArtPaper_PK.icc (when Photo Black is selected) |

| Size                | Borderless | Calibration | Auto head<br>alignment | Take-up |
|---------------------|------------|-------------|------------------------|---------|
| 432 mm/17 inches    | -<br>✓*1   |             |                        |         |
| 610 mm/24 inches    |            |             |                        |         |
| 1118 mm/44 inches   |            |             | -                      | FN      |
| 1524 mm/60 inches*2 |            |             |                        |         |

\*1 Borderless printing available, but print quality may decline or borderless printing may not be available due to paper expanding or contracting.

\*2 SC-P10000 Series not supported

#### **Enhanced synthetic paper**

| Paper thickness: 0.13 mm | Roll core size (core diameter): 2 inches |
|--------------------------|------------------------------------------|
| Printer driver settings  | : Others - Enhanced Synthetic            |
| ICC profile              | : SC-P20000_Series Standard.icc          |
|                          | : SC-P10000_Series Standard.icc          |

#### □ Supported paper sizes

| Size              | Borderless | Calibration | Auto head<br>alignment | Take-up |
|-------------------|------------|-------------|------------------------|---------|
| 610 mm/24 inches  |            |             |                        | 5 (0    |
| 1118 mm/44 inches | ✓ *        | 7           | V                      | F/B     |

\* Borderless printing available, but print quality may decline or borderless printing may not be available due to paper expanding or contracting.

#### Enhanced adhesive synthetic paper

| Paper thickness: 0.17 mm | Roll core size (core diameter): 2 inches     |
|--------------------------|----------------------------------------------|
| Printer driver settings  | : Others - Enhanced Adhesive Synthetic Paper |
| ICC profile              | : SC-P20000_Series Standard.icc              |
|                          | : SC-P10000_Series Standard.icc              |

#### □ Supported paper sizes

| Size              | Borderless | Calibration | Auto head<br>alignment | Take-up |
|-------------------|------------|-------------|------------------------|---------|
| 610 mm/24 inches  |            |             | ,                      | E (D    |
| 1118 mm/44 inches | ✓ *        | ~           | V                      | F/B     |

\* Borderless printing available, but print quality may decline or borderless printing may not be available due to paper expanding or contracting.

### **Cut sheet**

#### Premium Glossy Photo Paper

Paper thickness: 0.27 mm

| Printer driver settings | : Photo Paper - EPSON Premium Glossy Photo Paper |
|-------------------------|--------------------------------------------------|
| ICC profile             | : SC-P20000_Series PremiumGlossyPhotoPaper.icc   |
|                         | : SC-P10000_Series PremiumGlossyPhotoPaper.icc   |

#### □ Supported paper sizes

| Size | Borderless | Calibration | Auto head alignment |
|------|------------|-------------|---------------------|
| A3+  | <b>√</b> * |             | ,                   |
| A2   | -          |             |                     |

\* Borderless printing available, but print quality may decline or borderless printing may not be available due to paper expanding or contracting.

#### **Premium Semigloss Photo Paper**

Paper thickness: 0.27 mm

| Printer driver settings | : Photo Paper - Premium Semigloss Photo Paper     |
|-------------------------|---------------------------------------------------|
| ICC profile             | : SC-P20000_Series PremiumSemiglossPhotoPaper.icc |
|                         | : SC-P10000_Series PremiumSemiglossPhotoPaper.icc |

#### □ Supported paper sizes

| Size | Borderless | Calibration | Auto head alignment |
|------|------------|-------------|---------------------|
| A3+  | <b>√</b> * |             | ,                   |
| A2   | -          | 7           |                     |

\* Borderless printing available, but print quality may decline or borderless printing may not be available due to paper expanding or contracting.

#### **Premium Luster Photo Paper**

Paper thickness: 0.27 mm

| Printer driver settings | : Photo Paper - Premium Luster Photo Paper     |
|-------------------------|------------------------------------------------|
| ICC profile             | : SC-P20000_Series PremiumLusterPhotoPaper.icc |
|                         | : SC-P10000_Series PremiumLusterPhotoPaper.icc |

| Size | Borderless | Calibration | Auto head alignment |
|------|------------|-------------|---------------------|
| A3+  | <b>√</b> * |             | ,                   |
| A2   | -          |             |                     |

#### **EPSON Proofing Paper White Semimatte**

Paper thickness: 0.25 mm

| Printer driver settings | : Proofing Paper - Epson Proofing Paper White Semimatte |
|-------------------------|---------------------------------------------------------|
| ICC profile             | : SC-P20000_Series EpsonProofingPaperWhiteSemimatte.icc |
|                         | : SC-P10000_Series EpsonProofingPaperWhiteSemimatte.icc |

#### □ Supported paper sizes

| Size | Borderless | Calibration | Auto head alignment |
|------|------------|-------------|---------------------|
| A3+  | <b>√</b> * | 1           | ✓                   |

\* Borderless printing available, but print quality may decline or borderless printing may not be available due to paper expanding or contracting.

#### Photo Quality Ink Jet Paper

Paper thickness: 0.12 mm

- Printer driver settings : Matte Paper Photo Quality Ink Jet Paper
- □ ICC profile : SC-P20000\_Series Standard.icc

: SC-P10000\_Series Standard.icc

#### □ Supported paper sizes

| Size | Borderless | Calibration | Auto head alignment |
|------|------------|-------------|---------------------|
| A4   |            |             |                     |
| A3   | -          |             |                     |
| A3+  | <b>√</b> * | -           | -                   |
| A2   | -          |             |                     |

\* Borderless printing available, but print quality may decline or borderless printing may not be available due to paper expanding or contracting.

#### **Archival Matte Paper**

- Paper thickness: 0.25 mm
- Image: Printer driver settings: Matte Paper Archival Matte Paper

□ ICC profile : SC-P20000\_Series ArchivalMattePaper\_MK.icc (when Matte Black is selected)

: SC-P20000\_Series ArchivalMattePaper\_PK .icc (when Photo Black is selected)

: SC-P10000\_Series ArchivalMattePaper\_MK.icc (when Matte Black is selected)

: SC-P10000\_Series ArchivalMattePaper\_PK.icc (when Photo Black is selected)

#### □ Supported paper sizes

| Size | Borderless | Calibration | Auto head alignment |
|------|------------|-------------|---------------------|
| A3+  | <b>√</b> * |             | ,                   |
| A2   | -          |             | <i>,</i>            |

\* Borderless printing available, but print quality may decline or borderless printing may not be available due to paper expanding or contracting.

#### **Watercolor Paper - Radiant White**

Paper thickness: 0.29 mm

| Printer driver settings | : Fine Art Paper - Watercolor Paper - Radiant White                                   |
|-------------------------|---------------------------------------------------------------------------------------|
| ICC profile             | : SC-P20000_Series WatercolorPaper-RadiantWhite_MK.icc (when Matte Black is selected) |
|                         | : SC-P20000_Series WatercolorPaper-RadiantWhite_PK.icc (when Photo Black is selected) |
|                         | : SC-P10000_Series WatercolorPaper-RadiantWhite_MK.icc (when Matte Black is selected) |
|                         | : SC-P10000_Series WatercolorPaper-RadiantWhite_PK.icc (when Photo Black is selected) |

#### □ Supported paper sizes

| Size | Borderless | Calibration | Auto head alignment |
|------|------------|-------------|---------------------|
| A3+  | -          | 1           | 1                   |

#### **UltraSmooth Fine Art Paper**

Paper thickness: 0.46 mm

Printer driver settings

: Fine Art Paper - UltraSmooth Fine Art Paper

□ ICC profile : SC-P20000\_Series UltraSmoothFineArtPaper\_MK.icc (when Matte Black is selected)

: SC-P20000\_Series UltraSmoothFineArtPaper\_PK.icc (when Photo Black is selected)

: SC-P10000\_Series UltraSmoothFineArtPaper\_MK.icc (when Matte Black is selected)

: SC-P10000\_Series UltraSmoothFineArtPaper\_PK.icc (when Photo Black is selected)

#### □ Supported paper sizes

| Size | Borderless | Calibration | Auto head alignment |
|------|------------|-------------|---------------------|
| A3+  | <b>√</b> * |             | ,                   |
| A2   | -          |             | <i>,</i>            |

\* Borderless printing available, but print quality may decline or borderless printing may not be available due to paper expanding or contracting.

#### **Velvet Fine Art Paper**

Paper thickness: 0.48 mm

| Printer driver settings | : Fine Art Paper - Velvet Fine Art Paper                                    |
|-------------------------|-----------------------------------------------------------------------------|
| ICC profile             | : SC-P20000_Series VelvetFineArtPaper_MK.icc (when Matte Black is selected) |
|                         | : SC-P20000_Series VelvetFineArtPaper_PK.icc (when Photo Black is selected) |
|                         | : SC-P10000_Series VelvetFineArtPaper_MK.icc (when Matte Black is selected) |
|                         | : SC-P10000_Series VelvetFineArtPaper_PK.icc (when Photo Black is selected) |

#### □ Supported paper sizes

| Size | Borderless | Calibration | Auto head alignment |
|------|------------|-------------|---------------------|
| A3+  | <b>√</b> * |             |                     |
| A2   | -          | 7           |                     |

\* Borderless printing available, but print quality may decline or borderless printing may not be available due to paper expanding or contracting.

#### **Enhanced Matte Poster Board**

- Paper thickness: 1.30 mm
- Printer driver settings
- : Others Enhanced Matte Poster Board

□ ICC profile : SC-P20000\_Series EnhancedMattePosterBoard\_MK.icc (when Matte Black is selected)

: SC-P20000\_Series EnhancedMattePosterBoard\_PK.icc (when Photo Black is selected)

: SC-P10000\_Series EnhancedMattePosterBoard\_MK.icc (when Matte Black is selected)

: SC-P10000\_Series EnhancedMattePosterBoard\_PK.icc (when Photo Black is selected)

#### □ Supported paper sizes

| Size                         | Borderless | Calibration | Auto head alignment |
|------------------------------|------------|-------------|---------------------|
| 610 mm (24") × 762 mm (30")  |            |             |                     |
| 762 mm (30") x 1016 mm (40") | -          | -           | -                   |

### **Supported Commercially Available Paper**

When using commercially available paper, make sure you register the paper information.

Before Printing on Commercially Available Paper" on page 197

This printer supports the following paper specifications for non-Epson media.

#### Important:

Do not use paper that is wrinkled, scuffed, torn, or dirty.

- Although plain paper and recycled paper manufactured by other companies can be loaded and fed in the printer as long as they meet the following specifications, Epson cannot guarantee the print quality.
- □ Although other paper types manufactured by other companies can be loaded in the printer as long as they meet the following specifications, Epson cannot guarantee the paper feeding and print quality.

| Roll core size            | 2 inch and 3 inch                                            |
|---------------------------|--------------------------------------------------------------|
| Roll paper outer diameter | 170 mm or less                                               |
| Paper Width               | SC-P20000 Series: 254 mm (10 inches) to 1626 mm (64 inches)  |
|                           | SC-P10000 Series: 254 mm (10 inches) to 1,118 mm (44 inches) |
| Thickness                 | 0.08 mm to 0.50 mm                                           |
| Paper Weight              | SC-P20000 Series: 24 kg                                      |
|                           | SC-P10000 Series: 17 kg                                      |

#### **Roll Paper**

#### **Cut Sheet/Poster Board**

| Paper Width | 210 mm (A4) to 1118 mm (44 inches) |
|-------------|------------------------------------|
|-------------|------------------------------------|

| Paper Length <sup>*</sup> | 279.4 mm (Letter) to 1580 mm (Super B0)               |
|---------------------------|-------------------------------------------------------|
| Thickness                 | 0.08 mm to 1.5 mm (0.8 mm to 1.5 mm for poster board) |

\* Up to 1030 mm for poster board.

### Supported paper widths for borderless printing (for roll paper and cut sheets)

| 254mm/10inch                 | B2/515 mm             | B0/1030 mm             |
|------------------------------|-----------------------|------------------------|
| 300mm/11.8inch               | A1/594mm              | Super B0/1118mm/44inch |
| Super A3/SuperW A3/B/329 mm/ | Super A1/610mm/24inch | 1270 mm/50 inch*       |
| 13inch                       | B1/728mm              | 1372 mm/54 inch*       |
| 406mm/16inch                 | A0/841 mm             | 1524 mm/60 inch*       |
| US C/ 432mm/17inch           | Super A0/914mm/36inch |                        |
| 508 mm/20 inch               |                       |                        |

\* SC-P10000 Series not supported

### When used with the Epson Color Calibration Utility

#### Even if the specified conditions are met, you cannot use the following paper types.

- **D** Paper that is thin and soft (plain paper and so on)
- **D** Paper with an uneven print surface
- **D** Paper that is colored or transparent
- **D** Paper on which ink blurs or overflows when printing
- **D** Paper which bends seriously during loading and printing

#### When performing color calibration for multiple printers, you can only use cut sheets A3+ size or larger.

For one printer, you can use A3+ size or larger roll paper as well as cut sheets.

### **Before Printing on Commercially Available Paper**

#### Note:

- □ Be sure to check the paper characteristics (such as if the paper is glossy, the material, and the thickness) in the manual provided with the paper or contact the dealer of the paper.
- **D** *Test the print quality with this printer before purchasing a large amount of paper.*

When using non-Epson media (Custom Paper), make the paper configuration according to the paper characteristics before printing. Printing without making settings may cause wrinkles, rubbing, uneven colors, and so on.

Make sure you set the following three items.

| Select Reference Paper | The optimum settings for using different types of Epson special media have already been registered to this printer.                                          |
|------------------------|----------------------------------------------------------------------------------------------------|
|                        | The optimum values for Baryta paper are also registered as non-Epson media.                                                                                  |
|                        | Refer to the following, and then select the type of paper that is closest to the paper you are using.                                                        |
|                        | Glossy paper <sup>*</sup> : <b>Photo Paper</b> (including Baryta paper) or <b>Proofing Paper</b>                                                             |
|                        | Thick paper that is not glossy: Matte Paper                                                                                                    |
|                        | Thin, soft paper that is not glossy: Plain Paper                                                                                                    |
|                        | Cotton paper with an uneven surface: <b>Fine Art Paper</b>                                                                                                   |
|                        | <b>G</b> Special media such as film, cloth, poster board, and tracing paper: <b>Others</b>                                                                   |
| Paper Thickness        | Set the thickness of the paper. Measure the paper or check with your paper seller or the documentation supplied with the paper for information on thickness. |
|                        | This allows you to reduce the grainy feeling and scuff marks in printouts, as well as differences in the print position and color.                           |
| Paper Feed Adjust      | Optimizes the paper feed when printing. Reduces banding (horizontal stripes) or uneven colors.                                                               |

\* Check which to select in the manual provided with the paper or contact the dealer of the paper. For thick paper that is glossy, select Baryta paper in Photo Paper.

Make settings using one of the following methods.

- Set Custom Paper Setting from the control panel's Paper menu.
   You can make paper settings for all items except for the three mentioned above.
   Trom the printer" on page 199
- Set in EPSON LFP Remote Panel 2 (software supplied)
   You can make the same settings as the control panel's Paper menu from a computer. For details, see the EPSON LFP Remote Panel 2 help.
- Set in the printer driver. Make settings from the printer driver, and save to a computer. When Custom Paper is selected in Select Paper Type from the control panel's Paper menu, the control panel's settings are enabled regardless of the printer driver settings.

   "From the printer driver" on page 199

When you have finished making settings, print using the saved settings and check the results. If you are not satisfied with the print results, check the following and set the item according to the problem.

#### ∠ The prints are not what you expected" on page 166

### **Important:**

If you change any items set in the Paper menu, you need to perform **Paper Feed Adjust** again.

### From the printer

Buttons that are used in the following settings

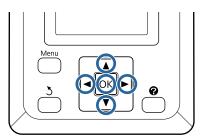

Press the **◄**/**▶** buttons on the control panel to highlight **●** and press the OK button.

The Paper menu will be displayed.

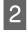

3

Press the  $\nabla/\triangle$  buttons to select **Custom Paper** Setting, and then press the OK button.

Press the  $\nabla/\blacktriangle$  buttons to select the custom paper number (1 to 10) that you want to save the settings to, and then press the OK button.

A setting items screen is displayed. If you select a number to which settings have already been saved, the setting is overwritten.

Make sure you set the following three items.

- Select Reference Paper
- Paper Thickness
- Paper Feed Adjust

See the following for more information on each setup item.

∠ Custom Paper Setting" on page 125

### From the printer driver

- Windows
   Open the Main screen, and save settings in
   Custom Settings from Paper Configuration.
   Configuration: Configuration
   Configuration: Configuration
- □ Mac OS X

Select **Paper Configuration** from the list, make settings, and then save the settings in Presets.

# Notes When Moving or Transporting the Printer

This section describes precaution when moving and transporting the product.

See the Choosing a Place for the Printer section of the *Setup Guide* (booklet) in advance to make sure the location is suitable for installing the printer.

### Settings when transporting/ storing in an environment of -10°C or less

You need to make internal printer adjustments when transporting or storing the printer in an environment of -10°C or less. See the following to make internal printer adjustments when transporting or storing the printer in an environment of -10°C or less.

Buttons that are used in the following settings

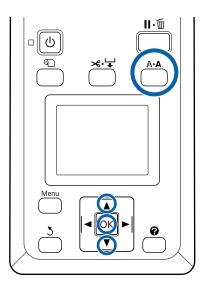

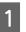

Confirm that the printer is ready and press the **A**+**A** button.

The Maintenance menu will be displayed.

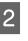

Press the  $\nabla/\triangle$  buttons to select **Transportation**/ **Storage**, and then press the OK button.

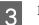

Press the OK button.

When operations are complete, the power turns off automatically.

### **Notes When Moving the Printer**

This section assumes that the product is being moved to another location on the same floor without traversing stairs, ramps, or lifts. See the following section for information on moving the printer between floors or to another building.

#### ∠ T "Notes on Transporting" on page 200

### 🔨 Caution:

- Do not tilt the product more than 10 degrees forward or back while moving it. Failure to observe this precaution could result in the printer falling over, causing accidents.
- Do not place your hand into the parts of the support bar marked with labels. Failure to observe this precaution could result in your hand being caught in the mechanism and being injured.

#### Important:

Do not remove the ink cartridges. Failure to observe this precaution could cause the print head nozzles to dry out.

### **Getting Ready**

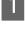

Confirm that the printer is off.

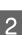

Disconnect the power cords and all other cables.

- Place the paper basket in its storage position. 3 ∠ Storing the Cloth" on page 56
- Store the sensor for the auto take-up reel unit. ∠ Storing the Sensor" on page 55

Lower the support bar to the storage position. 5

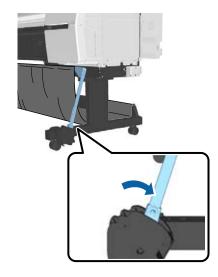

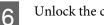

Unlock the casters.

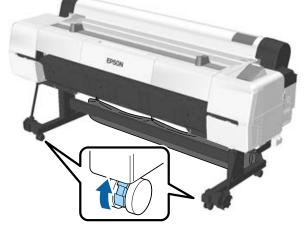

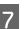

Move the printer.

#### Important:

Use the casters to move the printer indoors a short distance over a level floor. They can not be used for transport.

### **Notes on Transporting**

Make the following preparations in advance before transporting the printer.

- Turn off the printer and remove all cables.
- Remove any paper.

□ Remove any optional components if they are installed.

To remove the optional components, see the documentation included with each of them, and then reverse the attachment procedure.

Furthermore, repack it using the original box and packing materials to protect it from shock and vibration.

When packing, make sure you install protective material to secure the print head.

### **A** Caution:

- □ The printer is heavy. When you pack or move the printer, use four or more people when carrying it.
- □ When you lift the printer, maintain a natural posture.
- □ When you lift the printer, place your hands at the locations indicated in the following illustration.

If you lift the printer while holding other sections, you may be injured. For example, you may drop the printer or your fingers may be pinched when lowering the printer.

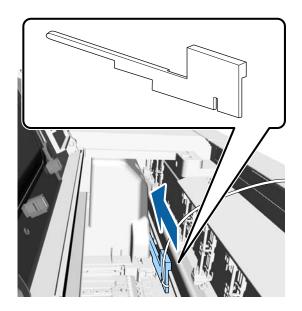

When you move the printer while packaging it, place your hands at the positions in the illustration, and then lift.

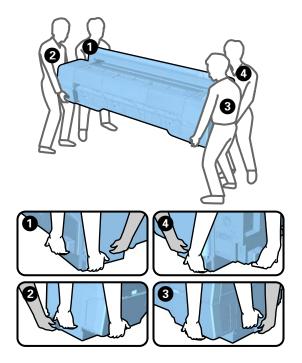

### Important:

- Only hold the required area; otherwise, the printer may be damaged. Failure to observe this precaution could damage the printer.
- Move and transport the printer with ink cartridges installed. Do not remove the ink cartridges; otherwise, the nozzles may be clogged and make it impossible to print, or ink may leak.

### Notes when reusing the printer

Check the following points before using the printer again after moving or transporting.

- □ Are the casters locked?
- □ Is the print head clogged?
   ∠ℑ "Checking for clogged nozzles" on page 142

# **System Requirements**

### System Requirements of the Printer Driver

The following chart shows the system requirements to install and use the printer driver included with this printer. For information on supported operating systems, see the Epson website.

#### Windows

| Operating system             | Windows XP                                                |
|------------------------------|-----------------------------------------------------------|
|                              | Windows Vista                                             |
|                              | Windows 7                                                 |
|                              | Windows 8                                                 |
|                              | Windows 8.1                                               |
|                              | Windows 10                                                |
|                              | Windows Server 2003                                       |
|                              | Windows Server 2008                                       |
|                              | Windows Server 2008 R2                                    |
|                              | Windows Server 2012                                       |
| CPU                          | Core 2 Duo 3.05 GHz or better                             |
| Memory                       | 1 GB or more available memory                             |
| Available hard disk<br>space | 32 GB or more                                             |
| Interface                    | Hi-Speed USB-Compatible with the USB 2.0 Specification.*1 |
|                              | Ethernet 100BASE-TX/                                      |
|                              | 1000BASE-T <sup>*2</sup>                                  |
|                              | (10Base-T is not supported)                               |
| Display resolution           | SVGA (800 x 600) or higher resolution                     |

- \*1 When using a USB hub (a relay device for connecting multiple USB devices) during a USB connection, we recommend making a direct connection to the computer with the first tier USB hub. Depending on the USB hub you are using, the operation of the printer may become unstable. If this should occur, plug the USB cable directly into your computer's USB port.
- \*2 Use a shielded twisted-pair cable (Category 5 or higher).

#### Note:

When installing, you must log in as a user with an computer administrator account (a user belonging to the Administrators group).

#### Mac OS X

| Operating system             | Mac OS X v10.6.8 or later                                             |
|------------------------------|-----------------------------------------------------------------------|
| CPU                          | Core 2 Duo 3.05 GHz or better                                         |
| Memory                       | 1 GB or more available memory                                         |
| Available hard disk<br>space | 32 GB or more                                                         |
| Display resolution           | WXGA (1280 x 800) or higher resolution                                |
| Interface                    | Hi-Speed USB-Compatible with the USB 2.0 Specification. <sup>*1</sup> |
|                              | Ethernet 100BASE-TX/<br>1000BASE-T <sup>*2</sup>                      |
|                              | (10Base-T is not supported)                                           |

- \*1 When using a USB hub (a relay device for connecting multiple USB devices) during a USB connection, we recommend making a direct connection to the computer with the first tier USB hub. Depending on the USB hub you are using, the operation of the printer may become unstable. If this should occur, plug the USB cable directly into your computer's USB port.
- \*2 Use a shielded twisted-pair cable (Category 5 or higher).

# **Specifications Table**

| Printer Specifications    |                                                                                                    |  |
|---------------------------|----------------------------------------------------------------------------------------------------|--|
| Printing method           | On-demand ink jet                                                                                                    |  |
| Nozzle configura-<br>tion | 800 nozzles x 10 colors (Cyan,<br>Vivid Magenta, Yellow, Photo<br>Black, Matte Black, Dark Gray,<br>Gray, Light Gray, Light Cyan, Vivid<br>Light Magenta) |  |
| Resolution (maxi-<br>mum) | 2400 x 1200 dpi                                                                                                    |  |
| Control code              | ESC/P raster (undisclosed command)                                                                                                    |  |
| Media feed meth-<br>od    | Friction feed                                                                                                    |  |
| Built-in memory           | SC-P20000 Series: 1.5 GB<br>SC-P10000 Series: 1.0 GB                                                                                                    |  |
| Network Functions         | IPv4, IPv6, WSD, SSL<br>communication, IEEE802.1X                                                                                                    |  |
| Rated voltage             | AC 100 - 240 V                                                                                                    |  |
| Rated frequency           | 50/60 Hz                                                                                                    |  |
| Rated current             | 5 A                                                                                                    |  |
| Power consumption         |                                                                                                    |  |
| In use                    | Approximately 95 W                                                                                                    |  |
| Ready mode                | Approximately 46 W                                                                                                    |  |
| Sleep mode                | Approximately 2.8 W                                                                                                    |  |
| Power off                 | Approximately 0.5 W                                                                                                    |  |
| Temperature <sup>*1</sup> | Operating: 10 to 35°C                                                                                                    |  |
|                           | Storage (before unpacking):<br>-20 to 60°C (within 120 hours at<br>60°C, a month at 40°C)                                                                 |  |
|                           | Storage (after unpacking):<br>-20 to 40°C (within a month at 40°C)                                                                                        |  |
| Humidity                  | Operating: 20 to 80% (without condensation)                                                                                                    |  |
|                           | Storage (before unpacking): 5 to<br>85% (without condensation)                                                                                            |  |
|                           | Storage (after unpacking): 5 to<br>85% (without condensation)                                                                                             |  |

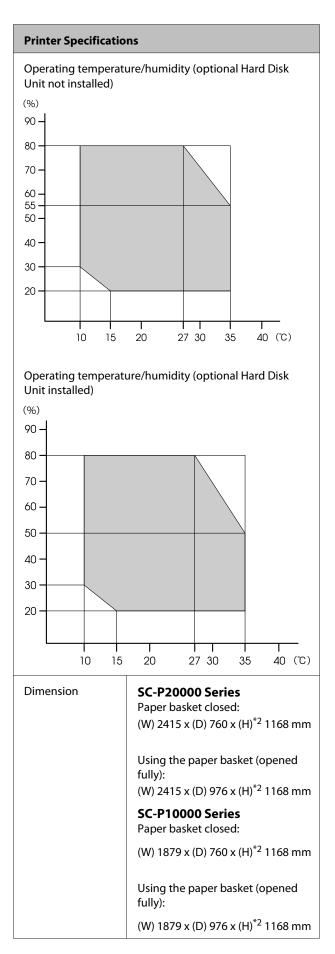

| Printer Specifications |                      | ns                                        |
|------------------------|----------------------|-------------------------------------------|
|                        | Weight <sup>*3</sup> | <b>SC-P20000 Series</b><br>Approx. 171 kg |
|                        |                      | SC-P10000 Series<br>Approx. 126 kg        |

\*1 When transporting or storing the printer in an environment of -10°C or less, make sure you perform **Transportation/Storage** from the **Maintenance** menu from the control panel. Failure to observe this precaution could damage the print head.

\*2 Value when roll paper cover is open. 1145 mm when closed.

\*3 Not including ink cartridges.

| Ink Specifications                |                                                                                                    |
|-----------------------------------|----------------------------------------------------------------------------------------------------|
| Туре                              | Special ink cartridges                                                                                                    |
| Pigment ink                       | Black:<br>Dark Gray, Light Gray, Gray, Photo<br>Black, Matte Black<br>Color:<br>Cyan, Light Cyan, Vivid Magenta,<br>Vivid Light Magenta, Yellow        |
| Use by date                       | See the date printed on the package (at normal temperature)                                                                                            |
| Print quality<br>guarantee expiry | 1 year (when installed in printer)                                                                                                    |
| Storage<br>temperature            | Uninstalled/Installed in printer:<br>-20 to 40°C (within 4 days at -20°C,<br>a month at 40°C)<br>Transporting:<br>-20 to 60°C (within 4 days at -20°C, |
|                                   | a month at 40°C, 72 hours at 60°C)                                                                                                    |
| Cartridge<br>dimensions           | 700 ml:<br>(W) 40 x (D) 305 x (H) 110 mm                                                                                                    |
|                                   | 350 ml:<br>(W) 40 x (D) 200 x (H) 110 mm                                                                                                    |

#### Important:

- □ We recommend that you remove and shake the installed ink cartridges once every three months to ensure print quality.
- Do not refill the ink.

# Information of EU Declaration of Conformity

The full text of the EU declaration of conformity for this equipment is available at the following internet address.

http://www.epson.eu/conformity

# Where To Get Help

# Technical Support Web Site

Epson's Technical Support Web Site provides help with problems that cannot be solved using the troubleshooting information in your product documentation. If you have a Web browser and can connect to the Internet, access the site at:

#### http://support.epson.net/

If you need the latest drivers, FAQs, manuals, or other downloadables, access the site at:

#### http://www.epson.com

Then, select the support section of your local Epson Web site.

# Contacting Epson Support

### **Before Contacting Epson**

If your Epson product is not operating properly and you cannot solve the problem using the troubleshooting information in your product documentation, contact Epson support services for assistance. If Epson support for your area is not listed below, contact the dealer where you purchased your product.

Epson support will be able to help you much more quickly if you give them the following information:

- Product serial number (The serial number label is usually on the back of the product.)
- Product model
- Product software version (Click About, Version Info, or similar button in the product software.)
- □ Brand and model of your computer
- □ Your computer operating system name and version
- Names and versions of the software applications you normally use with your product

### Help for Users in North America

Epson provides the technical support services listed below.

### **Internet Support**

Visit Epson's support website at http://epson.com/ support and select your product for solutions to common problems. You can download drivers and documentation, get FAQs and troubleshooting advice, or e-mail Epson with your questions.

### Speak to a Support Representative

Dial: (562) 276-1300 (U.S.), or (905) 709-9475 (Canada), 6 am to 6 pm, Pacific Time, Monday through Friday. Days and hours of support are subject to change without notice. Toll or long distance charges may apply.

Before you call Epson for support, please have the following information ready:

- Product name
- Product serial number
- Proof of purchase (such as a store receipt) and date of purchase
- **Computer configuration**
- **D**escription of the problem

#### Note:

For help using any other software on your system, see the documentation for that software for technical support information.

### **Purchase Supplies and Accessories**

You can purchase genuine Epson ink cartridges, ribbon cartridges, paper, and accessories from an Epson authorized reseller. To find the nearest reseller, call 800-GO-EPSON (800-463-7766). Or you can purchase online at http://www.epsonstore.com (U.S. sales) or http://www.epson.ca (Canadian sales).

### Help for Users in Europe

Check your **Pan-European Warranty Document** for information on how to contact Epson support.

### Help for Users in Australia

Epson Australia wishes to provide you with a high level of customer service. In addition to your product documentation, we provide the following sources for obtaining information:

### Your Dealer

Don't forget that your dealer can often help identify and resolve problems. The dealer should always be the first call for advise on problems; they can often solve problems quickly and easily as well as give advise on the next step to take.

### Internet URL http://www.epson.com.au

Access the Epson Australia World Wide Web pages. Worth taking your modem here for the occasional surf! The site provides a download area for drivers, Epson contact points, new product information and technical support (e-mail).

### Epson Helpdesk

Epson Helpdesk is provided as a final backup to make sure our clients have access to advice. Operators on the Helpdesk can aid you in installing, configuring and operating your Epson product. Our Pre-sales Helpdesk staff can provide literature on new Epson products and advise where the nearest dealer or service agent is located. Many types of queries are answered here.

The Helpdesk numbers are:

| Phone: | 1300 361 054   |
|--------|----------------|
| Fax:   | (02) 8899 3789 |

We encourage you to have all the relevant information on hand when you ring. The more information you prepare, the faster we can help solve the problem. This information includes your Epson product documentation, type of computer, operating system, application programs, and any information you feel is required.

### Help for Users in Singapore

Sources of information, support, and services available from Epson Singapore are:

### World Wide Web (http://www.epson.com.sg)

Information on product specifications, drivers for download, Frequently Asked Questions (FAQ), Sales Enquiries, and Technical Support via e-mail are available.

### Epson HelpDesk (Phone: (65) 6586 3111)

Our HelpDesk team can help you with the following over the phone:

- □ Sales enquiries and product information
- □ Product usage questions or problems
- □ Enquiries on repair service and warranty

### Help for Users in Thailand

Contacts for information, support, and services are:

### World Wide Web (http://www.epson.co.th)

Information on product specifications, drivers for download, Frequently Asked Questions (FAQ), and e-mail are available.

### Epson Hotline (Phone: (66) 2685 -9899)

Our Hotline team can help you with the following over the phone:

- □ Sales enquiries and product information
- □ Product usage questions or problems
- **L** Enquiries on repair service and warranty

### Help for Users in Vietnam

Contacts for information, support, and services are:

Epson Hotline (Phone): 84-8-823-9239

Service Center:

80 Truong Dinh Street, District 1, Hochiminh City Vietnam

### Help for Users in Indonesia

Contacts for information, support, and services are:

### World Wide Web

#### (http://www.epson.co.id)

- □ Information on product specifications, drivers for download
- □ Frequently Asked Questions (FAQ), Sales Enquiries, questions through e-mail

### **Epson Hotline**

- □ Sales enquiries and product information
- Technical support
  - Phone (62) 21-572 4350

Fax (62) 21-572 4357

### **Epson Service Center**

Jakarta Mangga Dua Mall 3rd floor No 3A/B Jl. Arteri Mangga Dua, Jakarta

Phone/Fax: (62) 21-62301104

#### Where To Get Help

| Bandung    | Lippo Center 8th floor<br>Jl. Gatot Subroto No.2<br>Bandung          |
|------------|----------------------------------------------------------------------|
|            | Phone/Fax: (62) 22-7303766                                           |
| Surabaya   | Hitech Mall lt IIB No. 12<br>Jl. Kusuma Bangsa 116 – 118<br>Surabaya |
|            | Phone: (62) 31-5355035<br>Fax: (62)31-5477837                        |
| Yogyakarta | Hotel Natour Garuda<br>Jl. Malioboro No. 60<br>Yogyakarta            |
|            | Phone: (62) 274-565478                                               |
| Medan      | Wisma HSBC 4th floor<br>Jl. Diponegoro No. 11<br>Medan               |
|            | Phone/Fax: (62) 61-4516173                                           |
| Makassar   | MTC Karebosi Lt. Ill Kav. P7-8<br>JI. Ahmad Yani No.49<br>Makassar   |
|            | Phone: (62)411-350147/411-350148                                     |

### Help for Users in Hong Kong

To obtain technical support as well as other after-sales services, users are welcome to contact Epson Hong Kong Limited.

### **Internet Home Page**

Epson Hong Kong has established a local home page in both Chinese and English on the Internet to provide users with the following information:

- Product information
- □ Answers to Frequently Asked Questions (FAQs)
- □ Latest versions of Epson product drivers

Users can access our World Wide Web home page at:

#### http://www.epson.com.hk

### **Technical Support Hotline**

You can also contact our technical staff at the following telephone and fax numbers:

| Phone: | (852) 2827-8911 |
|--------|-----------------|
| Fax:   | (852) 2827-4383 |

### Help for Users in Malaysia

Contacts for information, support, and services are:

### World Wide Web (http://www.epson.com.my)

- □ Information on product specifications, drivers for download
- □ Frequently Asked Questions (FAQ), Sales Enquiries, questions through e-mail

### Epson Trading (M) Sdn. Bhd.

Head Office.

 Phone:
 603-56288288

 Fax:
 603-56288388/399

#### Epson Helpdesk

- Sales enquiries and product information (Infoline)
   Phone: 603-56288222
- Enquiries on repair services & warranty, product usage and technical support (Techline)
   Phone: 603-56288333

### Help for Users in India

Contacts for information, support, and services are:

#### Where To Get Help

### World Wide Web (http://www.epson.co.in)

Information on product specifications, drivers for download, and products enquiry are available.

### **Epson India Head Office - Bangalore**

Phone: 080-30515000

Fax:

30515005

### **Epson India Regional Offices:**

| Location   | Telephone<br>number                     | Fax number   |
|------------|-----------------------------------------|--------------|
| Mumbai     | 022-28261515 /<br>16/17                 | 022-28257287 |
| Delhi      | 011-30615000                            | 011-30615005 |
| Chennai    | 044-30277500                            | 044-30277575 |
| Kolkata    | 033-22831589/90                         | 033-22831591 |
| Hyderabad  | 040-66331738/39                         | 040-66328633 |
| Cochin     | 0484-2357950                            | 0484-2357950 |
| Coimbatore | 0422-2380002                            | NA           |
| Pune       | 020-30286000 /<br>30286001<br>/30286002 | 020-30286000 |
| Ahmedabad  | 079-26407176 / 77                       | 079-26407347 |

### Helpline

For Service, Product info or to order a cartridge - 18004250011 (9AM - 9PM) - This is a Toll-free number.

For Service (CDMA & Mobile Users) - 3900 1600 (9AM - 6PM) Prefix local STD code

### Help for Users in the Philippines

To obtain technical support as well as other after sales services, users are welcome to contact the Epson Philippines Corporation at the telephone and fax numbers and e-mail address below:

| Trunk Line:              | (63-2) 706 2609              |
|--------------------------|------------------------------|
| Fax:                     | (63-2) 706 2665              |
| Helpdesk<br>Direct Line: | (63-2) 706 2625              |
| E-mail:                  | epchelpdesk@epc.epson.com.ph |

#### World Wide Web

(http://www.epson.com.ph)

Information on product specifications, drivers for download, Frequently Asked Questions (FAQ), and E-mail Enquiries are available.

#### Toll-Free No. 1800-1069-EPSON(37766)

Our Hotline team can help you with the following over the phone:

- □ Sales enquiries and product information
- □ Product usage questions or problems
- □ Enquiries on repair service and warranty

# **OPEN SOURCE SOFTWARE LICENSE**

1) This printer product includes open source software programs listed in Section 5) according to the license terms of each open source software program.

2) We provide the source code of the GPL Programs, LGPL Programs, Apache License Program and ncftp license Program (each is defined in Section 5) until five (5) years after the discontinuation of same model of this printer product. If you desire to receive the source code above, please see the "Contacting Epson Support" in the User's Guide, and contact the customer support of your region. You shall comply with the license terms of each open source software program.

3) The open source software programs are WITHOUT ANY WARRANTY; without even the implied warranty of MERCHANTABILITY AND FITNESS FOR A PARTICULAR PURPOSE. See the license agreements of each open source software program for more details, which are described on \Manual\Data\oss.pdf in the Printer Software Disc.

4) The license terms of each open source software program are described on \Manual\Data\oss.pdf in the Printer Software Disc.

5) The list of open source software programs which this printer product includes are as follows.

GNU GPL

This printer product includes the open source software programs which apply the GNU General Public License Version 2 or later version ("GPL Programs").

The list of GPL Programs: linux-2.6.35-arm1-epson12 busybox-1.17.4 ethtool-2.6.35 e2fsprogs-1.41.14 scrub-2.4 smartmontools-5.40 WPA Supplicant 0.7.3

GNU Lesser GPL

This printer product includes the open source software programs which apply the GNU Lesser General Public License Version 2 or later version ("Lesser GPL Programs").

The list of LGPL Programs: uclibc-0.9.32 libusb-1.0.8 libiConv-1.14

Apache License

This printer product includes the open source software program "Bonjour" which apply the Apache License Version2.0 ("Apache License Program").

**Bonjour** License

This printer product includes the open source software program "Bonjour" which applies the terms and conditions provided by owner of the copyright to the "Bonjour".

#### Net-SNMP license

This printer product includes the open source software program "Net-SNMP" which applies the terms and conditions provided by owner of the copyright to the "Net-SNMP".

BSD License (Berkeley Software Distribution License)

This printer product includes the open source software program which apply the Berkeley Software Distribution License ("BSD Program").

The list of BSD Licence Programs:

busybox-1.17.4 WPA Supplicant 0.7.3

#### Sun RPC License

This printer product includes the open source software program "busybox-1.17.4" which apply the Sun RPC License ("Sun RPC Program").

#### ncftp license

This printer product includes the open source software program "ncftp-3.2.4" which applies the terms and conditions provided by owner of the copyright to the "ncftp".

#### e2fsprogs license

This printer product includes the open source software program "e2fsprogs-1.41.14" which applies the terms and conditions provided by owner of the copyright to the "e2fsprogs".

#### MIT license

This printer product includes the open source software program "jQuery v1.8.2" which apply the MIT License.

### **Bonjour**

This printer product includes the open source software programs which apply the Apple Public Source License Version1.2 or its latest version ("Bonjour Programs").

We provide the source code of the Bonjour Programs pursuant to the Apple Public Source License Version1.2 or its latest version until five (5) years after the discontinuation of same model of this printer product. If you desire to receive the source code of the Bonjour Programs, please see the "Contacting Customer Support" in Appendix or Printing Guide of this User's Guide, and contact the customer support of your region.

You can redistribute Bonjour Programs and/or modify it under the terms of the Apple Public Source License Version1.2 or its latest version.

These Bonjour Programs are WITHOUT ANY WARRANTY; without even the implied warranty of MERCHANTABILITY AND FITNESS FOR A PARTICULAR PURPOSE.

The Apple Public Source License Version1.2 is as follows. You also can see the Apple Public Source License Version1.2 at http://www.opensource.apple.com/apsl/. APPLE PUBLIC SOURCE LICENSE Version 2.0 - August 6, 2003

1. General; Definitions. This License applies to any program or other work which Apple Computer, Inc. ("Apple") makes publicly available and which contains a notice placed by Apple identifying such program or work as "Original Code" and stating that it is subject to the terms of this Apple Public Source License version 2.0 ("License"). As used in this License:

1.1 "Applicable Patent Rights" mean: (a) in the case where Apple is the grantor of rights, (i) claims of patents that are now or hereafter acquired, owned by or assigned to Apple and (ii) that cover subject matter contained in the Original Code, but only to the extent necessary to use, reproduce and/or distribute the Original Code without infringement; and (b) in the case where You are the grantor of rights, (i) claims of patents that are now or hereafter acquired, owned by or assigned to You and (ii) that cover subject matter in Your Modifications, taken alone or in combination with Original Code.

1.2 "Contributor" means any person or entity that creates or contributes to the creation of Modifications.

1.3 "Covered Code" means the Original Code, Modifications, the combination of Original Code and any Modifications, and/or any respective portions thereof.

1.4 "Externally Deploy" means: (a) to sublicense, distribute or otherwise make Covered Code available, directly or indirectly, to anyone other than You; and/or (b) to use Covered Code, alone or as part of a Larger Work, in any way to provide a service, including but not limited to delivery of content, through electronic communication with a client other than You.

1.5 "Larger Work" means a work which combines Covered Code or portions thereof with code not governed by the terms of this License.

1.6 "Modifications" mean any addition to, deletion from, and/or change to, the substance and/or structure of the Original Code, any previous Modifications, the combination of Original Code and any previous Modifications, and/ or any respective portions thereof. When code is released as a series of files, a Modification is: (a) any addition to or deletion from the contents of a file containing Covered Code; and/or (b) any new file or other representation of computer program statements that contains any part of Covered Code.

1.7 "Original Code" means (a) the Source Code of a program or other work as originally made available by Apple under this License, including the Source Code of any updates or upgrades to such programs or works made available by Apple under this License, and that has been expressly identified by Apple as such in the header file(s) of such work; and (b) the object code compiled from such Source Code and originally made available by Apple under this License

1.8 "Source Code" means the human readable form of a program or other work that is suitable for making modifications to it, including all modules it contains, plus any associated interface definition files, scripts used to control compilation and installation of an executable (object code).

1.9 "You" or "Your" means an individual or a legal entity exercising rights under this License. For legal entities, "You" or "Your" includes any entity which controls, is controlled by, or is under common control with, You, where "control" means (a) the power, direct or indirect, to cause the direction or management of such entity, whether by contract or otherwise, or (b) ownership of fifty percent (50%) or more of the outstanding shares or beneficial ownership of such entity.

2. Permitted Uses; Conditions & Restrictions. Subject to the terms and conditions of this License, Apple hereby grants You, effective on the date You accept this License and download the Original Code, a world-wide, royalty-free, non-exclusive license, to the extent of Apple's Applicable Patent Rights and copyrights covering the Original Code, to do the following:

2.1 Unmodified Code. You may use, reproduce, display, perform, internally distribute within Your organization, and Externally Deploy verbatim, unmodified copies of the Original Code, for commercial or non-commercial purposes, provided that in each instance:

(a) You must retain and reproduce in all copies of Original Code the copyright and other proprietary notices and disclaimers of Apple as they appear in the Original Code, and keep intact all notices in the Original Code that refer to this License; and

(b) You must include a copy of this License with every copy of Source Code of Covered Code and documentation You distribute or Externally Deploy, and You may not offer or impose any terms on such Source Code that alter or restrict this License or the recipients' rights hereunder, except as permitted under Section 6.

2.2 Modified Code. You may modify Covered Code and use, reproduce, display, perform, internally distribute within Your organization, and Externally Deploy Your Modifications and Covered Code, for commercial or non-commercial purposes, provided that in each instance You also meet all of these conditions:

(a) You must satisfy all the conditions of Section 2.1 with respect to the Source Code of the Covered Code;

(b) You must duplicate, to the extent it does not already exist, the notice in Exhibit A in each file of the Source Code of all Your Modifications, and cause the modified files to carry prominent notices stating that You changed the files and the date of any change; and

(c) If You Externally Deploy Your Modifications, You must make Source Code of all Your Externally Deployed Modifications either available to those to whom You have Externally Deployed Your Modifications, or publicly available. Source Code of Your Externally Deployed Modifications must be released under the terms set forth in this License, including the license grants set forth in Section 3 below, for as long as you Externally Deploy the Covered Code or twelve (12) months from the date of initial External Deployment, whichever is longer. You should preferably distribute the Source Code of Your Externally Deployed Modifications electronically (e.g. download from a web site).

2.3 Distribution of Executable Versions. In addition, if You Externally Deploy Covered Code (Original Code and/ or Modifications) in object code, executable form only, You must include a prominent notice, in the code itself as well as in related documentation, stating that Source Code of the Covered Code is available under the terms of this License with information on how and where to obtain such Source Code.

2.4 Third Party Rights. You expressly acknowledge and agree that although Apple and each Contributor grants the licenses to their respective portions of the Covered Code set forth herein, no assurances are provided by Apple or any Contributor that the Covered Code does not infringe the patent or other intellectual property rights of any other entity. Apple and each Contributor disclaim any liability to You for claims brought by any other entity based on infringement of intellectual property rights or otherwise. As a condition to exercising the rights and licenses granted hereunder, You hereby assume sole responsibility to secure any other intellectual property rights needed, if any. For example, if a third party patent license is required to allow You to distribute the Covered Code, it is Your responsibility to acquire that license before distributing the Covered Code.

3. Your Grants. In consideration of, and as a condition to, the licenses granted to You under this License, You hereby grant to any person or entity receiving or distributing Covered Code under this License a non-exclusive, royalty-free, perpetual, irrevocable license, under Your Applicable Patent Rights and other intellectual property rights (other than patent) owned or controlled by You, to use, reproduce, display, perform, modify, sublicense, distribute and Externally Deploy Your Modifications of the same scope and extent as Apple's licenses under Sections 2.1 and 2.2 above.

4. Larger Works. You may create a Larger Work by combining Covered Code with other code not governed by the terms of this License and distribute the Larger Work as a single product. In each such instance, You must make sure the requirements of this License are fulfilled for the Covered Code or any portion thereof.

5. Limitations on Patent License. Except as expressly stated in Section 2, no other patent rights, express or implied, are granted by Apple herein. Modifications and/or Larger Works may require additional patent licenses from Apple which Apple may grant in its sole discretion.

6. Additional Terms. You may choose to offer, and to charge a fee for, warranty, support, indemnity or liability obligations and/or other rights consistent with the scope of the license granted herein ("Additional Terms") to one or more recipients of Covered Code. However, You may do so only on Your own behalf and as Your sole responsibility, and not on behalf of Apple or any Contributor. You must obtain the recipient's agreement that any such Additional Terms are offered by You alone, and You hereby agree to indemnify, defend and hold Apple and every Contributor harmless for any liability incurred by or claims asserted against Apple or such Contributor by reason of any such Additional Terms.

7. Versions of the License. Apple may publish revised and/or new versions of this License from time to time. Each version will be given a distinguishing version number. Once Original Code has been published under a particular version of this License, You may continue to use it under the terms of that version. You may also choose to use such Original Code under the terms of any subsequent version of this License published by Apple. No one other than Apple has the right to modify the terms applicable to Covered Code created under this License.

8. NO WARRANTY OR SUPPORT. The Covered Code may contain in whole or in part pre-release, untested, or not fully tested works. The Covered Code may contain errors that could cause failures or loss of data, and may be incomplete or contain inaccuracies. You expressly acknowledge and agree that use of the Covered Code, or any portion thereof, is at Your sole and entire risk. THE COVERED CODE IS PROVIDED "AS IS" AND WITHOUT WARRANTY, UPGRADES OR SUPPORT OF ANY KIND AND APPLE AND APPLE'S LICENSOR(S) (COLLECTIVELY REFERRED TO AS "APPLE" FOR THE PURPOSES OF SECTIONS 8 AND 9) AND ALL CONTRIBUTORS EXPRESSLY DISCLAIM ALL WARRANTIES AND/OR CONDITIONS, EXPRESS OR IMPLIED, INCLUDING, BUT NOT LIMITED TO, THE IMPLIED WARRANTIES AND/OR CONDITIONS OF MERCHANTABILITY, OF SATISFACTORY QUALITY, OF FITNESS FOR A PARTICULAR PURPOSE, OF ACCURACY, OF QUIET ENJOYMENT, AND NONINFRINGEMENT OF THIRD PARTY RIGHTS. APPLE AND EACH CONTRIBUTOR DOES NOT WARRANT AGAINST INTERFERENCE WITH YOUR ENJOYMENT OF THE COVERED CODE, THAT THE FUNCTIONS CONTAINED IN THE COVERED CODE WILL MEET YOUR REQUIREMENTS, THAT THE OPERATION OF THE COVERED CODE WILL BE UNINTERRUPTED OR ERROR-FREE, OR THAT DEFECTS IN THE COVERED CODE WILL BE CORRECTED. NO ORAL OR WRITTEN INFORMATION OR ADVICE GIVEN BY APPLE, AN APPLE AUTHORIZED REPRESENTATIVE OR ANY CONTRIBUTOR SHALL CREATE A WARRANTY. You acknowledge that the Covered Code is not intended for use in the operation of nuclear facilities, aircraft navigation, communication systems, or air traffic control machines in which case the failure of the Covered Code could lead to death, personal injury, or severe physical or environmental damage.

9. LIMITATION OF LIABILITY. TO THE EXTENT NOT PROHIBITED BY LAW, IN NO EVENT SHALL APPLE OR ANY CONTRIBUTOR BE LIABLE FOR ANY INCIDENTAL, SPECIAL, INDIRECT OR CONSEQUENTIAL DAMAGES ARISING OUT OF OR RELATING TO THIS LICENSE OR YOUR USE OR INABILITY TO USE THE COVERED CODE, OR ANY PORTION THEREOF, WHETHER UNDER A THEORY OF CONTRACT, WARRANTY, TORT (INCLUDING NEGLIGENCE), PRODUCTS LIABILITY OR OTHERWISE, EVEN IF APPLE OR SUCH CONTRIBUTOR HAS BEEN ADVISED OF THE POSSIBILITY OF SUCH DAMAGES AND NOTWITHSTANDING THE FAILURE OF ESSENTIAL PURPOSE OF ANY REMEDY. SOME JURISDICTIONS DO NOT ALLOW THE LIMITATION OF LIABILITY OF INCIDENTAL OR CONSEQUENTIAL DAMAGES, SO THIS LIMITATION MAY NOT APPLY TO YOU. In no event shall Apple's total liability to You for all damages (other than as may be required by applicable law) under this License exceed the amount of fifty dollars (\$50.00).

10. Trademarks. This License does not grant any rights to use the trademarks or trade names "Apple", "Apple Computer", "Mac", "Mac OS", "QuickTime", "QuickTime Streaming Server" or any other trademarks, service marks, logos or trade names belonging to Apple (collectively "Apple Marks") or to any trademark, service mark, logo or trade name belonging to any Contributor. You agree not to use any Apple Marks in or as part of the name of products derived from the Original Code or to endorse or promote products derived from the Original Code other than as expressly permitted by and in strict compliance at all times with Apple's third party trademark usage guidelines which are posted at http://www.apple.com/legal/guidelinesfor3rdparties.html.

11. Ownership. Subject to the licenses granted under this License, each Contributor retains all rights, title and interest in and to any Modifications made by such Contributor. Apple retains all rights, title and interest in and to the Original Code and any Modifications made by or on behalf of Apple ("Apple Modifications"), and such Apple Modifications will not be automatically subject to this License. Apple may, at its sole discretion, choose to license such Apple Modifications under this License, or on different terms from those contained in this License or may choose not to license them at all.

12. Termination.

12.1 Termination. This License and the rights granted hereunder will terminate:

(a) automatically without notice from Apple if You fail to comply with any term(s) of this License and fail to cure such breach within 30 days of becoming aware of such breach;

(b) immediately in the event of the circumstances described in Section 13.5(b); or

(c) automatically without notice from Apple if You, at any time during the term of this License, commence an action for patent infringement against Apple; provided that Apple did not first commence an action for patent infringement against You in that instance.

12.2 Effect of Termination. Upon termination, You agree to immediately stop any further use, reproduction, modification, sublicensing and distribution of the Covered Code. All sublicenses to the Covered Code which have been properly granted prior to termination shall survive any termination of this License. Provisions which, by their nature, should remain in effect beyond the termination of this License shall survive, including but not limited to Sections 3, 5, 8, 9, 10, 11, 12.2 and 13. No party will be liable to any other for compensation, indemnity or damages of any sort solely as a result of terminating this License in accordance with its terms, and termination of this License will be without prejudice to any other right or remedy of any party.

13. Miscellaneous.

13.1 Government End Users. The Covered Code is a "commercial item" as defined in FAR 2.101. Government software and technical data rights in the Covered Code include only those rights customarily provided to the public as defined in this License. This customary commercial license in technical data and software is provided in accordance with FAR 12.211 (Technical Data) and 12.212 (Computer Software) and, for Department of Defense purchases, DFAR 252.227-7015 (Technical Data -- Commercial Items) and 227.7202-3 (Rights in Commercial Computer Software or Computer Software Documentation). Accordingly, all U.S. Government End Users acquire Covered Code with only those rights set forth herein.

13.2 Relationship of Parties. This License will not be construed as creating an agency, partnership, joint venture or any other form of legal association between or among You, Apple or any Contributor, and You will not represent to the contrary, whether expressly, by implication, appearance or otherwise.

13.3 Independent Development. Nothing in this License will impair Apple's right to acquire, license, develop, have others develop for it, market and/or distribute technology or products that perform the same or similar functions as, or otherwise compete with, Modifications, Larger Works, technology or products that You may develop, produce, market or distribute.

13.4 Waiver; Construction. Failure by Apple or any Contributor to enforce any provision of this License will not be deemed a waiver of future enforcement of that or any other provision. Any law or regulation which provides that the language of a contract shall be construed against the drafter will not apply to this License.

13.5 Severability. (a) If for any reason a court of competent jurisdiction finds any provision of this License, or portion thereof, to be unenforceable, that provision of the License will be enforced to the maximum extent permissible so as to effect the economic benefits and intent of the parties, and the remainder of this License will continue in full force and effect. (b) Notwithstanding the foregoing, if applicable law prohibits or restricts You from fully and/or specifically complying with Sections 2 and/or 3 or prevents the enforceability of either of those Sections, this License will immediately terminate and You must immediately discontinue any use of the Covered Code and destroy all copies of it that are in your possession or control.

13.6 Dispute Resolution. Any litigation or other dispute resolution between You and Apple relating to this License shall take place in the Northern District of California, and You and Apple hereby consent to the personal jurisdiction of, and venue in, the state and federal courts within that District with respect to this License. The application of the United Nations Convention on Contracts for the International Sale of Goods is expressly excluded.

13.7 Entire Agreement; Governing Law. This License constitutes the entire agreement between the parties with respect to the subject matter hereof. This License shall be governed by the laws of the United States and the State of California, except that body of California law concerning conflicts of law.

Where You are located in the province of Quebec, Canada, the following clause applies: The parties hereby confirm that they have requested that this License and all related documents be drafted in English.

Les parties ont exigé que le présent contrat et tous les documents connexes soient rédigés en anglais.

EXHIBIT A.

"Portions Copyright (c) 1999-2003 Apple Computer, Inc. All Rights Reserved.

This file contains Original Code and/or Modifications of Original Code as defined in and that are subject to the Apple Public Source License Version 2.0 (the 'License'). You may not use this file except in compliance with the License. Please obtain a copy of the License at http://www.opensource.apple.com/apsl/ and read it before using this file.

The Original Code and all software distributed under the License are distributed on an 'AS IS' basis, WITHOUT WARRANTY OF ANY KIND, EITHER EXPRESS OR IMPLIED, AND APPLE HEREBY DISCLAIMS ALL SUCH WARRANTIES, INCLUDING WITHOUT LIMITATION, ANY WARRANTIES OF MERCHANTABILITY, FITNESS FOR A PARTICULAR PURPOSE, QUIET ENJOYMENT OR NON-INFRINGEMENT. Please see the License for the specific language governing rights and limitations under the License."

# **Other Software Licenses**

### Info-ZIP copyright and license

This is version 2007-Mar-4 of the Info-ZIP license. The definitive version of this document should be available at ftp://ftp.info-zip.org/pub/infozip/license.html indefinitely and a copy at http://www.info-zip.org/pub/infozip/license.html.

Copyright © 1990-2007 Info-ZIP. All rights reserved.

For the purposes of this copyright and license, "Info-ZIP" is defined as the following set of individuals:

Mark Adler, John Bush, Karl Davis, Harald Denker, Jean-Michel Dubois, Jean-loup Gailly, Hunter Goatley, Ed Gordon, Ian Gorman, Chris Herborth, Dirk Haase, Greg Hartwig, Robert Heath, Jonathan Hudson, Paul Kienitz, David Kirschbaum, Johnny Lee, Onno van der Linden, Igor Mandrichenko, Steve P. Miller, Sergio Monesi, Keith Owens, George Petrov, Greg Roelofs, Kai Uwe Rommel, Steve Salisbury, Dave Smith, Steven M. Schweda, Christian Spieler, Cosmin Truta, Antoine Verheijen, Paul von Behren, Rich Wales, Mike White.

Permission is granted to anyone to use this software for any purpose, including commercial applications, and to alter it and redistribute it freely, subject to the above disclaimer and the following restrictions:

- 1. Redistributions of source code (in whole or in part) must retain the above copyright notice, definition, disclaimer, and this list of conditions.
- 2. Redistributions in binary form (compiled executables and libraries) must reproduce the above copyright notice, definition, disclaimer, and this list of conditions in documentation and/or other materials provided with the distribution. The sole exception to this condition is redistribution of a standard UnZipSFX binary (including SFXWiz) as part of a self-extracting archive; that is permitted without inclusion of this license, as long as the normal SFX banner has not been removed from the binary or disabled.
- 3. Altered versions--including, but not limited to, ports to new operating systems, existing ports with new graphical interfaces, versions with modified or added functionality, and dynamic, shared, or static library versions not from Info-ZIP--must be plainly marked as such and must not be misrepresented as being the original source or, if binaries, compiled from the original source. Such altered versions also must not be misrepresented as being Info-ZIP releases--including, but not limited to, labeling of the altered versions with the names "Info-ZIP" (or any variation thereof, including, but not limited to, different capitalizations), "Pocket UnZip," "WiZ" or "MacZip" without the explicit permission of Info-ZIP. Such altered versions are further prohibited from misrepresentative use of the Zip-Bugs or Info-ZIP e-mail addresses or the Info-ZIP URL(s), such as to imply Info-ZIP will provide support for the altered versions.
- 4. Info-ZIP retains the right to use the names "Info-ZIP," "Zip," "UnZip," "UnZipSFX," "WiZ," "Pocket UnZip," "Pocket Zip," and "MacZip" for its own source and binary releases.